# Space Details

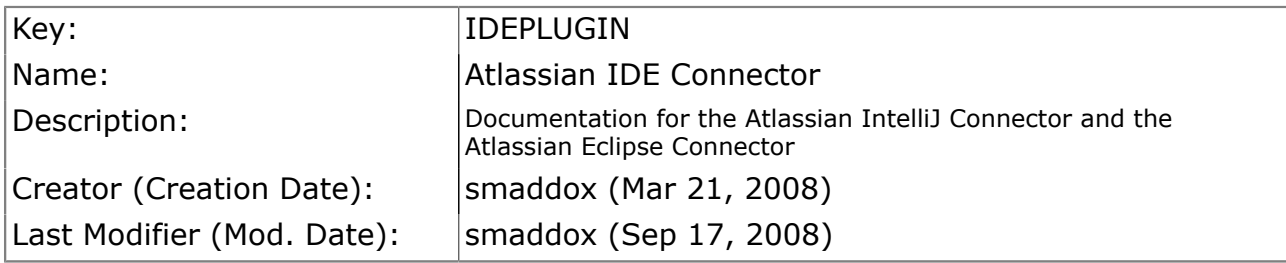

# Available Pages

- [IDE Connector Documentation](#page-2-0)
	- [Overview of the Atlassian IDE Connector](#page-3-0)
	- [Atlassian Eclipse Connector](#page-4-0)
		- [Installation and Upgrade Guide for the Eclipse Connector](#page-6-0)
			- [License and Copyright for the Eclipse Connector](#page-7-0)
			- [Installing the Eclipse Connector](#page-8-0)
			- [Upgrading the Eclipse Connector](#page-13-0)
			- [Atlassian Eclipse Connector Release Notes](#page-15-0)
				- [Atlassian Eclipse Connector 1.0 Beta Release Notes](#page-16-0)
				- [Atlassian IDE Plugin 0.4 for Eclipse Release Notes](#page-29-0)
				- [Atlassian IDE Plugin 0.3 for Eclipse Release Notes](#page-32-0)
				- [Atlassian IDE Plugin 0.2 for Eclipse Release Notes](#page-33-0)
					- [Atlassian IDE Plugin 0.2 for Eclipse Upgrade Notes](#page-34-0)
				- [Atlassian IDE Plugin 0.1 for Eclipse Release Notes](#page-35-0)
		- [Configuring the Eclipse Connector](#page-36-0)
		- [User Guide for the Eclipse Connector](#page-41-0)
		- [Eclipse Connector FAQ](#page-42-0)
			- [Configuration FAQ for the Eclipse Connector](#page-43-0)
				- [Using NTLM Authentication with the Eclipse Connector](#page-44-0)
			- [Usage FAQ for the Eclipse Connector](#page-45-0)
			- [Troubleshooting the Eclipse Connector](#page-46-0)
	- [Atlassian IntelliJ Connector](#page-47-0)
		- [Installation and Upgrade Guide for the IntelliJ Connector](#page-49-0)
			- [License and Copyright for the IntelliJ Connector](#page-50-0)
			- [Installing the IntelliJ Connector](#page-51-0)
			- [Upgrading the IntelliJ Connector](#page-52-0)
			- [Atlassian IntelliJ Connector Release Notes](#page-55-0)
				- [Atlassian IntelliJ Connector 2.0.1 Release Notes](#page-56-0)
					- [Atlassian IntelliJ Connector 2.0 Release Notes](#page-60-0)
				- [Atlassian IntelliJ Connector 2.0 Beta 12 Release Notes](#page-66-0)
				- [Atlassian IntelliJ Connector 2.0 Beta 11 Release Notes](#page-70-0)
				- [Atlassian IntelliJ Connector 2.0 Beta 10 Release Notes](#page-74-0)
				- [Atlassian IntelliJ Connector 2.0 Beta 9 Release Notes](#page-77-0)
				- [Atlassian IntelliJ Connector 2.0 Beta 8 Release Notes](#page-80-0)
- [Atlassian IntelliJ Connector 2.0 Beta 7 Release Notes](#page-85-0)
- [Atlassian IntelliJ Connector 2.0 Beta 6 Release Notes](#page-87-0)
- [Atlassian IntelliJ Connector 2.0 Beta 5 Release Notes](#page-88-0)
- [Atlassian IntelliJ Connector 2.0 Beta 4 Release Notes](#page-90-0)
- [Atlassian IntelliJ Connector 2.0 Beta 3 Release Notes](#page-92-0)
- [Atlassian IDE Plugin 2.0 Beta 2 for IDEA Release Notes](#page-94-0)
	- [Atlassian IDE Plugin 2.0 Beta 2 for IDEA Upgrade Notes](#page-96-0)
- [Atlassian IDE Plugin 2.0 Beta for IDEA Release Notes](#page-97-0)
- [Atlassian IDE Plugin 2.0 Beta for IDEA Upgrade Notes](#page-111-0)
- [Atlassian IDE Plugin 1.6.1 for IDEA Release Notes](#page-112-0)
- [Atlassian IDE Plugin 1.6 for IDEA Release Notes](#page-113-0)
- [Atlassian IDE Plugin 1.5 for IDEA Release Notes](#page-114-0)
- [Atlassian IDE Plugin 1.4 Release Notes](#page-116-0)
- [Atlassian IDE Plugin 1.3.1 Release Notes](#page-118-0)
- [Atlassian IDE Plugin 1.3 Release Notes](#page-119-0)
- [Atlassian IDE Plugin 1.2.1 Release Notes](#page-120-0)
- [Atlassian IDE Plugin 1.2 Release Notes](#page-121-0)
- [Atlassian IDE Plugin 1.1 Release Notes](#page-122-0)
- [Atlassian IDE Plugin 1.0 Release Notes](#page-124-0)
- [Configuring the IntelliJ Connector](#page-126-0)
- [Using Bamboo in the IntelliJ Connector](#page-134-0)
	- [Configuring your Bamboo Options in IDEA](#page-135-0)
	- [Working with Bamboo Builds in IDEA](#page-138-0)
- [Using Crucible in the IntelliJ Connector](#page-146-0)
	- [Configuring your Crucible Options in IDEA](#page-147-0)
	- [Working with Crucible Reviews in IDEA](#page-150-0)
- [Using FishEye in the IntelliJ Connector](#page-160-0)
	- [Configuring your FishEye Options in IDEA](#page-161-0)
		- [Working with your FishEye Repository View in IDEA](#page-165-0)
- [Using JIRA in the IntelliJ Connector](#page-169-0)
	- [Configuring your JIRA Options in IDEA](#page-170-0)
	- [Working with JIRA Issues in IDEA](#page-173-0)
- [IntelliJ Connector FAQ](#page-179-0)
	- [Configuration FAQ for the IntelliJ Connector](#page-180-0)
	- - [Usage FAQ for the IntelliJ Connector](#page-181-0)<br>• Keyboard Shortcuts in the Intelli • [Keyboard Shortcuts in the IntelliJ Connector](#page-182-0)
	- [Troubleshooting the IntelliJ Connector](#page-185-0)
		- [Finding Known Issues for the IntelliJ Connector](#page-186-0)
		- [Creating a review from IDE gives HTTP 500 error](#page-187-0)
		- [Troubleshooting java.lang.NoSuchMethodError Exceptions](#page-188-0)
		- [Troubleshooting Server Connection in the IntelliJ Connector](#page-189-0)
- [Atlassian IDE Connector Release Notes](#page-190-0)

## <span id="page-2-0"></span>IDE Connector Documentation

This page last changed on Sep 18, 2008 by smaddox.

# Introduction to the Atlassian IDE Connector

The Atlassian IDE Connector is an add-on for your integrated development environment (IDE). It allows you to work with the Atlassian products within your IDE. Now you don't have to switch between websites, email messages and new feeds to see what's happening to your project and your code. Instead, you can see the relevant [JIRA](http://www.atlassian.com/software/jira) issues, [Crucible](http://www.atlassian.com/software/crucible) reviews and [Bamboo](http://www.atlassian.com/software/bamboo) build information right there in your development environment.

The Atlassian IDE Connector is available for [IntelliJ IDEA](http://www.jetbrains.com/idea/) and [Eclipse.](http://www.eclipse.org/) In the future we would like to support other IDEs too, such as [Visual Studio](http://msdn2.microsoft.com/en-us/vstudio/products/default.aspx). Take a look at the documentation for each IDE:

- [Atlassian Eclipse Connector](#page-4-0)
- [Atlassian IntelliJ Connector](#page-47-0)

We are actively developing the Eclipse Connector If you'd like stay informed, enter your email address on [this web page](http://www.atlassian.com/software/ideconnector/) and we'll send you an update when the Eclipse Connector is available.

# Table of Contents

#### [Overview of the Atlassian IDE Connector](#page-3-0)

### [Atlassian Eclipse Connector](#page-4-0)

- [Installation and Upgrade Guide for the Eclipse Connector](#page-6-0)
- [Configuring the Eclipse Connector](#page-36-0)
- [User Guide for the Eclipse Connector](#page-41-0)
- [Eclipse Connector FAQ](#page-42-0)

[Atlassian IntelliJ Connector](#page-47-0)

- [Installation and Upgrade Guide for the IntelliJ Connector](#page-49-0)
- [Configuring the IntelliJ Connector](#page-126-0)
- [Using Bamboo in the IntelliJ Connector](#page-134-0)
- [Using Crucible in the IntelliJ Connector](#page-146-0)
- [Using FishEye in the IntelliJ Connector](#page-160-0)
- [Using JIRA in the IntelliJ Connector](#page-169-0)
- [IntelliJ Connector FAQ](#page-179-0)

[Atlassian IDE Connector Release Notes](#page-190-0)

## <span id="page-3-0"></span>Overview of the Atlassian IDE Connector

This page last changed on Dec 29, 2008 by smaddox.

The Atlassian IDE Connector is an add-on for your integrated development environment (IDE). It allows you to work with the Atlassian products within your IDE. Now you don't have to switch between websites, email messages and new feeds to see what's happening to your project and your code. Instead, you can see the relevant [JIRA](http://www.atlassian.com/software/jira) issues, [Crucible](http://www.atlassian.com/software/crucible) reviews and [Bamboo](http://www.atlassian.com/software/bamboo) build information right there in your development environment.

The Atlassian IDE Connector is available for *IntelliJ IDEA* and *Eclipse*. In the future we would like to support other IDEs too, such as [Visual Studio](http://msdn2.microsoft.com/en-us/vstudio/products/default.aspx). Take a look at the documentation for each IDE:

- [Atlassian Eclipse Connector](#page-4-0)
- [Atlassian IntelliJ Connector](#page-47-0)

We are actively developing the Eclipse Connector ◙ If you'd like stay informed, enter your email address on [this web page](http://www.atlassian.com/software/ideconnector/) and we'll send you an update when the Eclipse Connector is available.

## <span id="page-4-0"></span>Atlassian Eclipse Connector

This page last changed on Mar 12, 2009 by smaddox.

New name: Atlassian Eclipse Connector The Atlassian IDE Plugin for Eclipse is now called the 'Atlassian Eclipse Connector'. We are actively developing the Atlassian Eclipse Connector. If you would like stay informed, enter your email address on [this web page](http://www.atlassian.com/software/ideconnector/) and we'll send you an update when the new connector is available.

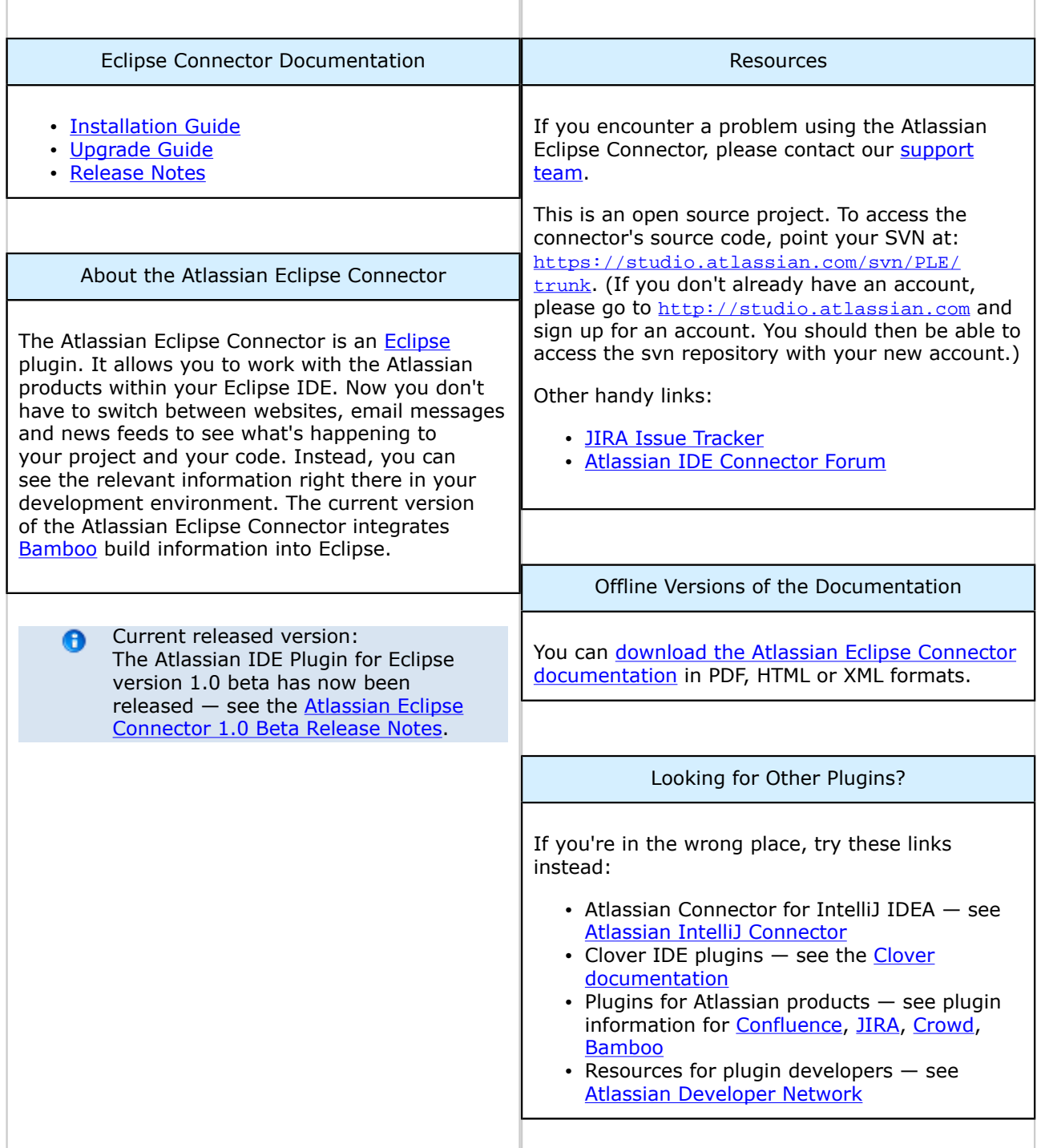

# Table of Contents

- [Installation and Upgrade Guide for the Eclipse Connector](#page-6-0)
	- ° [License and Copyright for the Eclipse Connector](#page-7-0)
	- ° [Installing the Eclipse Connector](#page-8-0)
	- [Upgrading the Eclipse Connector](#page-13-0)
	- [Atlassian Eclipse Connector Release Notes](#page-15-0)
		- [Atlassian Eclipse Connector 1.0 Beta Release Notes](#page-16-0)
		- [Atlassian IDE Plugin 0.4 for Eclipse Release Notes](#page-29-0)
		- [Atlassian IDE Plugin 0.3 for Eclipse Release Notes](#page-32-0)
		- [Atlassian IDE Plugin 0.2 for Eclipse Release Notes](#page-33-0) - [Atlassian IDE Plugin 0.2 for Eclipse - Upgrade Notes](#page-34-0)
		- [Atlassian IDE Plugin 0.1 for Eclipse Release Notes](#page-35-0)
- [Configuring the Eclipse Connector](#page-36-0)
- [User Guide for the Eclipse Connector](#page-41-0)
- [Eclipse Connector FAQ](#page-42-0)
	- [Configuration FAQ for the Eclipse Connector](#page-43-0)
		- [Using NTLM Authentication with the Eclipse Connector](#page-44-0)
	- ° [Usage FAQ for the Eclipse Connector](#page-45-0)
	- ° [Troubleshooting the Eclipse Connector](#page-46-0)

## <span id="page-6-0"></span>Installation and Upgrade Guide for the Eclipse Connector

This page last changed on Mar 11, 2009 by smaddox.

- [License and Copyright for the Eclipse Connector](#page-7-0)
- [Installing the Eclipse Connector](#page-8-0)
- [Upgrading the Eclipse Connector](#page-13-0)
- [Atlassian Eclipse Connector Release Notes](#page-15-0)

## <span id="page-7-0"></span>License and Copyright for the Eclipse Connector

This page last changed on Mar 12, 2009 by smaddox.

# Open Source

This is an open source project. You can get the source code from [our SVN repository.](https://studio.atlassian.com/svn/PLE/trunk)

# Copyright Statement

© Atlassian 2008

## License

Licensed under the Eclipse Public License, Version 1.0 (the "License").

You may not use this file except in compliance with the License.

You may obtain a copy of the License at

<http://www.eclipse.org/legal/epl-v10.html>

Unless required by applicable law or agreed to in writing, software distributed under the License is distributed on an "AS IS" BASIS, WITHOUT WARRANTIES OR CONDITIONS OF ANY KIND, either express or implied.

See the License for the specific language governing permissions and limitations under the License.

## <span id="page-8-0"></span>Installing the Eclipse Connector

This page last changed on Mar 22, 2009 by edwin@atlassian.com.

On this page:

- [System Requirements](#page-8-0)
- [Installation in Short](#page-8-0)
- [Installation in Detail for Eclipse 3.4 \(Ganymede\)](#page-9-0)
- [Installation in Detail for Eclipse 3.3 \(Europa\)](#page-10-0)

## System Requirements

Version Matrix

The Atlassian Eclipse Connector is compatible with the following software versions:

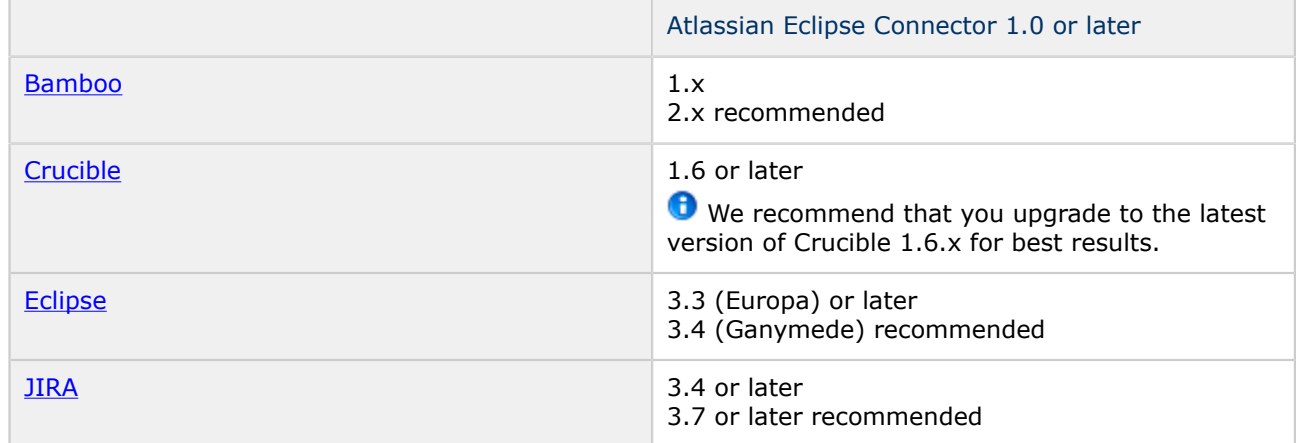

Other Dependencies

- The Atlassian Eclipse Connector makes use of [Mylyn](http://www.eclipse.org/mylyn/)'s task-focused interface. Mylyn is shipped with the more recent versions of Eclipse.
	- ° If you do not already have Mylyn, it will be installed automatically when you install one of the Atlassian Eclipse Connector's features.
	- ° The Mylyn documentation includes a [quick start guide.](http://www.eclipse.org/mylyn/start/)
- The Atlassian Eclipse Connector now includes the [JIRA Mylyn connector,](http://confluence.atlassian.com/display/JIRAEXT/Mylyn) which was previously available as a JIRA-only connector.
- The connector's Crucible review functionality integrates with [Subversion](http://subversion.tigris.org/) and [Subclipse](http://subclipse.tigris.org/) for source control and file retrieval.

Crucible code reviews for Subversion with Subclipse only Currently the Atlassian Eclipse Connector supports code reviews only where you version your project under [SVN](http://subversion.tigris.org/) using [Subclipse](http://subclipse.tigris.org/). The connector does not (yet) integrate with [Subversive](http://www.eclipse.org/subversive/). We intend to add support for other SCMs, such as CVS, via the connector's integration with Crucible, so that the connector will support the SCMs which Crucible supports.

# Installation in Short

- 1. Add one of the following URLs to your Eclipse update sites, depending on your version of Eclipse: • For Eclipse 3.3 - <http://update.atlassian.com/atlassian-eclipse-plugin/e3.3>
	- For Eclipse 3.4 <http://update.atlassian.com/atlassian-eclipse-plugin/e3.4>
- 2. Install the 'Atlassian Eclipse Connector' we suggest that you select the 'recommended' option.

# <span id="page-9-0"></span>Installation in Detail for Eclipse 3.4 (Ganymede)

The steps below show the full installation procedure in Eclipse 3.4 (Ganymede):

- 1. Open the Eclipse software updates manager via 'Help', 'Software Updates', 'Available Software'.
- 2. Click the 'Add Site' button.
- 3. The 'Add Site' dialogue box will appear, as shown in the screenshot below:

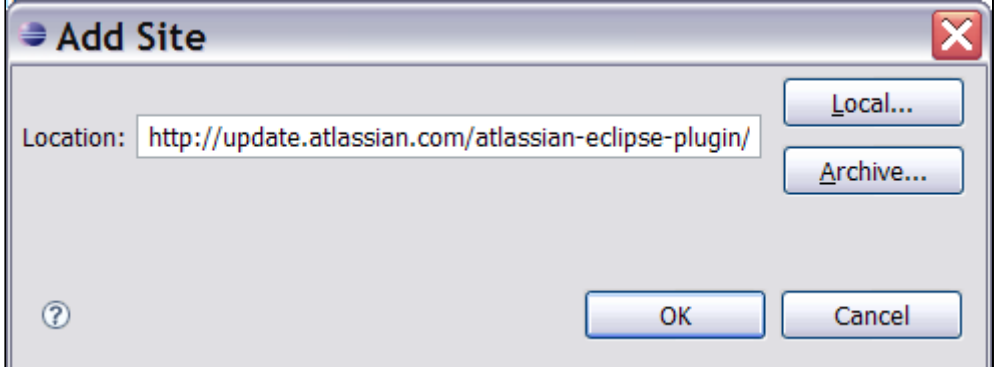

Enter one of the following URLs, depending on your version of Eclipse:

- For Eclipse 3.3 <http://update.atlassian.com/atlassian-eclipse-plugin/e3.3>
- For Eclipse 3.4 <http://update.atlassian.com/atlassian-eclipse-plugin/e3.4>
- 4. Click 'OK'.
- 5. The 'Atlassian Eclipse Connector' will appear in the list of available software, as shown in the screenshot below:

<span id="page-10-0"></span>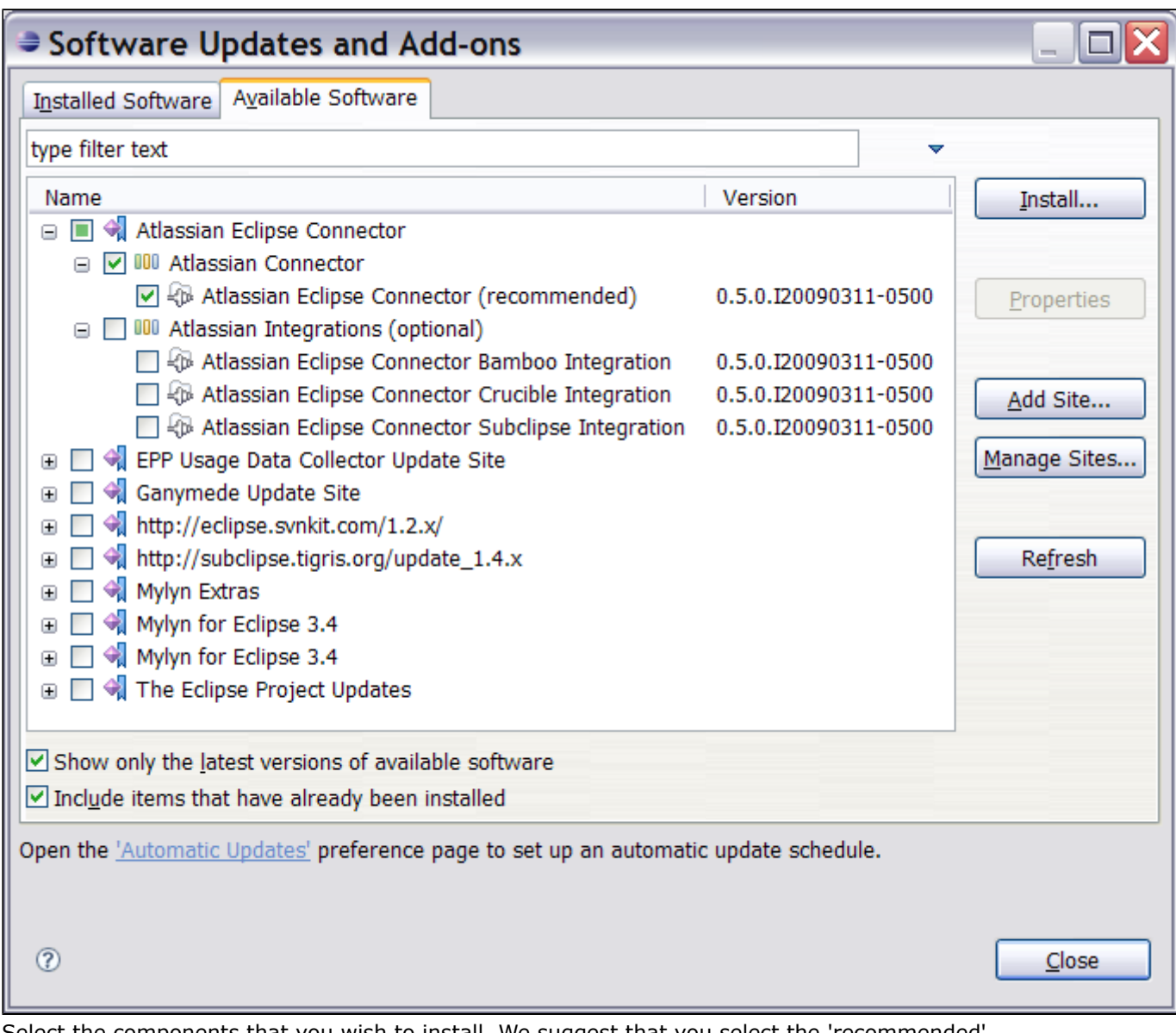

Select the components that you wish to install. We suggest that you select the 'recommended' option to install the default integration options (Bamboo, Crucible, JIRA and Subclipse). Otherwise, you can choose one or more of the following integration options:

- [Bamboo](http://www.atlassian.com/software/bamboo/) Integration Allows you to view and manage your Bamboo builds within your Eclipse IDE.
- Crucible Integration Allows you to view and manage your [Crucible](http://www.atlassian.com/software/crucible/) code reviews within your Eclipse IDE.
- [Subclipse](http://subclipse.tigris.org/) Integration Provides fine-grained integration between Subclipse and [Crucible](http://www.atlassian.com/software/crucible/) reviews within your Eclipse IDE.
- The installation process will automatically provide the connector's JIRA integration, allowing you to view and manage your [JIRA](http://www.atlassian.com/software/jira/) issues within your Eclipse IDE.
- 6. Click the 'Install' button, then click 'Finish' when asked to confirm the installation.
- 7. If prompted, accept the license agreement and click the 'Next' button.
- 8. Restart Eclipse when prompted.
- 9. The Atlassian Eclipse Connector has now been installed. Your next step is to add your Bamboo, Crucible and JIRA task repositories in Eclipse. See [Configuring the Eclipse Connector](#page-36-0).

# Installation in Detail for Eclipse 3.3 (Europa)

We have not yet included detailed instructions for installation under Eclipse 3.3 (Europa). The screenshot below shows the selection of required dependencies:

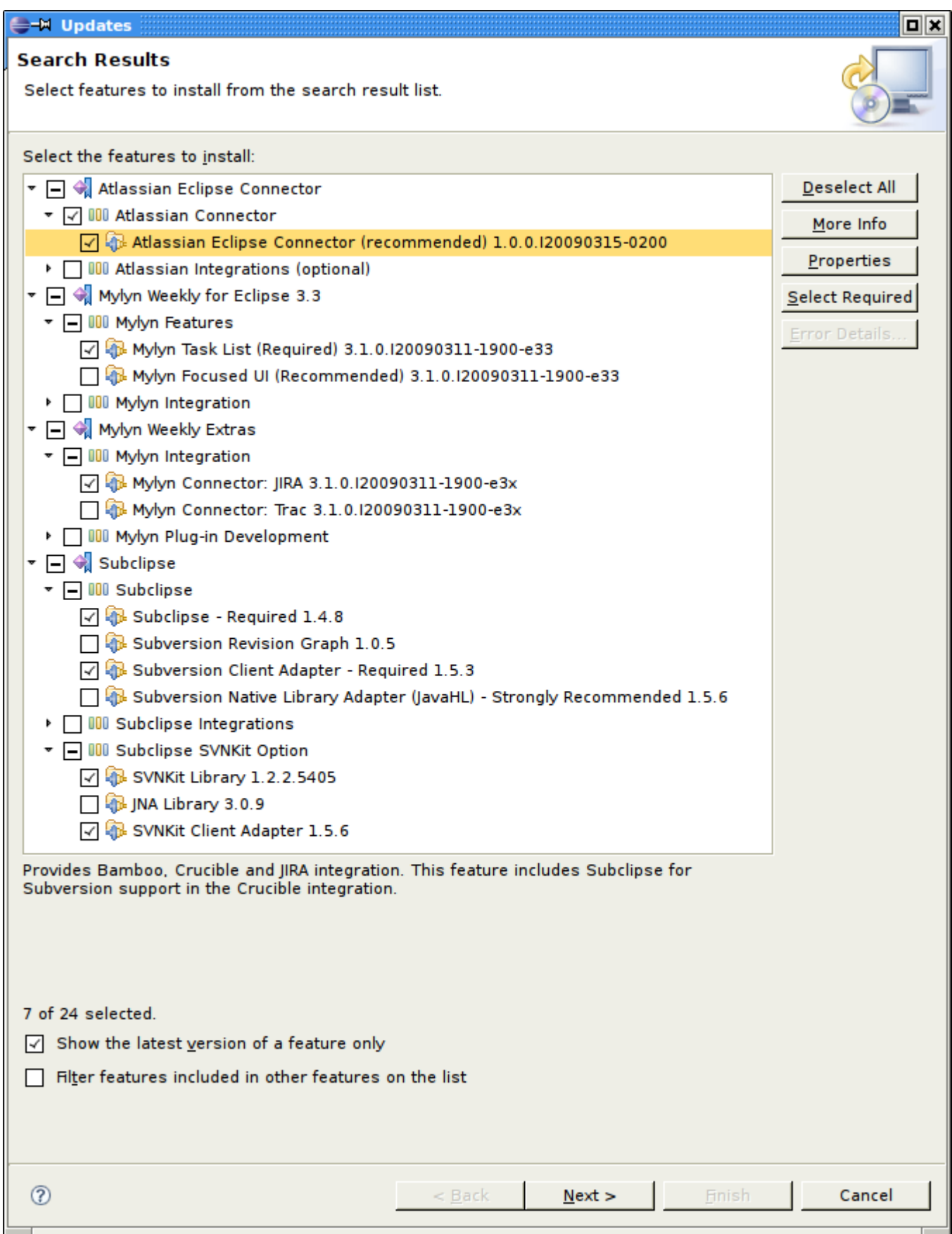

### RELATED TOPICS

- [Configuring the Eclipse Connector](#page-36-0)
- [License and Copyright for the Eclipse Connector](#page-7-0)
- [Installing the Eclipse Connector](#page-8-0)
- [Upgrading the Eclipse Connector](#page-13-0)
- [Atlassian Eclipse Connector Release Notes](#page-15-0)

[IDE Connector Documentation](#page-2-0)

## <span id="page-13-0"></span>Upgrading the Eclipse Connector

This page last changed on Mar 22, 2009 by edwin@atlassian.com.

This page tells you how to upgrade the Atlassian Eclipse Connector. If you have never installed the plugin, please refer to the [installation guide](#page-8-0) instead.

# Replacing Early Versions of the 'Atlassian IDE Plugin'

If you have previously installed version 0.4 or earlier of the Atlassian IDE Plugin:

- 1. Uninstall the earlier version.
- 2. Then follow the [installation guide](#page-8-0) to install the new Atlassian Eclipse Connector.

## Upgrading the Atlassian Eclipse Connector 1.0 Beta or Later

If you are upgrading from version 1.0 beta or later of the Atlassian Eclipse Connector, you can follow the standard Eclipse software upgrade procedure.

These are the steps in the standard upgrade procedure for Eclipse 3.4 (Ganymede):

- 1. Open the Eclipse software updates manager via 'Help', 'Software Updates', 'Installed Software'.
- 2. The 'Installed Software' screen will appear, as shown in the screenshot below:

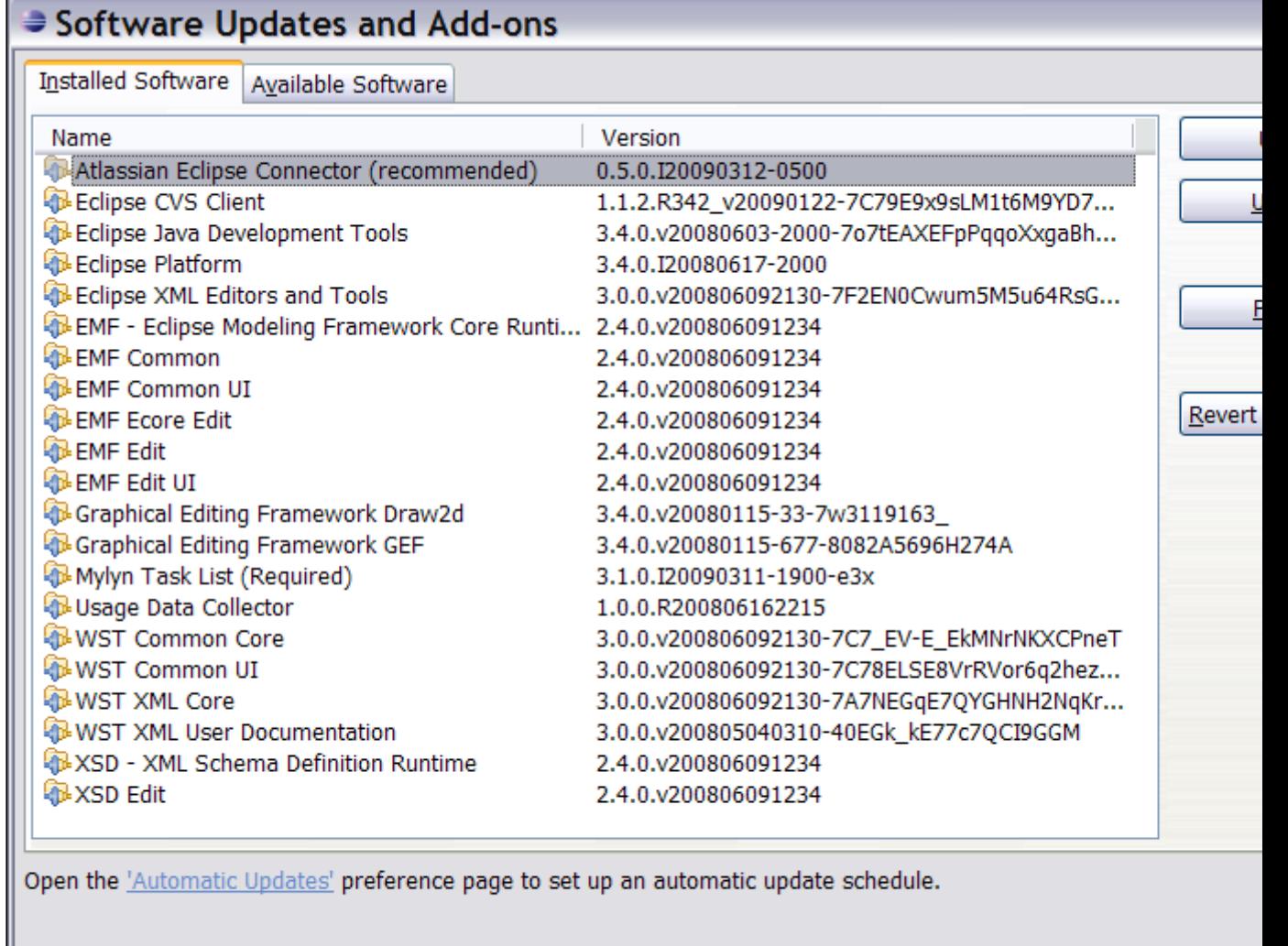

 $\circledcirc$ 

Select the required components of the 'Atlassian Eclipse Connector' and click the 'Update' button.

- 3. When prompted, verify the installation details and click the 'Next' button.
- 4. If prompted, accept the license agreement and click the 'Finish' button.
- 5. When prompted, restart Eclipse.

#### RELATED TOPICS

- [Configuring the Eclipse Connector](#page-36-0)
- [License and Copyright for the Eclipse Connector](#page-7-0)
- [Installing the Eclipse Connector](#page-8-0)
- [Upgrading the Eclipse Connector](#page-13-0)
- [Atlassian Eclipse Connector Release Notes](#page-15-0)

#### [IDE Connector Documentation](#page-2-0)

## <span id="page-15-0"></span>Atlassian Eclipse Connector Release Notes

This page last changed on Sep 17, 2008 by smaddox.

#### New name: Atlassian Eclipse Connector

The Atlassian IDE Plugin for Eclipse is now called the 'Atlassian Eclipse Connector'. We are actively developing the Atlassian Eclipse Connector. If you would like stay informed, enter your email address on [this web page](http://www.atlassian.com/software/ideconnector/) and we'll send you an update when the new connector is available.

#### Current released version: A

The Atlassian IDE Plugin for Eclipse version 1.0 beta has now been released  $-$  see the [Atlassian Eclipse Connector 1.0 Beta Release Notes.](#page-16-0)

- [Atlassian Eclipse Connector 1.0 Beta Release Notes](#page-16-0)
- [Atlassian IDE Plugin 0.4 for Eclipse Release Notes](#page-29-0)
- [Atlassian IDE Plugin 0.3 for Eclipse Release Notes](#page-32-0)
- [Atlassian IDE Plugin 0.2 for Eclipse Release Notes](#page-33-0)
- [Atlassian IDE Plugin 0.1 for Eclipse Release Notes](#page-35-0)

## <span id="page-16-0"></span>Atlassian Eclipse Connector 1.0 Beta Release Notes

This page last changed on Mar 22, 2009 by edwin@atlassian.com.

### 23 March 2009

With pleasure, Atlassian presents the Atlassian Eclipse Connector 1.0 Beta.

[Atlassian](http://www.atlassian.com) and [Tasktop](http://tasktop.com/) have collaborated to build a new connector with a radically changed look and feel and a wealth of new features. The resulting connector makes use of [Mylyn](http://tasktop.com/mylyn/)'s task-focused interface to bring new level of integration between your Eclipse Mylyn IDE, your [Crucible](http://www.atlassian.com/software/crucible/) code reviews and your [Bamboo](http://www.atlassian.com/software/bamboo/) builds. The new connector also includes the existing [JIRA Mylyn plugin.](http://confluence.atlassian.com/display/JIRAEXT/Mylyn)

With the Atlassian Eclipse Connector, you can set up your JIRA, Bamboo and Crucible servers as Eclipse Mylyn task repositories. Monitor your Bamboo builds and re-run failed tests locally. Enjoy Crucible's lightweight workflow to conduct code reviews within your IDE. The JIRA issues and Crucible reviews are seen as tasks, allowing you to make use of Mylyn's powerful task and context management features. Instead of dropping out to view your email, you will now receive your issue, review and build notifications via the standard Eclipse notification popups.

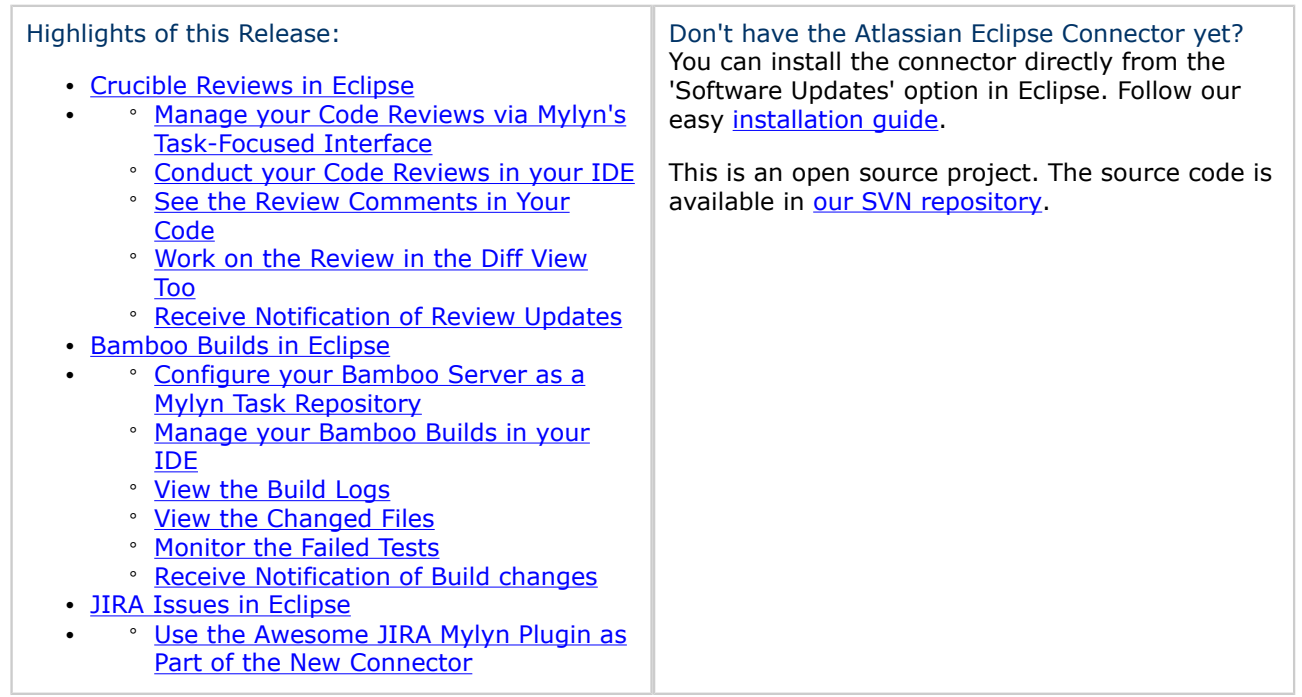

Upgrading from a previous version of the IDE Plugin for Eclipse

If you have previously installed an earlier version of the Atlassian IDE Plugin for Eclipse, please uninstall the earlier version. Then follow the [installation guide](#page-8-0) to install the new Atlassian Eclipse Connector.

# Crucible Reviews in Eclipse

Enjoy Crucible's lightweight workflow to conduct code reviews within your IDE. Using the connector, you can handle your [Crucible](http://www.atlassian.com/software/crucible/) reviews as Eclipse Mylyn tasks and take advantage of Mylyn's powerful context management features. In addition, you can perform much of the review workflow without leaving your IDE.

<span id="page-17-0"></span>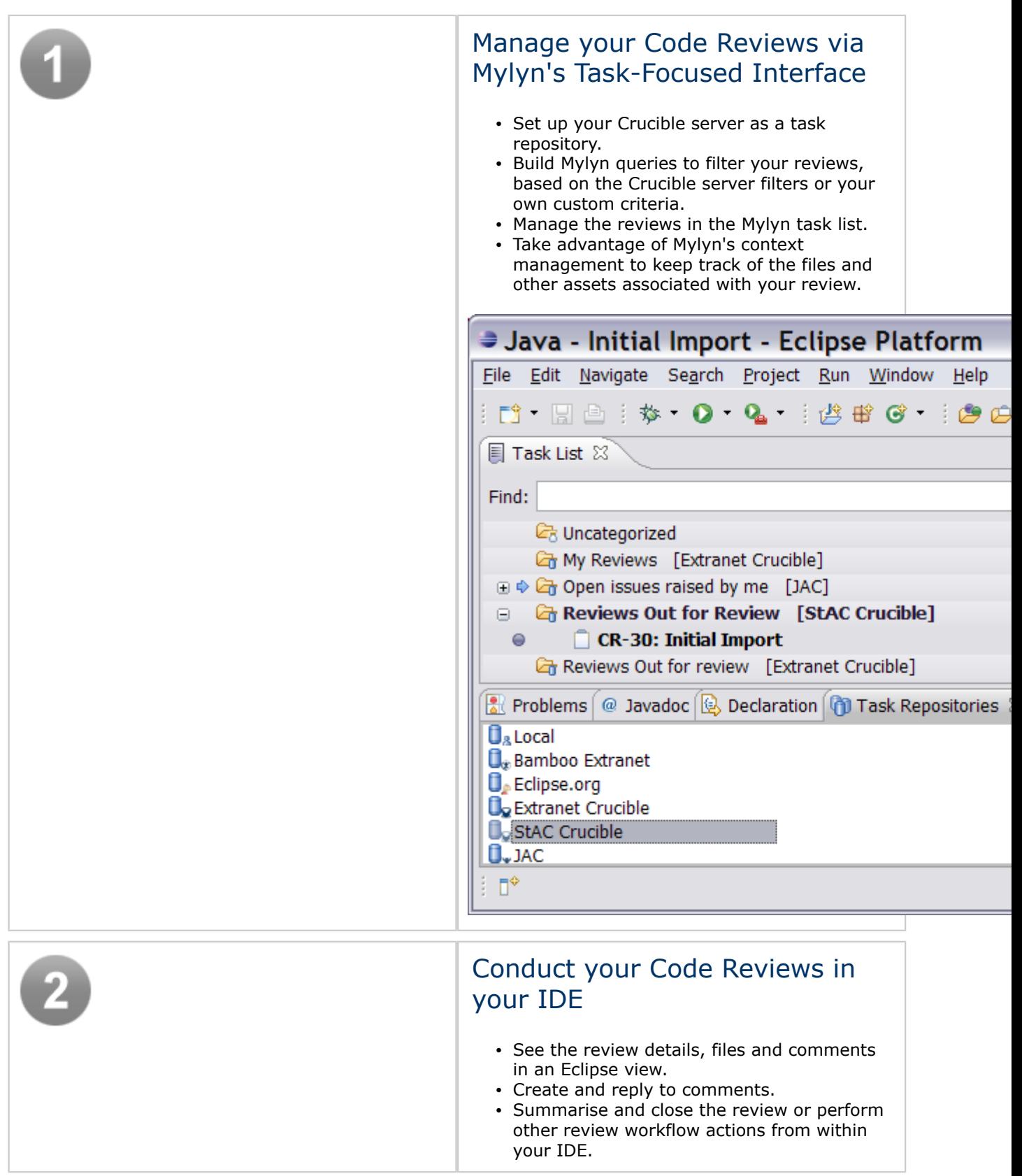

<span id="page-18-0"></span>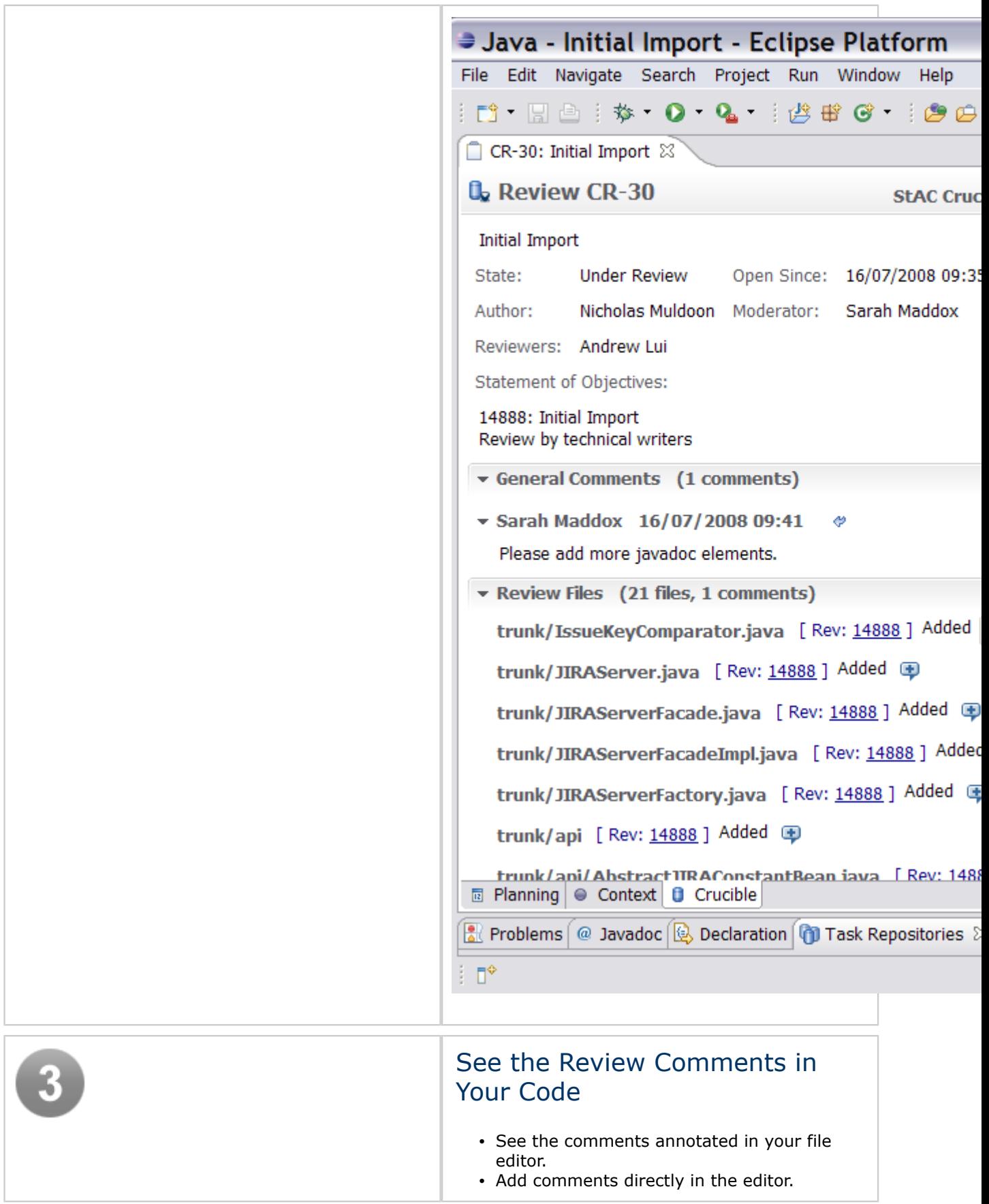

<span id="page-19-0"></span>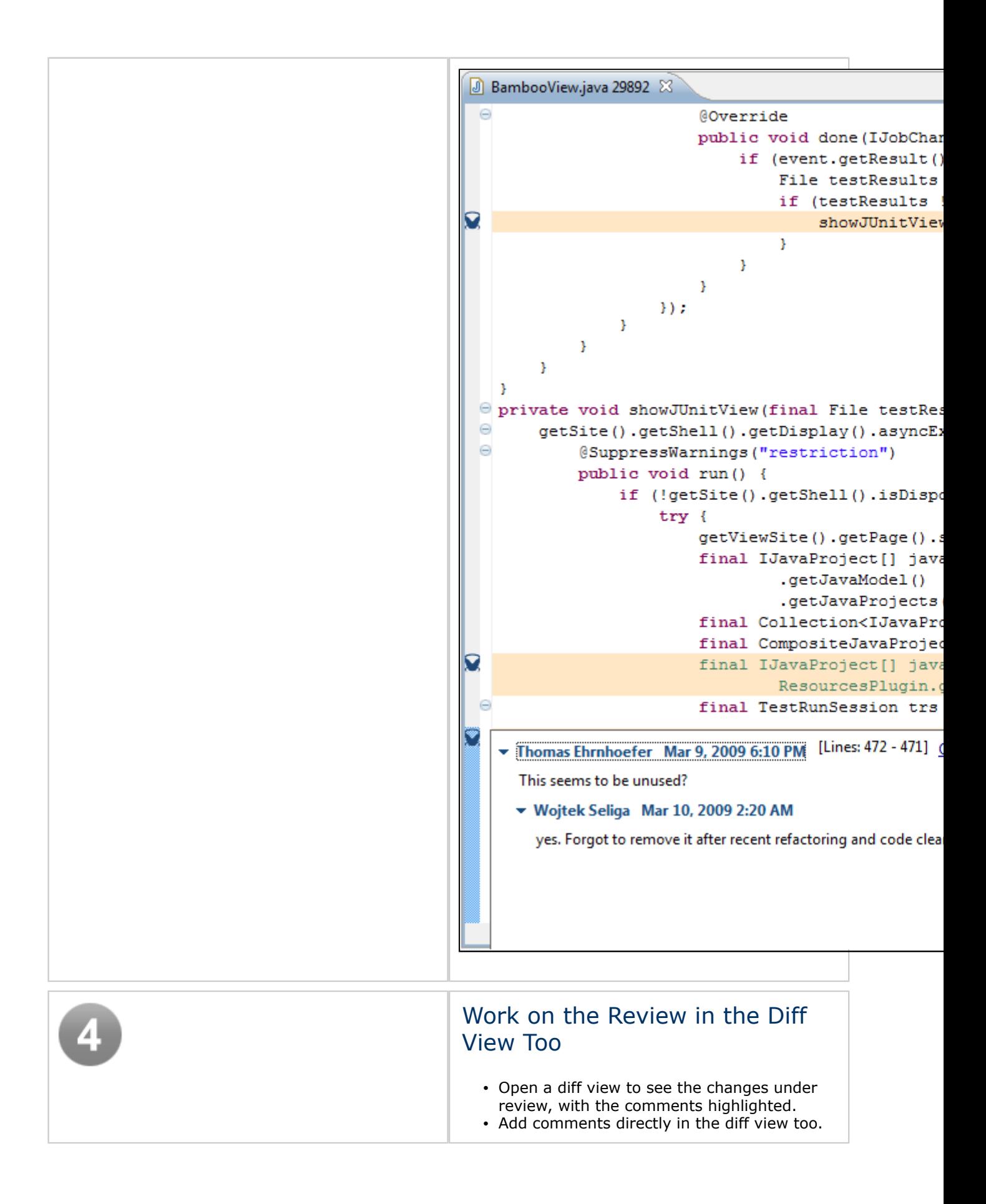

<span id="page-20-0"></span>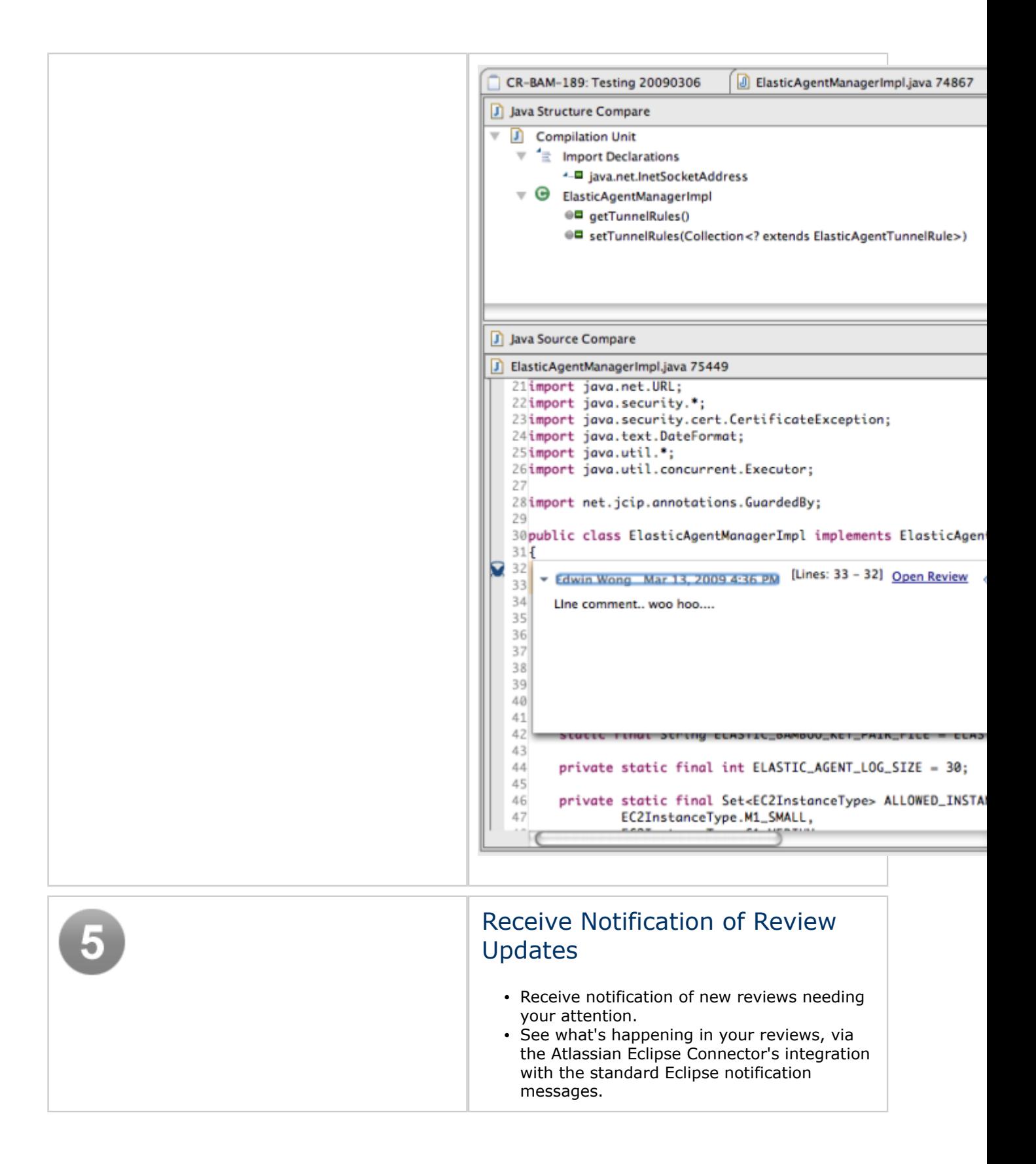

<span id="page-21-0"></span>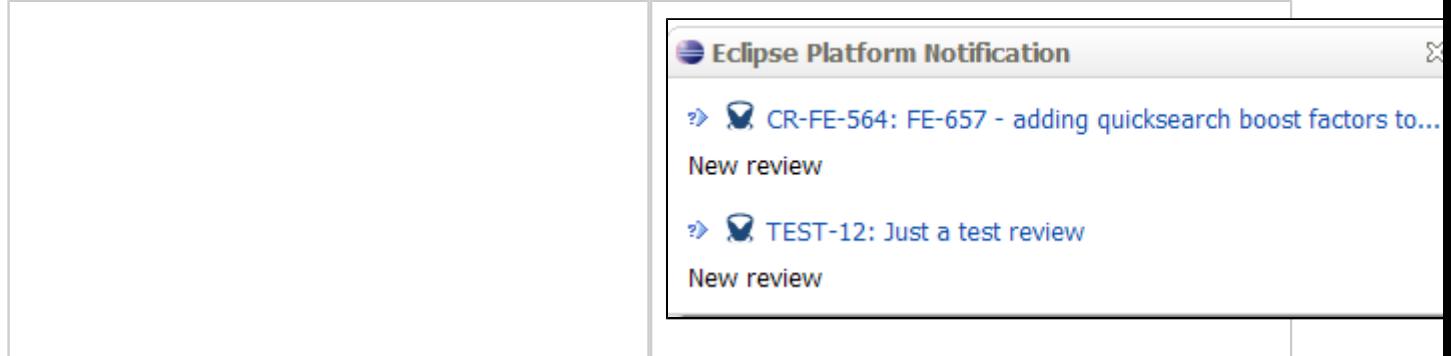

# Bamboo Builds in Eclipse

Using the Atlassian Eclipse Connector, you can set up your **Bamboo** server as a Mylyn task repository. Now you can choose the builds you want to monitor and view the build results, build logs, changed files and failed tests inside your IDE.

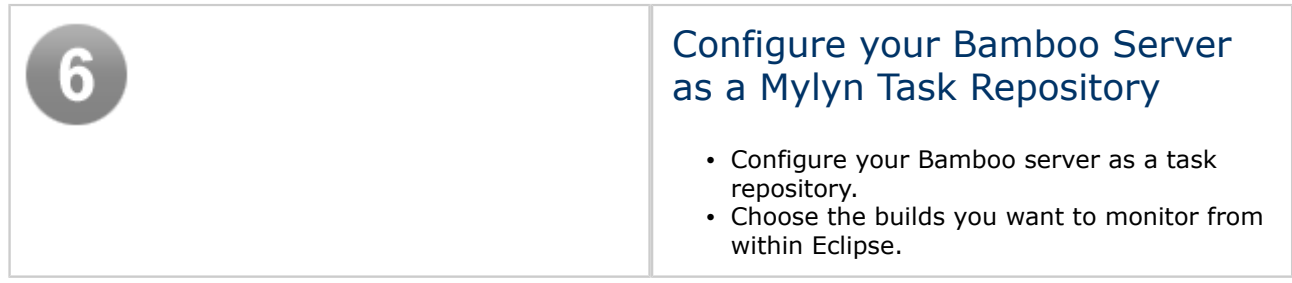

<span id="page-22-0"></span>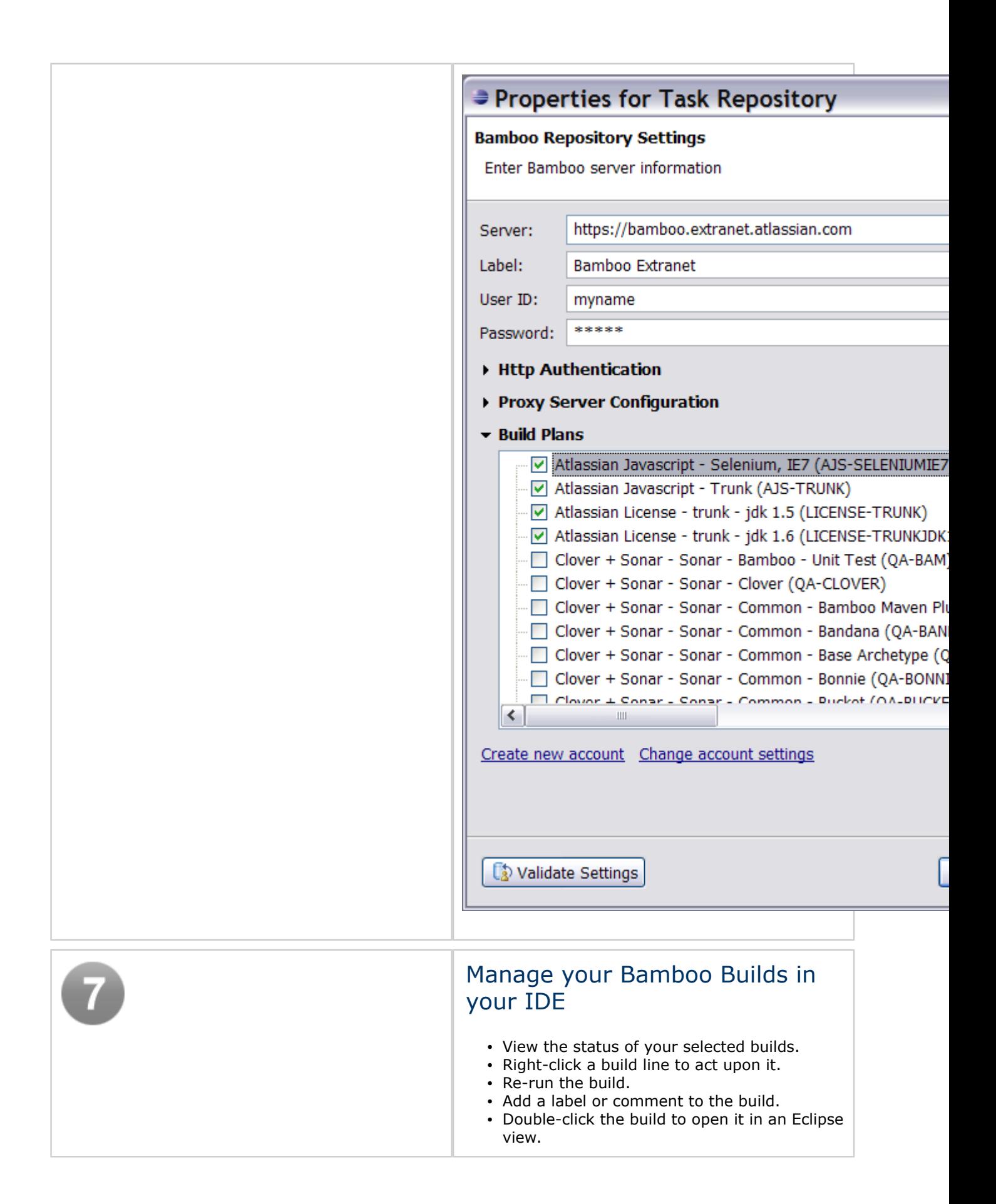

<span id="page-23-0"></span>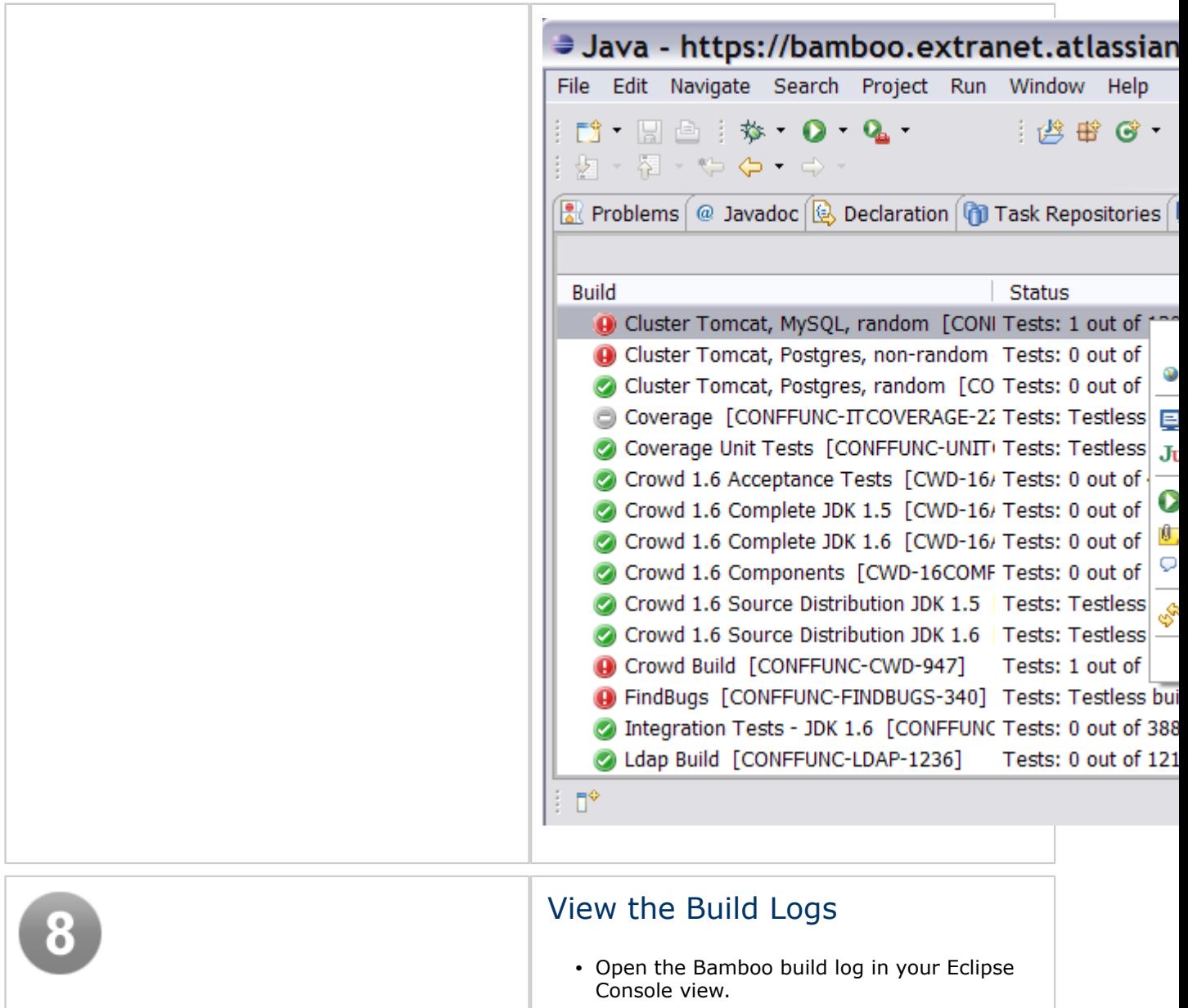

<span id="page-24-0"></span>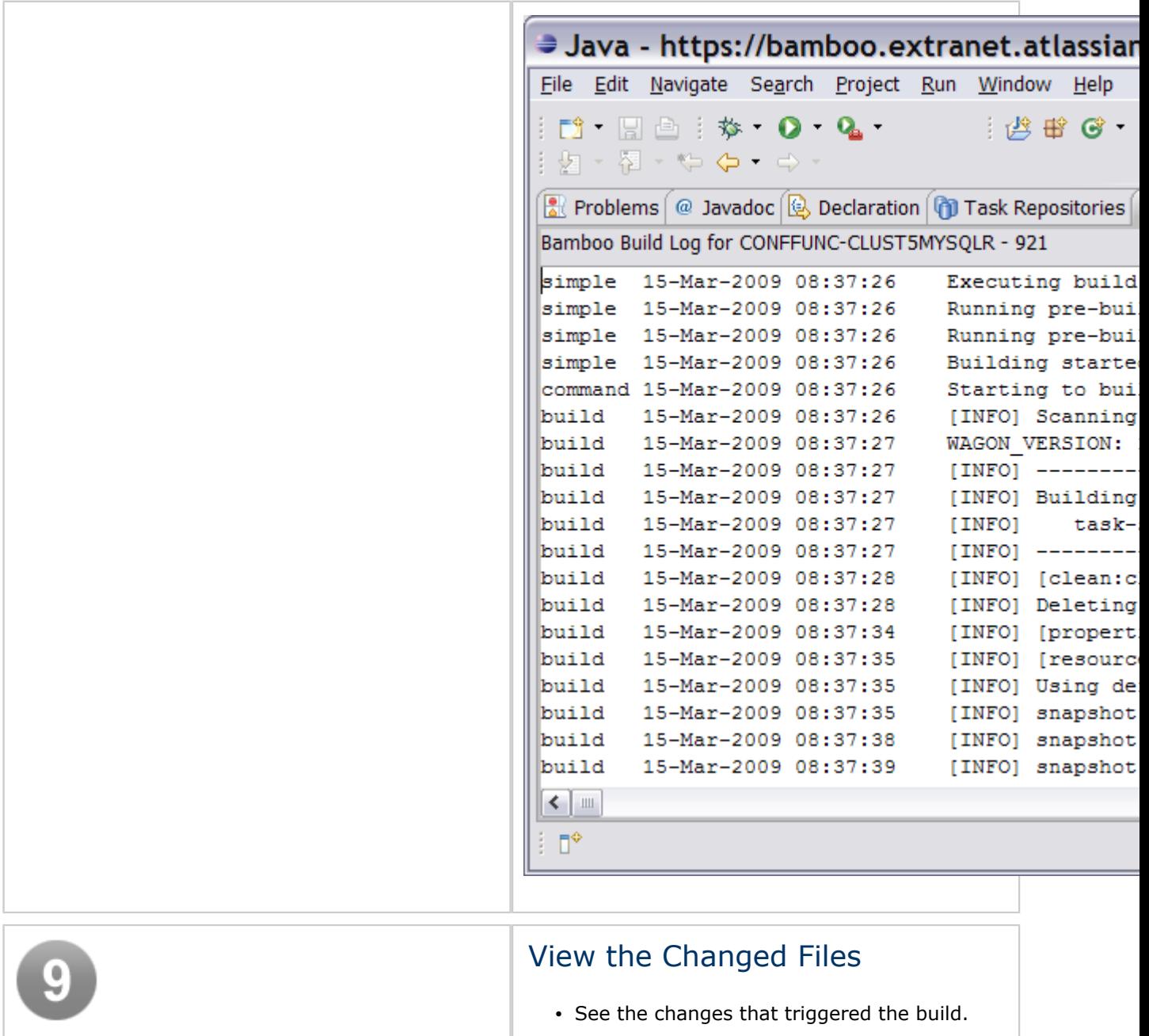

<span id="page-25-0"></span>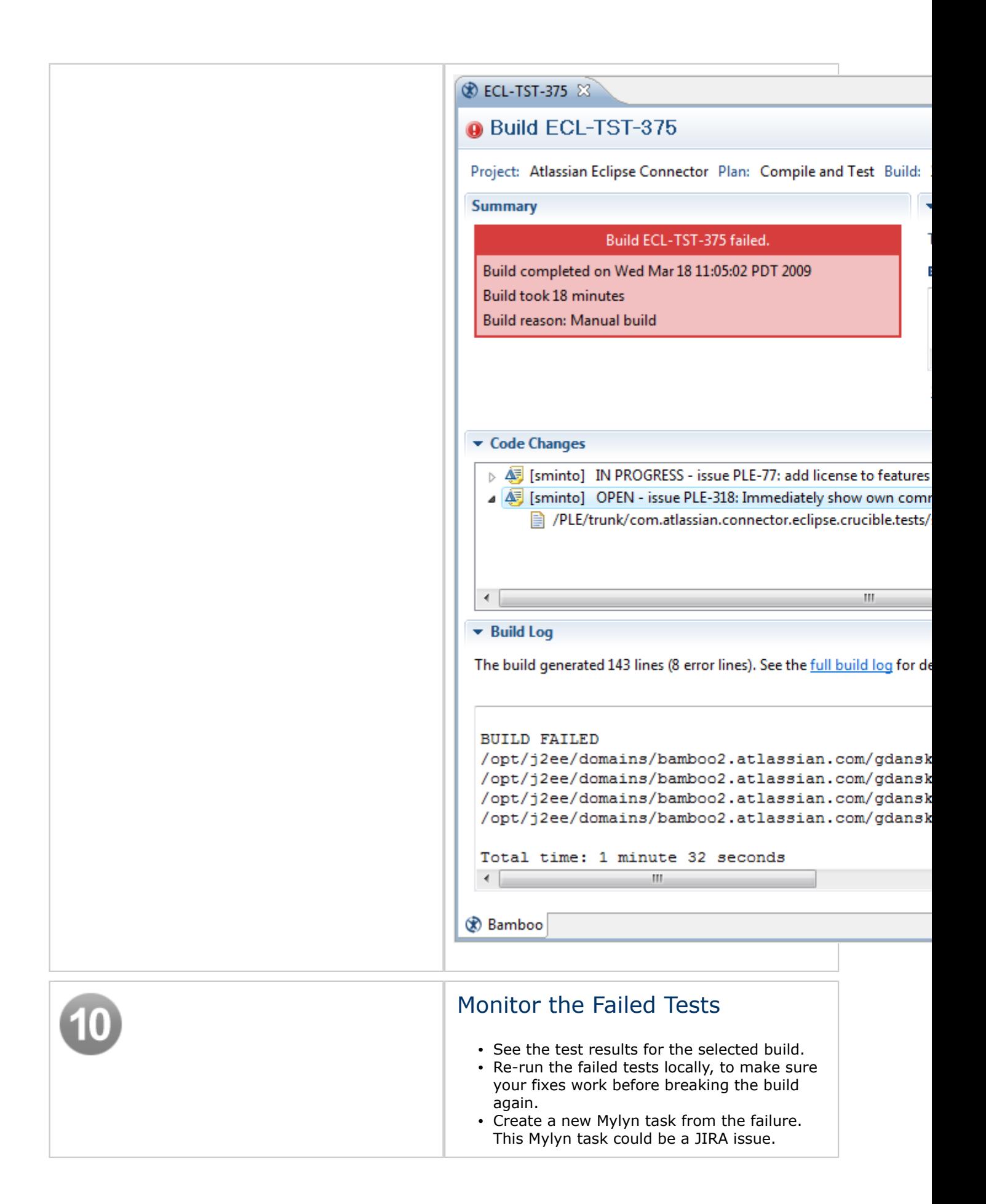

<span id="page-26-0"></span>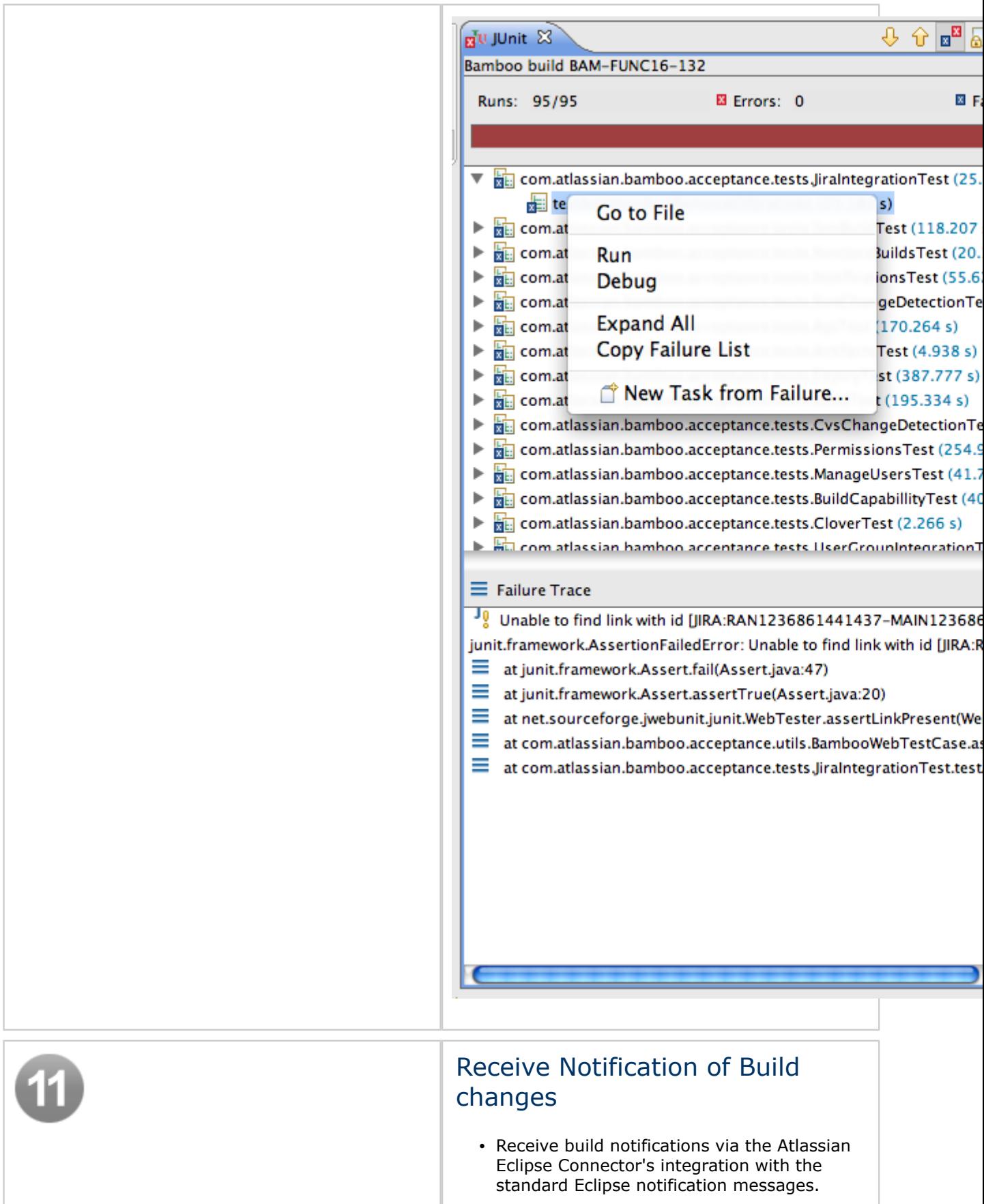

<span id="page-27-0"></span>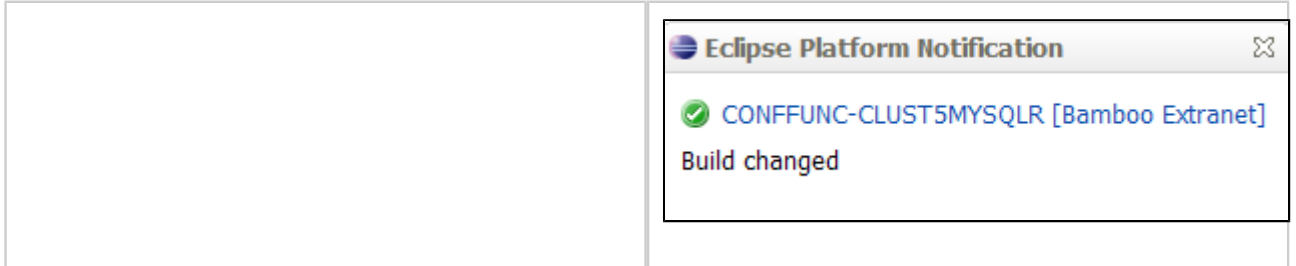

# JIRA Issues in Eclipse

The new connector incorporates the **JIRA Mylyn plugin**, which was previously available as a JIRA-only connector. Configure your [JIRA](http://www.atlassian.com/software/jira/) server as a task repository. Use Mylyn's context management to keep track of the files and other assets associated with your issue.

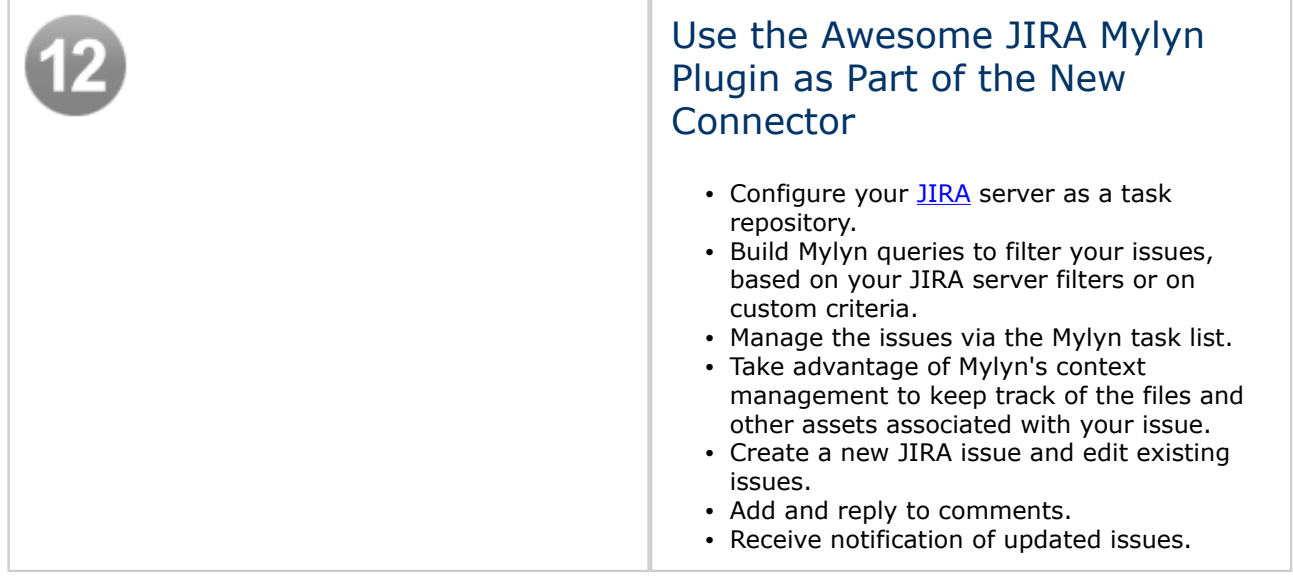

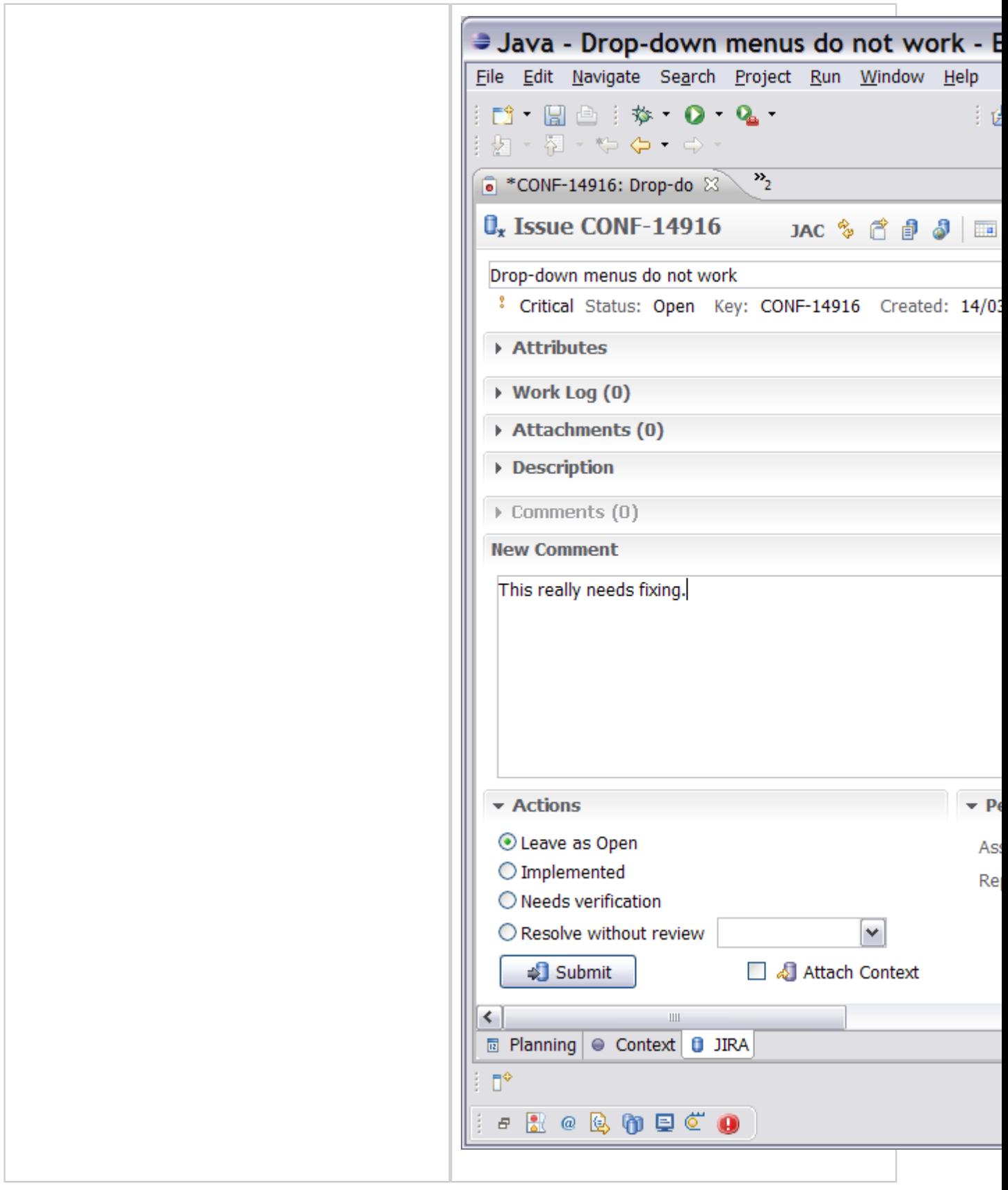

## <span id="page-29-0"></span>Atlassian IDE Plugin 0.4 for Eclipse - Release Notes

This page last changed on Aug 03, 2008 by smaddox.

1 August 2008

With pleasure, Atlassian presents version 0.4 of the Atlassian IDE Plugin for Eclipse.

This release brings further enhancements to the Bamboo support in the plugin. You can now connect to multiple Bamboo servers instead of just one. For each of your build plans, you can now show the full build log within the Eclipse IDE.

## Highlights of this Release

#### **C** Bamboo Servers View

• There are now two Bamboo views: 'Bamboo Servers' and 'Bamboo Watched Plans'.

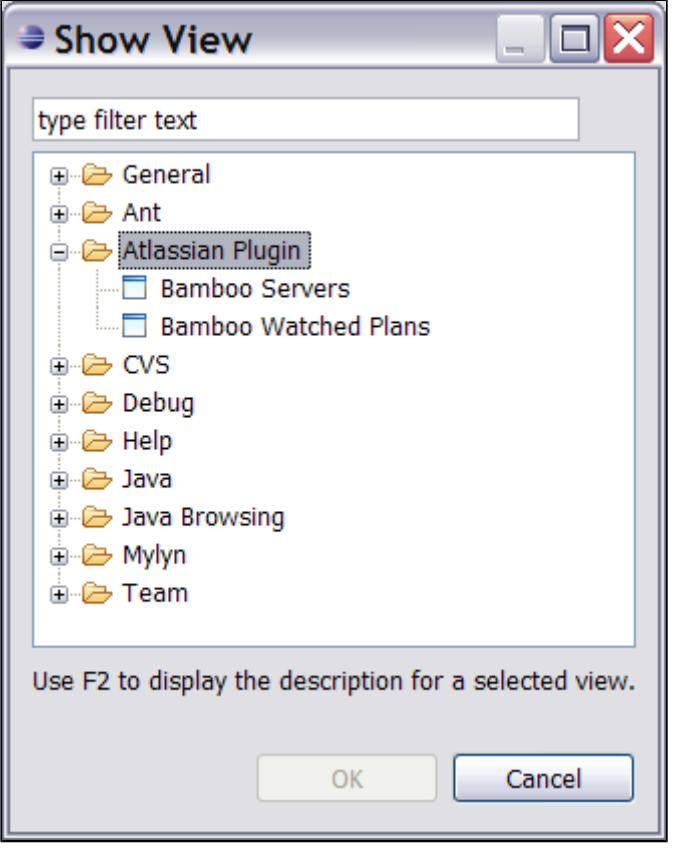

- The 'Bamboo Watched Plans' view shows the information for your selected build plans, as in previous versions of the plugin.
- The new 'Bamboo Servers' view allows you to add Bamboo servers and view the plans defined on each server.
- You can now connect to multiple Bamboo servers instead of just one.

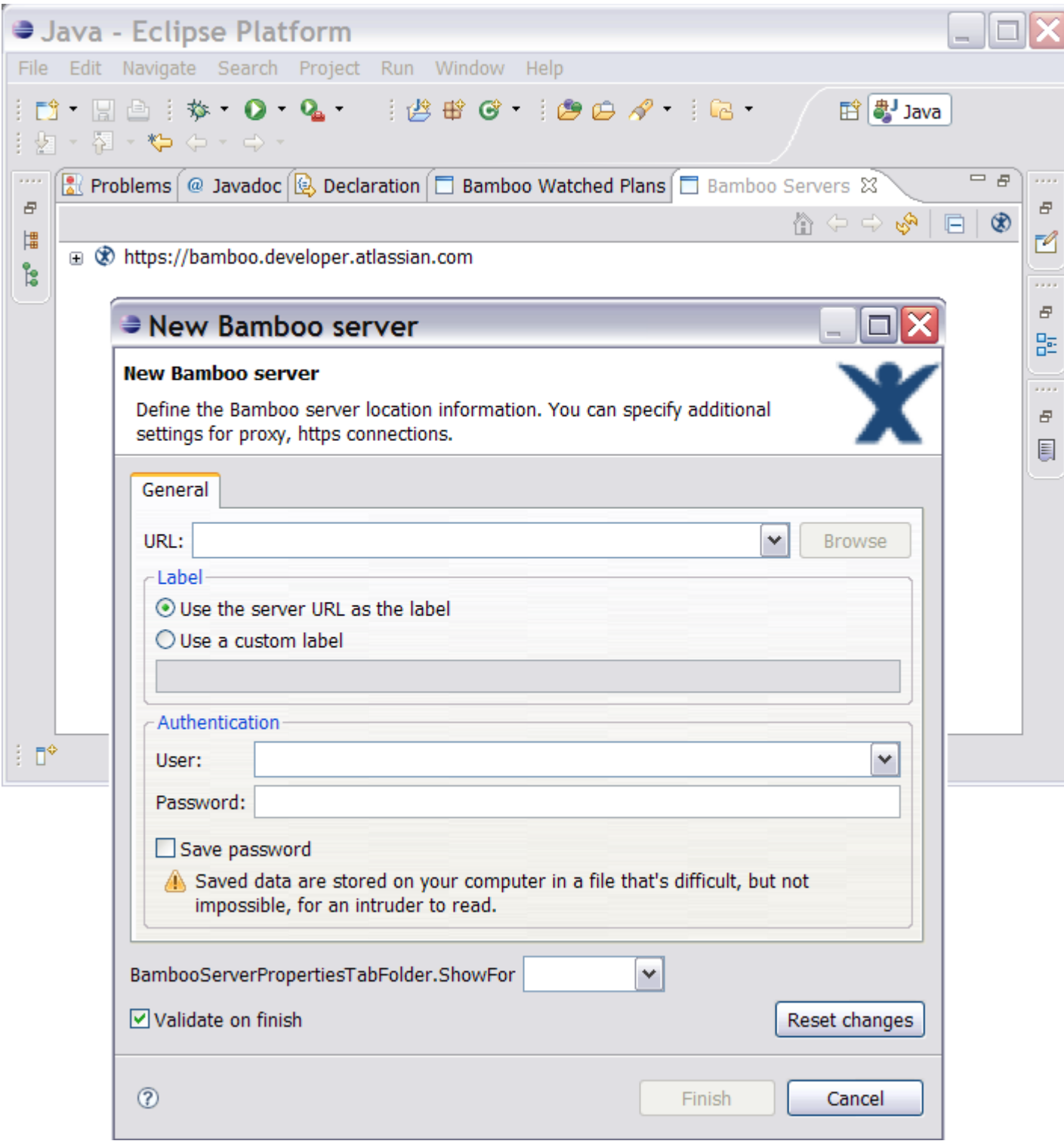

- Full Build Log
	- You can now show the full build log within the Eclipse IDE. Just select the build plan, then click the 'Show Build Log' icon in the toolbar.

Í

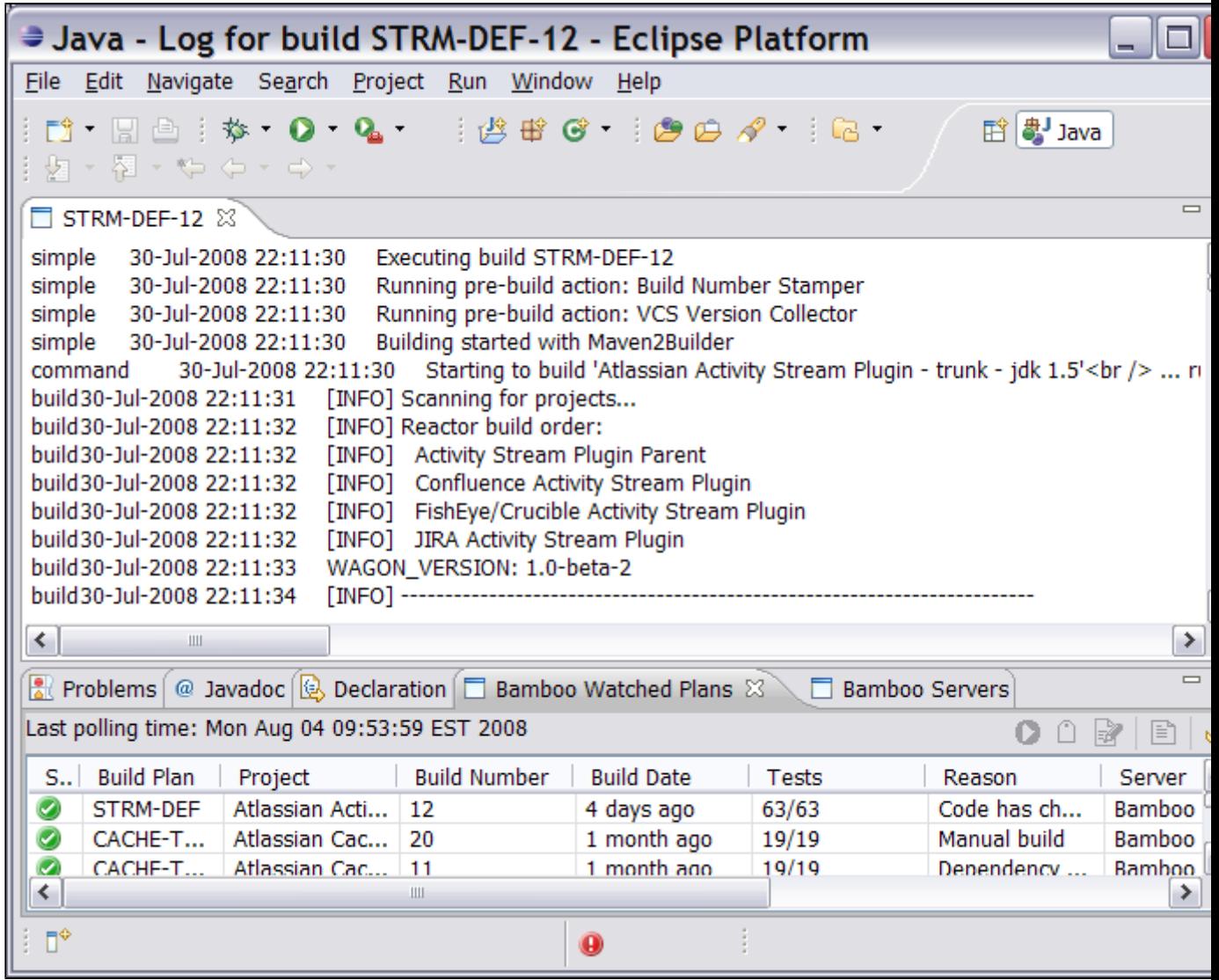

# Complete List of Fixes in the Atlassian IDE Plugin 0.4 for Eclipse

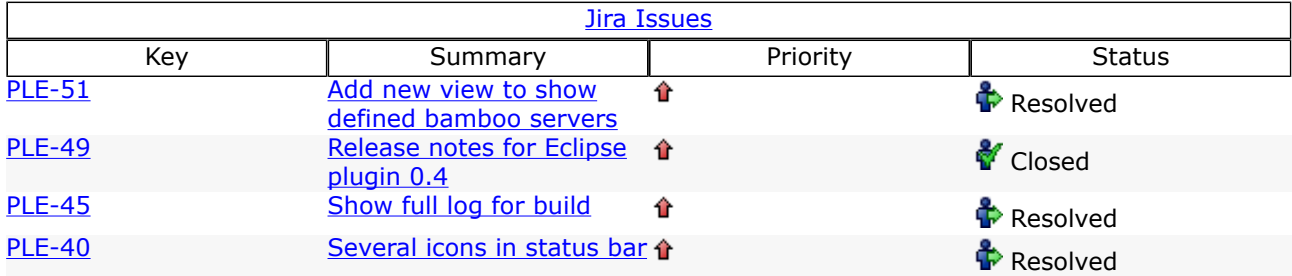

## <span id="page-32-0"></span>Atlassian IDE Plugin 0.3 for Eclipse - Release Notes

This page last changed on Mar 12, 2009 by smaddox.

Plugin version 0.3 requires Eclipse 3.4

Update on 25/7/2008: From version 0.3 of the Atlassian IDE Plugin, you will need Eclipse version 3.4.0 or later. For more information, see [PLE-46](https://studio.atlassian.com/browse/PLE-46).

#### 18 July 2008

With pleasure, Atlassian presents version 0.3 of the Atlassian IDE Plugin for Eclipse. Here are the highlights of this release:

- A new Bamboo icon in the Eclipse status bar shows the summary status of builds: red means at least one build is currently failing; green means all builds are passing.
- The configuration screen allows you to select your favourite build plans as defined on the Bamboo server.
- You can now add labels and comments to your build plans (Bamboo 2 only). Below is a list of all the fixes and improvements in this release.

#### The Atlassian IDE Plugin is available for IDEA too

Take a look at the [release notes](#page-55-0) for the IDEA version of the plugin.

Don't have the Atlassian IDE Plugin for Eclipse yet?

Take a look at the features in the [Plugin User Guide](#page-41-0). Then follow our easy [installation instructions](#page-8-0).

This is an open source project. You can get the source code from [our SVN repository.](https://studio.atlassian.com/svn/PL/trunk/ThePlugin/eclipse/)

#### The plugin's blog

From time to time, the plugin development team posts some information on the plugin's [blog.](https://studio.atlassian.com/wiki/pages/viewrecentblogposts.action?key=PL)

#### Complete List of Fixes in the Atlassian IDE Plugin 0.3 for Eclipse

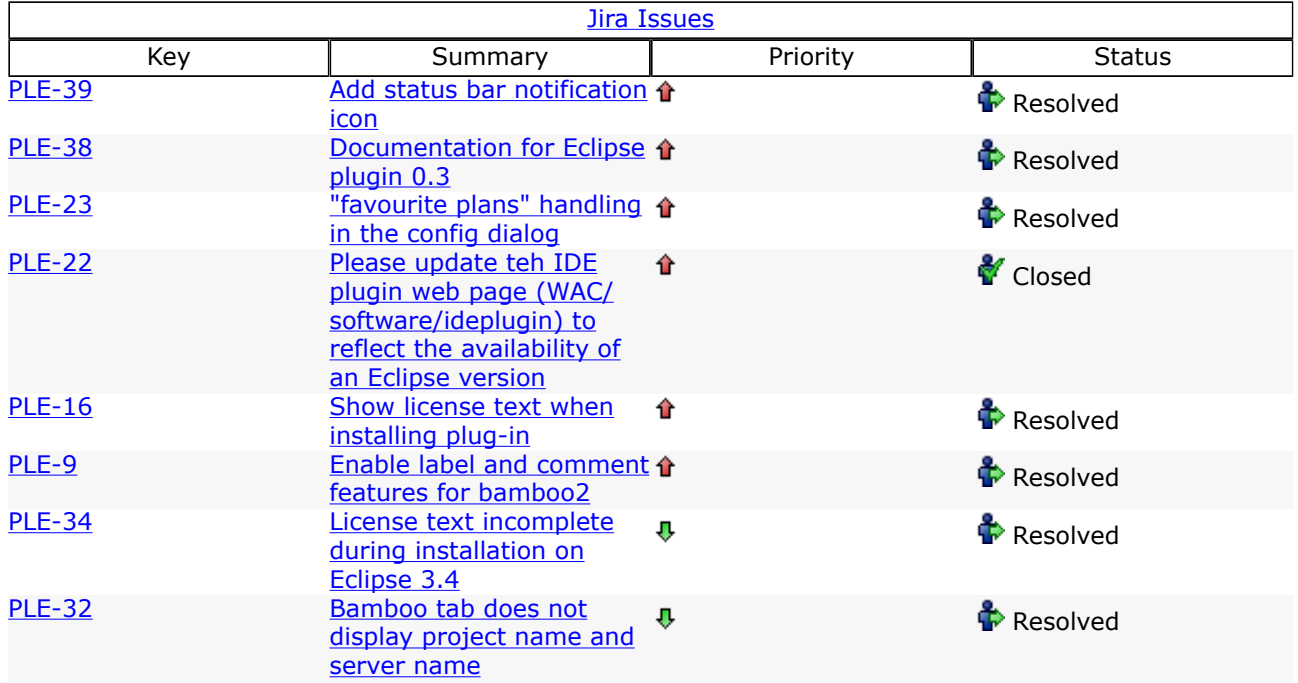

## <span id="page-33-0"></span>Atlassian IDE Plugin 0.2 for Eclipse - Release Notes

This page last changed on Mar 12, 2009 by smaddox.

#### 3 July 2008

With pleasure, Atlassian presents version 0.2 of the Atlassian IDE Plugin for Eclipse.

Here are the highlights of this release:

- The configuration screen allows you to select your Bamboo build plans from a list, rather than typing them into a text box.
- The new 'Test Connection' button lets you verify the connection data you have entered, by connecting to the Bamboo server.
- The new 'Refresh' button lets you retrieve the list of build plans, using the most recent data entered into the form.
- A notification in the Eclipse status bar lets you know the status of background plugin activities, such as retrieving the list of plans or the build status.

Below is a list of all the fixes and improvements in this release.

The Atlassian IDE Plugin is available for IDEA too

Take a look at the [release notes](#page-55-0) for the IDEA version of the plugin.

Don't have the Atlassian IDE Plugin for Eclipse yet?

Take a look at the features in the [Plugin User Guide](#page-41-0). Then follow our easy [installation instructions](#page-8-0).

This is an open source project. You can get the source code from [our SVN repository.](https://studio.atlassian.com/svn/PLE)

#### The plugin's blog

From time to time, the plugin development team posts some information on the plugin's [blog.](https://studio.atlassian.com/wiki/pages/viewrecentblogposts.action?key=PL)

#### Complete List of Fixes in the Atlassian IDE Plugin 0.2 for Eclipse

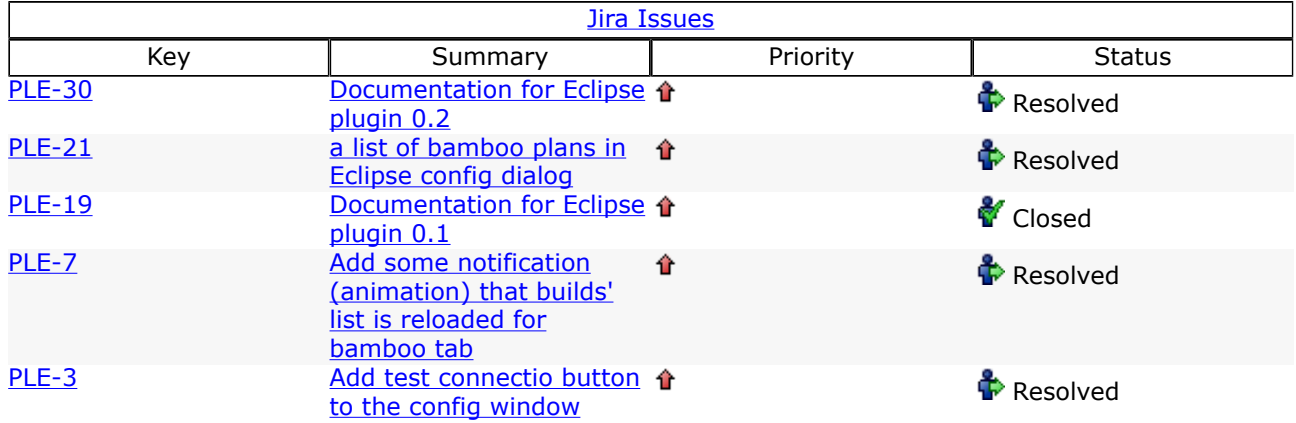

## <span id="page-34-0"></span>Atlassian IDE Plugin 0.2 for Eclipse - Upgrade Notes

This page last changed on Mar 12, 2009 by smaddox.

Below are some essential notes on upgrading to version 0.2 of the Atlassian IDE Plugin for Eclipse. For details of the new features and improvements in this release, please read the [Release Notes.](#page-33-0)

Upgrade Instructions

- 1. Please upgrade as usual. Instructions are available in the [Upgrade Guide.](#page-13-0)
- 2. After upgrading, please change the name of your existing configuration file

from atlassian\_eclipse\_plugin.prefs to atlassian-eclipse-plugin.prefs (replacing the underscores with hyphens).

#### Background Information

For the first time in this release, we built the release automatically using Maven with an Ant script. A side effect is that your plugin configuration data will be empty after upgrade. To retrieve the configuration data, change the file name as described above.

#### RELATED TOPICS

[Atlassian IDE Plugin 0.2 for Eclipse - Release Notes](#page-33-0)

## <span id="page-35-0"></span>Atlassian IDE Plugin 0.1 for Eclipse - Release Notes

This page last changed on Mar 12, 2009 by smaddox.

#### 23 June 2008

With pleasure, Atlassian presents version 0.1 of the Atlassian IDE Plugin for Eclipse. Highlights of this release include:

- You can configure the polling interval that the plugin will use to monitor the Bamboo build plans.
- Bamboo will now notify you of build failures and successes via a popup. The popup's behaviour is configurable via the plugin's Preferences window.
- You can change the order of the columns in the Bamboo view. The plugin will remember the column order the next time you start Eclipse.

The Atlassian IDE Plugin is available for IDEA too

Take a look at the [release notes](#page-55-0) for the IDEA version of the plugin.

Don't have the Atlassian IDE Plugin for Eclipse yet?

Take a look at the features in the [Plugin User Guide](#page-41-0). Then follow our easy [installation instructions](#page-8-0).

This is an open source project. You can get the source code from [our SVN repository.](https://studio.atlassian.com/svn/PLE)

The plugin's blog

The plugin's team from time to time posts some info on the plugin's [blog](https://studio.atlassian.com/wiki/pages/viewrecentblogposts.action?key=PL)

### Complete List of Fixes in the Atlassian IDE Plugin 0.1 for Eclipse

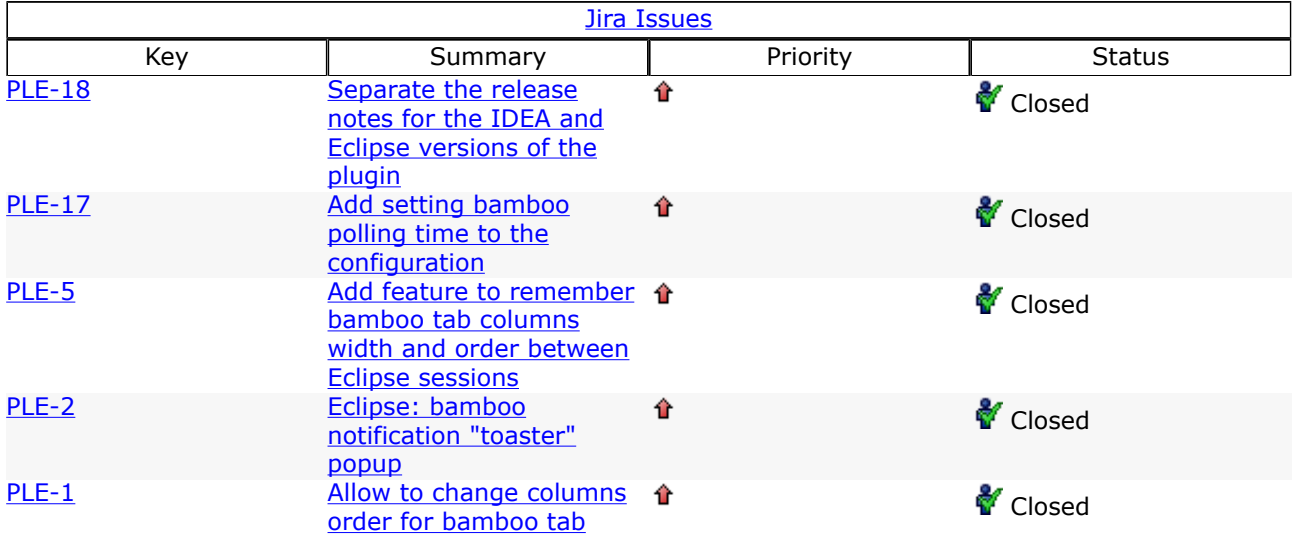
# <span id="page-36-0"></span>Configuring the Eclipse Connector

This page last changed on Mar 22, 2009 by edwin@atlassian.com.

This page tells you how to set up your [JIRA](http://www.atlassian.com/software/jira/), [Bamboo](http://www.atlassian.com/software/bamboo/) and [Crucible](http://www.atlassian.com/software/crucible/) servers as task repositories in [Eclipse.](http://www.eclipse.org/)

On this page:

- [Prerequisites](#page-36-0)
- [Setting Up your Task Repositories](#page-36-0)
	- ° [Setting Up a Bamboo Task Repository](#page-37-0)
	- ° [Setting Up a Crucible Task Repository](#page-38-0)
	- ° [Setting Up a JIRA Task Repository](#page-39-0)

# **Prerequisites**

Before you can set up your task repositories for the Atlassian Eclipse Connector, you will need to do the following:

- Install the Atlassian Eclipse Connector connector as described in the [installation guide.](#page-8-0)
- The Atlassian Eclipse Connector makes use of [Mylyn](http://www.eclipse.org/mylyn/)'s task-focused interface. Mylyn is shipped with the more recent versions of Eclipse.
	- ° If you do not already have Mylyn, it will be installed automatically when you install one of the Atlassian Eclipse Connector's features.
	- ° The Mylyn documentation includes a [quick start guide.](http://www.eclipse.org/mylyn/start/)

# Setting Up your Task Repositories

- 1. In Eclipse Mylyn, open the 'Task Repositories' view. (In Eclipse, click 'Windows', 'Show View', 'Other' and select the 'Task Repositories' view from the 'Tasks' category.)
- 2. Click the 'Add Task Repository' icon.
- 3. The 'Add Task Repository' screen appears, as shown below:

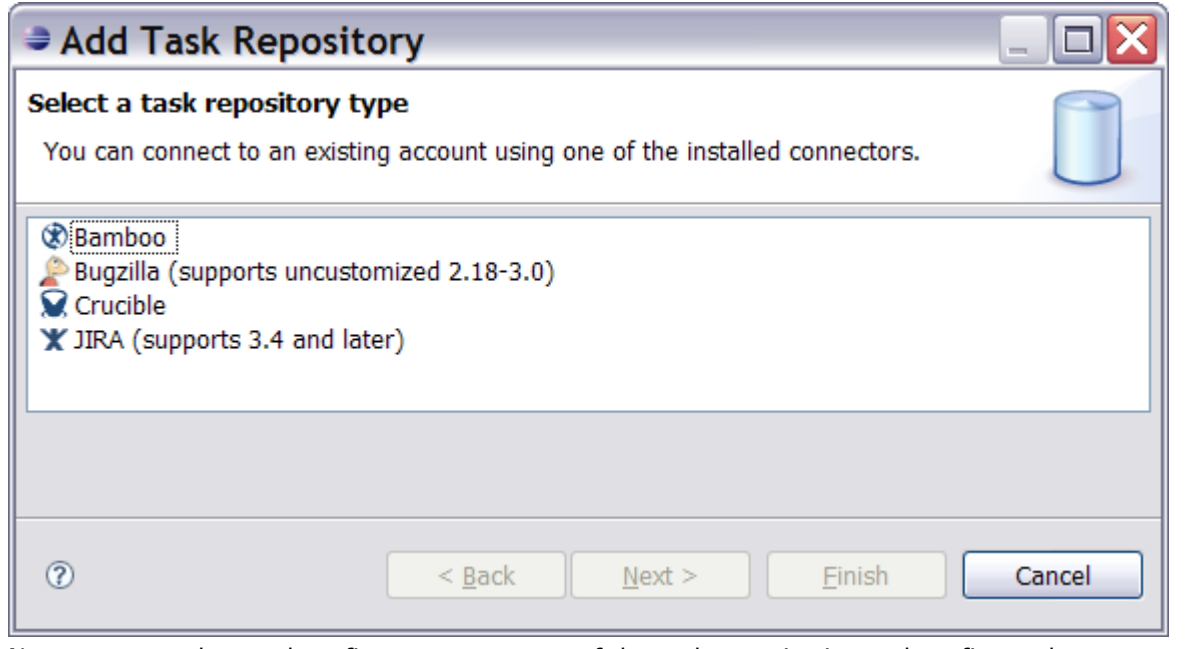

4. Now you can select and configure one or more of the task repositories and configure them to match your server(s). Below are instructions for each of the repositories available in the Atlassian Eclipse Connector.

Once you have set up a repository, it will appear in the Eclipse 'Task Repositories' view, as shown in the screenshot below:

<span id="page-37-0"></span>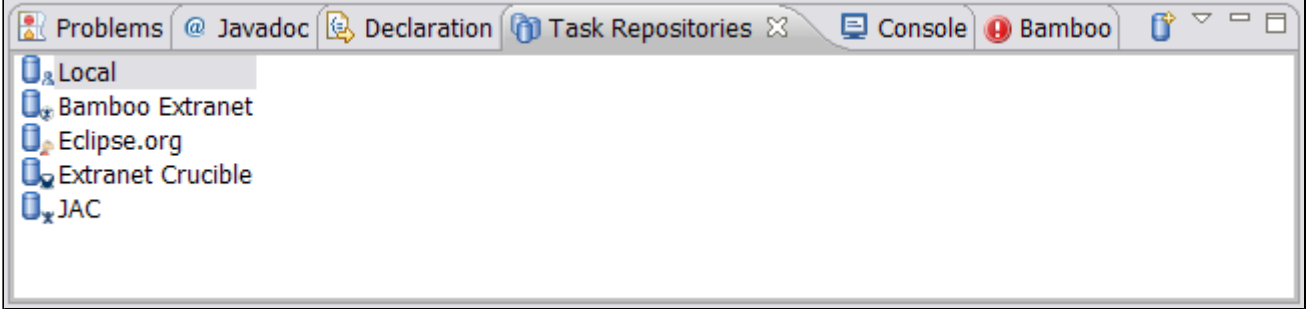

#### Setting Up a Bamboo Task Repository

- 1. On the 'Add Task Repository' screen (see [above\)](#page-36-0), select the 'Bamboo' task repository type and click 'Next'.
- 2. The 'Bamboo Repository Settings' screen appears, as shown below:

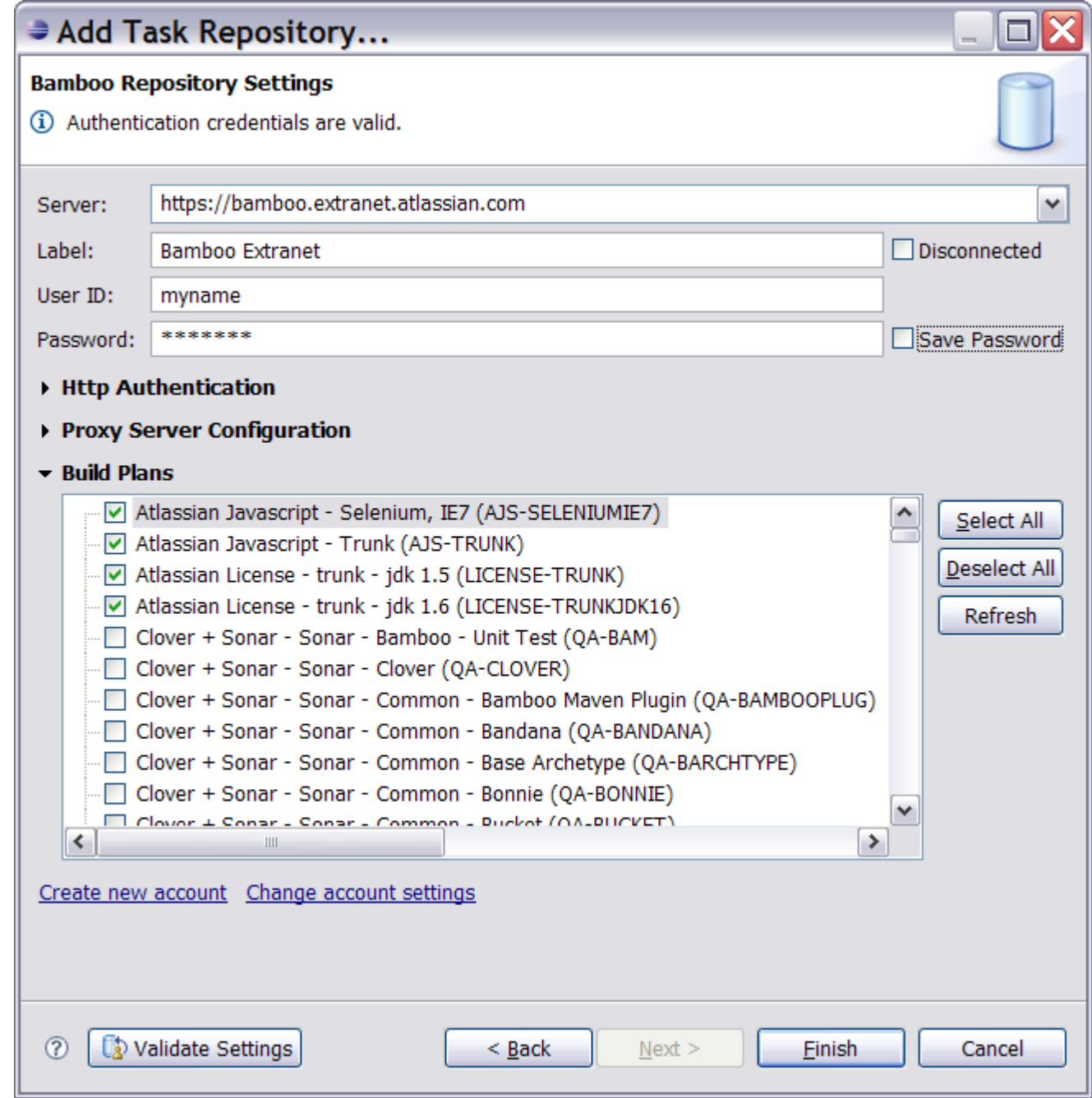

- <span id="page-38-0"></span>3. Enter the following information:
	- Server The location (URL) of your Bamboo server.
	- Label A descriptive name for your Bamboo server, e.g. 'Bamboo Extranet'.
	- User ID The username you use to connect to your Bamboo server.
	- Password Your password on the Bamboo server, matching the above username.
- 4. Click the 'Refresh' button to verify the information you have entered. The connector will attempt to connect to the Bamboo server. It will also retrieve the latest list of build plans from the Bamboo server.
- 5. Select the plans that you want the connector to watch.
- 6. Click 'Finish' to save the changes.
- 7. The new task repository appears in your Eclipse 'Task Repositories' view, as shown in the screenshot [above.](#page-36-0)
- 8. Next step: To see your Bamboo builds, open the 'Bamboo' view. (Select 'Window', 'Show View', 'Other', then open the 'Atlassian' folder.)

**O** You can configure one or more Bamboo repositories, i.e. you can connect to more than one Bamboo server.

#### Setting Up a Crucible Task Repository

- 1. On the 'Add Task Repository' screen (see [above\)](#page-36-0), select the 'Crucible' task repository type and click 'Next'.
- 2. The 'Crucible Repository Settings' screen appears, as shown below:

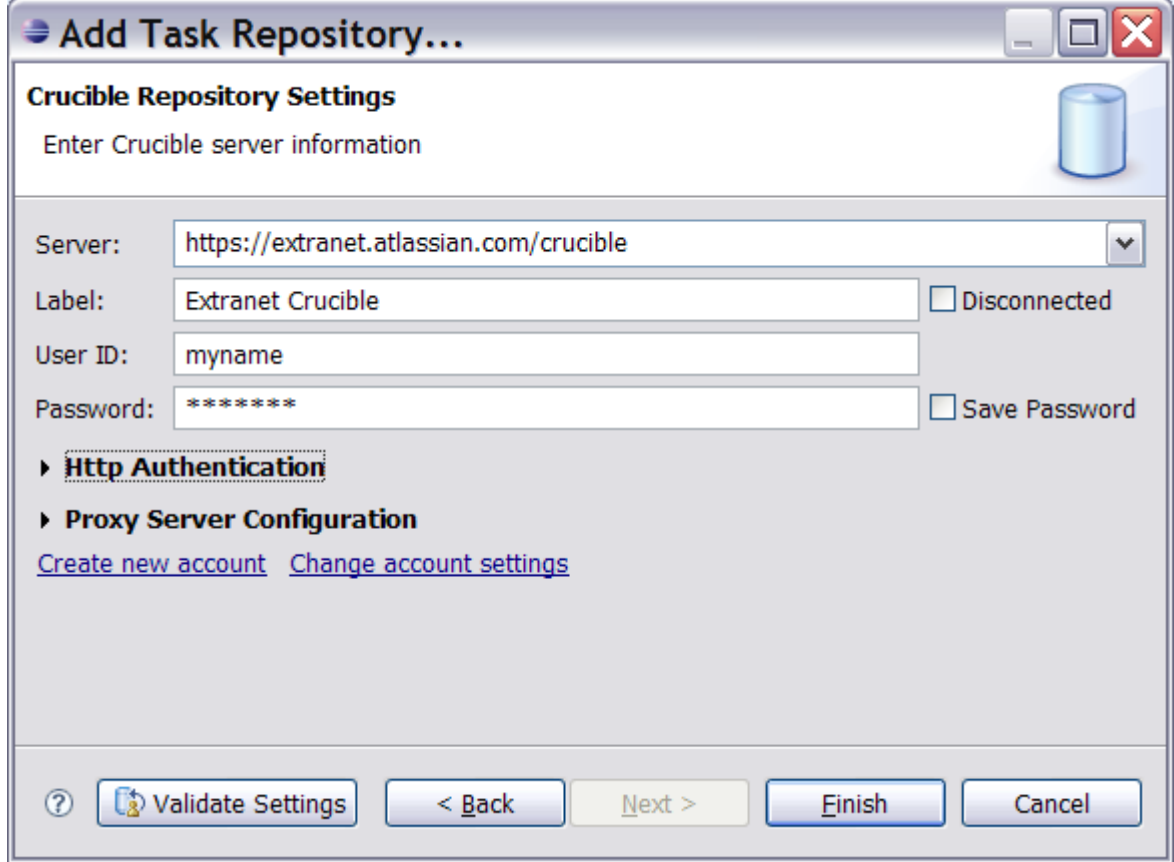

- 3. Enter the following information:
	- Server The location (URL) of your Crucible server.
	- Label A descriptive name for your Crucible server, e.g. 'Extranet Crucible'.
	- User ID The username you use to connect to your Crucible server.
	- Password Your password on the Crucible server, matching the above username.
- 4. Click 'Finish' to save the changes.
- 5. Eclipse Mylyn will prompt you to add a new query for the new Crucible repository. This is where you will choose your Crucible filter, to determine which reviews appear in your task list. You can do this now or skip this step and do it later. You can also add more queries later.

<span id="page-39-0"></span>6. The new task repository appears in your Eclipse 'Task Repositories' view, as shown in the screenshot [above.](#page-36-0)

**O** You can configure one or more Crucible repositories, i.e. you can connect to more than one Crucible server.

#### Setting Up a JIRA Task Repository

- 1. On the 'Add Task Repository' screen (see [above\)](#page-36-0), select the 'JIRA' task repository type and click 'Next'.
- 2. The 'JIRA Repository Settings' screen appears, as shown below:

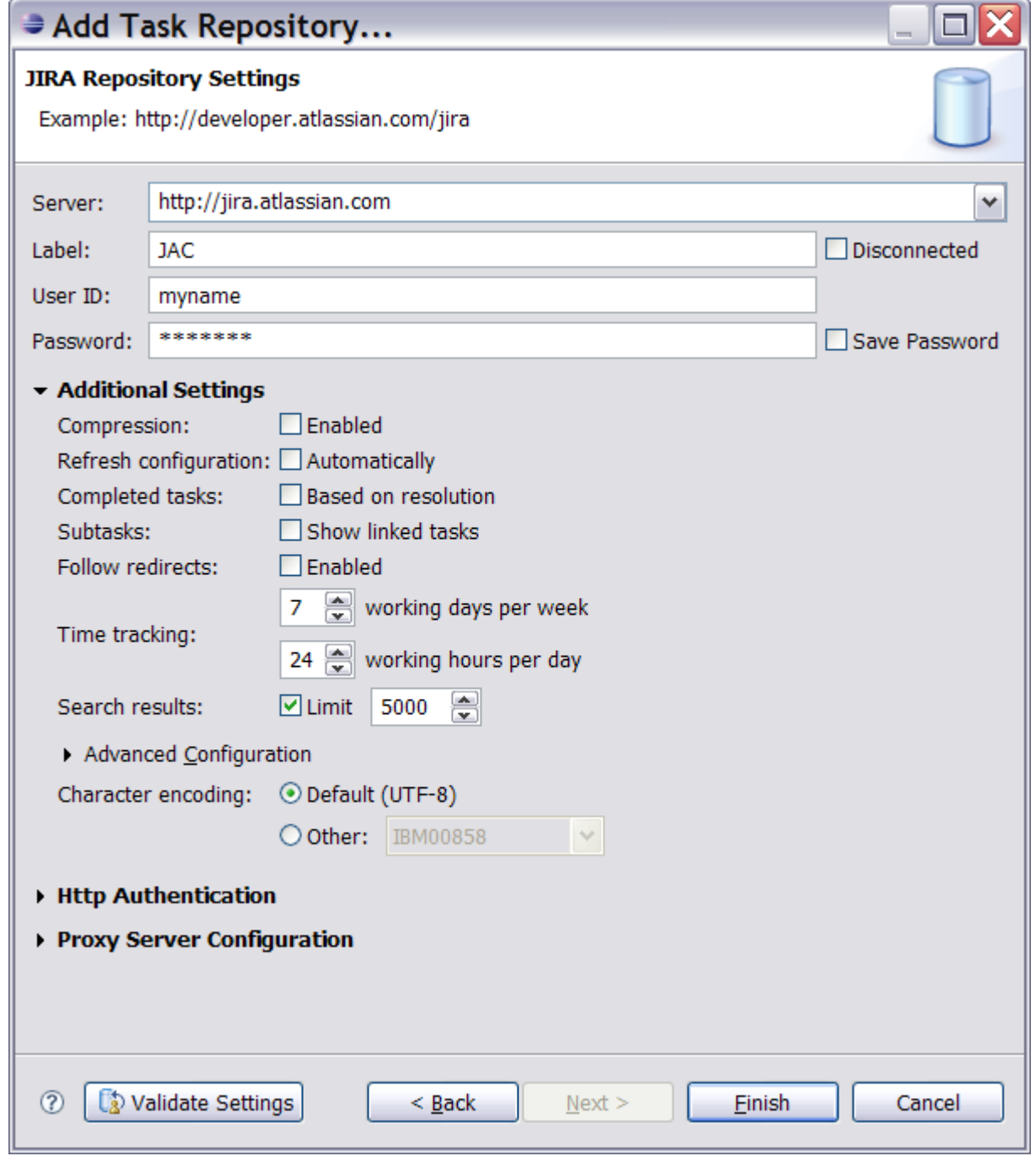

- 3. Enter the following information:
	- Server The location (URL) of your JIRA server.
	- Label A descriptive name for your JIRA server, e.g. 'JAC'.
	- User ID The username you use to connect to your JIRA server.
- Password Your password on the JIRA server, matching the above username.
- 4. Change the optional additional settings if necessary.
- 5. Click 'Finish' to save the changes.
- 6. Eclipse Mylyn will prompt you to add a new query for the new JIRA repository. This is where you will choose your JIRA filter, to determine which issues appear in your task list. You can do this now or skip this step and do it later. You can also add more queries later.
- 7. The new task repository appears in your Eclipse 'Task Repositories' view, as shown in the screenshot [above.](#page-36-0)

**O** You can configure one or more JIRA repositories, i.e. you can connect to more than one JIRA server.

RELATED TOPICS

[Installing the Eclipse Connector](#page-8-0) [IDE Connector Documentation](#page-2-0)

# User Guide for the Eclipse Connector

This page last changed on Mar 23, 2009 by smaddox.

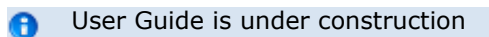

Looking for an earlier version? The User Guide for the Atlassian IDE Plugin 0.4 for Eclipse is available in PDF and HTML form on our [documentation download page.](http://confluence.atlassian.com/display/ALLDOC/Download+the+Atlassian+IDE+Connector+Documentation)

RELATED TOPICS

[Installing the Eclipse Connector](#page-8-0)

# Eclipse Connector FAQ

This page last changed on Mar 15, 2009 by smaddox.

#### Atlassian Eclipse Connector FAQ

 Known issues, hints and tips and answers to commonly raised questions about the Atlassian Eclipse connector:

[Configuration FAQ for the Eclipse Connector](#page-43-0)

• [Using NTLM Authentication with the Eclipse Connector](#page-44-0)

[Usage FAQ for the Eclipse Connector](#page-45-0)

[Troubleshooting the Eclipse Connector](#page-46-0)

### <span id="page-43-0"></span>Configuration FAQ for the Eclipse Connector

This page last changed on Mar 15, 2009 by smaddox.

Here is a list of all entries in the configuration FAQ, plus the first few lines of content. Click a link to see the full text for each entry.

• [Using NTLM Authentication with the Eclipse Connector](#page-44-0) - NTLM support is limited by the libraries that Mylyn uses for network communication. A suggestion is to take a look at the [NTLM](http://ntlmaps.sourceforge.net/) [authorisation proxy,](http://ntlmaps.sourceforge.net/) which has been reported to work with the Mylyn JIRA connector.

### <span id="page-44-0"></span>Using NTLM Authentication with the Eclipse Connector

This page last changed on Mar 15, 2009 by smaddox.

NTLM support is limited by the libraries that Mylyn uses for network communication. A suggestion is to take a look at the <u>NTLM authorisation proxy</u>, which has been reported to work with the Mylyn JIRA connector.

# <span id="page-45-0"></span>Usage FAQ for the Eclipse Connector

This page last changed on Mar 15, 2009 by smaddox.

Here is a list of all entries in the usage FAQ, plus the first few lines of content. Click a link to see the full text for each entry.

# <span id="page-46-0"></span>Troubleshooting the Eclipse Connector

This page last changed on Mar 15, 2009 by smaddox.

Here is a list of all entries in the troubleshooting section, plus the first few lines of content. Click a link to see the full text for each entry.

# <span id="page-47-0"></span>Atlassian IntelliJ Connector

This page last changed on Feb 03, 2009 by smaddox.

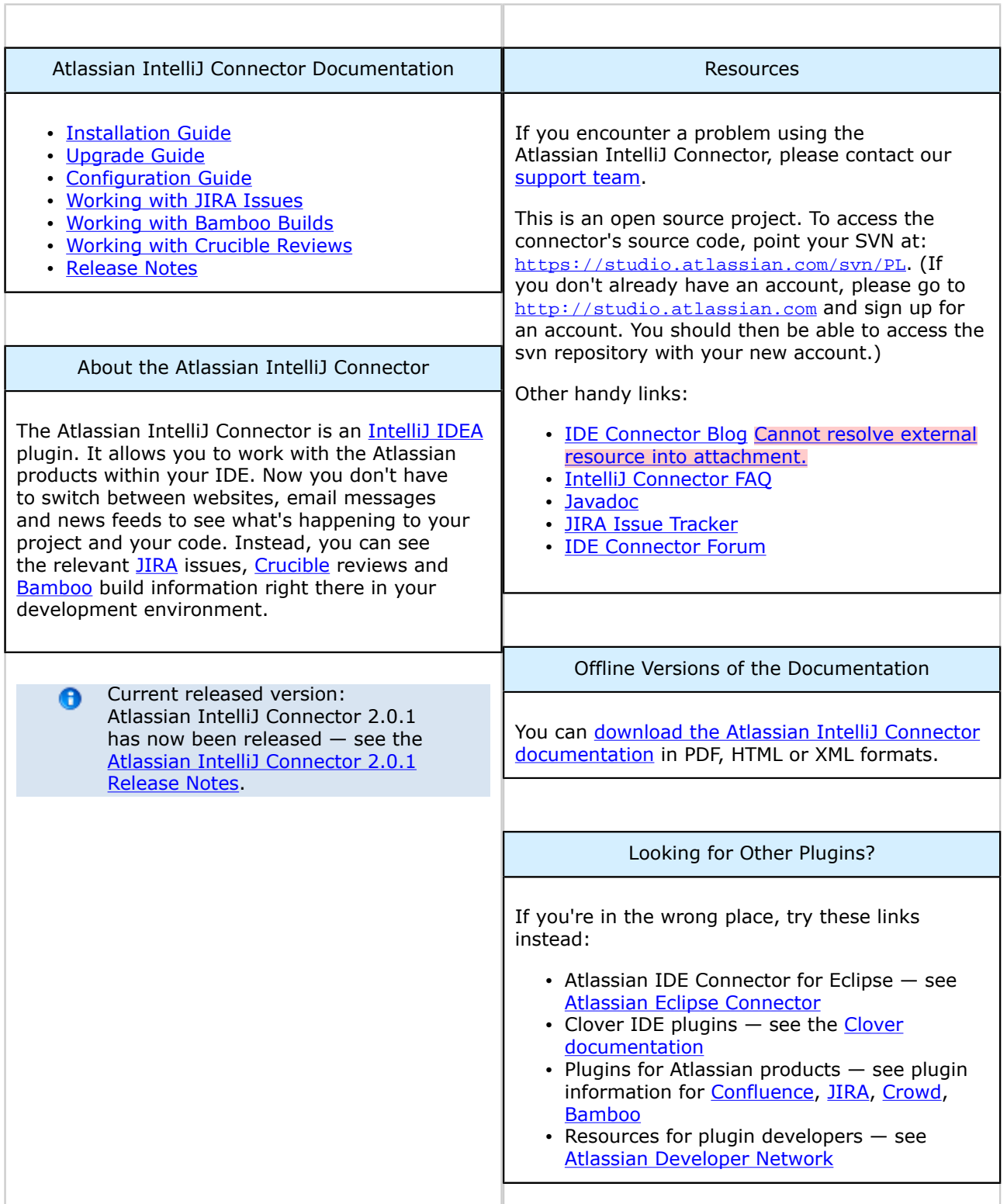

# Table of Contents

• [Installation and Upgrade Guide for the IntelliJ Connector](#page-49-0) ° [License and Copyright for the IntelliJ Connector](#page-50-0)

- ° [Installing the IntelliJ Connector](#page-51-0)
- ° [Upgrading the IntelliJ Connector](#page-52-0)
	- [Atlassian IntelliJ Connector Release Notes](#page-55-0)
		- [Atlassian IntelliJ Connector 2.0.1 Release Notes](#page-56-0)
		- [Atlassian IntelliJ Connector 2.0 Release Notes](#page-60-0)
		- [Atlassian IntelliJ Connector 2.0 Beta 12 Release Notes](#page-66-0)
		- [Atlassian IntelliJ Connector 2.0 Beta 11 Release Notes](#page-70-0)
		- [Atlassian IntelliJ Connector 2.0 Beta 10 Release Notes](#page-74-0)
		- [Atlassian IntelliJ Connector 2.0 Beta 9 Release Notes](#page-77-0) [Atlassian IntelliJ Connector 2.0 Beta 8 Release Notes](#page-80-0)
		- [Atlassian IntelliJ Connector 2.0 Beta 7 Release Notes](#page-85-0)
		- [Atlassian IntelliJ Connector 2.0 Beta 6 Release Notes](#page-87-0)
		- [Atlassian IntelliJ Connector 2.0 Beta 5 Release Notes](#page-88-0)
		- [Atlassian IntelliJ Connector 2.0 Beta 4 Release Notes](#page-90-0)
		- [Atlassian IntelliJ Connector 2.0 Beta 3 Release Notes](#page-92-0)
		- [Atlassian IDE Plugin 2.0 Beta 2 for IDEA Release Notes](#page-94-0)
			- [Atlassian IDE Plugin 2.0 Beta 2 for IDEA Upgrade Notes](#page-96-0)
		- [Atlassian IDE Plugin 2.0 Beta for IDEA Release Notes](#page-97-0) - [Atlassian IDE Plugin 2.0 Beta for IDEA - Upgrade Notes](#page-111-0)
		- [Atlassian IDE Plugin 1.6.1 for IDEA Release Notes](#page-112-0)
		- [Atlassian IDE Plugin 1.6 for IDEA Release Notes](#page-113-0)
		- [Atlassian IDE Plugin 1.5 for IDEA Release Notes](#page-114-0)
		- [Atlassian IDE Plugin 1.4 Release Notes](#page-116-0)
		- [Atlassian IDE Plugin 1.3.1 Release Notes](#page-118-0)
		- [Atlassian IDE Plugin 1.3 Release Notes](#page-119-0)
		- [Atlassian IDE Plugin 1.2.1 Release Notes](#page-120-0)
		- [Atlassian IDE Plugin 1.2 Release Notes](#page-121-0)
		- [Atlassian IDE Plugin 1.1 Release Notes](#page-122-0)
		- [Atlassian IDE Plugin 1.0 Release Notes](#page-124-0)
- [Configuring the IntelliJ Connector](#page-126-0)
- [Using Bamboo in the IntelliJ Connector](#page-134-0)
	- ° [Configuring your Bamboo Options in IDEA](#page-135-0)
	- ° [Working with Bamboo Builds in IDEA](#page-138-0)
- [Using Crucible in the IntelliJ Connector](#page-146-0)
	- [Configuring your Crucible Options in IDEA](#page-147-0)
	- ° [Working with Crucible Reviews in IDEA](#page-150-0)
- [Using FishEye in the IntelliJ Connector](#page-160-0)
	- ° [Configuring your FishEye Options in IDEA](#page-161-0)
	- ° [Working with your FishEye Repository View in IDEA](#page-165-0)
- [Using JIRA in the IntelliJ Connector](#page-169-0)
	- ° [Configuring your JIRA Options in IDEA](#page-170-0)
	- ° [Working with JIRA Issues in IDEA](#page-173-0)
- [IntelliJ Connector FAQ](#page-179-0)
	- ° [Configuration FAQ for the IntelliJ Connector](#page-180-0)
	- [Usage FAQ for the IntelliJ Connector](#page-181-0)
		- [Keyboard Shortcuts in the IntelliJ Connector](#page-182-0)
	- ° [Troubleshooting the IntelliJ Connector](#page-185-0)
		- [Finding Known Issues for the IntelliJ Connector](#page-186-0)
		- [Creating a review from IDE gives HTTP 500 error](#page-187-0)
		- [Troubleshooting java.lang.NoSuchMethodError Exceptions](#page-188-0)
		- [Troubleshooting Server Connection in the IntelliJ Connector](#page-189-0)

## <span id="page-49-0"></span>Installation and Upgrade Guide for the IntelliJ Connector

This page last changed on Jan 20, 2009 by smaddox.

- [License and Copyright for the IntelliJ Connector](#page-50-0)
- [Installing the IntelliJ Connector](#page-51-0)
- [Upgrading the IntelliJ Connector](#page-52-0)
- [Atlassian IntelliJ Connector Release Notes](#page-55-0)

### <span id="page-50-0"></span>License and Copyright for the IntelliJ Connector

This page last changed on Jan 20, 2009 by smaddox.

# Open Source

This is an open source project. You can get the source code from [our SVN repository.](https://studio.atlassian.com/svn/PL)

# Copyright Statement

© Atlassian 2008

## License

Licensed under the Apache License, Version 2.0 (the "License").

You may not use this file except in compliance with the License.

You may obtain a copy of the License at

<http://www.apache.org/licenses/LICENSE-2.0>

Unless required by applicable law or agreed to in writing, software distributed under the License is distributed on an "AS IS" BASIS, WITHOUT WARRANTIES OR CONDITIONS OF ANY KIND, either express or implied.

See the License for the specific language governing permissions and limitations under the License.

# <span id="page-51-0"></span>Installing the IntelliJ Connector

This page last changed on Feb 26, 2009 by smaddox.

On this page:

- [System Requirements](#page-51-0)
- [Installation the Easy Way](#page-51-0)
- [Installation the Hard Way](#page-51-0)

# System Requirements

The Atlassian IntelliJ Connector (previously called the Atlassian IDE Plugin) works with the application versions listed below.

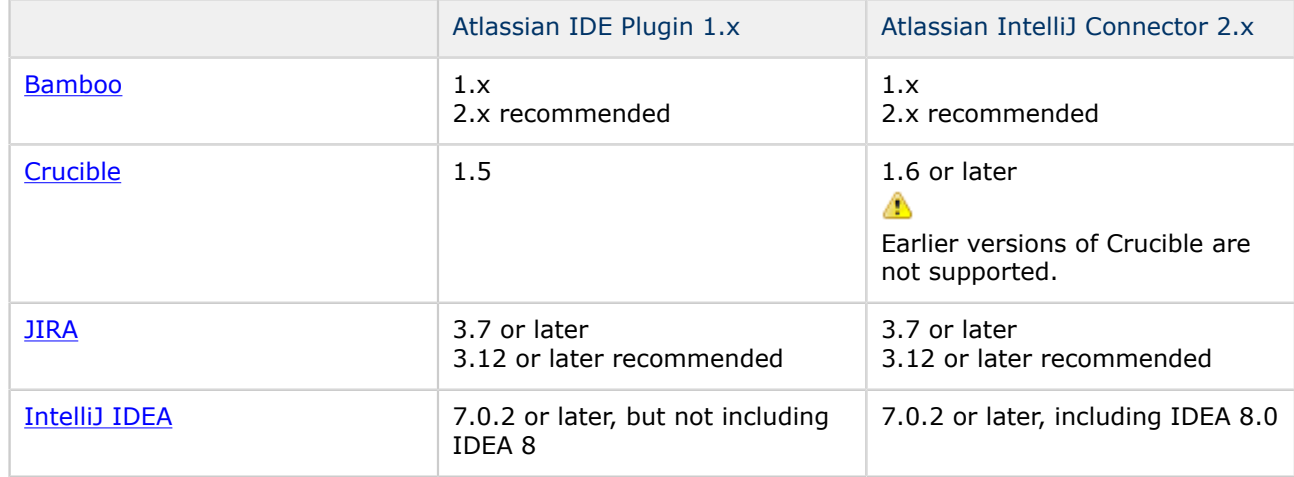

JDK

Java 5

# Installation the Easy Way

- 1. Open the IDEA plugin manager. (Go to IDEA's 'File' menu and select 'Settings', 'IDE Settings', 'Plugins'.)
- 2. Right-click 'Atlassian' in the 'Available' plugins tab.
- 3. Select 'Download and Install'.

# Installation the Hard Way

- 1. Go to<http://docs.atlassian.com/atlassian-idea-plugin/>.
- 2. Select the directory with the latest version.
- 3. Click the 'Downloads' link.
- 4. Grab the atlassian-idea-plugin-<version>.zip file.
- 5. Unzip it into your IDEA plugin directory:
	- Windows: C:\Documents and Settings\<username>\.IntelliJIdea70\config\plugins
	- OS X: \$HOME/Library/Application Support/IntelliJIDEA70
	- Linux/Unix: \$HOME/.IntelliJIdea70/config/plugins

#### RELATED TOPICS

[Configuring the IntelliJ Connector](#page-126-0) [Upgrading the IntelliJ Connector](#page-52-0) [Overview of the Atlassian IDE Connector](#page-3-0)

## <span id="page-52-0"></span>Upgrading the IntelliJ Connector

This page last changed on Jan 21, 2009 by smaddox.

The Atlassian IntelliJ Connector provides an auto-upgrade option and a manual upgrade option. Both options are described below.

# Allowing the Auto-Upgrade

If the auto-upgrade feature is enabled (refer to the [Configuration Guide\)](#page-131-0), the Atlassian IntelliJ Connector will inform you when a new version is available, by displaying a flashing icon on your [IDEA](http://www.jetbrains.com/idea/) status bar.

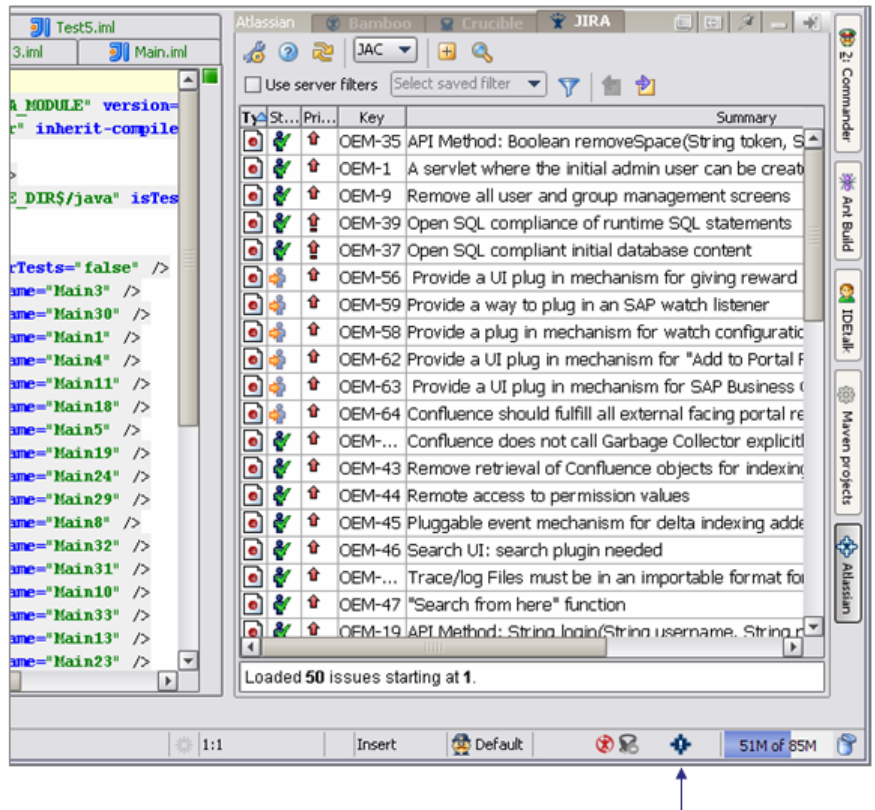

Screenshot: IDEA showing update available for IDE Plugin

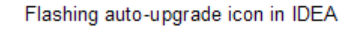

To allow the auto-upgrade:

- 1. Click the flashing icon.
- 2. A dialogue box will appear, allowing you to install the new version. You can also choose to reject the upgrade.

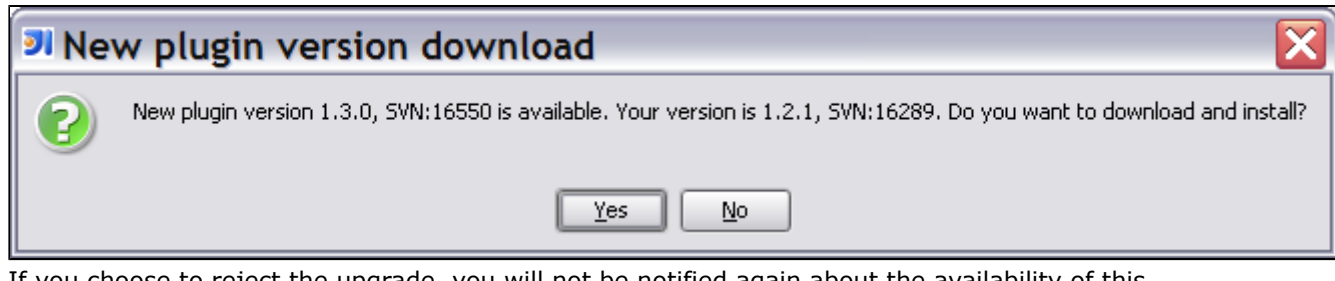

If you choose to reject the upgrade, you will not be notified again about the availability of this particular new version. You will be notified about the next version we release. If you later change your mind and decide to upgrade after all, you can always trigger the upgrade manually, as described [below](#page-53-0).

- 3. Click the 'Yes' button to install the latest version.
- 4. When the latest version has been successfully installed, you will see a confirmation window:

<span id="page-53-0"></span>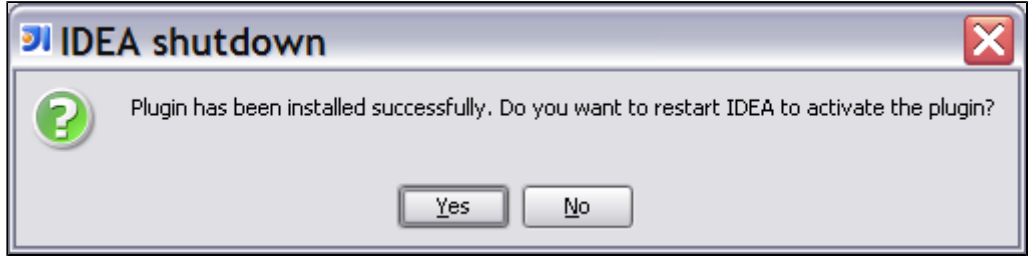

5. Click the 'Yes' button to restart IDEA.

# Triggering the Upgrade Manually

You can check for new versions of the plugin and start the upgrade manually at any time, from the plugin's configuration panel.

To trigger a manual upgrade:

- 1. Open the IDEA 'Settings' dialogue, go to the 'IDE Settings' section and click the 'Atlassian' icon.
- 2. The plugin configuration panel will open. Click the 'General' tab.
- 3. Select one of the following radio buttons:
	- 'Stable only' checks for released versions of the plugin only.
	- 'Stable + snapshot' checks development as well as released versions.
- 4. Click the 'Check now' button. The plugin will check for the latest version.
	- If you already have the latest version, you will see something like this:

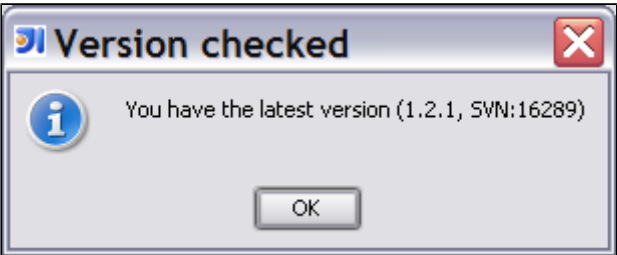

• If there is a later version available, a dialogue box will tell you the latest version number and ask you if you want to install it:

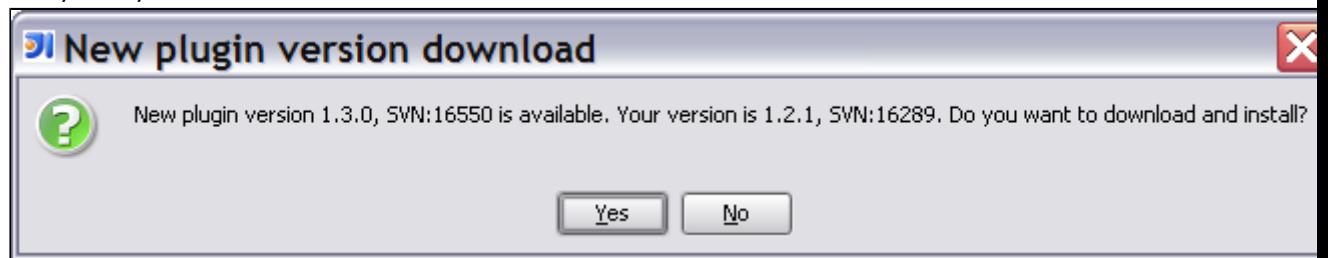

- 5. Click the 'Yes' button to install the latest version.
- 6. When the latest version has been successfully installed, you will see a confirmation window:

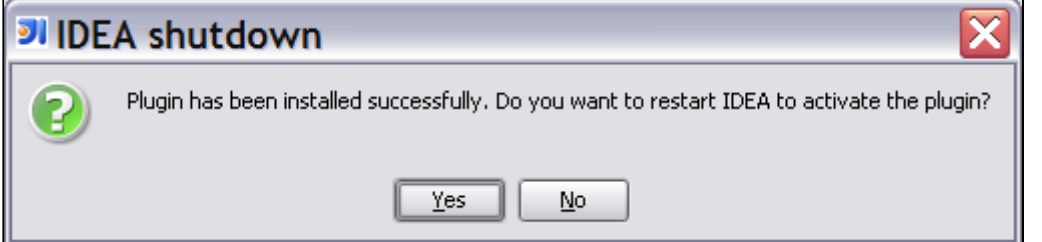

- 7. Click the 'Yes' button to close IDEA.
- 8. Restart IDEA.

RELATED TOPICS

[Installing the IntelliJ Connector](#page-51-0)

[Configuring the IntelliJ Connector](#page-126-0)

### <span id="page-55-0"></span>Atlassian IntelliJ Connector Release Notes

This page last changed on Sep 18, 2008 by smaddox.

Current released version: A

Atlassian IntelliJ Connector 2.0.1 has now been released — see the [Atlassian IntelliJ](#page-56-0) [Connector 2.0.1 Release Notes](#page-56-0).

- [Atlassian IntelliJ Connector 2.0.1 Release Notes](#page-56-0)
- [Atlassian IntelliJ Connector 2.0 Release Notes](#page-60-0)
- [Atlassian IntelliJ Connector 2.0 Beta 12 Release Notes](#page-66-0)
- [Atlassian IntelliJ Connector 2.0 Beta 11 Release Notes](#page-70-0)
- [Atlassian IntelliJ Connector 2.0 Beta 10 Release Notes](#page-74-0)
- [Atlassian IntelliJ Connector 2.0 Beta 9 Release Notes](#page-77-0)
- [Atlassian IntelliJ Connector 2.0 Beta 8 Release Notes](#page-80-0)
- [Atlassian IntelliJ Connector 2.0 Beta 7 Release Notes](#page-85-0)
- [Atlassian IntelliJ Connector 2.0 Beta 6 Release Notes](#page-87-0)
- [Atlassian IntelliJ Connector 2.0 Beta 5 Release Notes](#page-88-0)
- [Atlassian IntelliJ Connector 2.0 Beta 4 Release Notes](#page-90-0)
- [Atlassian IntelliJ Connector 2.0 Beta 3 Release Notes](#page-92-0)
- [Atlassian IDE Plugin 2.0 Beta 2 for IDEA Release Notes](#page-94-0)
- [Atlassian IDE Plugin 2.0 Beta for IDEA Release Notes](#page-97-0)
- [Atlassian IDE Plugin 1.6.1 for IDEA Release Notes](#page-112-0)
- [Atlassian IDE Plugin 1.6 for IDEA Release Notes](#page-113-0)
- [Atlassian IDE Plugin 1.5 for IDEA Release Notes](#page-114-0)
- [Atlassian IDE Plugin 1.4 Release Notes](#page-116-0)
- [Atlassian IDE Plugin 1.3.1 Release Notes](#page-118-0)
- [Atlassian IDE Plugin 1.3 Release Notes](#page-119-0) • [Atlassian IDE Plugin 1.2.1 Release Notes](#page-120-0)
- [Atlassian IDE Plugin 1.2 Release Notes](#page-121-0)
- [Atlassian IDE Plugin 1.1 Release Notes](#page-122-0)
- [Atlassian IDE Plugin 1.0 Release Notes](#page-124-0)

#### <span id="page-56-0"></span>Atlassian IntelliJ Connector 2.0.1 Release Notes

This page last changed on Mar 03, 2009 by jgorycki. 3 March 2009

With pleasure, Atlassian presents the Atlassian IntelliJ Connector 2.0.1. This is a bugfix release, with a lot of stability, performance and other fixes.

Try the Atlassian IntelliJ Connector for yourself. You can install it directly from the 'Plugins' menu in IntelliJ IDEA.

Don't have the Atlassian IntelliJ Connector yet? Take a look at the features in the [documentation](#page-47-0). Then follow our easy [installation instructions](#page-51-0).

This is an open source project. You can get the source code from [our SVN repository.](https://studio.atlassian.com/svn/PL)

# Bug Fixes in this Release

Below is a list of the bug fixes in the Atlassian IntelliJ Connector 2.0.1.

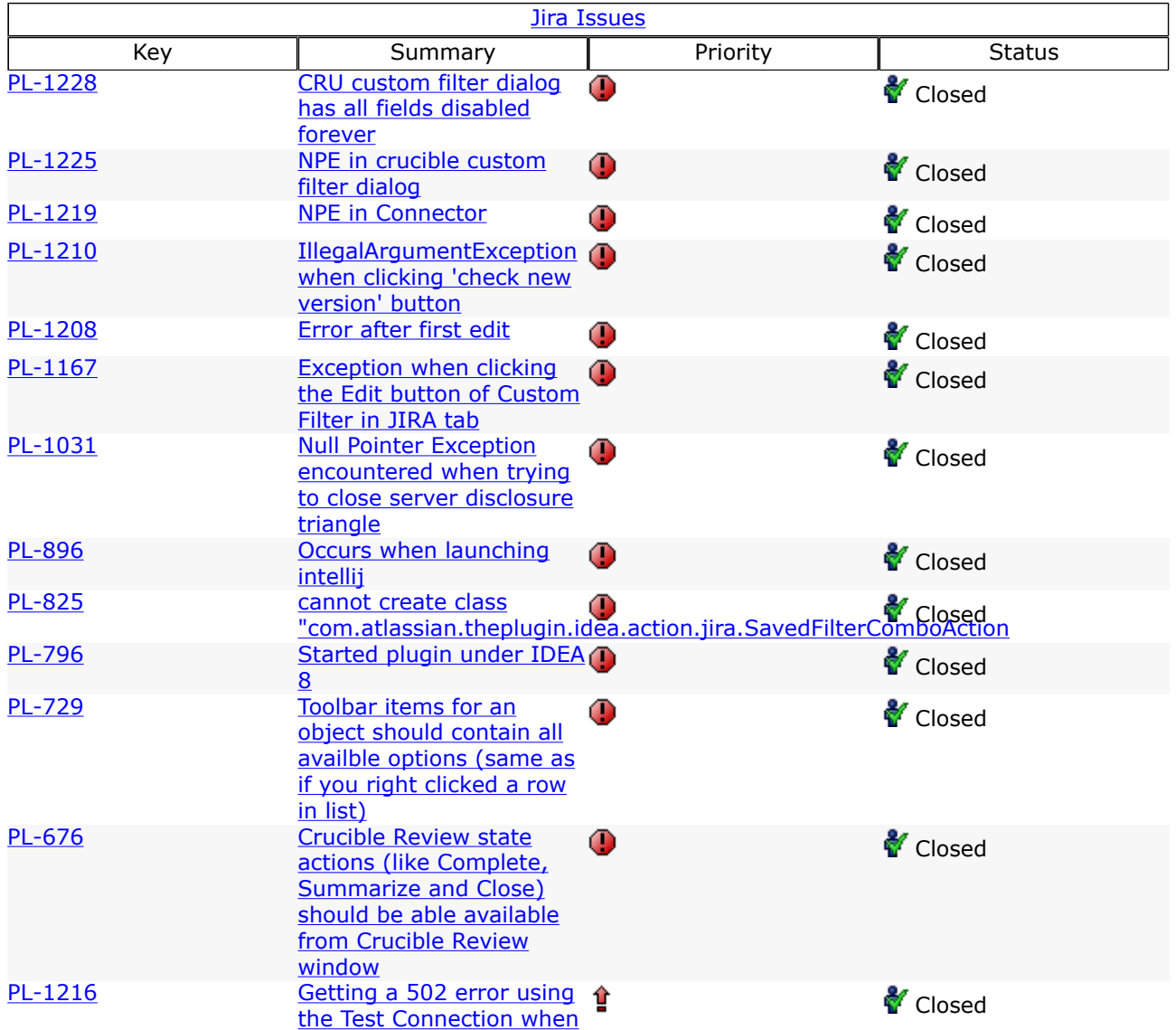

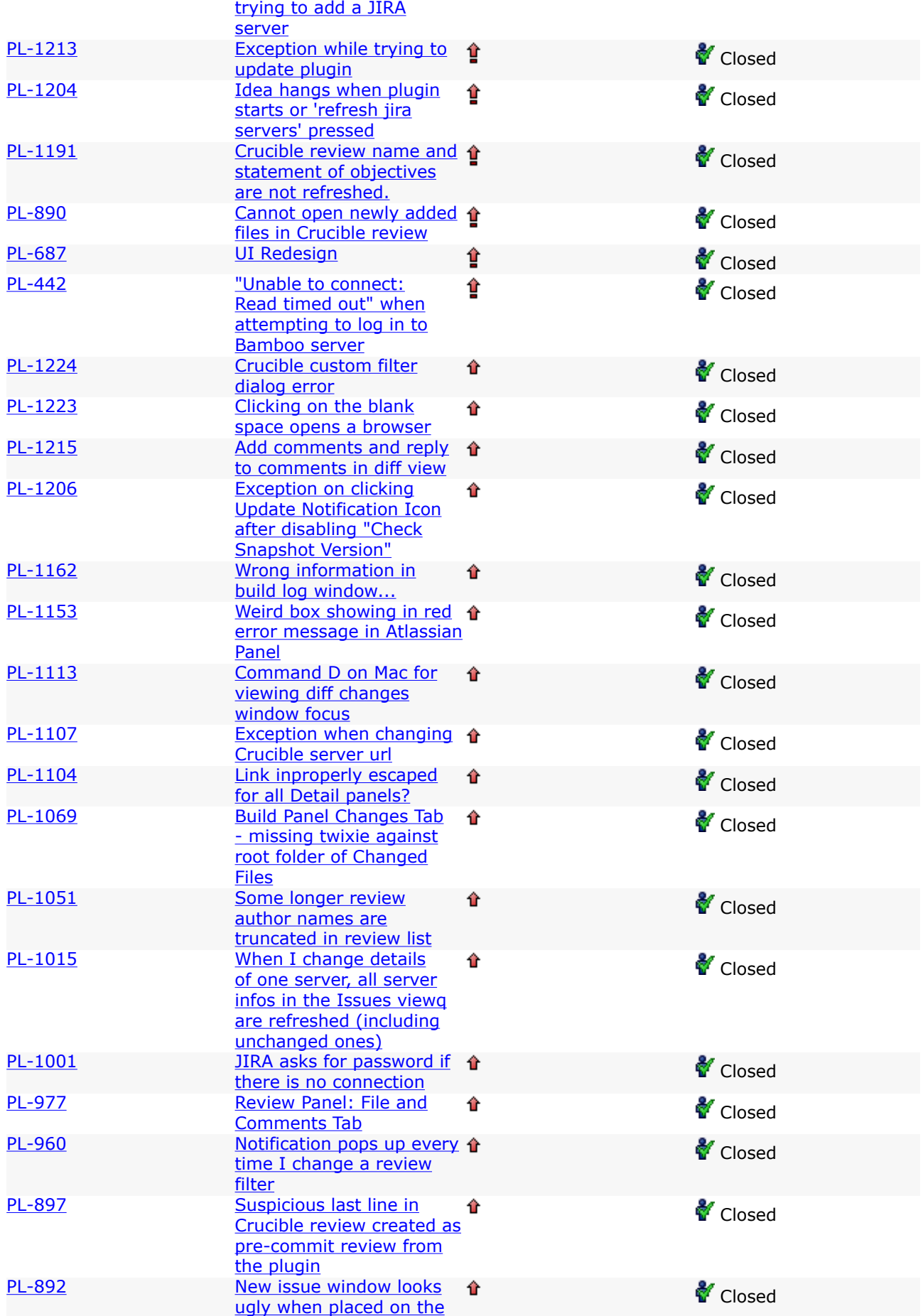

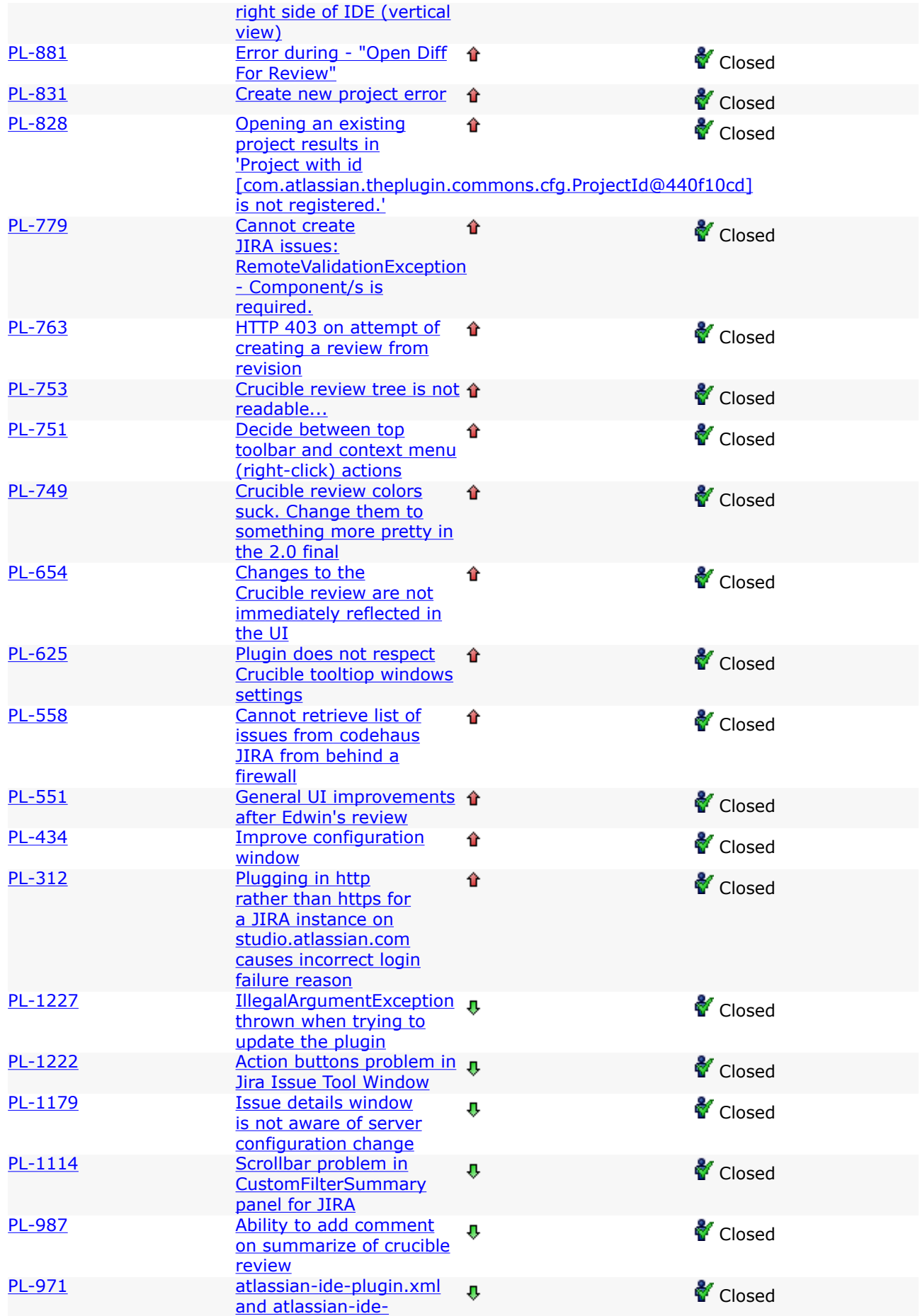

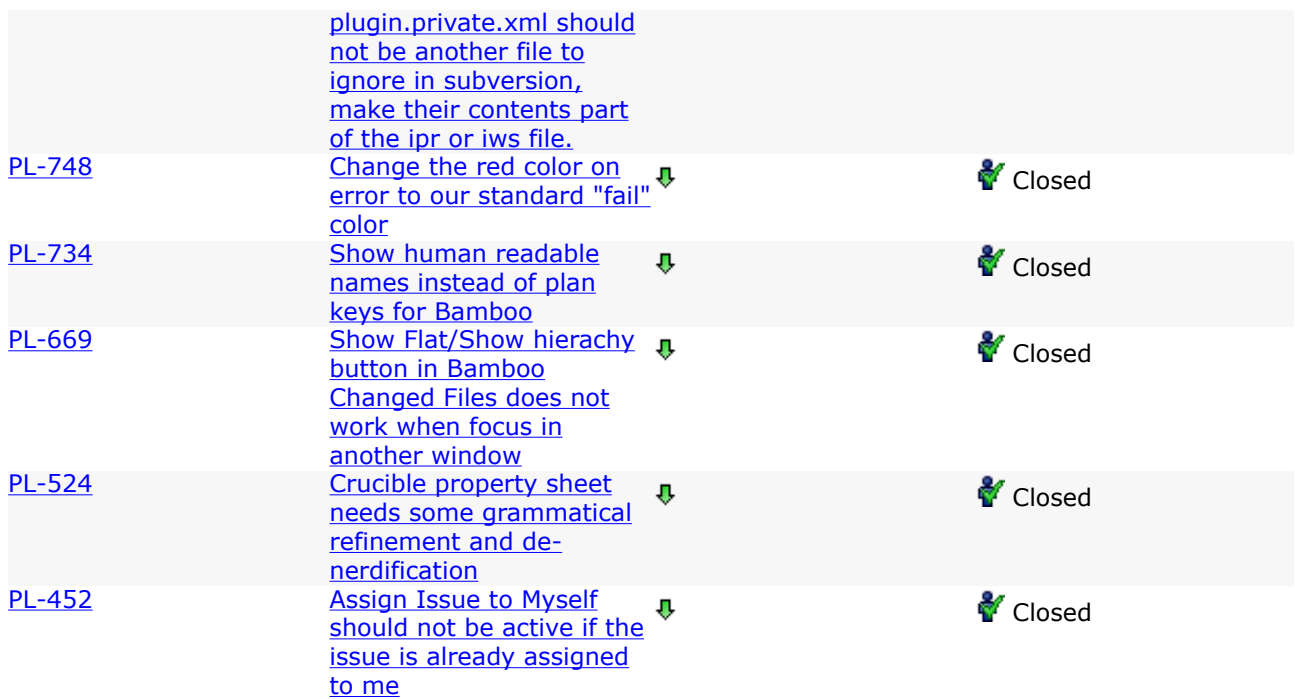

#### <span id="page-60-0"></span>Atlassian IntelliJ Connector 2.0 Release Notes

This page last changed on Feb 16, 2009 by smaddox.

#### 16 February 2009

With pleasure, Atlassian presents the Atlassian IntelliJ Connector 2.0. Over the past weeks, we have been working on the IntelliJ Connector and issuing regular beta releases. Now we are proud to release the final version 2.0.

The connector now offers the same look and feel for [JIRA](http://www.atlassian.com/software/jira/) issues, [Bamboo](http://www.atlassian.com/software/bamboo/) builds and [Crucible](http://www.atlassian.com/software/crucible/) reviews. The connector's windows all open as IDEA tool windows, appearing by default at the bottom of your IDE. Take a look at the highlights below, to see the new things you can do with issues, builds and reviews.

You can open a [FishEye](http://www.atlassian.com/software/fisheye/) view directly from a file in the IDEA editor, or open files in IDEA by supplying a FishEye URL. There is a new FishEye-only connection for those who do not have a Crucible server.

Share your server connections across your project team while retaining your own IDE settings. The connector is now also compatible with IntelliJ IDEA 8.

Try the Atlassian IntelliJ Connector for yourself. You can install it directly from the 'Plugins' menu in IntelliJ IDEA.

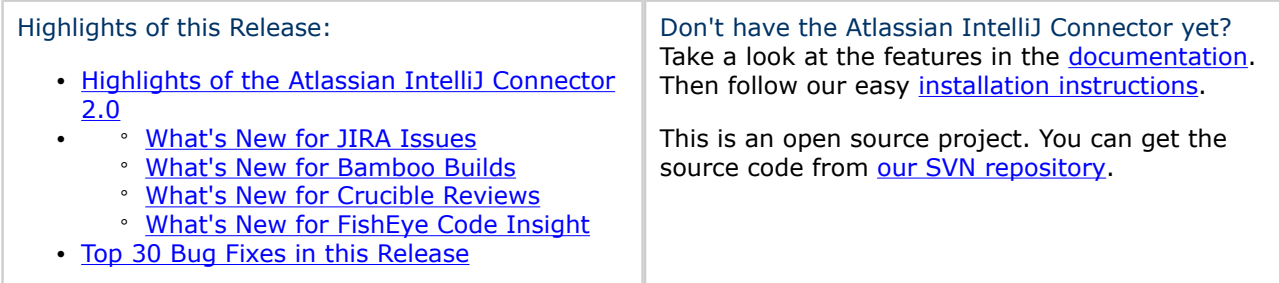

# Highlights of the Atlassian IntelliJ Connector 2.0

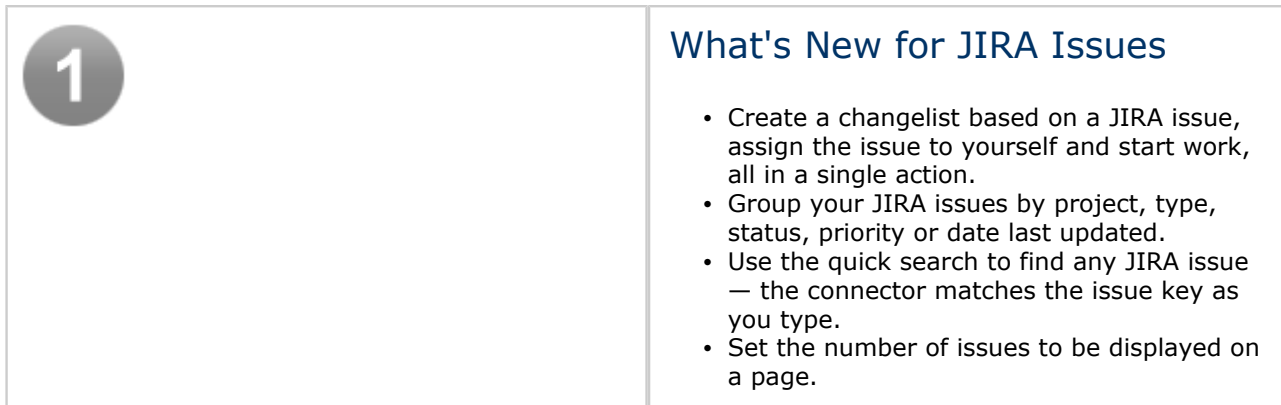

<span id="page-61-0"></span>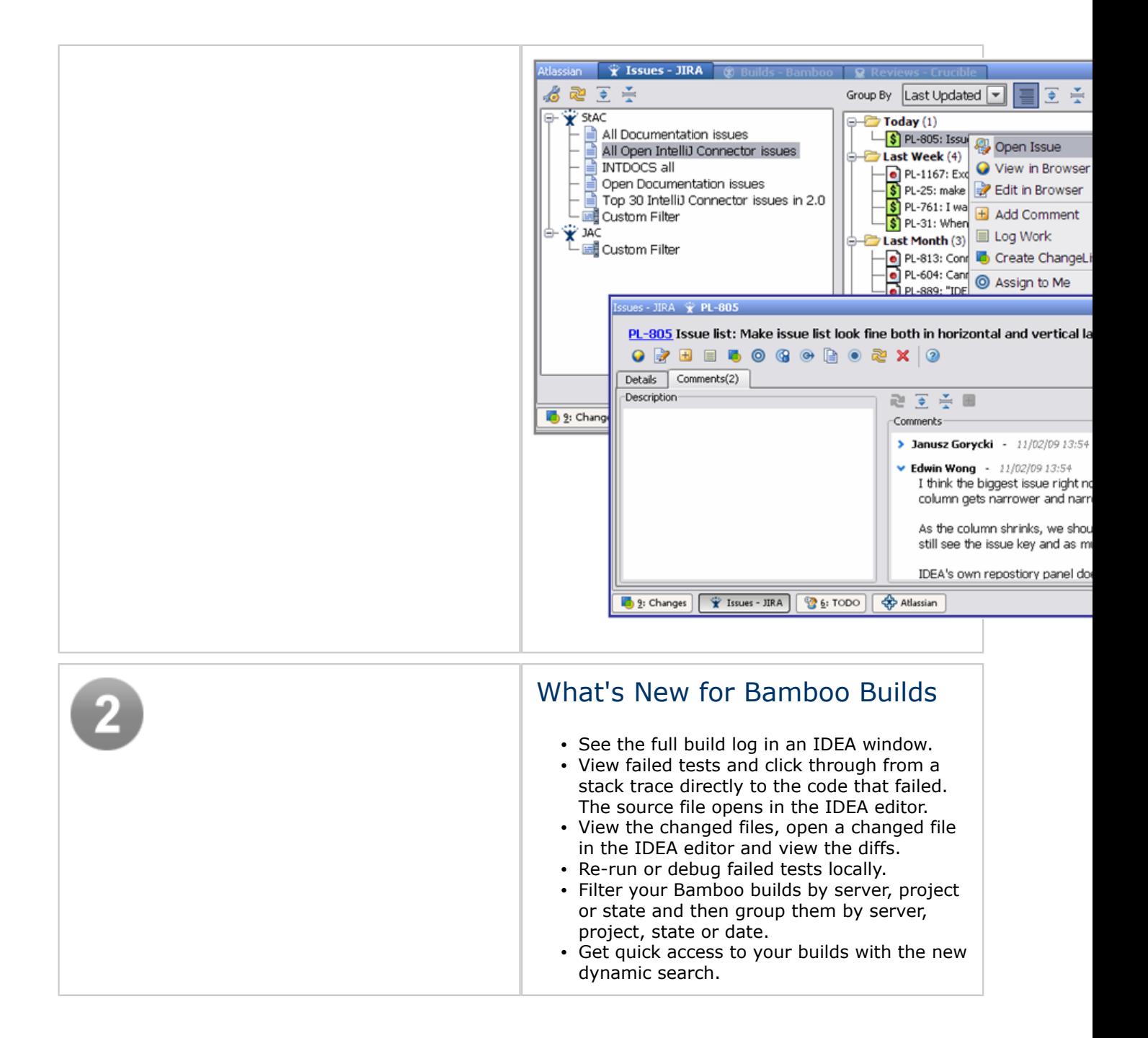

<span id="page-62-0"></span>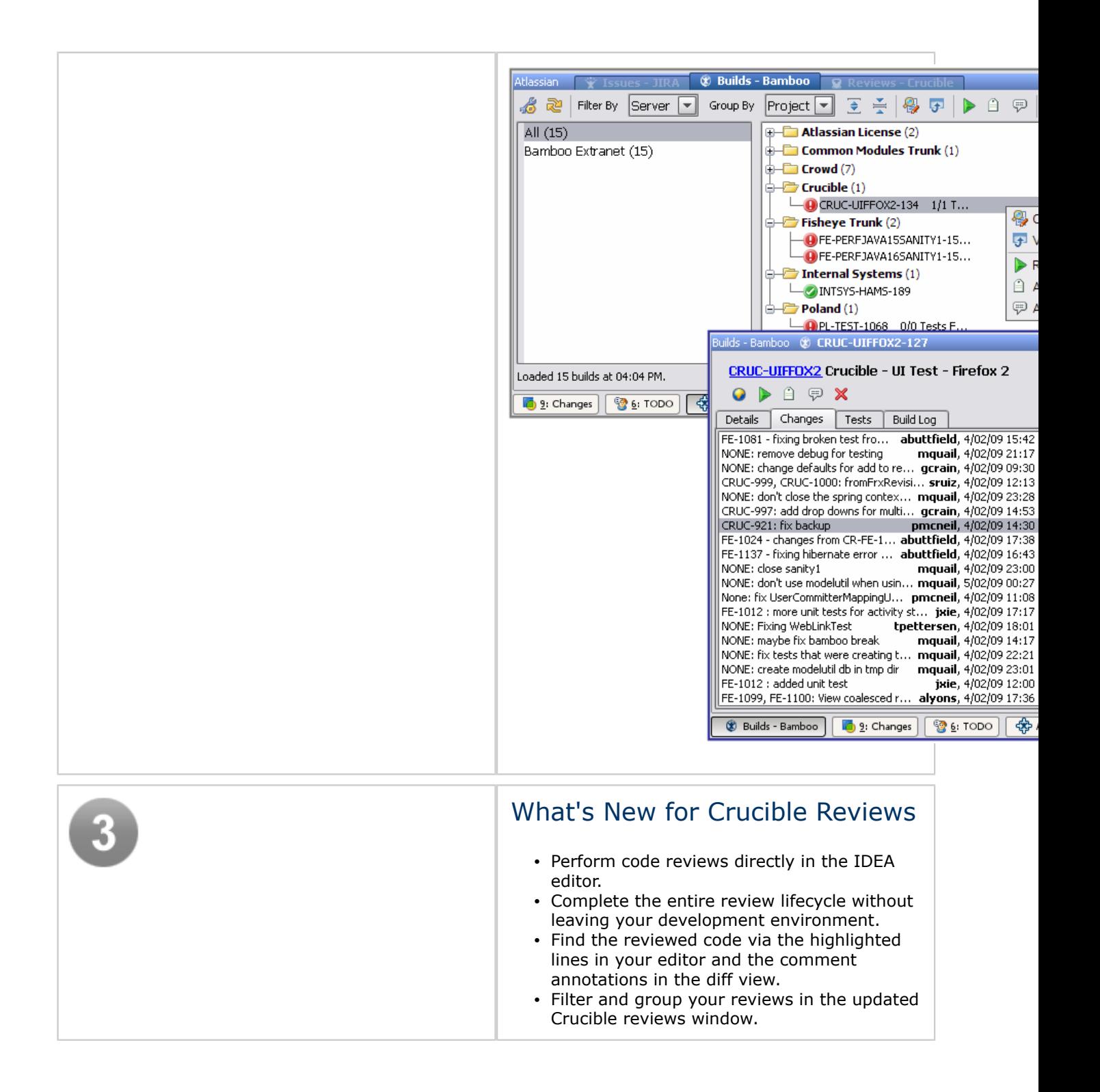

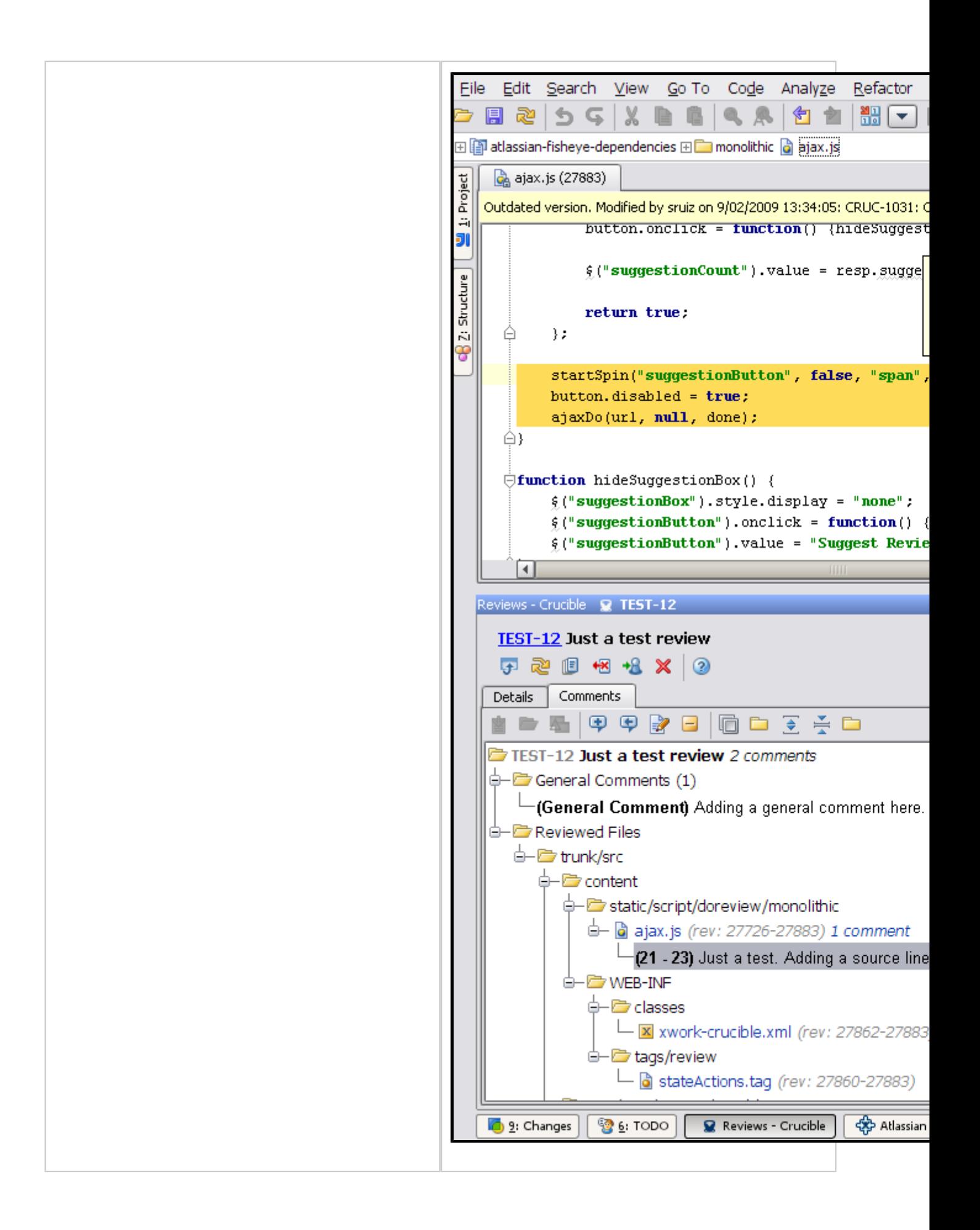

<span id="page-64-0"></span>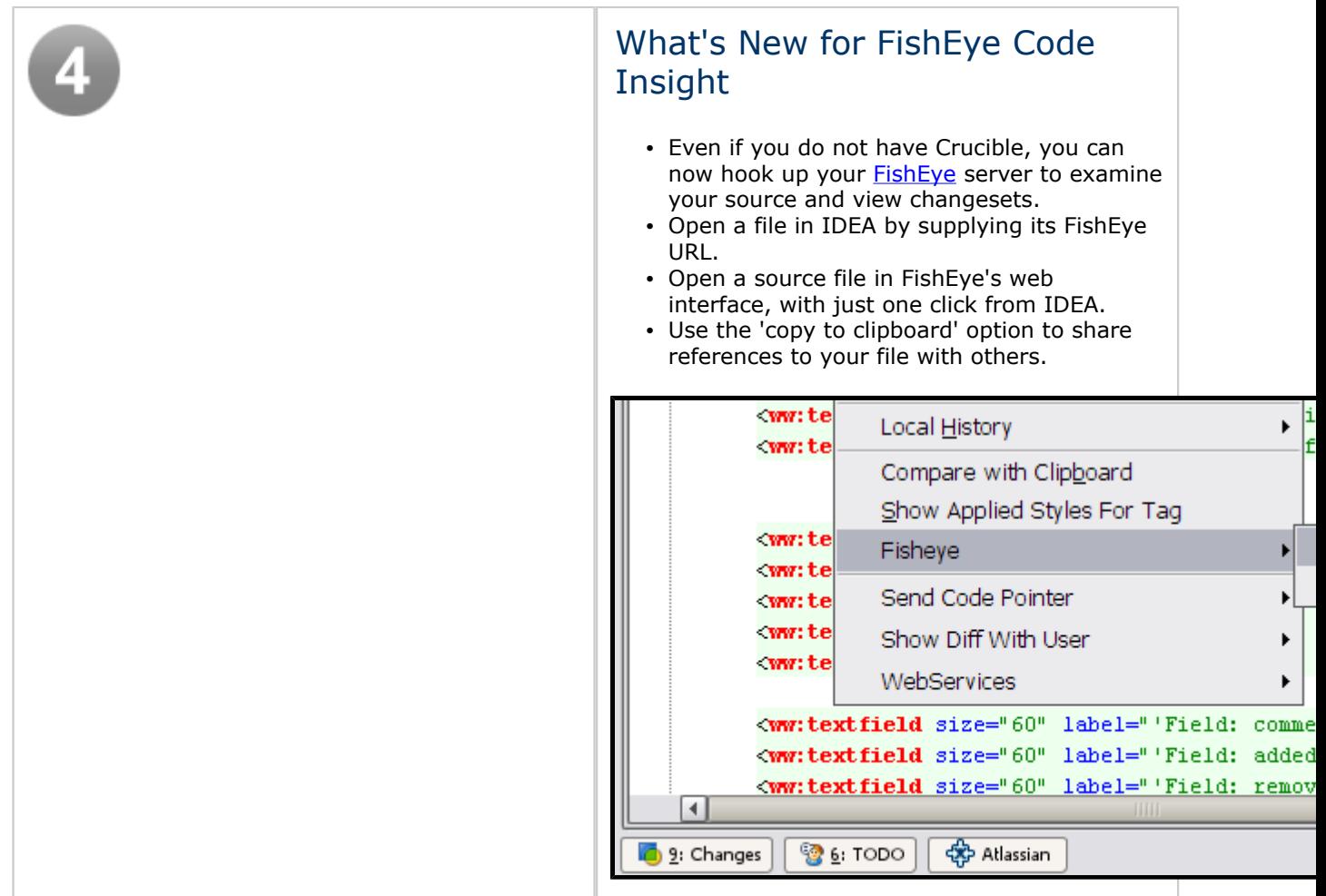

# Top 30 Bug Fixes in this Release

Below is a list of the 30 highest-priority bug fixes in the Atlassian IntelliJ Connector 2.0. You can also open a list of [all the fixes and improvements](https://studio.atlassian.com/secure/IssueNavigator.jspa?reset=true&&pid=10024&resolution=1&fixfor=10661&fixfor=10850&fixfor=10810&fixfor=10782&fixfor=10781&fixfor=10770&fixfor=10680&fixfor=10672&fixfor=10644&fixfor=10632&fixfor=10593&fixfor=10592&fixfor=10498&status=5&status=6&sorter/field=issuekey&sorter/order=DESC&sorter/field=priority&sorter/order=DESC).

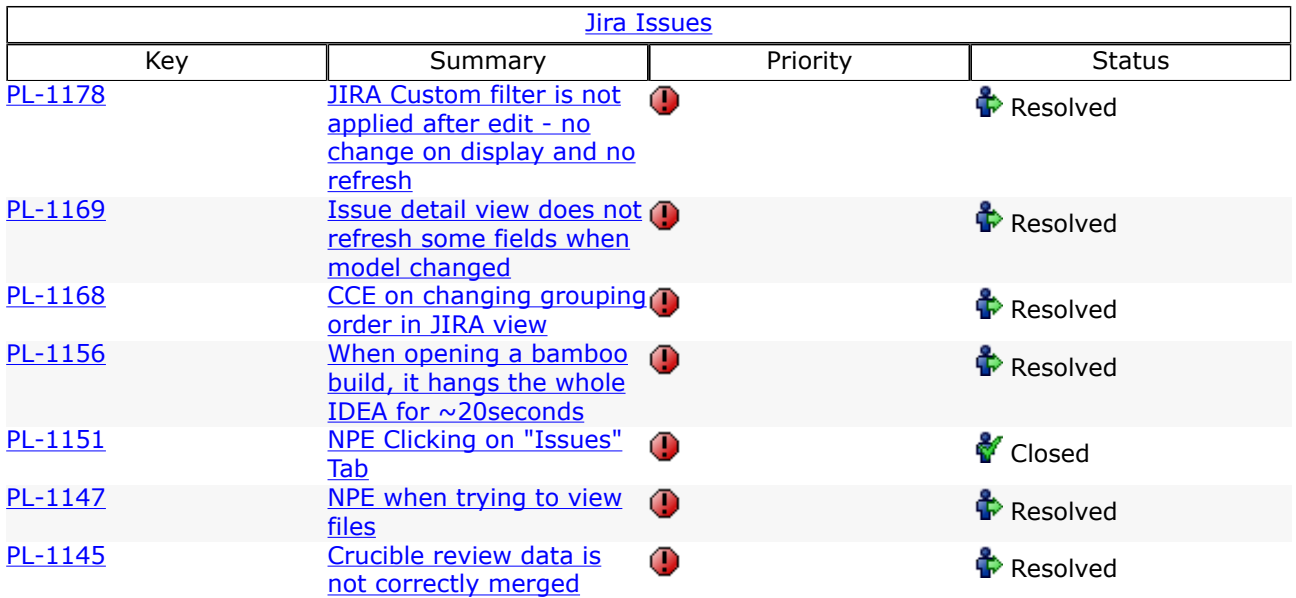

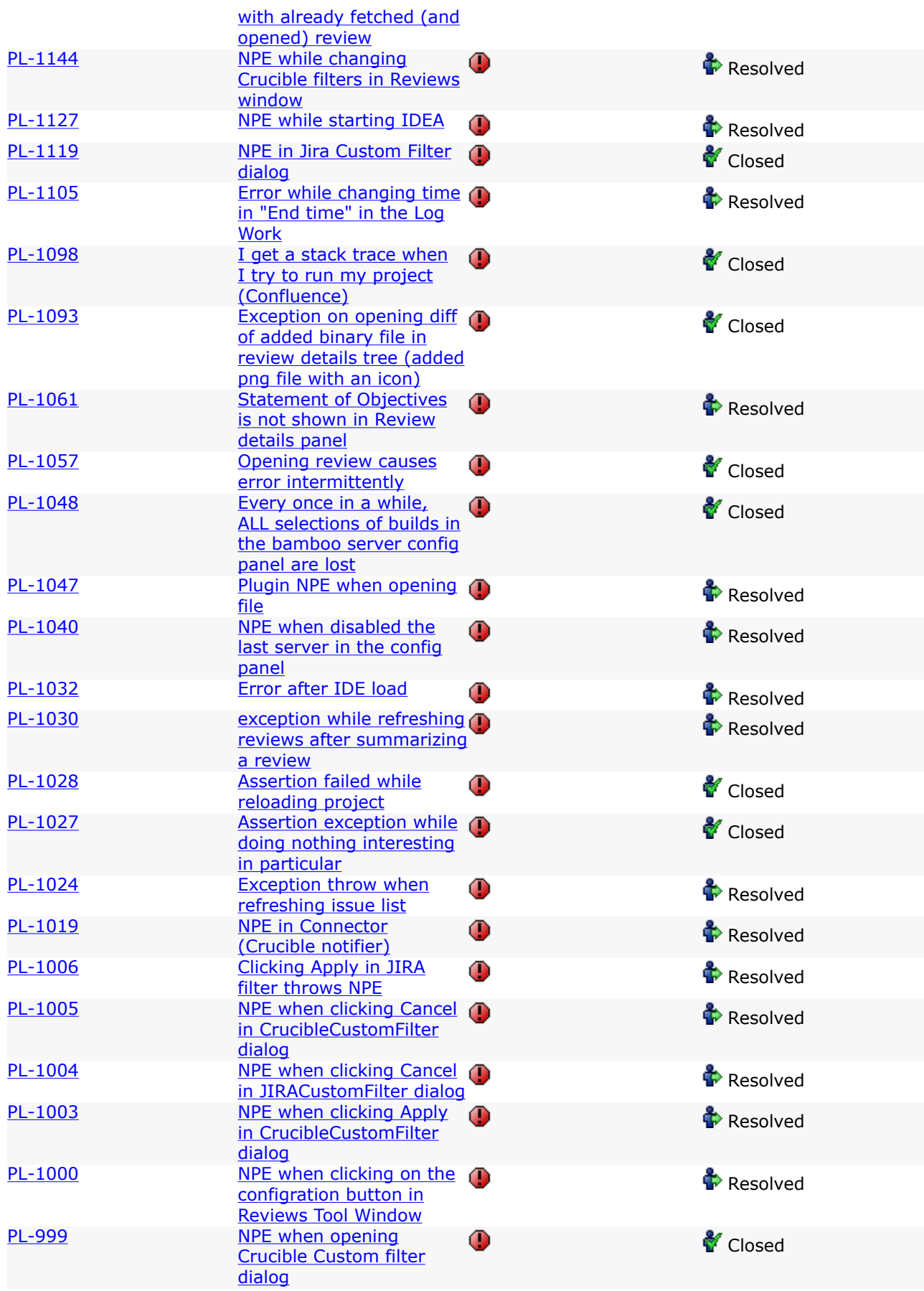

### <span id="page-66-0"></span>Atlassian IntelliJ Connector 2.0 Beta 12 Release Notes

This page last changed on Feb 03, 2009 by jgorycki.

3 February 2009

Atlassian is delighted to present version 2.0 Beta 12 of the Atlassian IntelliJ Connector. In this release, we have concentrated on finishing the 'Comments' tab for Crucible reviews. We have also moved the private XML configuration file to the user home directory, to prevent it from being uploaded accidentally to your source control repository.

Take a look at the full list of improvements and bug fixes below.

Don't have the Atlassian IntelliJ Connector yet?

Follow our easy [installation instructions.](#page-51-0)

This is an open source project. You can get the source code from [our SVN repository.](https://studio.atlassian.com/svn/PL)

#### Complete List of Fixes in IntelliJ Connector 2.0 Beta 12

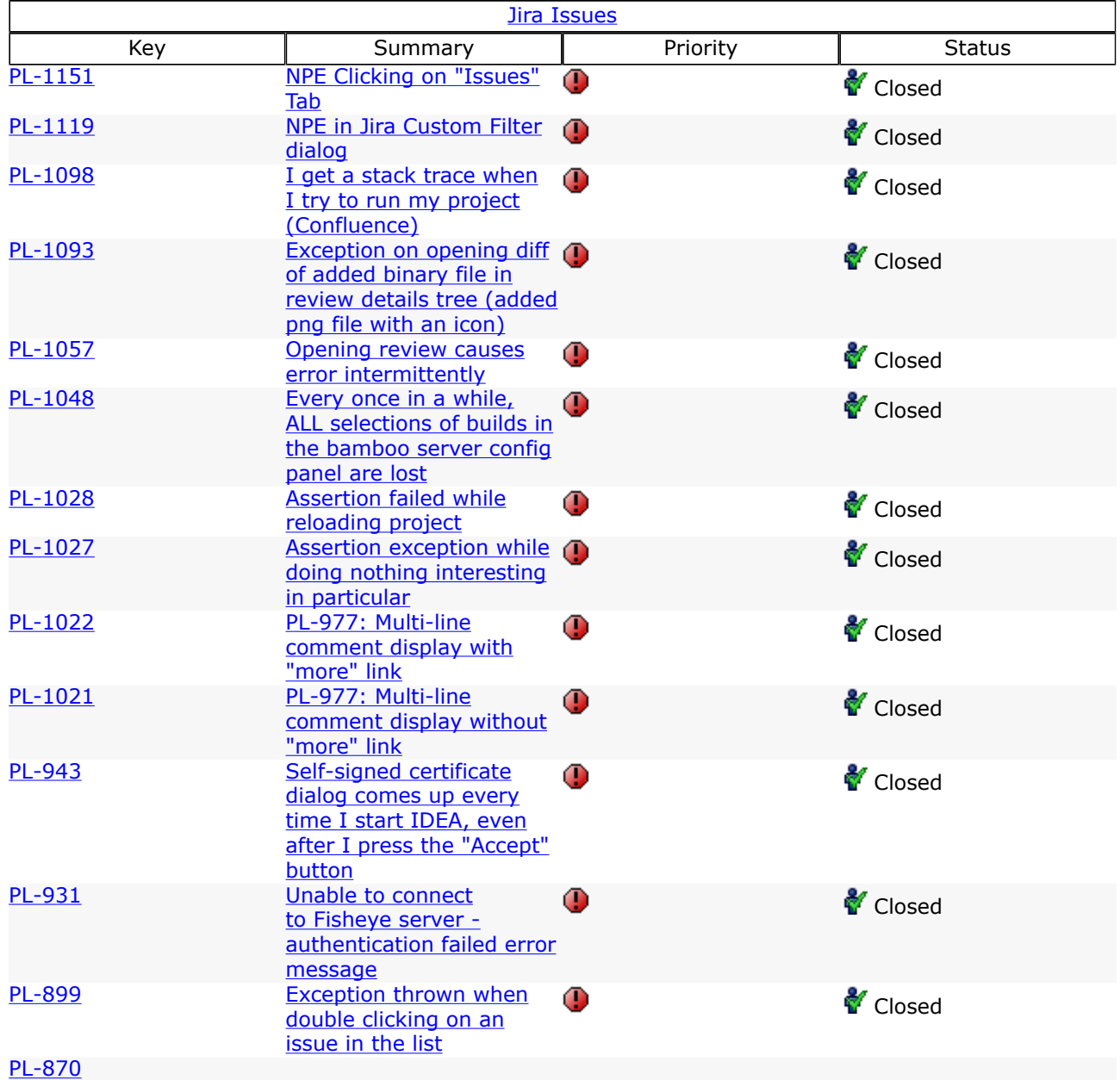

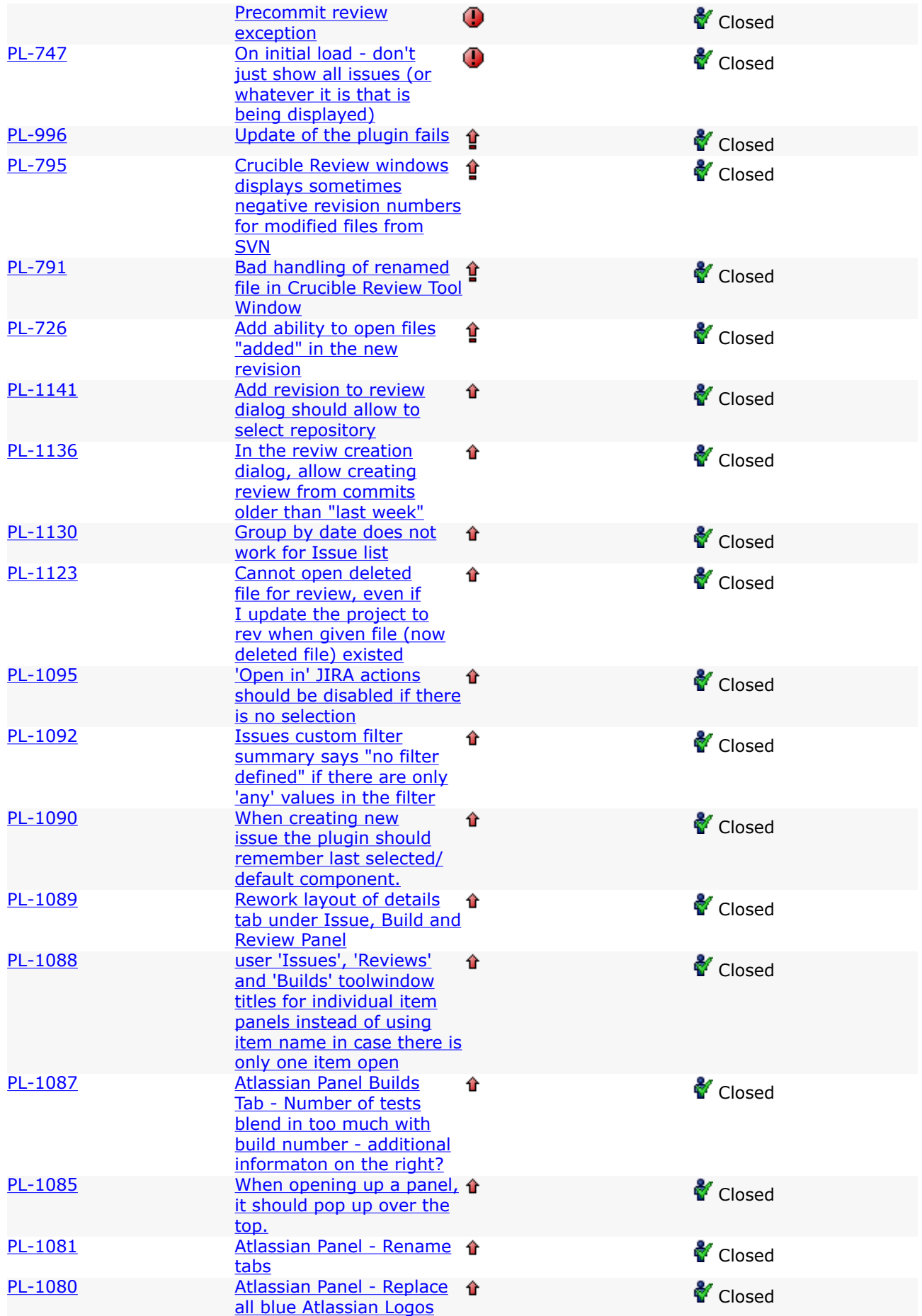

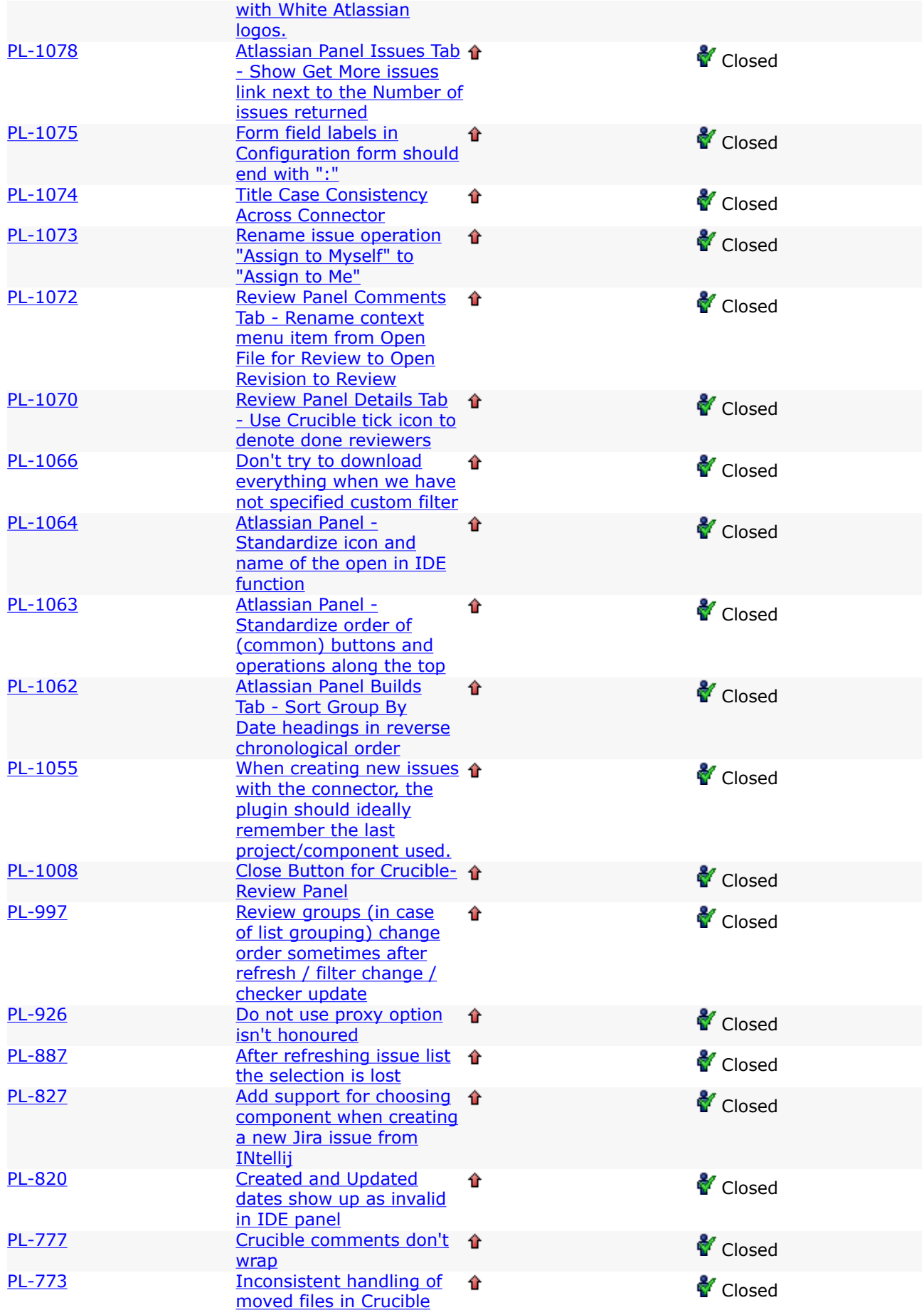

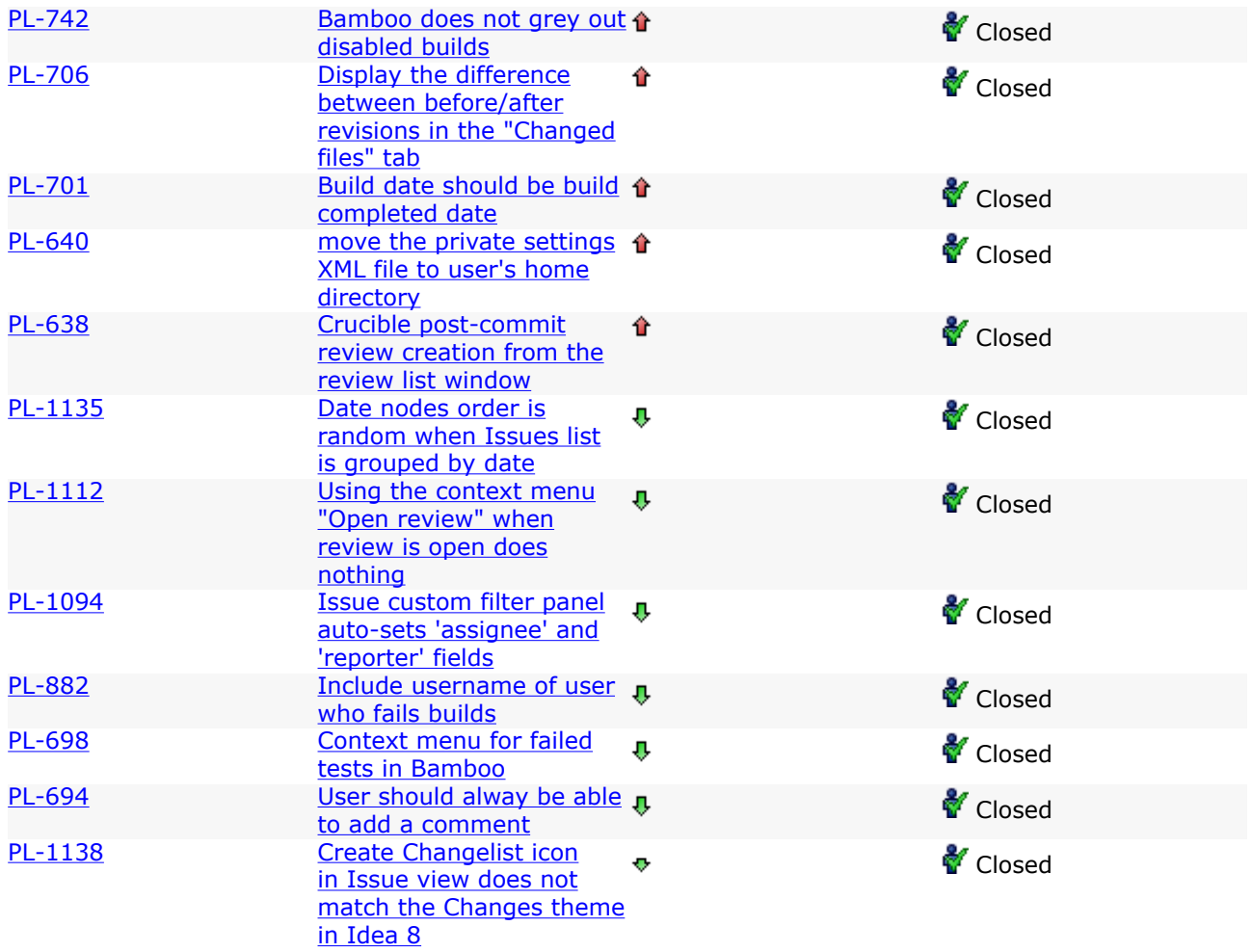

#### <span id="page-70-0"></span>Atlassian IntelliJ Connector 2.0 Beta 11 Release Notes

This page last changed on Jan 20, 2009 by smaddox.

#### 19 January 2009

Atlassian is delighted to present version 2.0 Beta 11 of the Atlassian IntelliJ Connector. This release focuses on finalising the user interface in the 'Builds' tab and unifying the interface for issues, builds and reviews. By default, the connector's windows now all open as an IntelliJ IDEA tool window at the bottom of the IDE window.

• The 'Builds' tab allows you to filter your Bamboo builds by server, project or state and to group them by server, project, state or date. The dynamic search box at top right grants quick access to a build. Start typing the build number into the search box. The connector will display matching builds as you type. Screenshot 1: Builds tab

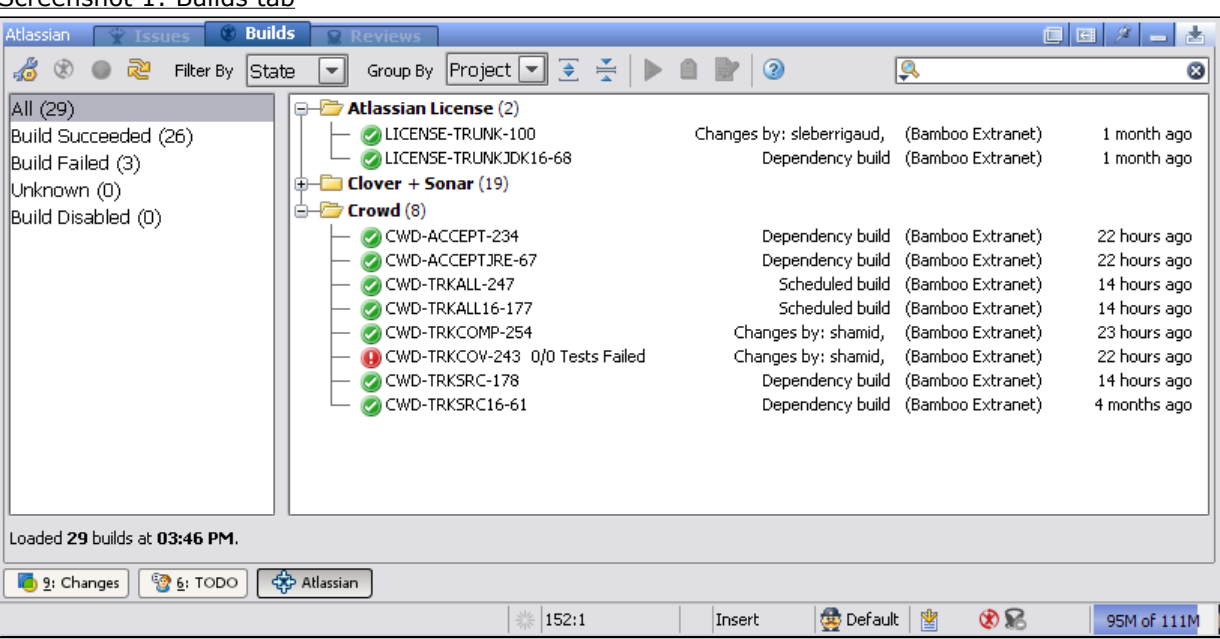

• The 'Build' details window now opens as an IntelliJ IDEA tool window, with tabs to display the build details, changed files, tests and the build log.

Screenshot 2: Build window showing Build Log

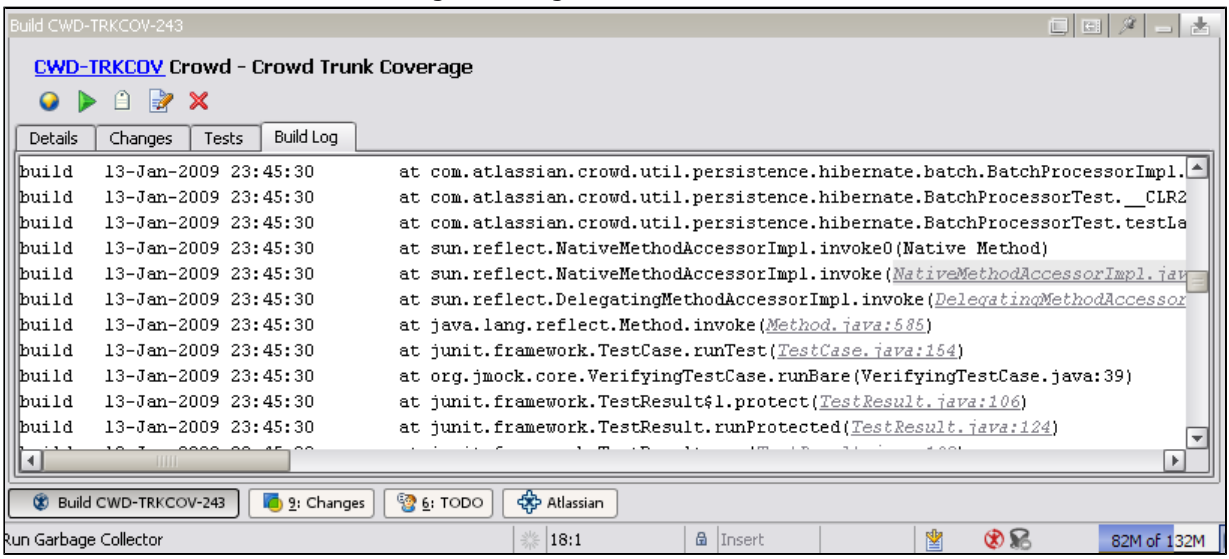

• The 'Issue' details window now opens as an IntelliJ IDEA tool window, with tabs to display the issue details and comments. The 'Comments' tab still needs a bit of work, scheduled for the next release. Screenshot 3: Issue window showing JIRA issue details

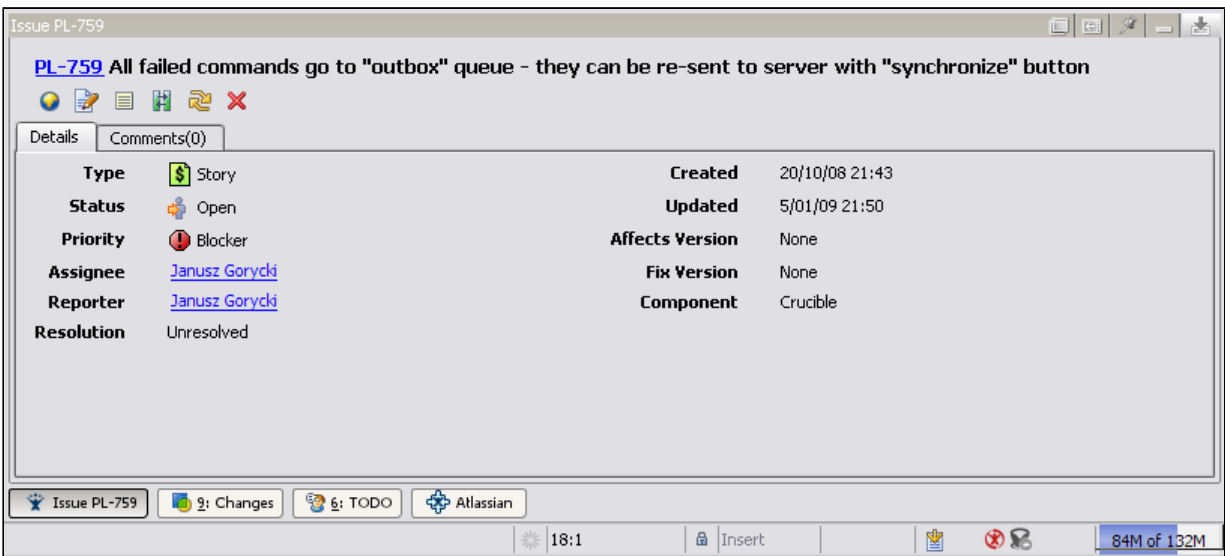

• The 'Review' details window now opens as an IntelliJ IDEA tool window, with tabs to display the review details and comments. The 'Comments' tab still needs a bit of work, scheduled for the next release.

Screenshot 4: Review window showing Crucible review details

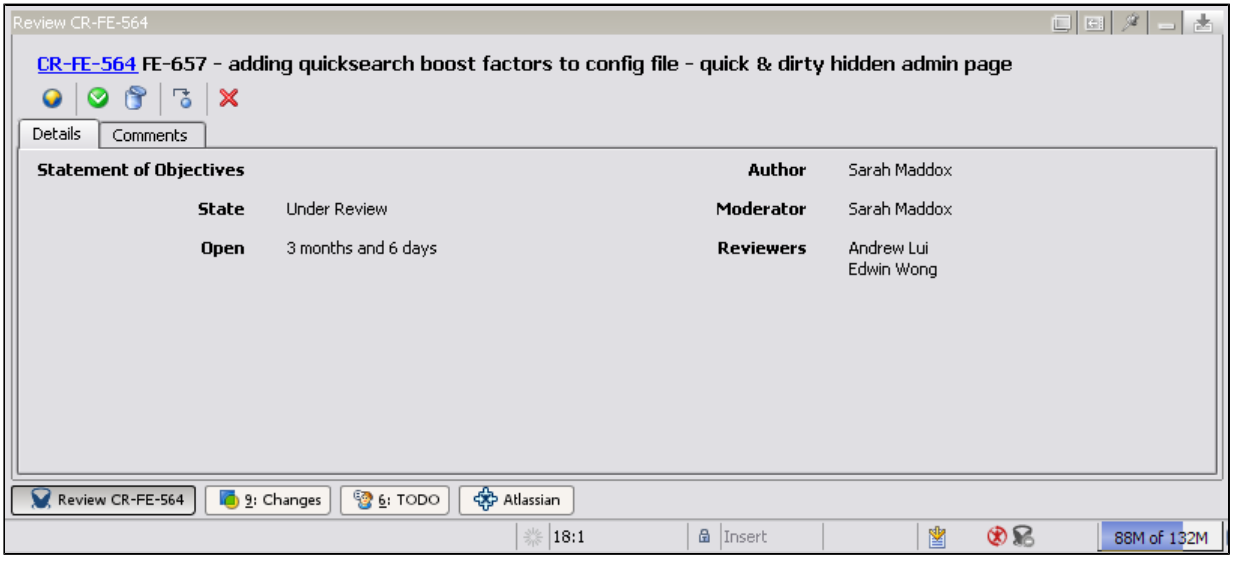

Take a look at the full list of improvements and bug fixes below.

Don't have the Atlassian IntelliJ Connector yet?

Follow our easy [installation instructions.](#page-51-0)

This is an open source project. You can get the source code from [our SVN repository.](https://studio.atlassian.com/svn/PL)

Complete List of Fixes in IntelliJ Connector 2.0 Beta 11

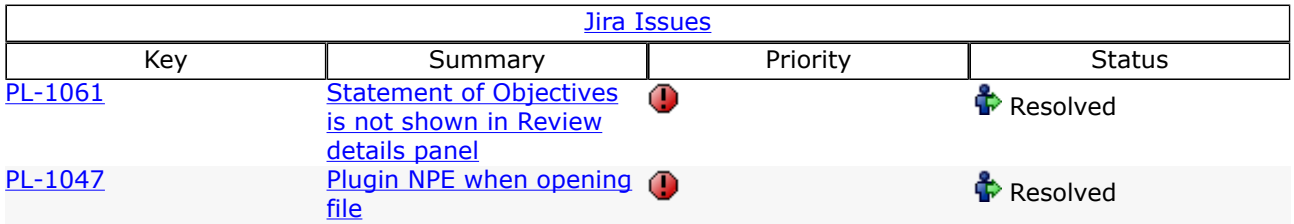
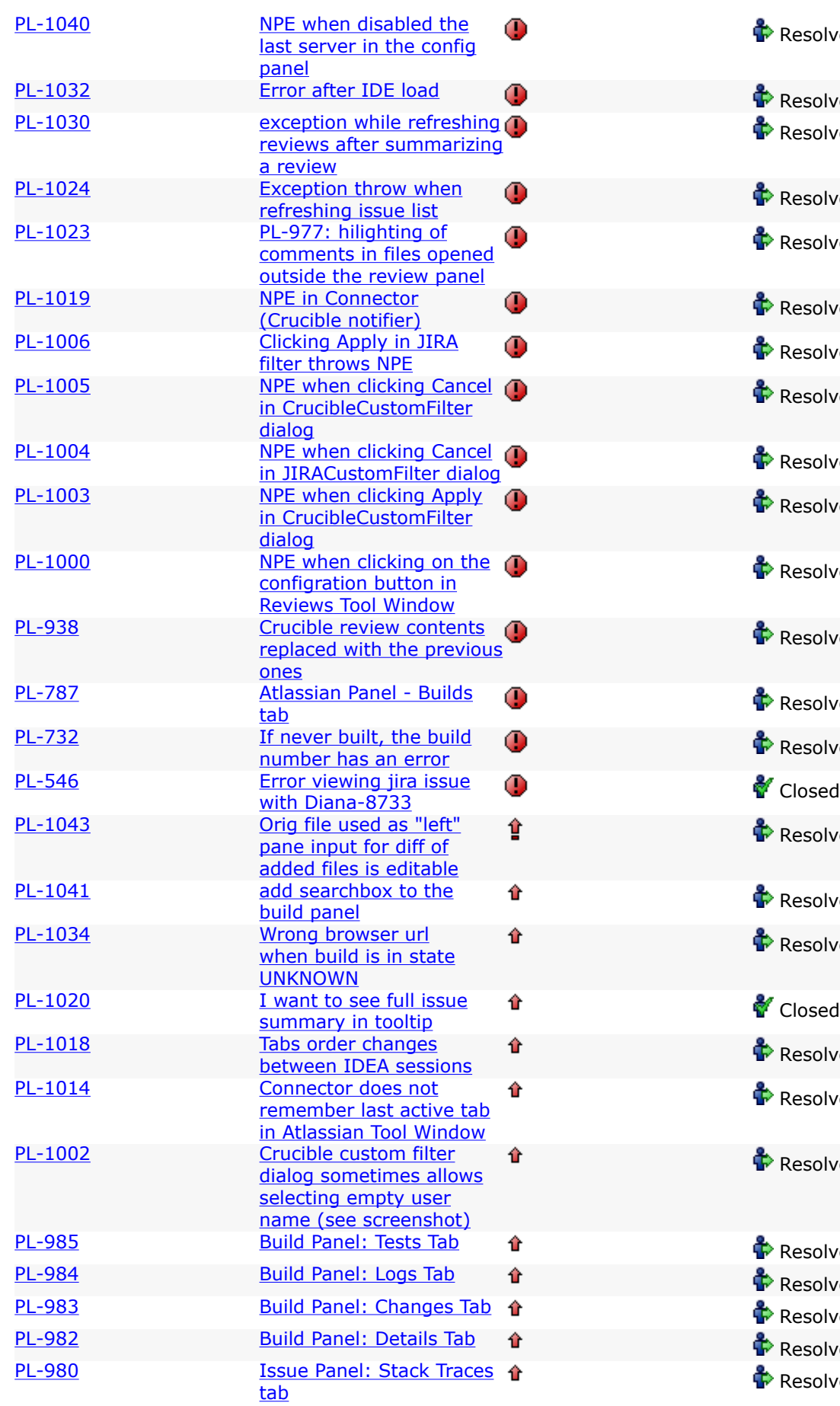

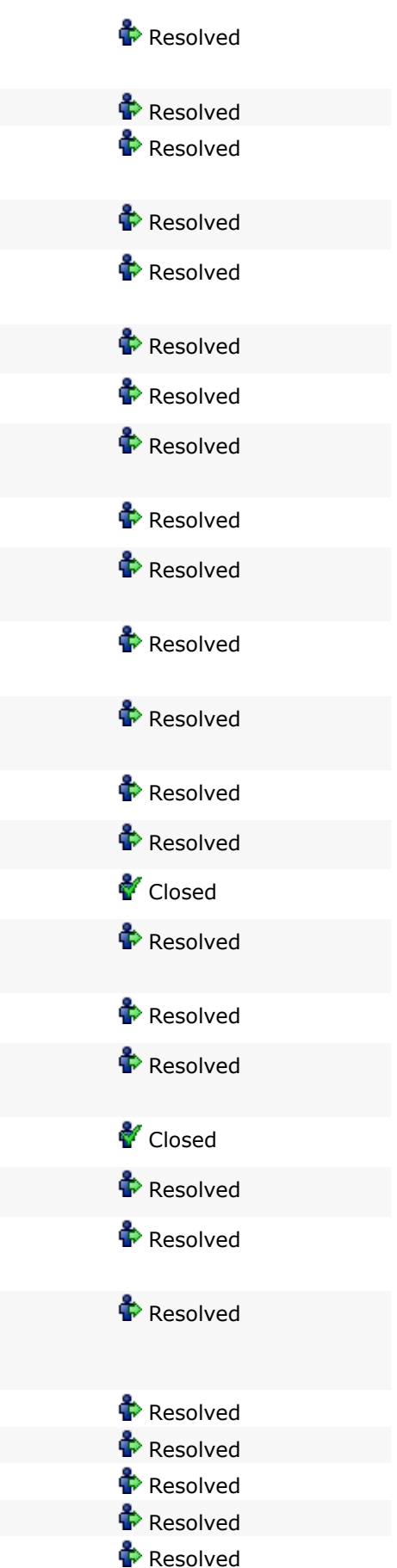

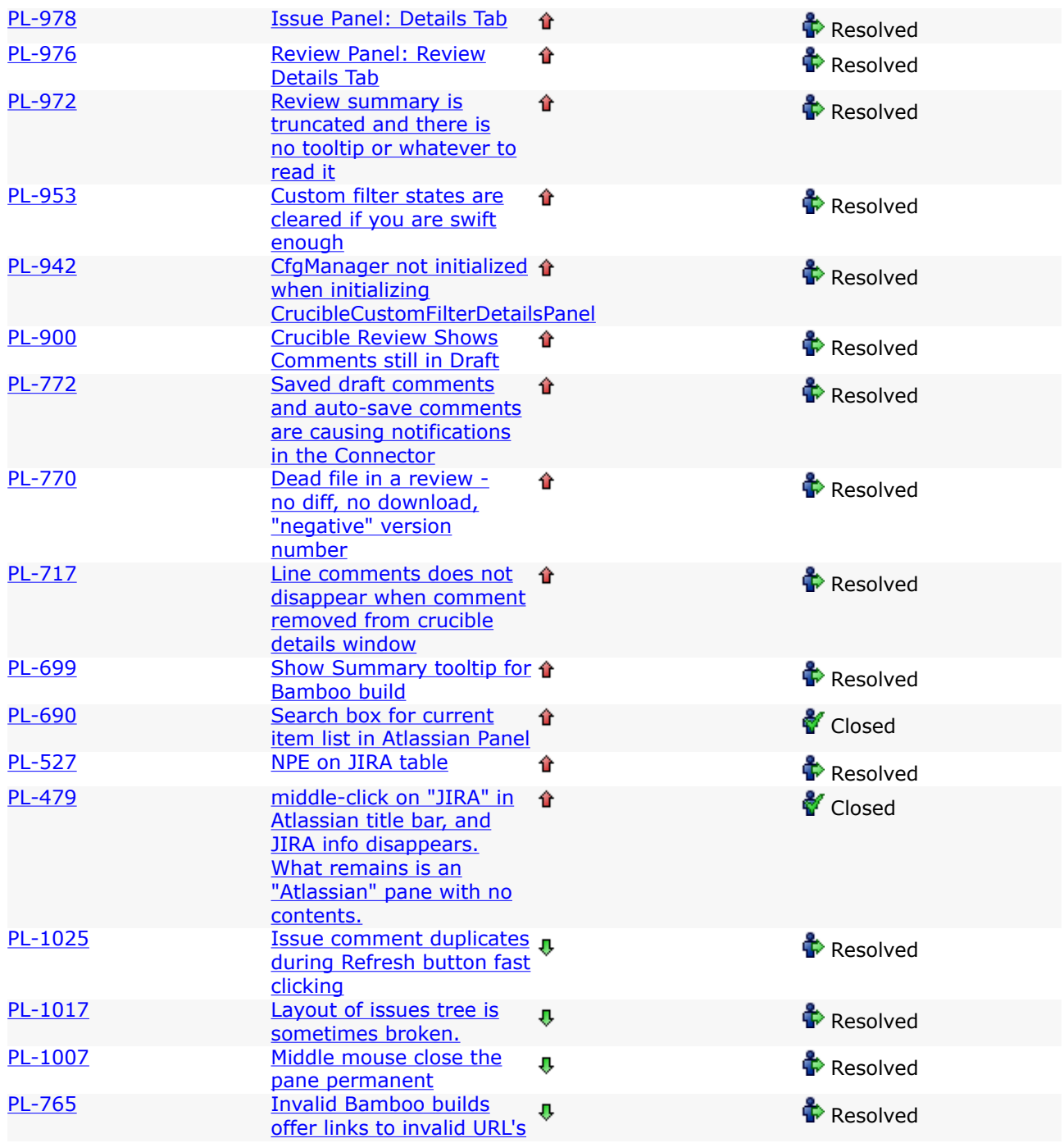

## Atlassian IntelliJ Connector 2.0 Beta 10 Release Notes

This page last changed on Jan 20, 2009 by smaddox.

#### 30 December 2008

Atlassian is delighted to present version 2.0 Beta 10 of the Atlassian IntelliJ Connector. In this release, we have focused on the Reviews and Issues tabs. Highlights for the Reviews tab:

- The connector now displays the number of reviews selected, next to each heading in the left-hand filter tree.
- You can select 'All My Reviews' at the top of the filter list, to see all the reviews in which you are involved.
- The custom filter editor now appears as a popup window.
- Reviews are sorted in descending order by review key.

Highlights for the Issues tab:

- If you select the custom filter, the filter details now appear under the issues tree, with an 'Edit' button allowing you to define the filter.
- In the IDE Settings, you can now configure the number of JIRA issues displayed per page. (As before, you can click 'Get More Issues' to retrieve the next page of issues.) Take a look at the full list of improvements and bug fixes below.

#### Screenshot 1: The Reviews tab of the Atlassian IntelliJ Connector

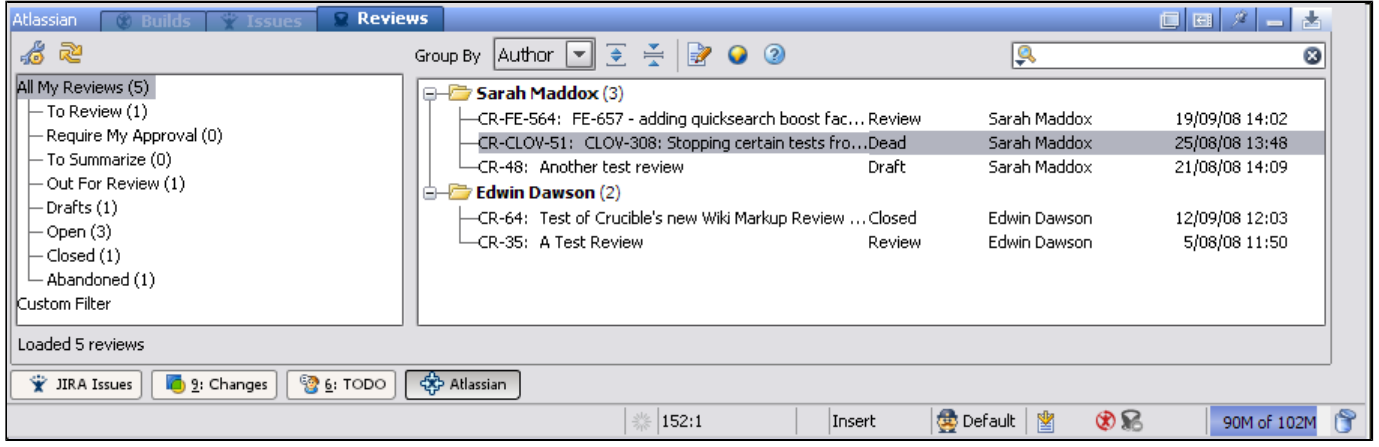

#### Screenshot 2: The Issues tab of the Atlassian IntelliJ Connector

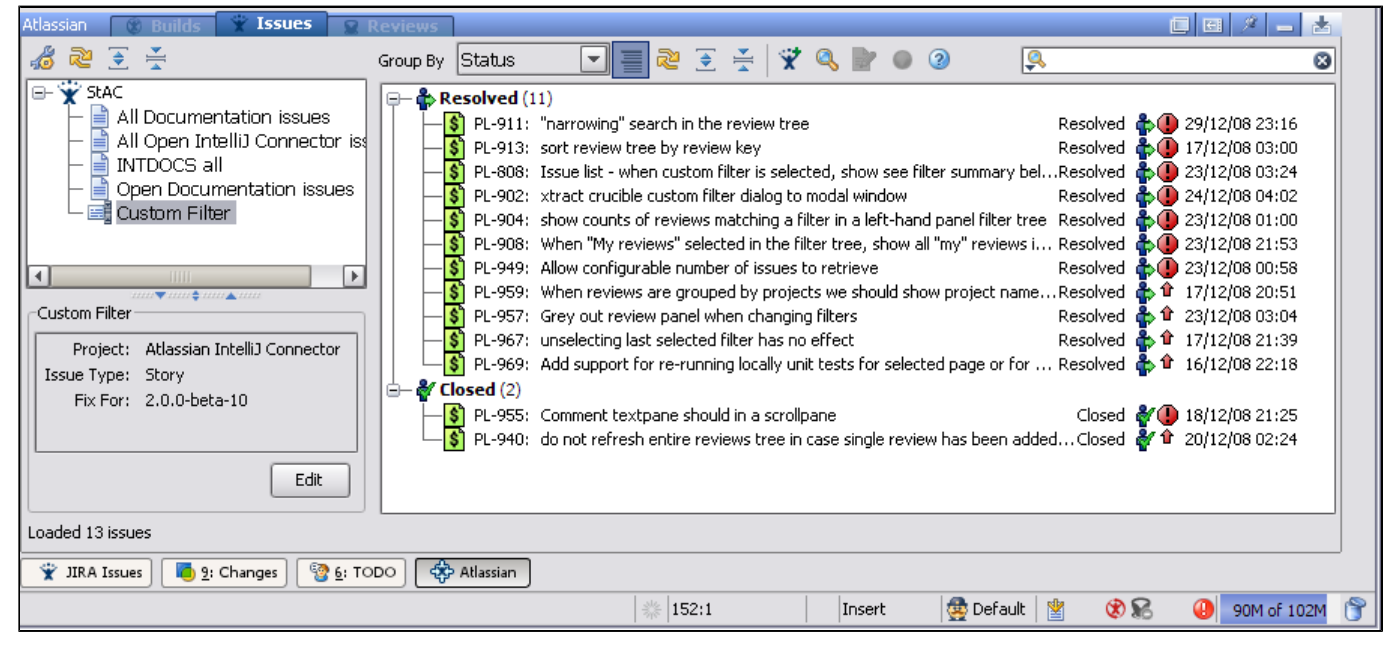

Follow our easy [installation instructions.](#page-51-0)

This is an open source project. You can get the source code from [our SVN repository.](https://studio.atlassian.com/svn/PL)

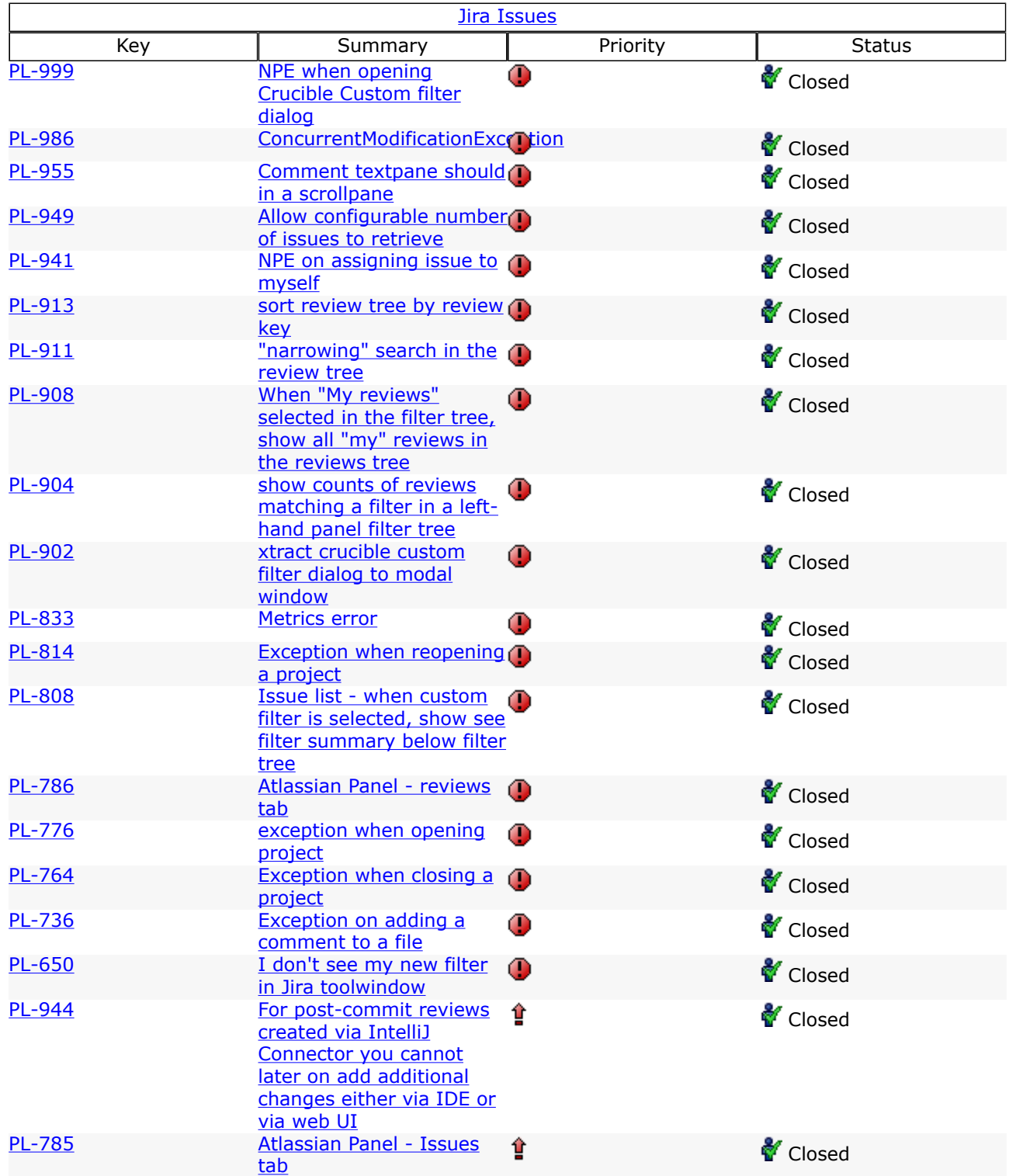

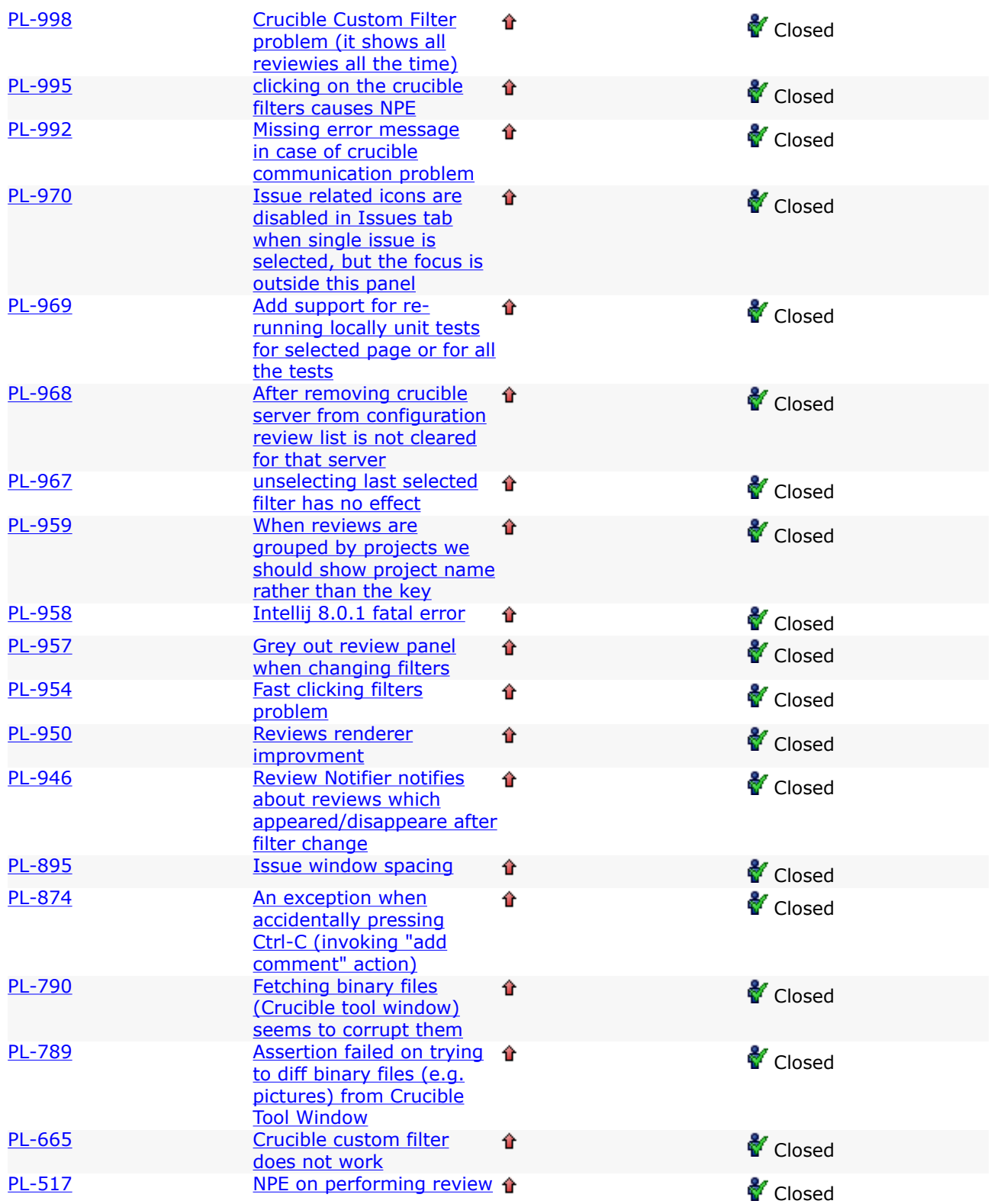

## Atlassian IntelliJ Connector 2.0 Beta 9 Release Notes

This page last changed on Feb 10, 2009 by smaddox. 11 December 2008

With pleasure, Atlassian presents version 2.0 Beta 9 of the Atlassian IntelliJ Connector.

In this iteration we have focused on the new connector's Reviews tab. Take a look at the screenshot below. Your Crucible filters are shown in a tree structure on the left of the tab, with the reviews for the selected filter shown on the right.

You can now group the reviews by author, state, project and server. In the heading for each group, the connector displays the number of reviews in the group.

The custom filter dialogue box is now much prettier and easier to use.

#### Screenshot: A new look for the connector's Crucible tab

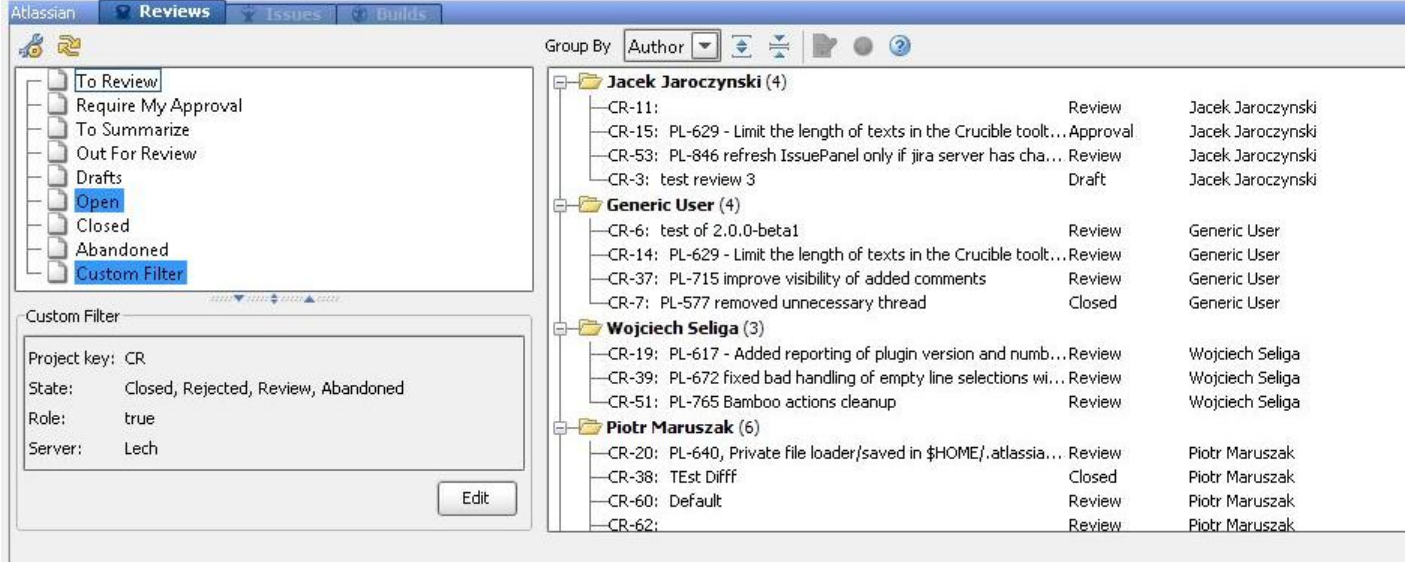

#### Don't have the Atlassian IntelliJ Connector yet?

Take a look at the features described in the [documentation.](#page-47-0) Then follow our easy [installation instructions.](#page-51-0)

This is an open source project. You can get the source code from [our SVN repository.](https://studio.atlassian.com/svn/PL)

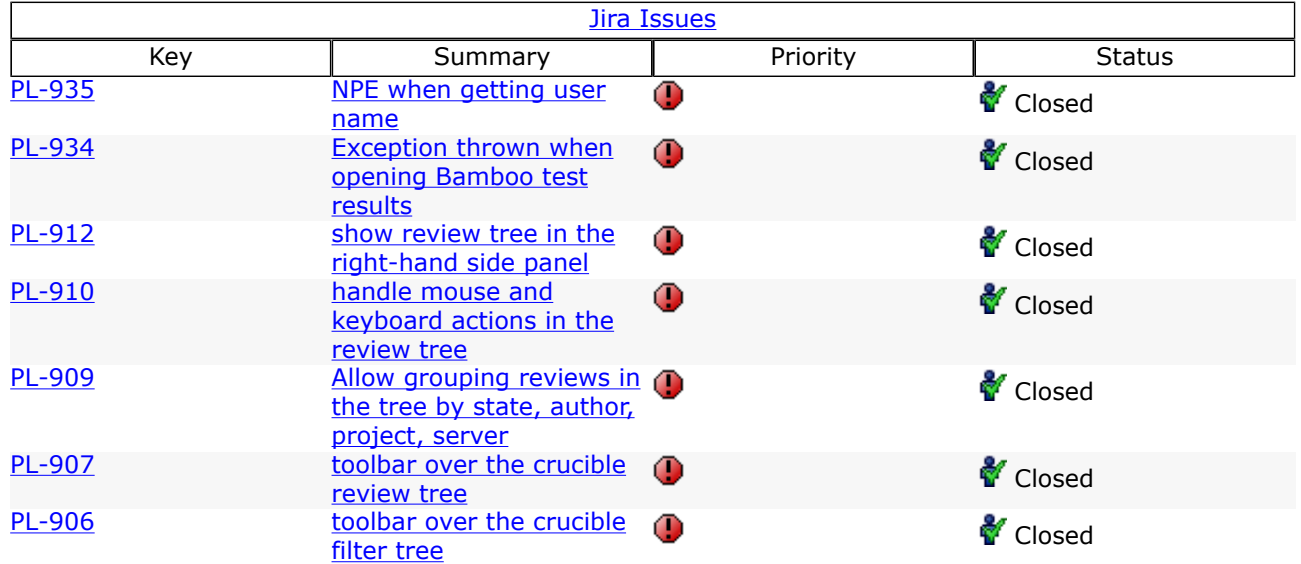

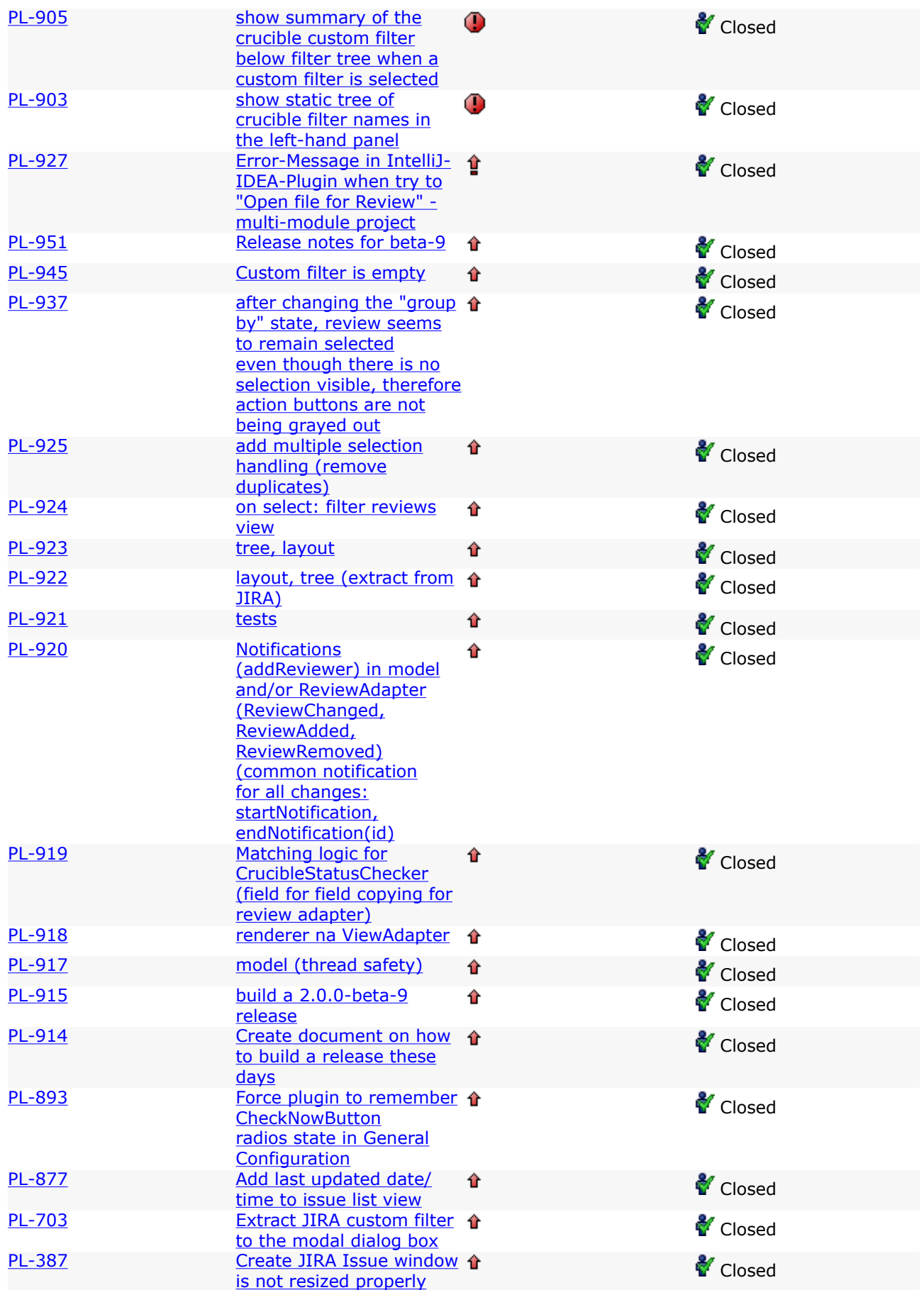

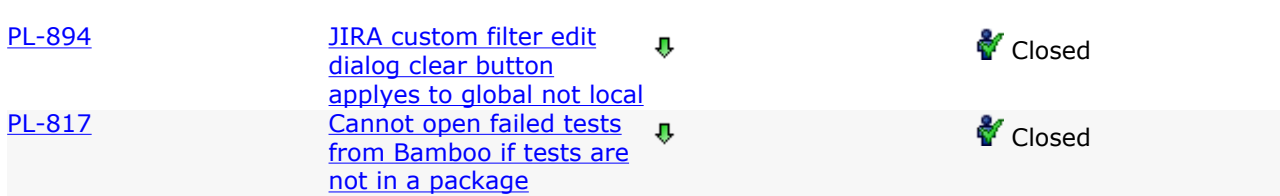

## Atlassian IntelliJ Connector 2.0 Beta 8 Release Notes

This page last changed on Jan 20, 2009 by smaddox.

#### 1 December 2008

Atlassian is delighted to present version 2.0 Beta 8 of the Atlassian IntelliJ Connector. For this release, we have continued our drive to enhance the the connector's Issues tab.

You can now group the JIRA issues by project, type, status, priority or date last updated. In the heading for each group, the connector displays the number of issues in the group. If an issue has subtasks, they will appear under the issue and you can collapse or expand them too.

Do you want quick access to an issue? Just type the issue key into the search box at top right of the Issues tab. The connector will display matching issues as you type.

The custom filter dialogue box is now much prettier and easier to use.

Take a look at the full list of improvements and bug fixes below.

Screenshot: The Issues tab of the Atlassian IntelliJ Connector

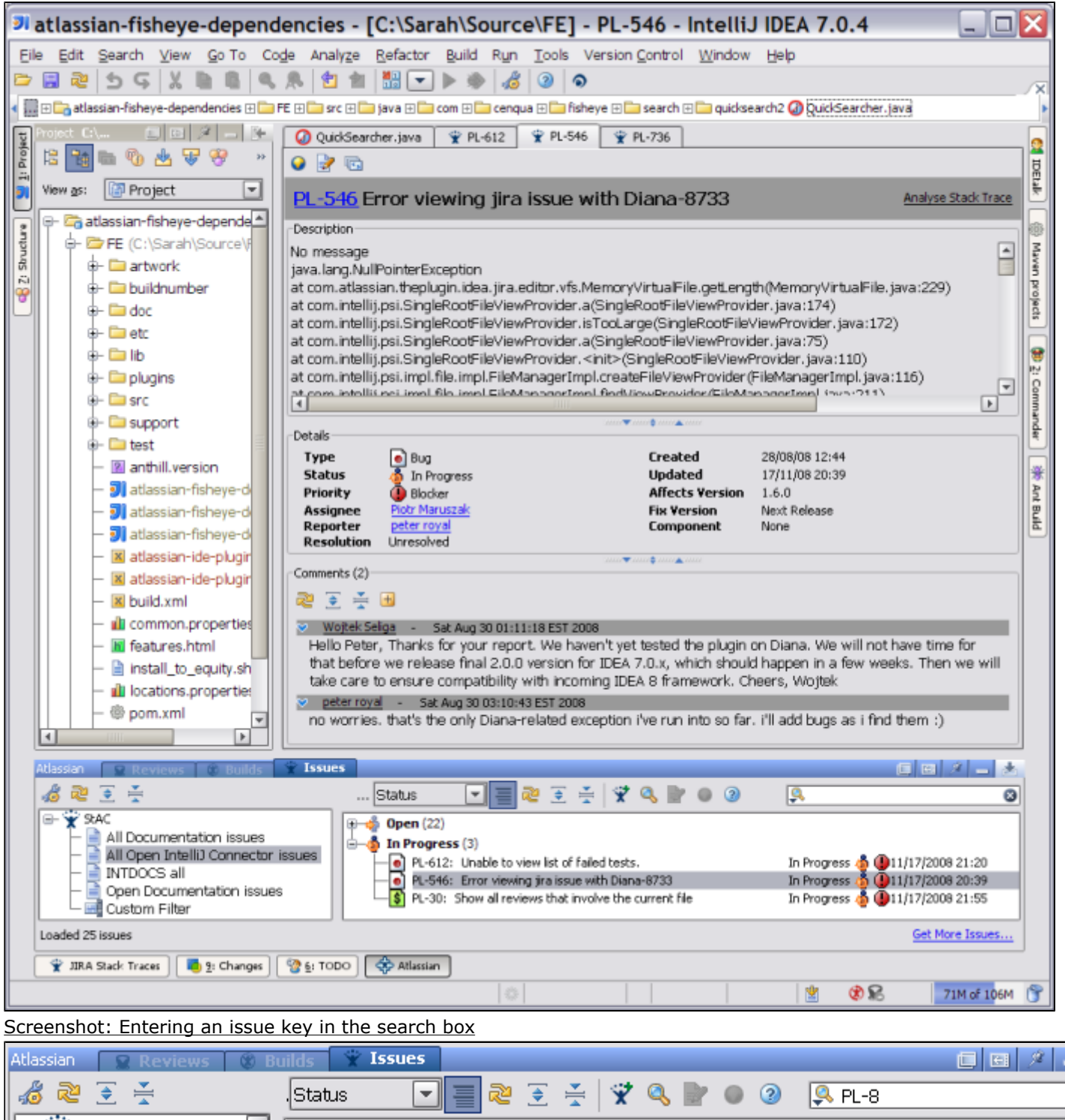

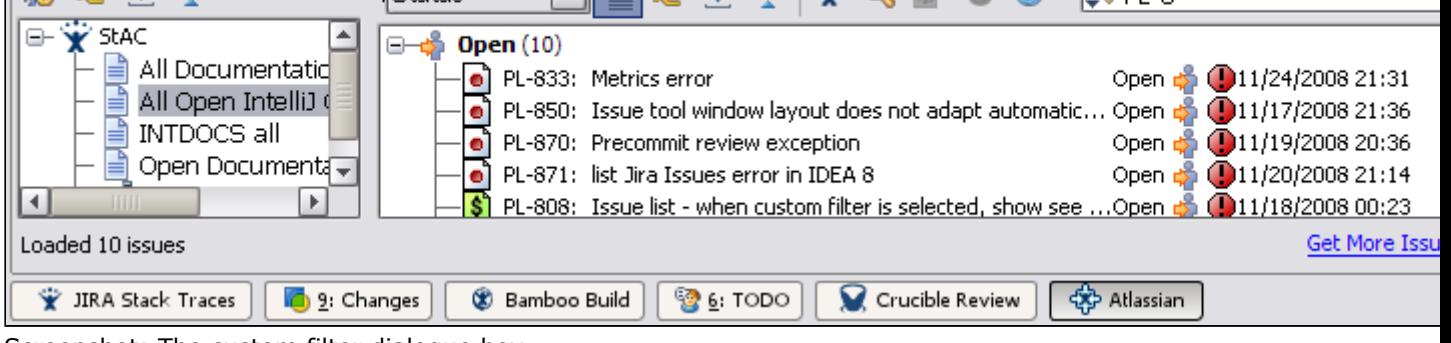

Screenshot: The custom filter dialogue box

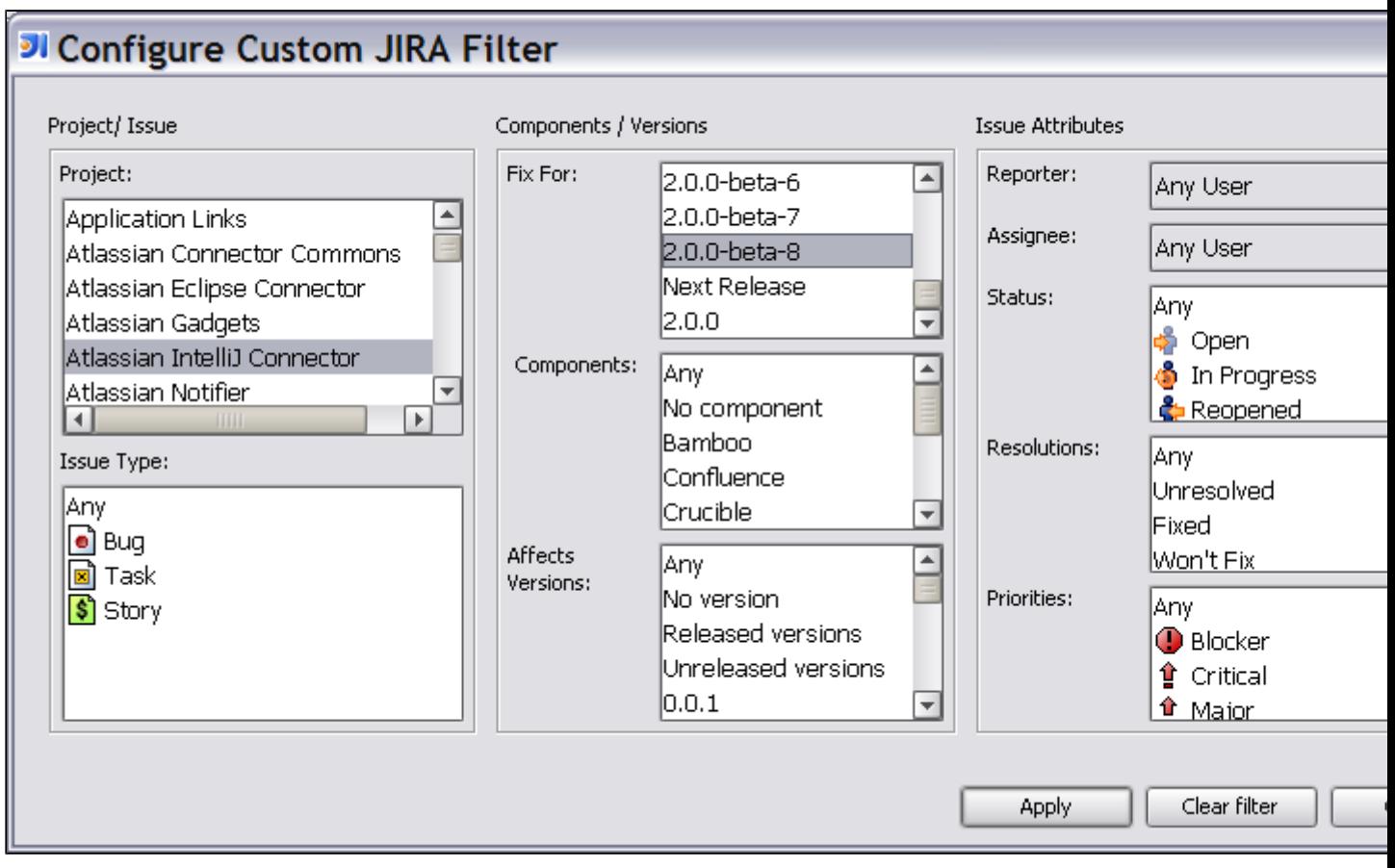

Don't have the Atlassian IntelliJ Connector yet?

Follow our easy [installation instructions.](#page-51-0)

This is an open source project. You can get the source code from [our SVN repository.](https://studio.atlassian.com/svn/PL)

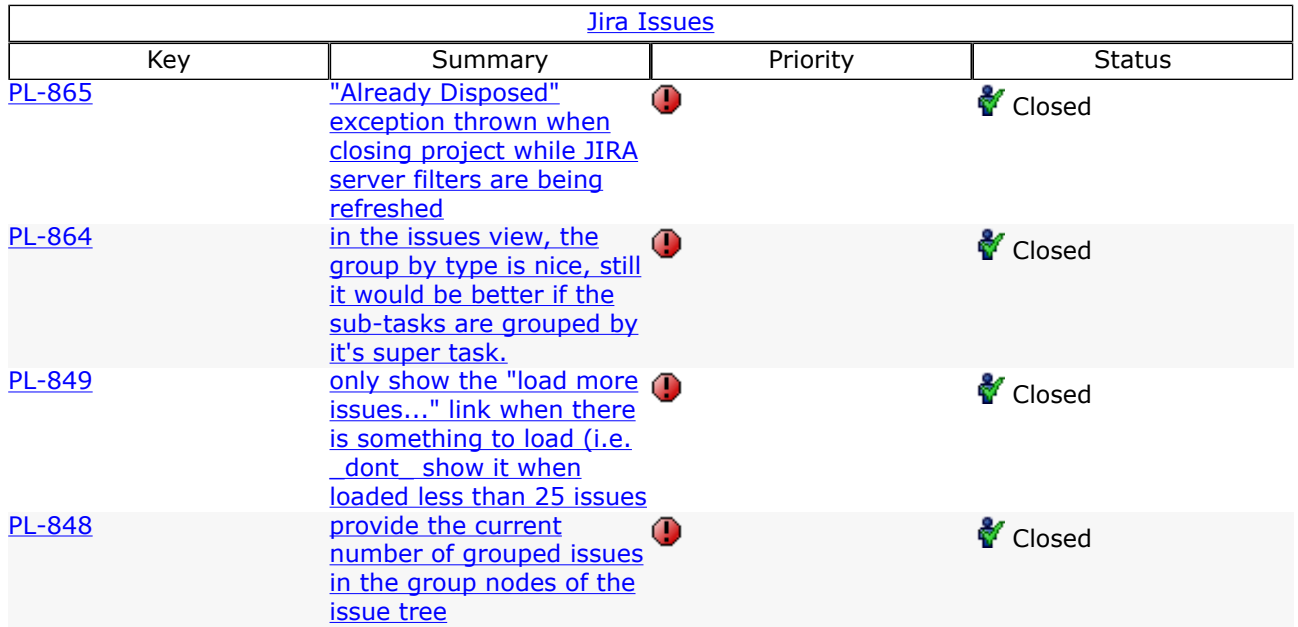

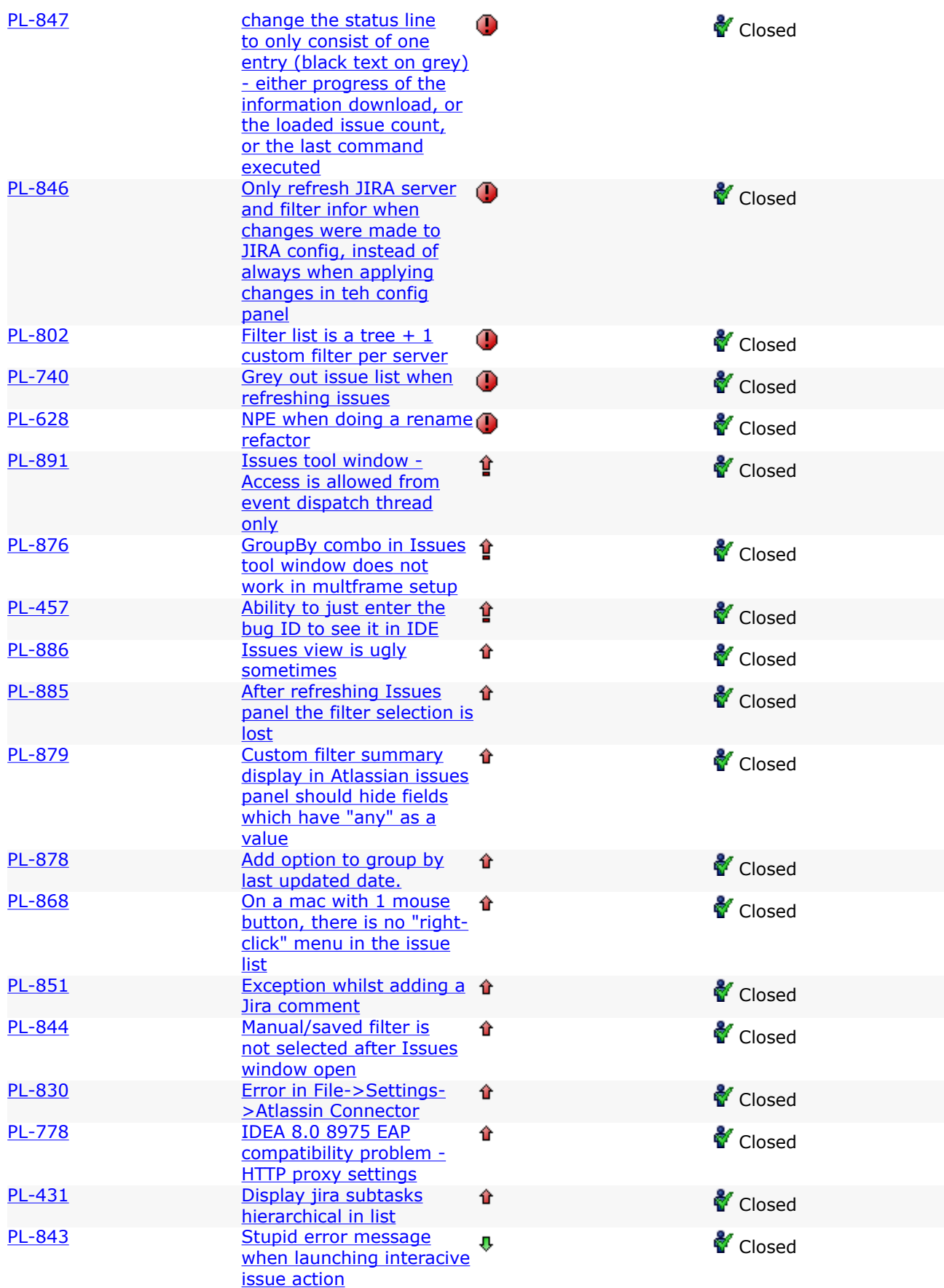

[PL-739](https://studio.atlassian.com:443/browse/PL-739) **[Icon for adding issue](https://studio.atlassian.com:443/browse/PL-739)** [should be a JIRA icon](https://studio.atlassian.com:443/browse/PL-739) [instead of a \[+\] sign](https://studio.atlassian.com:443/browse/PL-739)

₽

**Closed** 

## Atlassian IntelliJ Connector 2.0 Beta 7 Release Notes

This page last changed on Feb 10, 2009 by smaddox. 17 November 2008

With pleasure, Atlassian presents version 2.0 Beta 7 of the Atlassian IntelliJ Connector. In this iteration we have focused on the user interface, particularly for the connector's JIRA tab. Take a look at the screenshot below. Your JIRA filters are shown in a tree structure on the left of the tab, with the issues for the selected filter shown on the right.

Instead of mentioning the Atlassian applications by name (JIRA, Bamboo and Crucible) the connector's tabs now tell you what you are dealing with (issues, builds and reviews).

This release also brings a number of other improvements and bug fixes.

#### Screenshot: A new look for the connector's JIRA tab

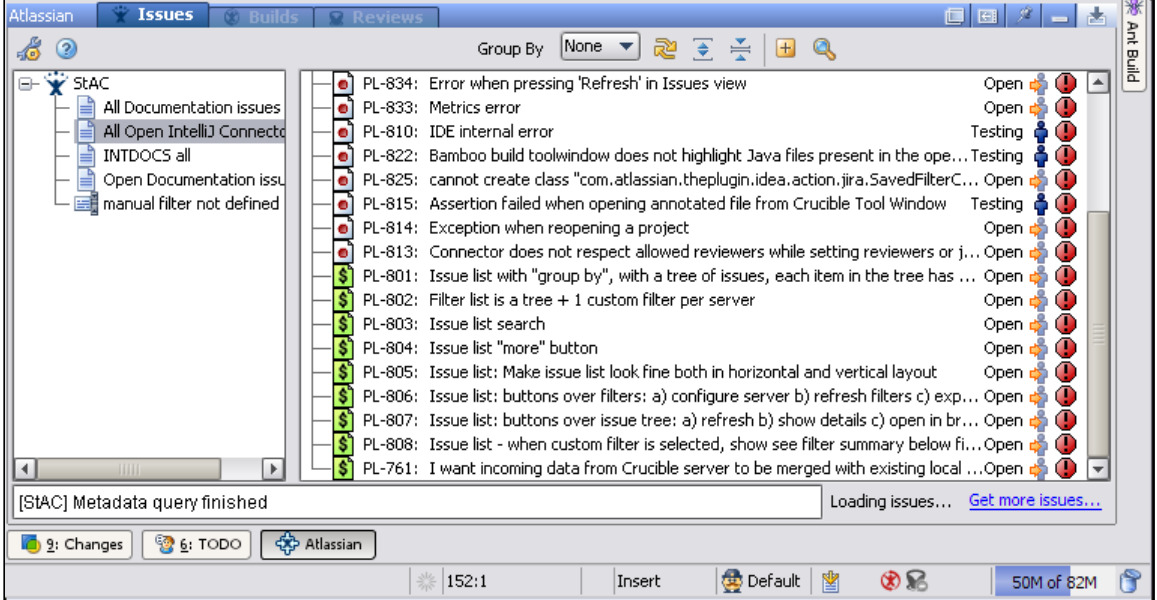

#### Don't have the Atlassian IntelliJ Connector yet?

Take a look at the features described in the [documentation.](#page-47-0) Then follow our easy [installation instructions.](#page-51-0)

This is an open source project. You can get the source code from [our SVN repository.](https://studio.atlassian.com/svn/PL)

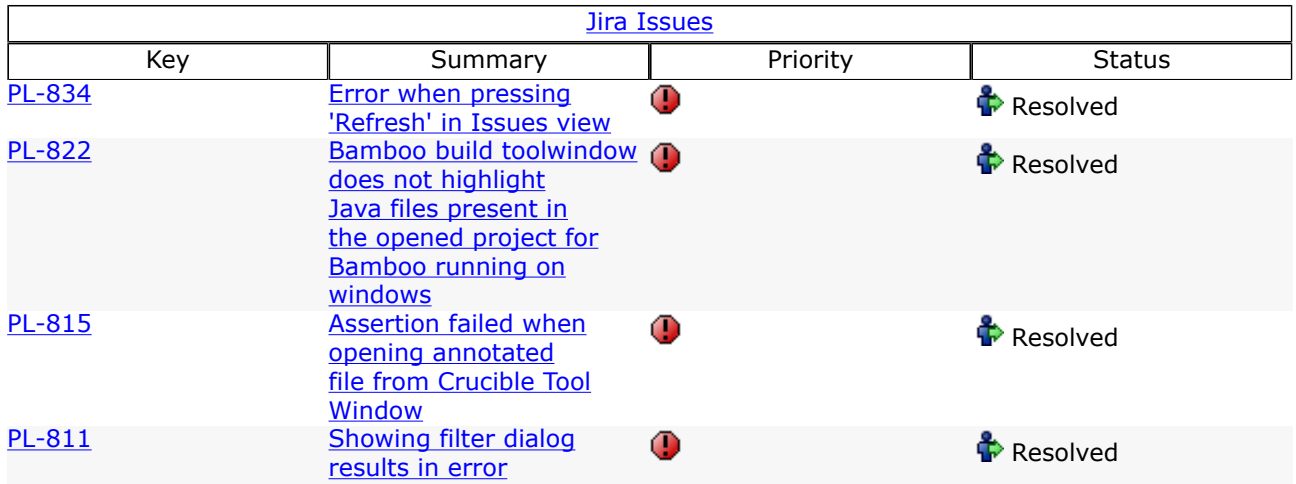

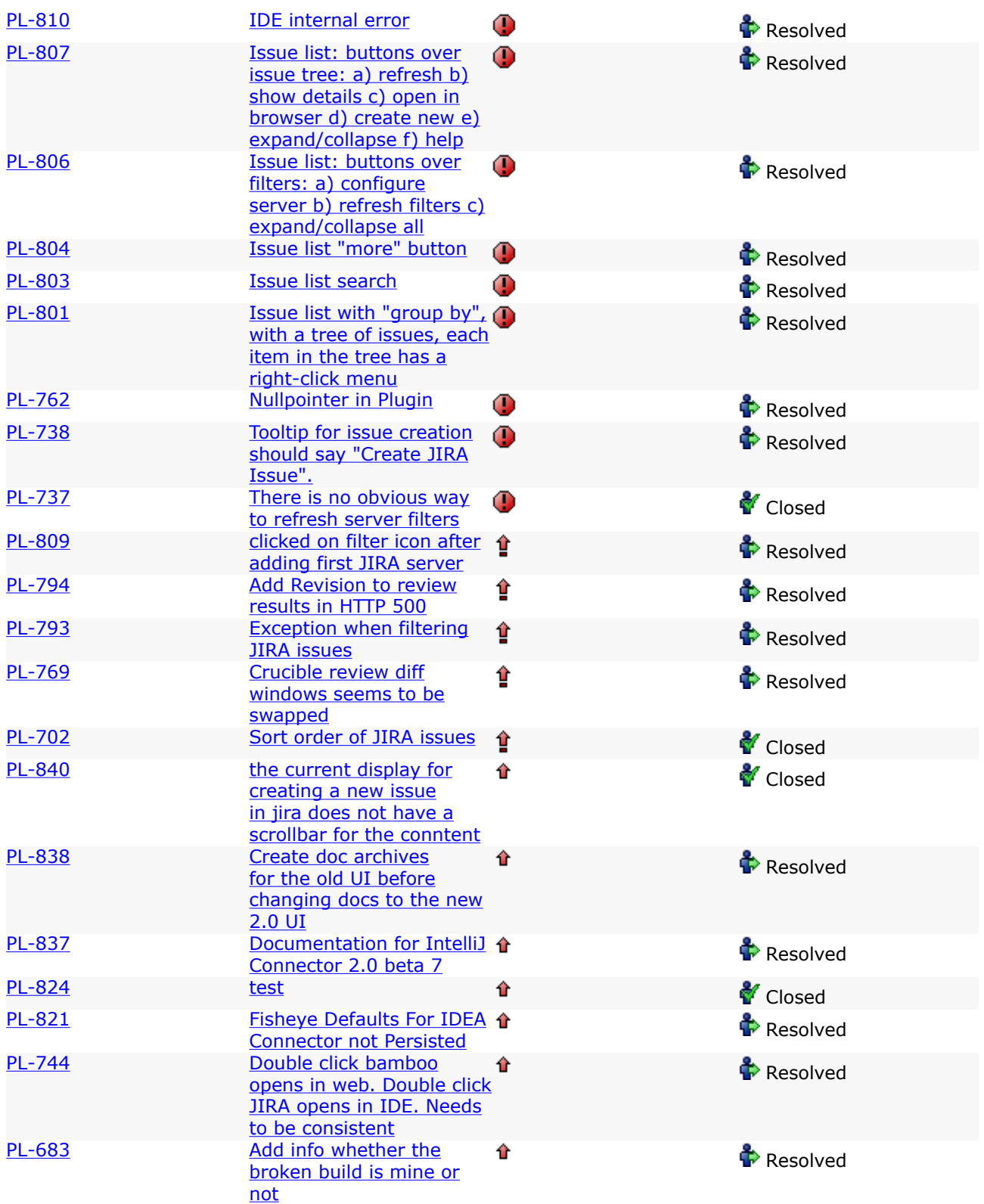

## Atlassian IntelliJ Connector 2.0 Beta 6 Release Notes

This page last changed on Feb 10, 2009 by smaddox.

3 November 2008

With pleasure, Atlassian presents version 2.0 Beta 6 of the Atlassian IntelliJ Connector. This release focuses on compatibility with IntelliJ IDEA 8. The connector is now portable between IDEA 7 and IDEA 8. It is worth noting that the IDEA 8.0 API is not yet fully stable, so some functionality may be affected by the changing API. But all the connector's features are now available in IDEA 8 as well as IDEA 7.

Don't have the Atlassian IntelliJ Connector yet?

Take a look at the features described in the [documentation.](#page-47-0) Then follow our easy [installation instructions.](#page-51-0)

This is an open source project. You can get the source code from [our SVN repository.](https://studio.atlassian.com/svn/PL)

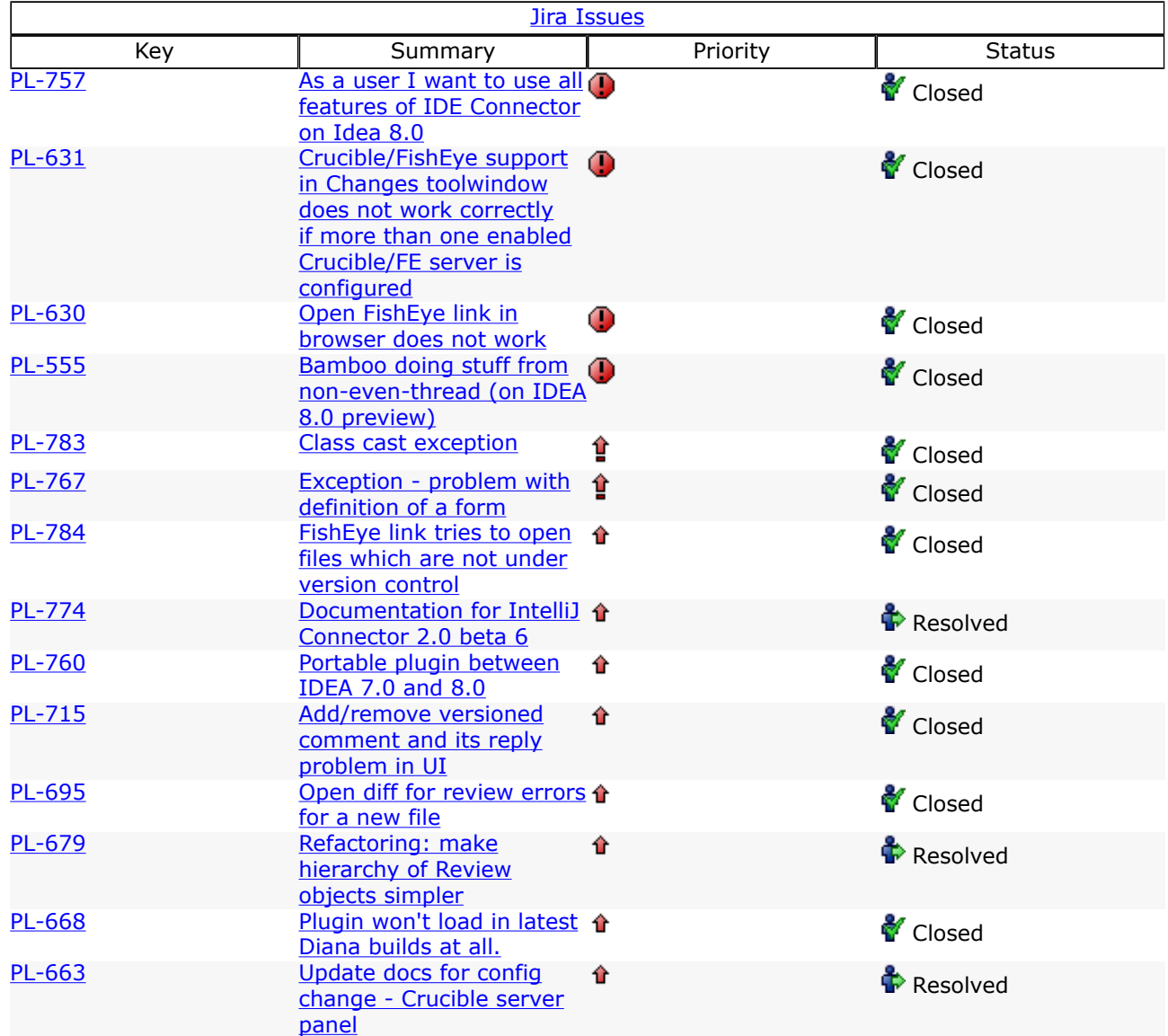

## Atlassian IntelliJ Connector 2.0 Beta 5 Release Notes

This page last changed on Feb 10, 2009 by smaddox.

#### 20 October 2008

With pleasure, Atlassian presents version 2.0 Beta 5 of the Atlassian IntelliJ Connector.

Highlights in this release:

- You can now re-run or debug failed tests from Bamboo within IDEA, by clicking the new icons at the top of the 'Bamboo Failed Tests' window.
- There is a new 'Open Build Details' option in the dropdown menu which appears when you right-click on a build plan. This option opens a new 'Bamboo Build' window, showing a parsed view of the build logs. The text is colour-coded and you can click through to the relevant code files.

The new 'Bamboo Build' window will eventually contain tabs showing the build logs, changed files and failed tests. The new window will therefore replace the existing separate build windows.

- Using JIRA within IDEA, you can now create a changelist based on a JIRA issue, assign the issue to yourself and start progress, all in one click.
- You can also configure a separate FishEye server, independent of your Crucible server.

Don't have the Atlassian IntelliJ Connector yet?

Take a look at the features described in the [documentation.](#page-47-0) Then follow our easy [installation instructions.](#page-51-0)

This is an open source project. You can get the source code from [our SVN repository.](https://studio.atlassian.com/svn/PL)

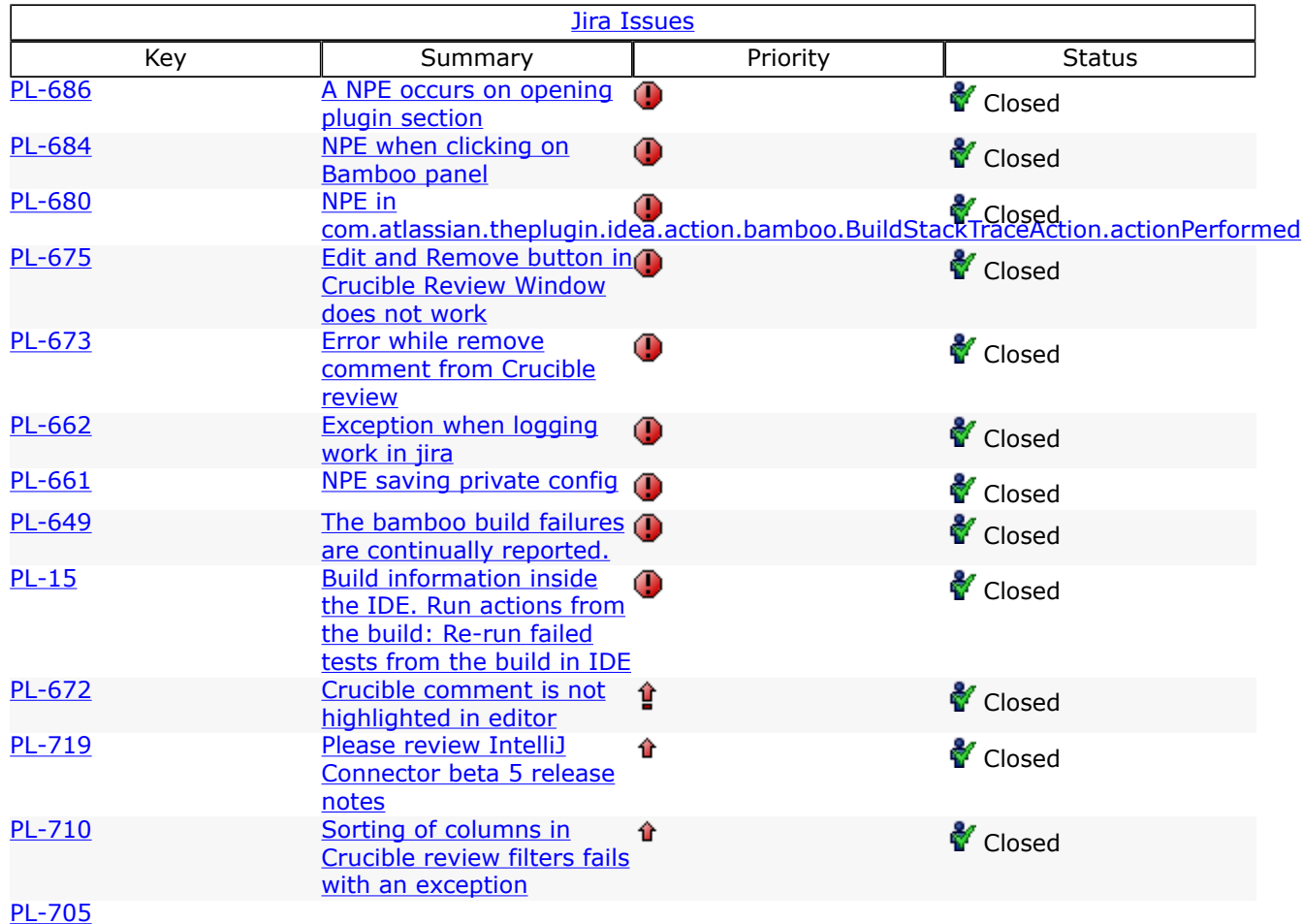

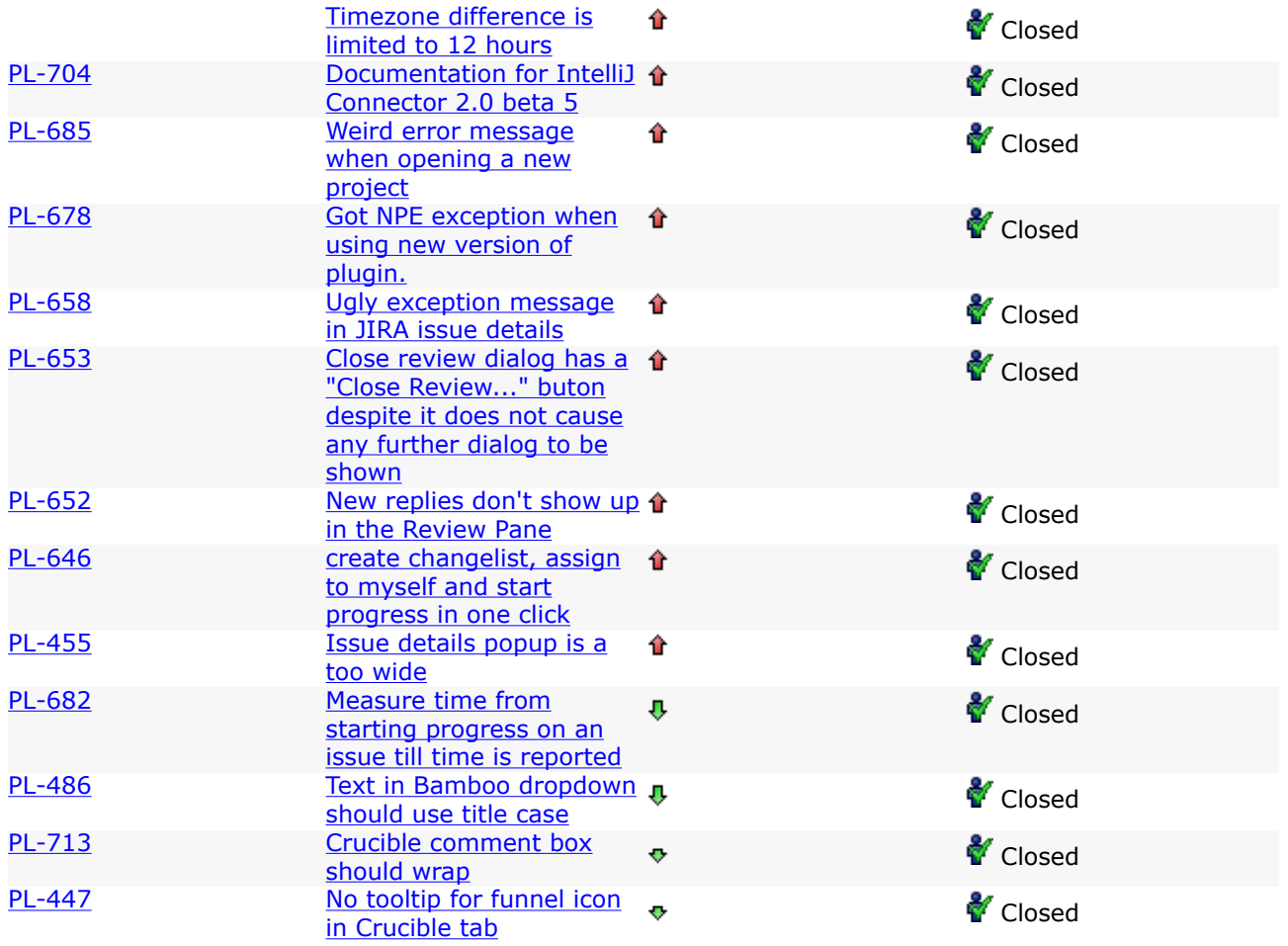

## Atlassian IntelliJ Connector 2.0 Beta 4 Release Notes

This page last changed on Feb 10, 2009 by smaddox.

#### 3 October 2008

With pleasure, Atlassian presents version 2.0 Beta 4 of the Atlassian IntelliJ Connector. This release includes a number of improvements in the connector's user interface as well as some bug fixes.

#### Don't have the Atlassian IntelliJ Connector yet?

Take a look at the features described in the [documentation.](#page-47-0) Then follow our easy [installation instructions.](#page-51-0)

This is an open source project. You can get the source code from [our SVN repository.](https://studio.atlassian.com/svn/PL)

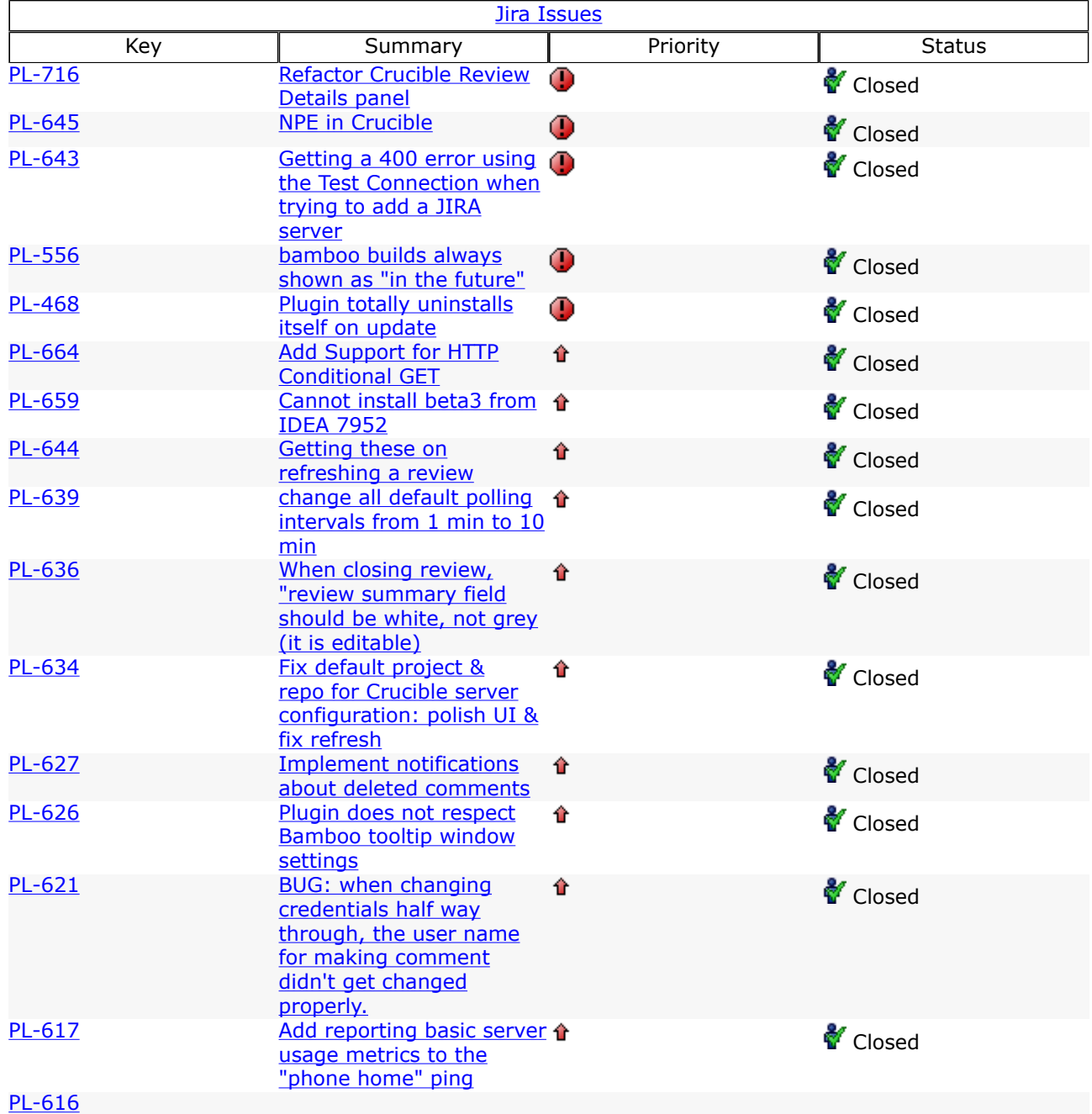

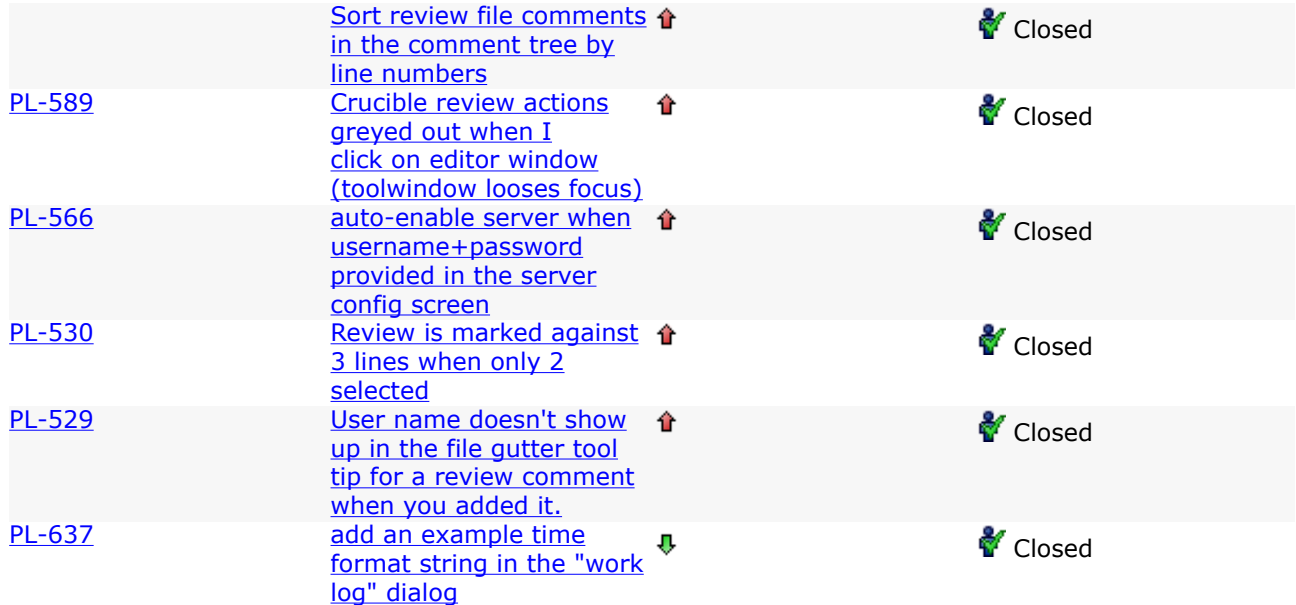

## Atlassian IntelliJ Connector 2.0 Beta 3 Release Notes

This page last changed on Feb 10, 2009 by smaddox. 23 September 2008

With pleasure, Atlassian presents version 2.0 Beta 3 of the Atlassian IntelliJ Connector (previously known as the Atlassian IDE Plugin for IDEA).

With this release, we have renamed the Atlassian IDE plugin for IDEA to the 'Atlassian IntelliJ Connector'. The change of name should be painless for existing users — you will be able to install the latest version in the normal way, and receive the same IDEA plugin but with more features and a smoother user interface. We want a snappy name that better expresses the functionality of the connector.

Here are the highlights of this beta release:

- We have improved the user interface, making it more consistent and improving your experience of the connector.
- In the Crucible tab, the filter dropdown now shows the name of your custom filter as well as the pre-defined filters.
- The Crucible filter selection is now presented as a dialogue rather than a dropdown list, so that it is easier to select more than one filter at a time.
- The Crucible Review window has been re-organised, so that it now shows a tree view of files with comments in line. This is closer to the Crucible web interface and makes the plugin easier to use.

Don't have the Atlassian IntelliJ Connector yet?

Take a look at the features described in the [documentation.](#page-47-0) Then follow our easy [installation instructions.](#page-51-0)

This is an open source project. You can get the source code from [our SVN repository.](https://studio.atlassian.com/svn/PL)

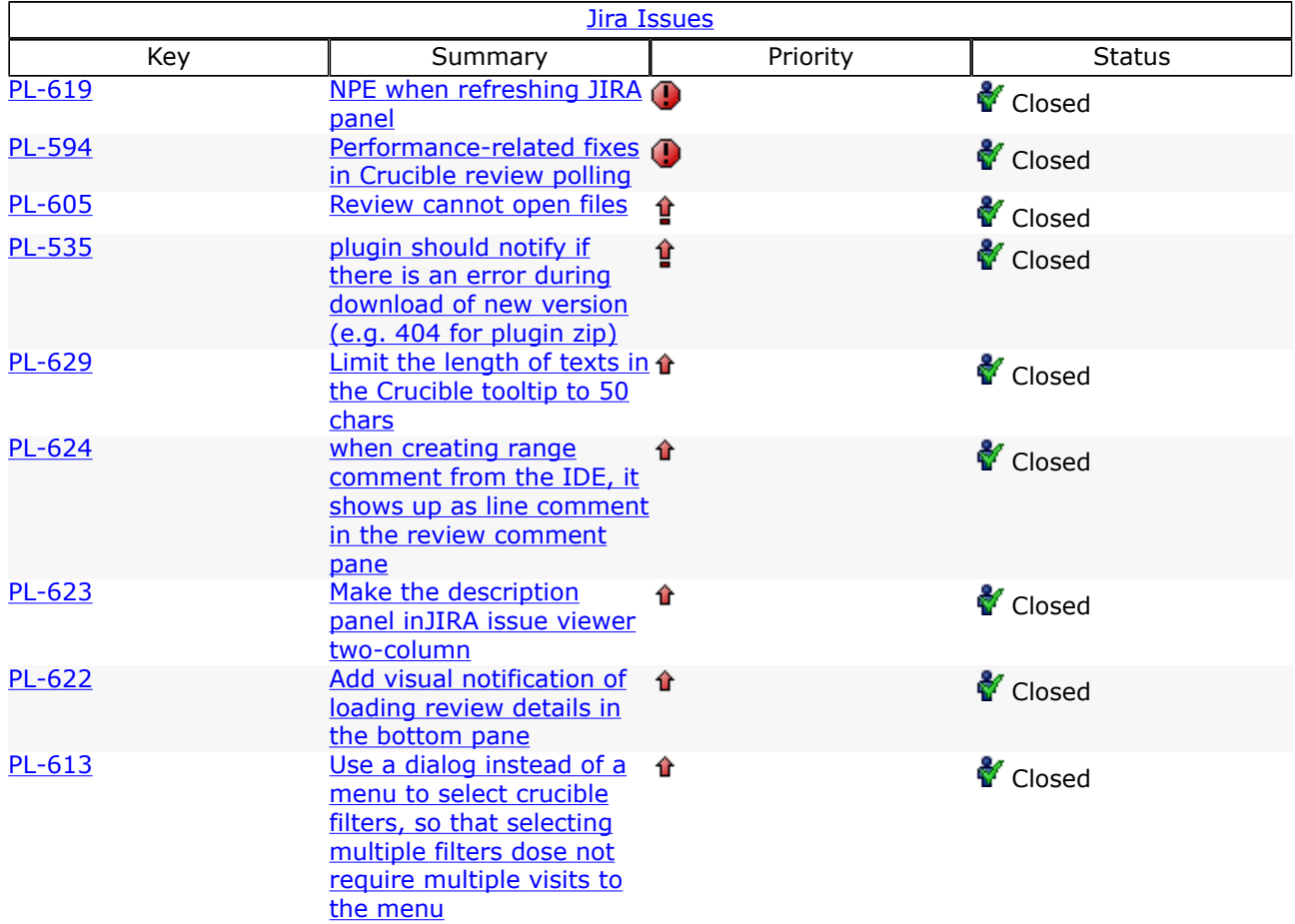

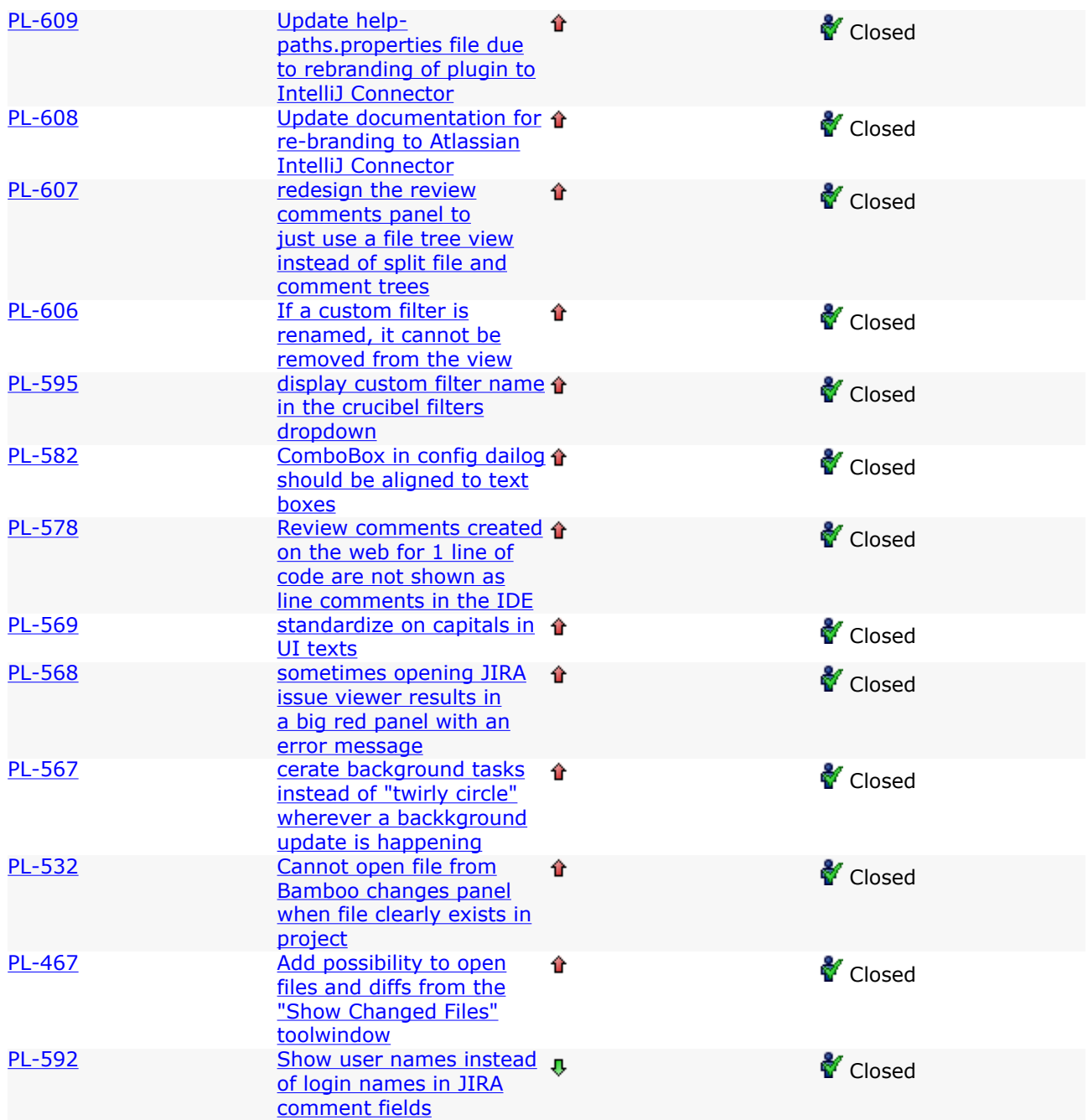

## <span id="page-94-0"></span>Atlassian IDE Plugin 2.0 Beta 2 for IDEA - Release Notes

This page last changed on Feb 10, 2009 by smaddox.

#### 8 September 2008

With pleasure, Atlassian presents version 2.0 Beta 2 of the Atlassian IDE Plugin for IDEA. This is a beta version, because some of the plugin's new features and documentation still need a bit of polish. We are keen for you to install and try this new version, which now offers deep integration with [Crucible](http://www.atlassian.com/software/crucible) and [Bamboo,](http://www.atlassian.com/software/bamboo) as well as the already awesome [JIRA](http://www.atlassian.com/software/jira) integration.

For features of beta versions, please first take a look at the release notes of [Beta 1](#page-97-0).

In this beta version, the new feature is an integration with FishEye, allowing you to open a file from the editor in the FishEye file view, as well as view changesets in Fisheye. Don't have the Atlassian IDE Plugin for IDEA yet? Take a look at the features in the [documentation](#page-47-0). Then follow our easy [installation instructions](#page-51-0).

This is an open source project. You can get the source code from [our SVN repository.](https://studio.atlassian.com/svn/PL)

#### The Plugin's Blog

From time to time, the plugin development team posts some information on the plugin's [blog.](https://studio.atlassian.com/wiki/pages/viewrecentblogposts.action?key=PL)

#### Comments, Requests and Feedback

We would love your feedback. Please log your requests, bug reports and comments in our [issue tracker](https://studio.atlassian.com/browse/PL).

Upgrading from a Previous Version of the Atlassian Plugin

- If you are using the Crucible integration in Atlassian IDE Plugin for IDEA, please note that version 2.0 of the plugin requires Crucible 1.6 or later.
- Please refer to the plugin's [Upgrade Notes](#page-96-0) for further essential information about factors affecting your upgrade.

## Complete List of Fixes in this Release

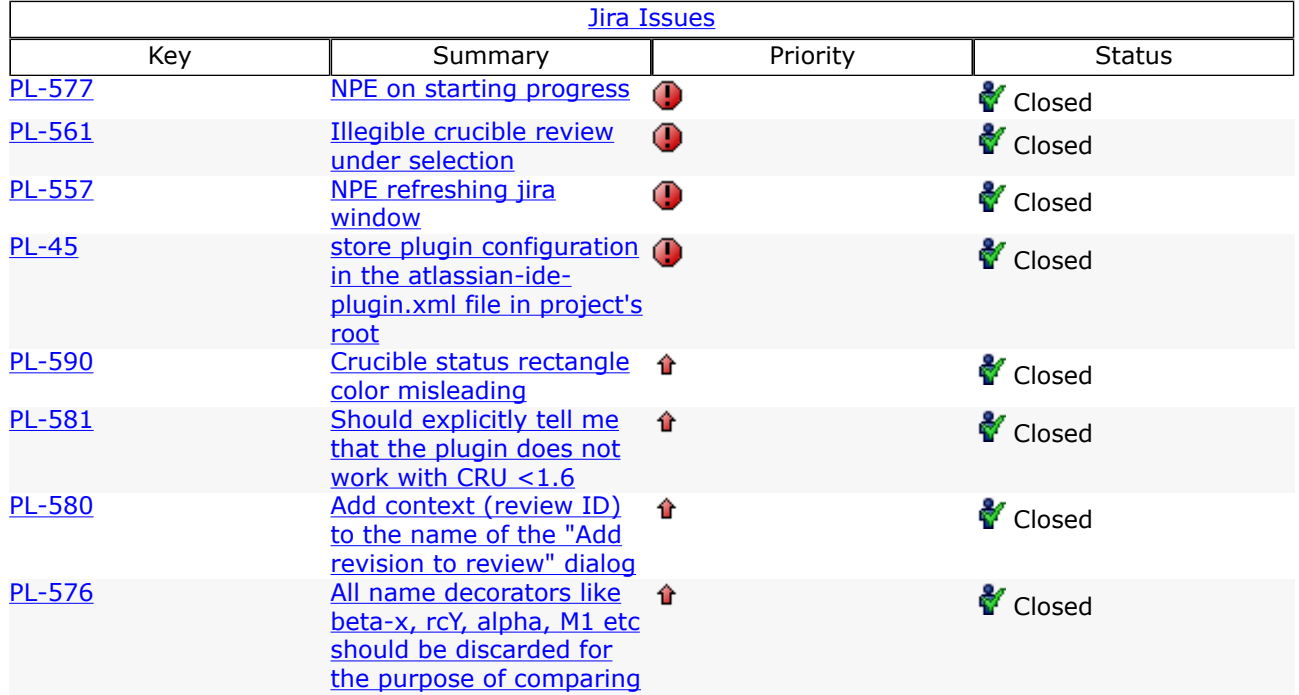

Document generated by Confluence on Mar 23, 2009 12:14 Page 95

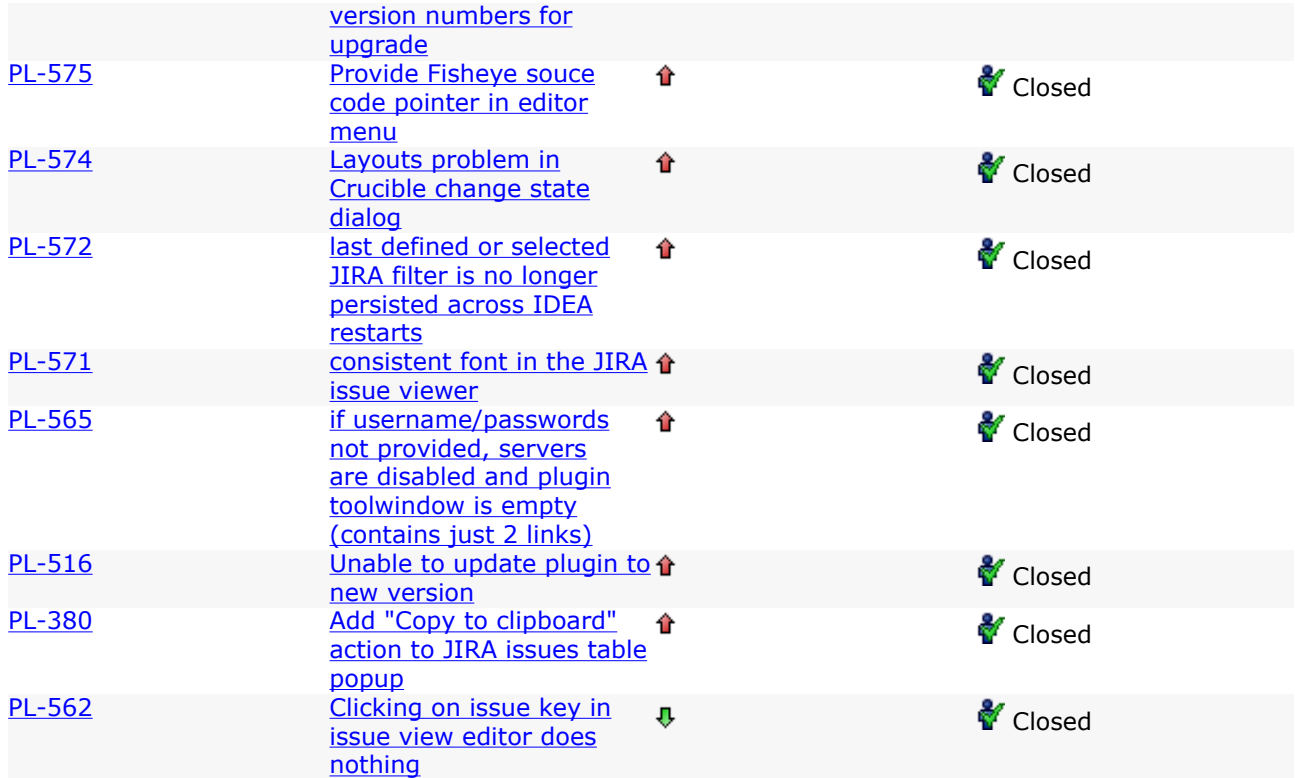

## <span id="page-96-0"></span>Atlassian IDE Plugin 2.0 Beta 2 for IDEA - Upgrade Notes

This page last changed on Jan 20, 2009 by smaddox.

Below are some essential notes on upgrading to version 2.0 Beta of the Atlassian IDE Plugin for IDEA. For details of the new features and improvements in this release, please read the [Release Notes.](#page-97-0)

On this page:

- [Upgrade Notes](#page-96-0)
- [Crucible 1.6 Required](#page-96-0)
- [Upgrade Procedure](#page-96-0)

## Upgrade Notes

#### Crucible 1.6 Required

Version 2.0 of the plugin supports Crucible 1.6 and later.

The plugin no longer supports Crucible 1.5.

Explanation: The Crucible support in earlier versions of the plugin was very limited. Crucible 1.6 provides a more sophisticated API, allowing us to present the full review cycle within the IDE. As far as we know, very few people were making use of the Crucible 1.5 support in the plugin. For these reasons, it is not worthwhile continuing with Crucible 1.5 support.

When you upgrade to the latest version of the plugin, any Crucible servers not running Crucible 1.6 will not be accessible via the plugin.

## Upgrade Procedure

Please take these steps to upgrade to version 2.0 Beta of the plugin:

- If you already have version [1.6.1](#page-112-0) of the Atlassian IDE Plugin for IDEA, you can allow the automatic upgrade to version 2.0 Beta as usual. See the [Upgrade Guide.](#page-52-0)
- If you do not have version 1.6.1 of the plugin, please use IDEA's plugin manager to upgrade the plugin:
	- ° In IDEA, Select File -> Settings -> IDE Settings -> Plugins.
	- ° Click the Available tab.
	- ° Select the Atlassian plugin and click the Update Plugin icon at top left.

#### RELATED TOPICS

[Atlassian IDE Plugin 2.0 Beta 2 for IDEA - Release Notes](#page-94-0)

## <span id="page-97-0"></span>Atlassian IDE Plugin 2.0 Beta for IDEA - Release Notes

This page last changed on Feb 10, 2009 by smaddox.

#### 3 September 2008

With pleasure, Atlassian presents version 2.0 Beta of the Atlassian IDE Plugin for IDEA. This is a beta version, because some of the plugin's new features and documentation still need a bit of polish. We are keen for you to install and try this new version, which now offers deep integration with [Crucible](http://www.atlassian.com/software/crucible) and [Bamboo,](http://www.atlassian.com/software/bamboo) as well as the already awesome [JIRA](http://www.atlassian.com/software/jira) integration.

With the plugin's Crucible support, you can now perform code reviews directly in the source editor and complete the review lifecycle without leaving your IDE. Use the dashboard-like display to view and filter your reviews. Notifications and colour coding indicate the review status and events.

On the Bamboo side, the plugin offers deeper integration now too. Remaining in your IDE, you can view the tests which failed in a build, see the stack traces and click through directly to the code that failed. Still within IDEA, view the changed files in a build, open a changed file in the IDEA editor and view the diffs. You can also show the full build log within IDEA.

The plugin now offers configuration at project level as well as IDE level. The project settings allow you to share server connections with your team members. In addition, each developer can configure their own workspace-specific settings, such as polling intervals and the behaviour of notification popups.

We have fixed a number of bugs in this release. Two JIRA fixes deserve special mention. You can now connect to a JIRA server with a self-signed SSL certificate, and you can open multiple JIRA projects in separate windows.

Take a look at the highlights and the full list of fixes below.

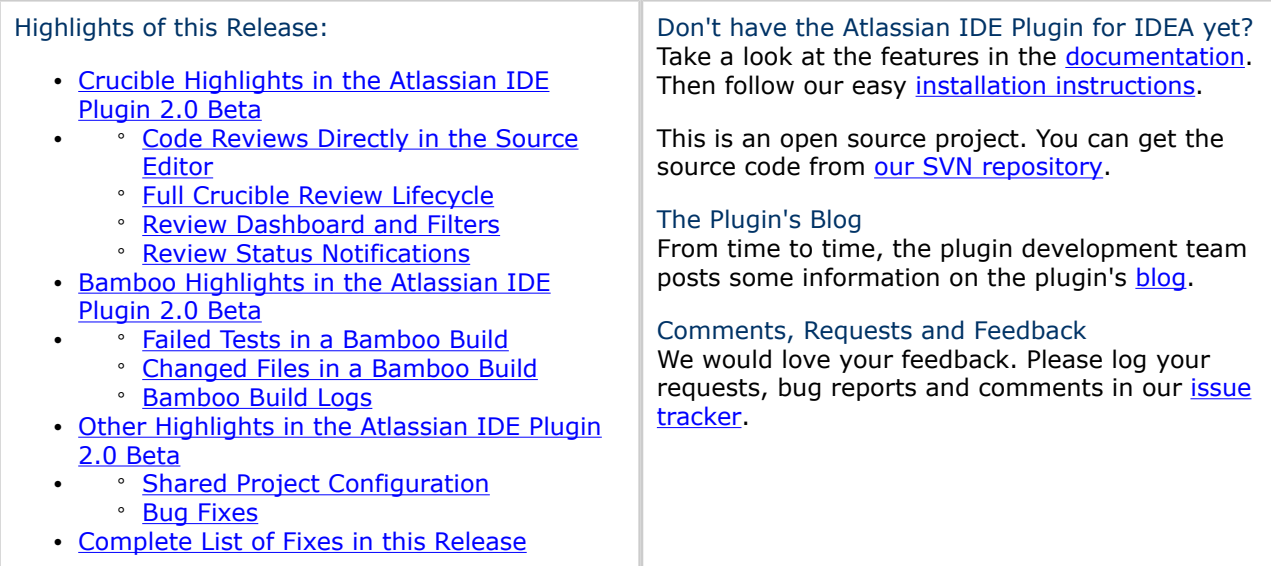

#### Upgrading from a Previous Version of the Atlassian Plugin

- If you are using the Crucible integration in Atlassian IDE Plugin for IDEA, please note that version 2.0 of the plugin requires Crucible 1.6 or later.
- Please refer to the plugin's [Upgrade Notes](#page-111-0) for further essential information about factors affecting your upgrade.

# <span id="page-98-0"></span>Crucible Highlights in the Atlassian IDE Plugin 2.0 Beta

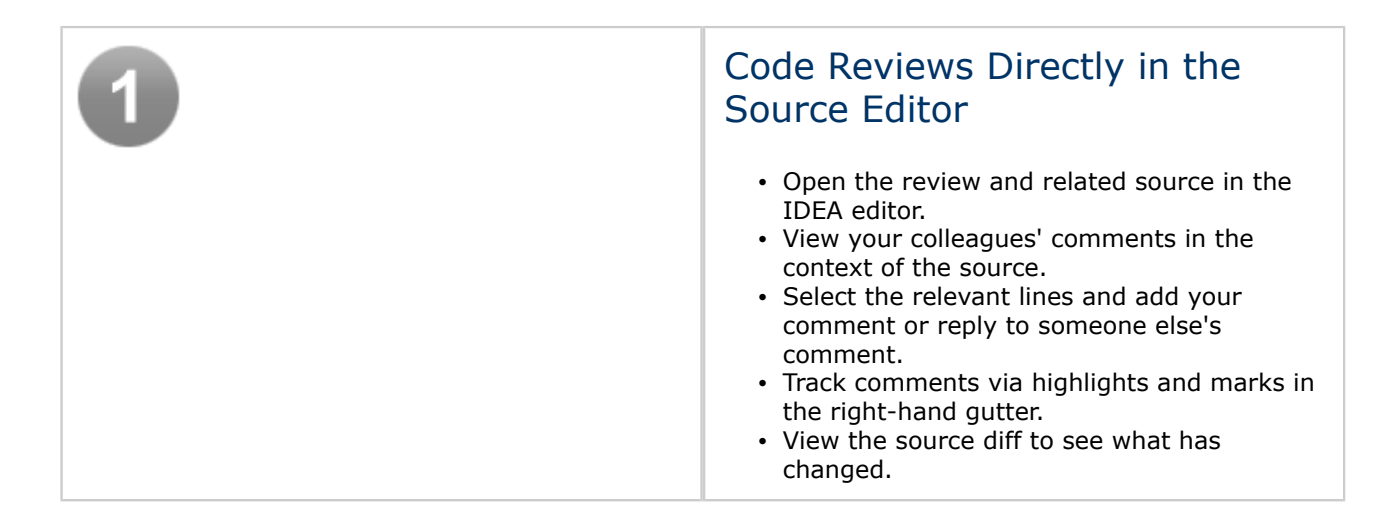

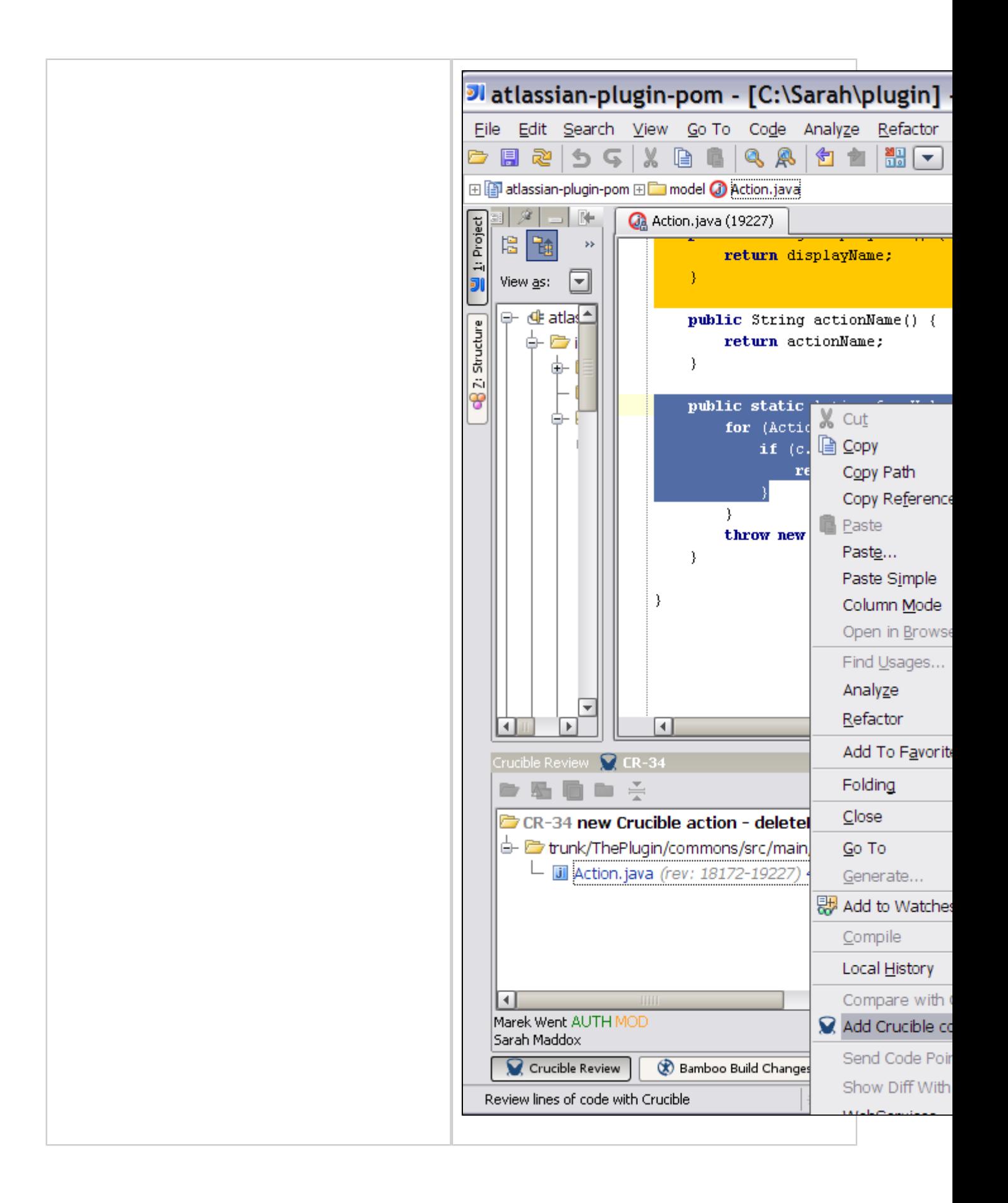

<span id="page-100-0"></span>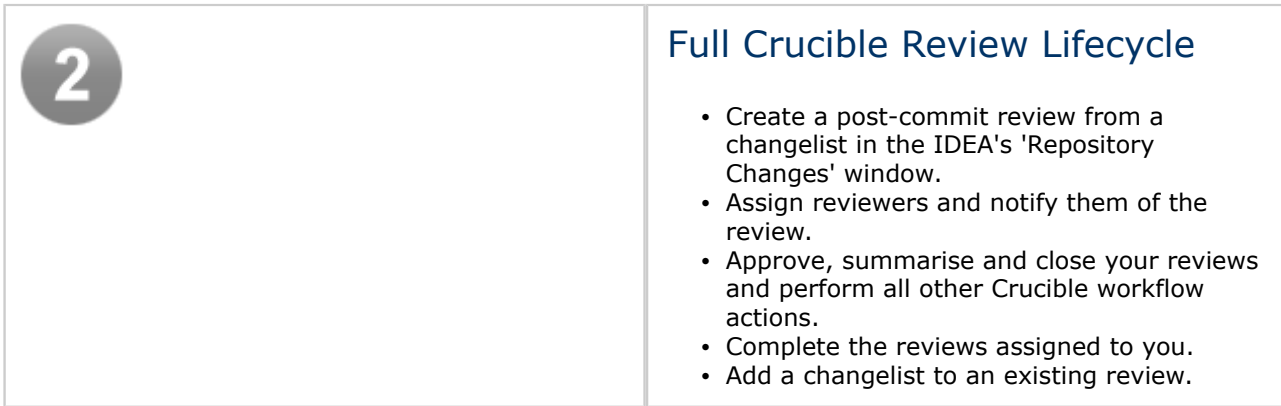

<span id="page-101-0"></span>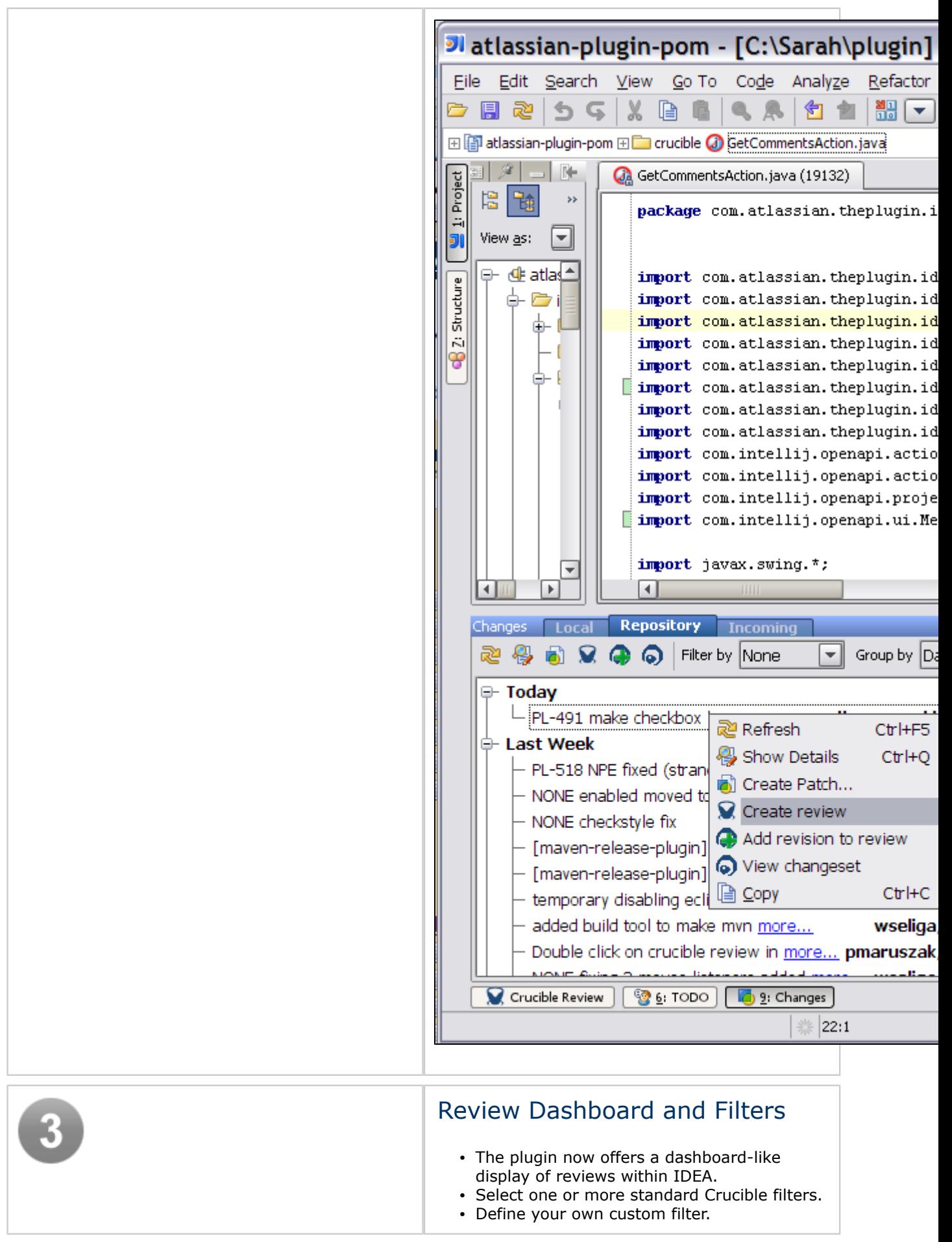

<span id="page-102-0"></span>• Expand and collapse the views to suit your needs. **Crucible**  $\frac{1}{2}$   $\frac{1}{2}$   $\frac{1}{2}$ (b) 2: Commander ි **3 ව** ම ම ම ම ම ම ම To Review (1) Reviewers Author  $\overline{\mathsf{State}}$ Key  $\triangle$ Summary  $CR-34$ new Crucible action -**CO** Marek Went Review 樂 Ant Build Out For Review (3) Reviewers Author State Key  $\triangle$ Summary  $\blacksquare$ CR-32 Double click on crucible. Sarah Maddox Review  $CR-33$ PL-491 make checkbox Sarah Maddox Review  $\mathbf{r}$ **CA** IDEtalk  $CR-35$ PL-491 make checkbox ö Sarah Maddox Review Require My Approval (0) Key  $\triangle$ Summary Reviewers Author State ₩ Maven projects 多叫 Loaded 4 code reviews for defined filters. Review Status Notifications • You can now change the status of your Crucible reviews from within IDEA. • The review notifications tell you not only that a review has been updated, but now also exactly what has happened to the review. • Different colours and font markings show the review status. For example, blue indicates reviews which you need to review and green shows open reviews which you have created or moderated. • Coloured squares indicate the number of reviewers and whether they have completed

(green) or not completed (red) the review.

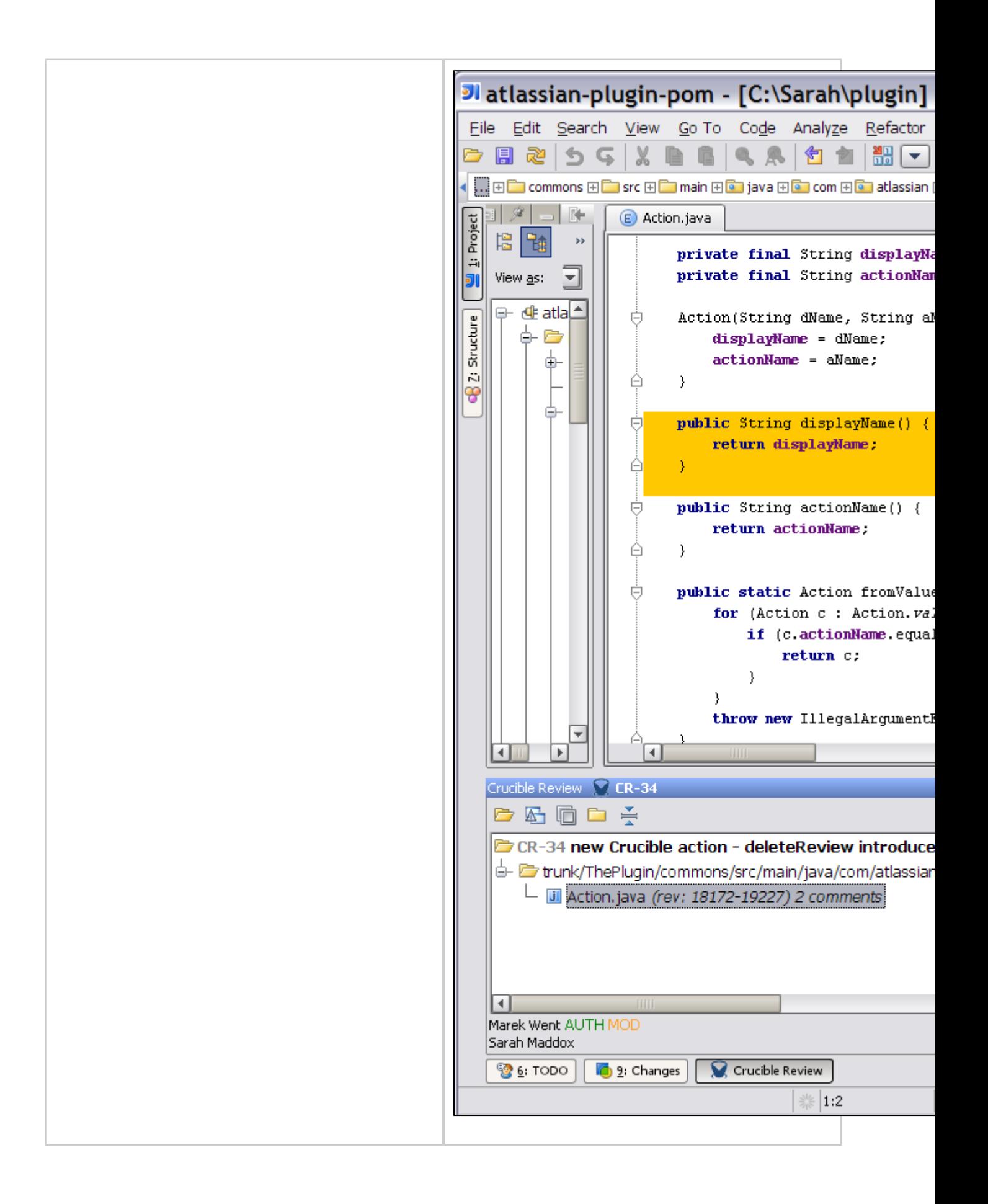

# <span id="page-104-0"></span>Bamboo Highlights in the Atlassian IDE Plugin 2.0 Beta

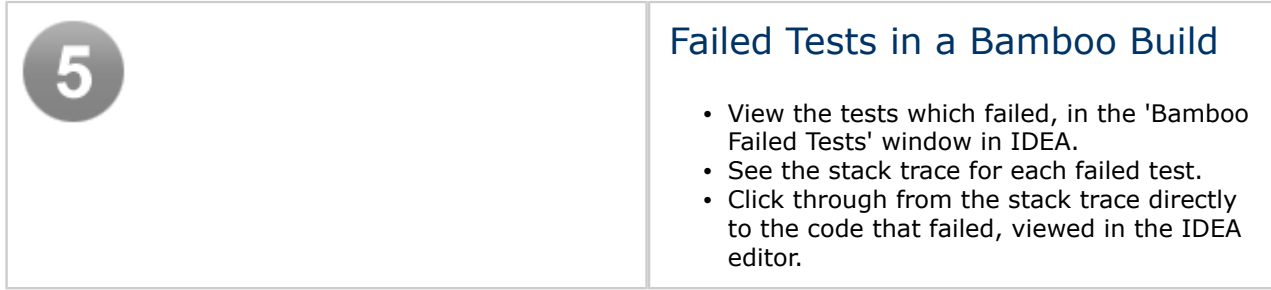

<span id="page-105-0"></span>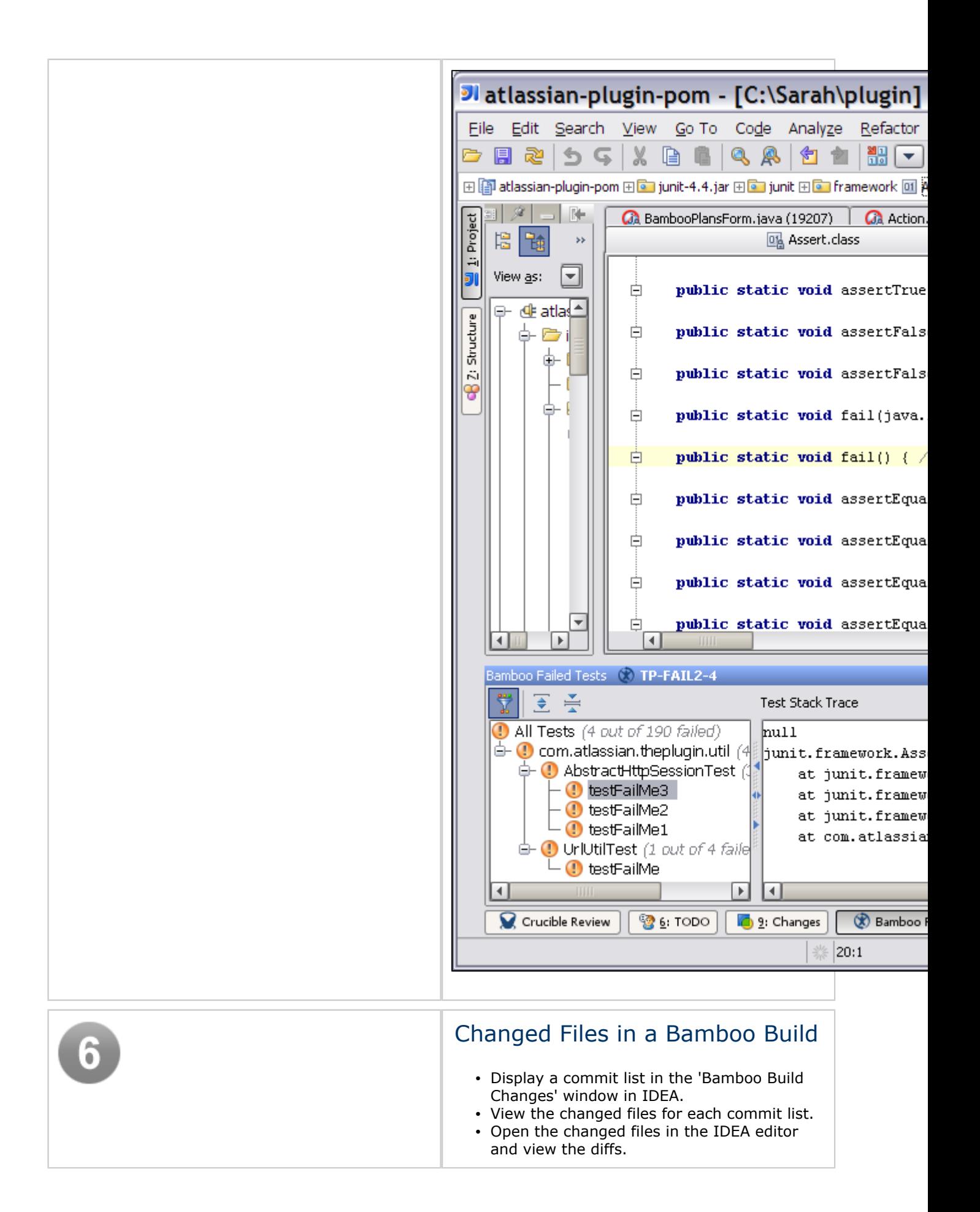

<span id="page-106-0"></span>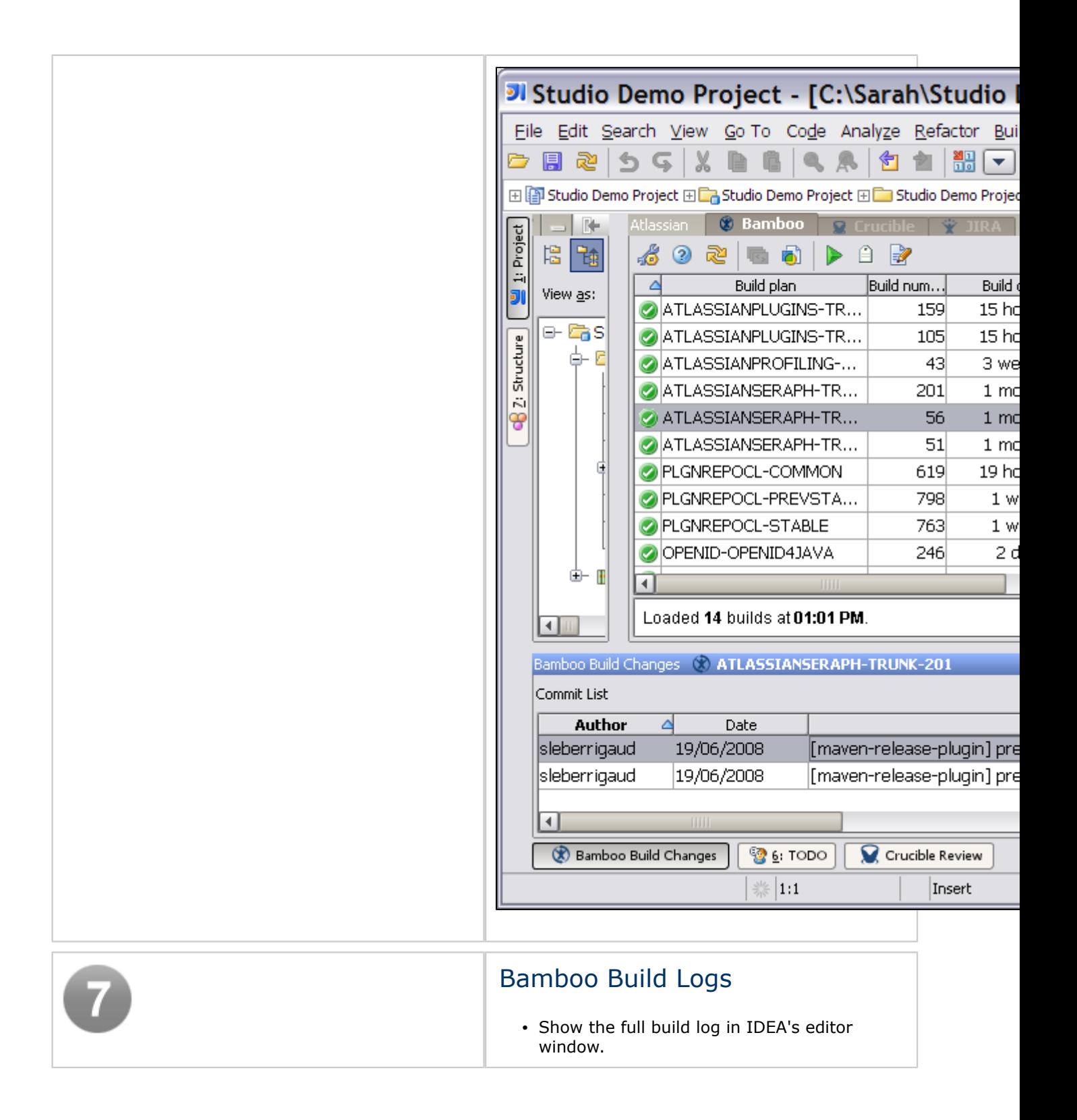

<span id="page-107-0"></span>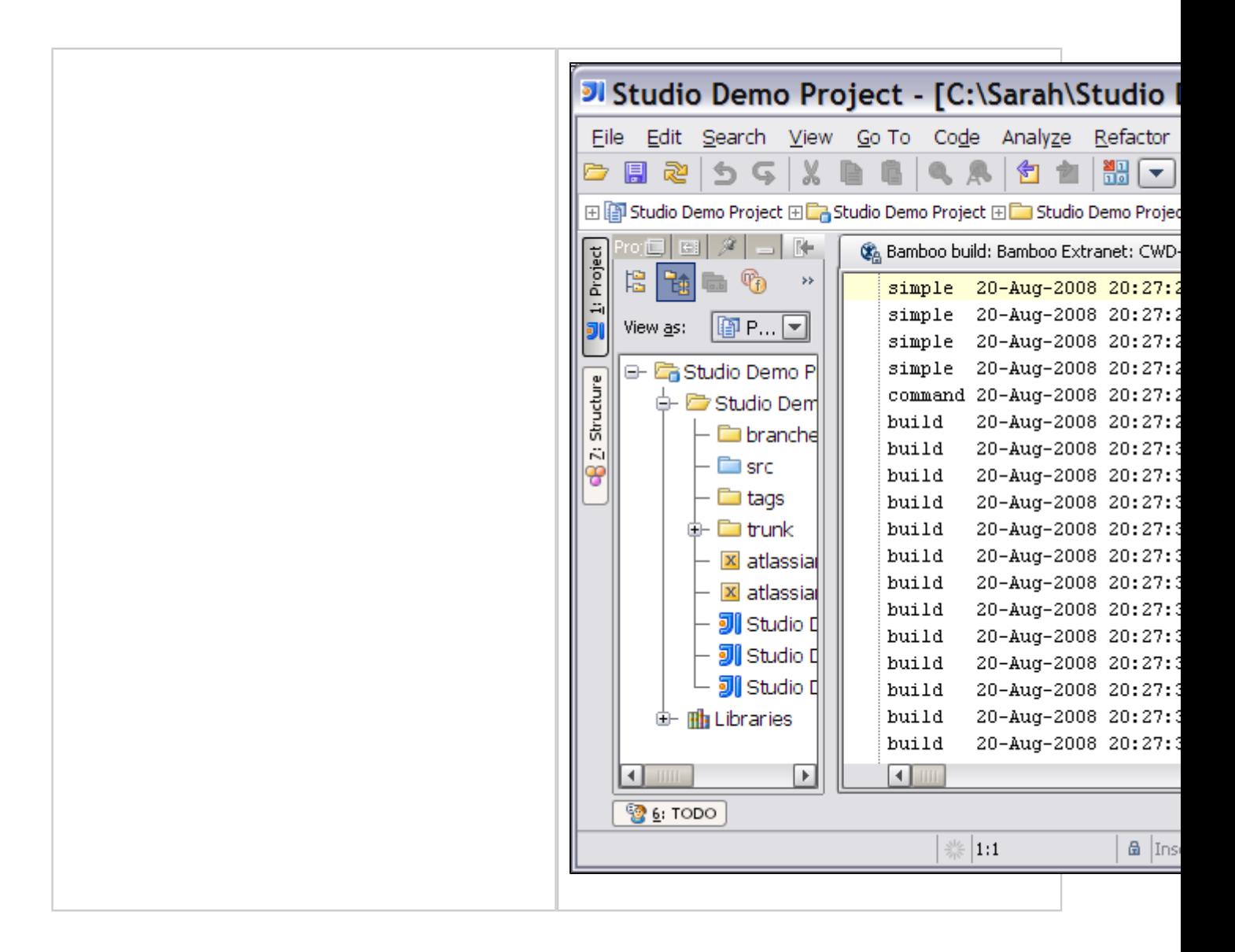

# Other Highlights in the Atlassian IDE Plugin 2.0 Beta

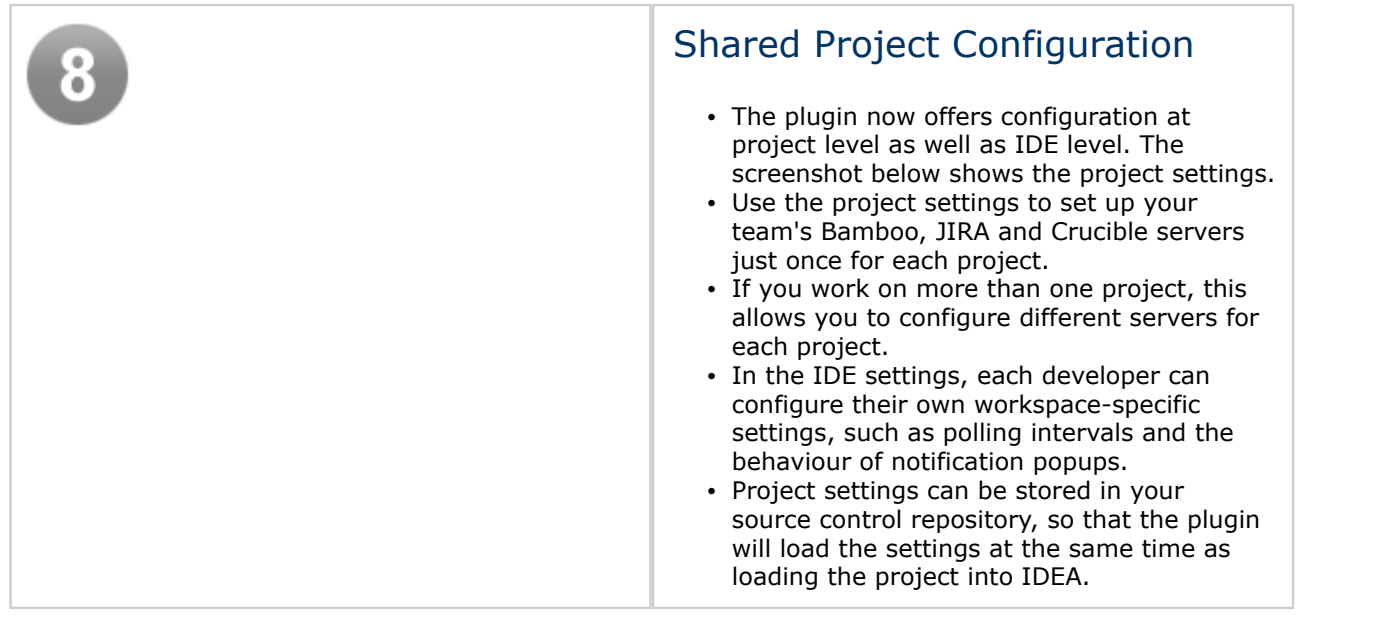
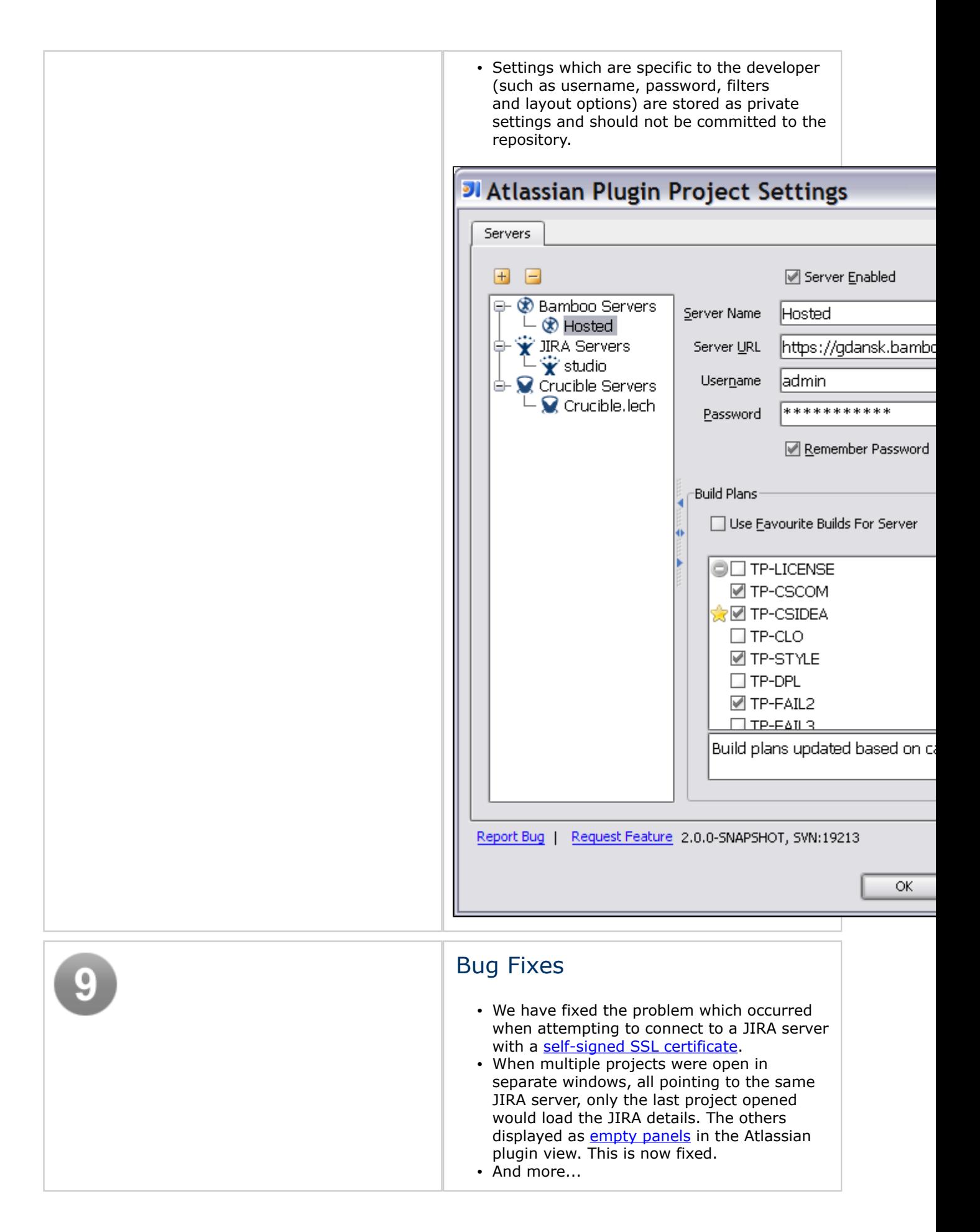

# Complete List of Fixes in this Release

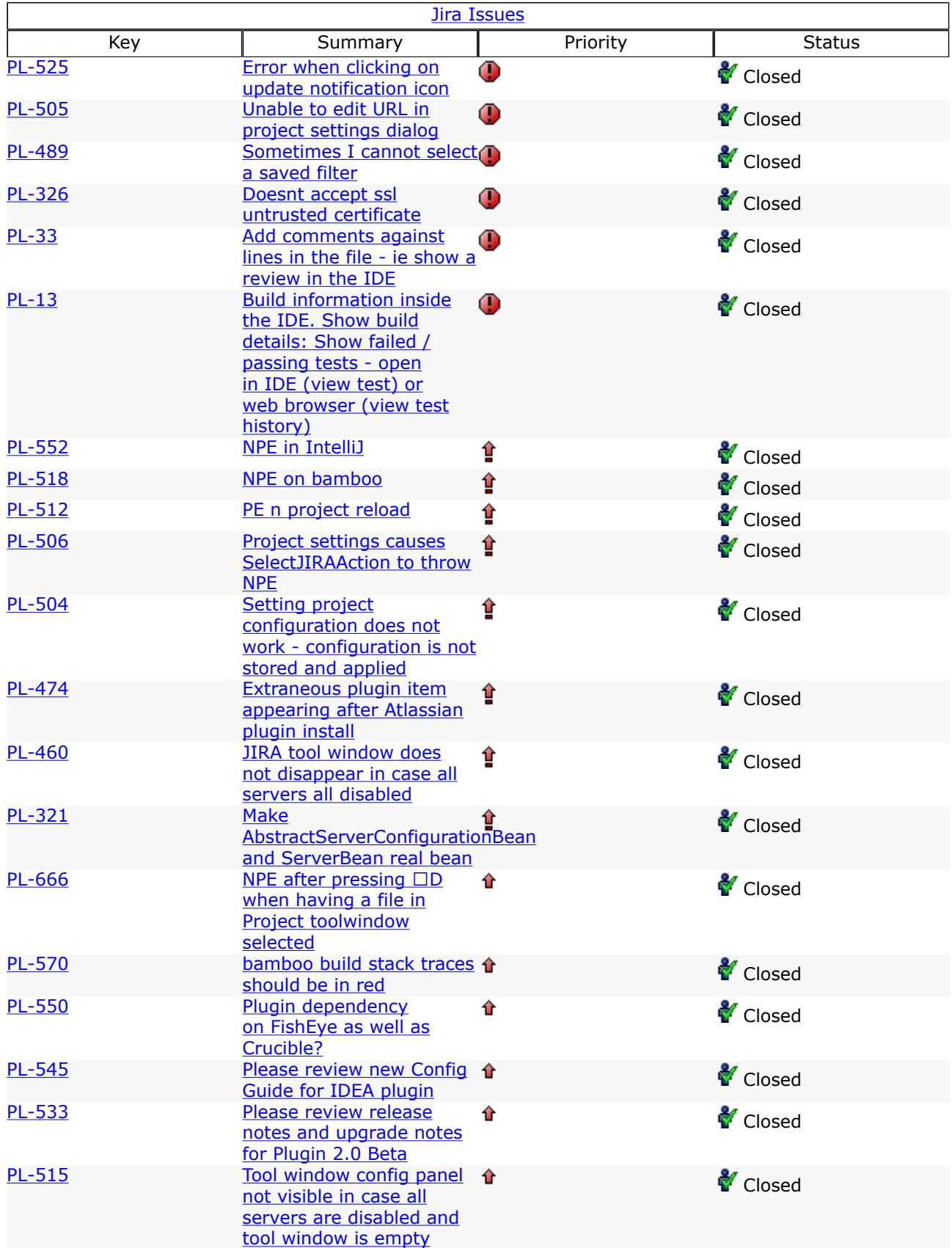

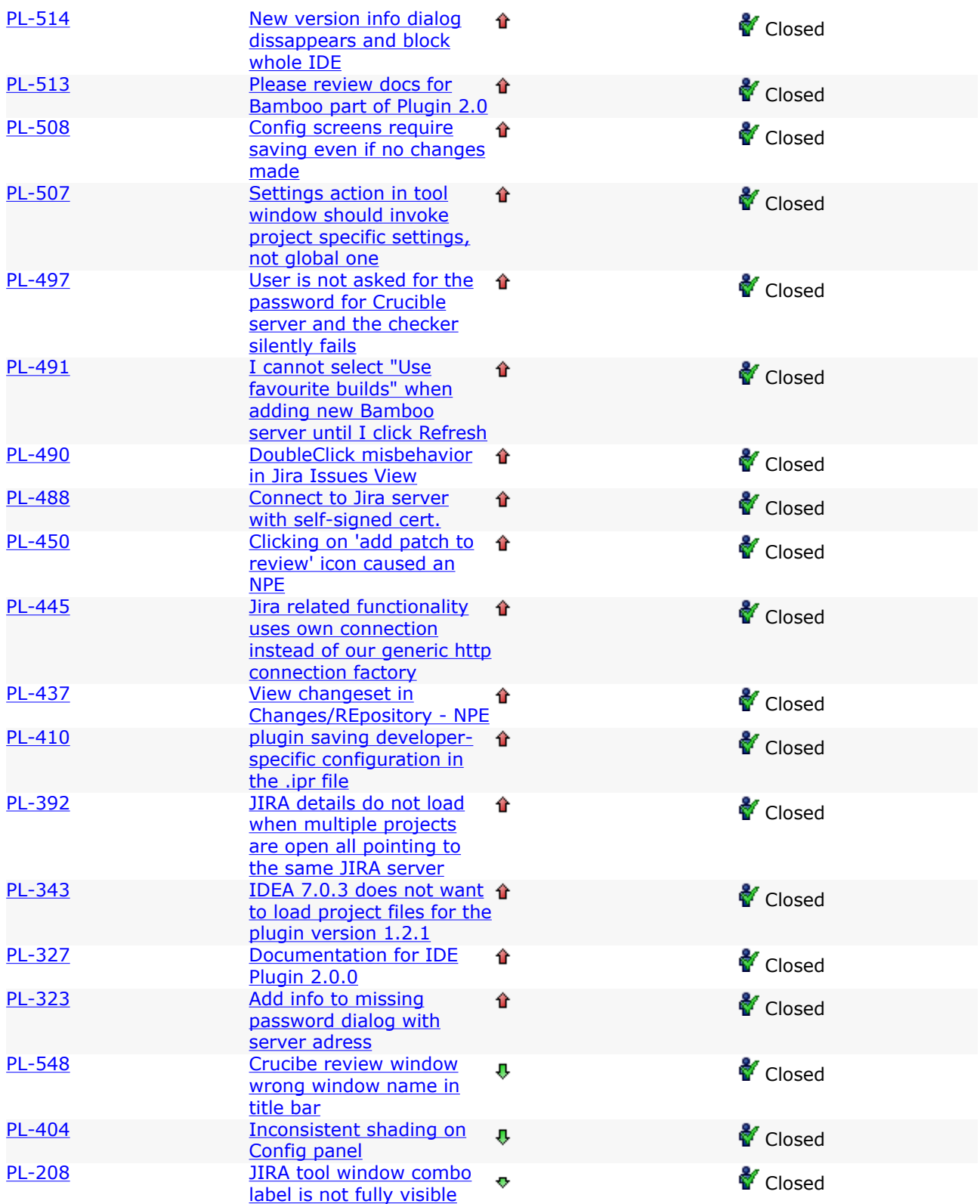

### <span id="page-111-0"></span>Atlassian IDE Plugin 2.0 Beta for IDEA - Upgrade Notes

This page last changed on Jan 20, 2009 by smaddox.

Below are some essential notes on upgrading to version 2.0 Beta of the Atlassian IDE Plugin for IDEA. For details of the new features and improvements in this release, please read the [Release Notes.](#page-97-0)

On this page:

- [Upgrade Notes](#page-111-0)
- [Crucible 1.6 Required](#page-111-0)
- [Upgrade Procedure](#page-111-0)

# Upgrade Notes

### Crucible 1.6 Required

Version 2.0 of the plugin supports Crucible 1.6 and later.

The plugin no longer supports Crucible 1.5.

Explanation: The Crucible support in earlier versions of the plugin was very limited. Crucible 1.6 provides a more sophisticated API, allowing us to present the full review cycle within the IDE. As far as we know, very few people were making use of the Crucible 1.5 support in the plugin. For these reasons, it is not worthwhile continuing with Crucible 1.5 support.

When you upgrade to the latest version of the plugin, any Crucible servers not running Crucible 1.6 will not be accessible via the plugin.

# Upgrade Procedure

Please take these steps to upgrade to version 2.0 Beta of the plugin:

- If you already have version [1.6.1](#page-112-0) of the Atlassian IDE Plugin for IDEA, you can allow the automatic upgrade to version 2.0 Beta as usual. See the [Upgrade Guide.](#page-52-0)
- If you do not have version 1.6.1 of the plugin, please use IDEA's plugin manager to upgrade the plugin:
	- ° In IDEA, Select File -> Settings -> IDE Settings -> Plugins.
	- ° Click the Available tab.
	- ° Select the Atlassian plugin and click the Update Plugin icon at top left.

### RELATED TOPICS

[Atlassian IDE Plugin 2.0 Beta for IDEA - Release Notes](#page-97-0)

### <span id="page-112-0"></span>Atlassian IDE Plugin 1.6.1 for IDEA - Release Notes

This page last changed on Jan 20, 2009 by smaddox.

#### 26 August 2008

With pleasure, Atlassian presents version 1.6.1 of the Atlassian IDE Plugin for IDEA. This is a maintenance release, containing just two enhancements to smooth the upgrade to version 2 of the plugin, coming soon.

- The plugin's upgrade prompt now includes a link to the release notes. (The upgrade prompt is the popup window which invites you to install the latest version of the plugin.)
- The upgrade now allows a different version-numbering pattern, to allow for 'alpha' and 'beta' releases.

Please make sure that you upgrade to version 1.6.1, to ensure a clean upgrade to θ version 2 in the near future.

Don't have the Atlassian IDE Plugin for IDEA yet?

Take a look at the features in the [Plugin User Guide]. Then follow our easy [installation instructions](#page-51-0).

This is an open source project. You can get the source code from [our SVN repository.](https://studio.atlassian.com/svn/PL)

The plugin's blog

From time to time, the plugin development team posts some information on the plugin's [blog.](https://studio.atlassian.com/wiki/pages/viewrecentblogposts.action?key=PL)

### Complete List of Fixes in the Atlassian IDE Plugin 1.6.1 for IDEA

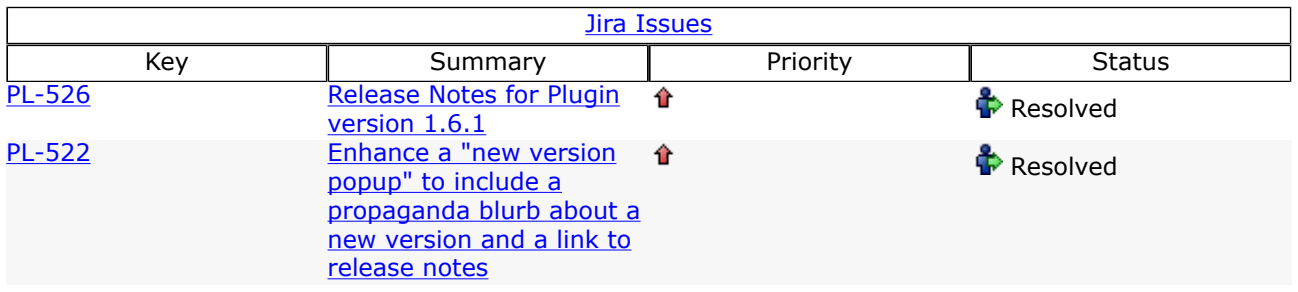

### Atlassian IDE Plugin 1.6 for IDEA - Release Notes

This page last changed on Jan 20, 2009 by smaddox.

#### 10 July 2008

With pleasure, Atlassian presents version 1.6 of the Atlassian IDE Plugin for IDEA. In this release, we have improved the functionality for JIRA issues displayed in the IDEA editor pane. You'll notice a JIRA icon on the tab next to the issue number. A few new controls allow you to expand and collapse sections of the pane. The items in the 'Details' section are now hyperlinked, so that you can click through to the relevant JIRA screen. A new toolbar provides buttons to open the issue for viewing or editing in your browser, or to analyse a stack trace.

The plugin now warns you when a server's SSL certificate is invalid, and gives you the choice of accepting or refusing the connection to the server.

Below is a list of all the fixes and improvements in this release.

The Atlassian IDE Plugin is available for Eclipse too

Take a look at the [release notes](#page-15-0) for the Eclipse version of the plugin.

#### Don't have the Atlassian IDE Plugin for IDEA yet?

Take a look at the features in the [Plugin User Guide]. Then follow our easy [installation instructions](#page-51-0).

This is an open source project. You can get the source code from [our SVN repository.](https://studio.atlassian.com/svn/PL)

#### The plugin's blog

From time to time, the plugin development team posts some information on the plugin's [blog.](https://studio.atlassian.com/wiki/pages/viewrecentblogposts.action?key=PL)

### Complete List of Fixes in the Atlassian IDE Plugin 1.6 for IDEA

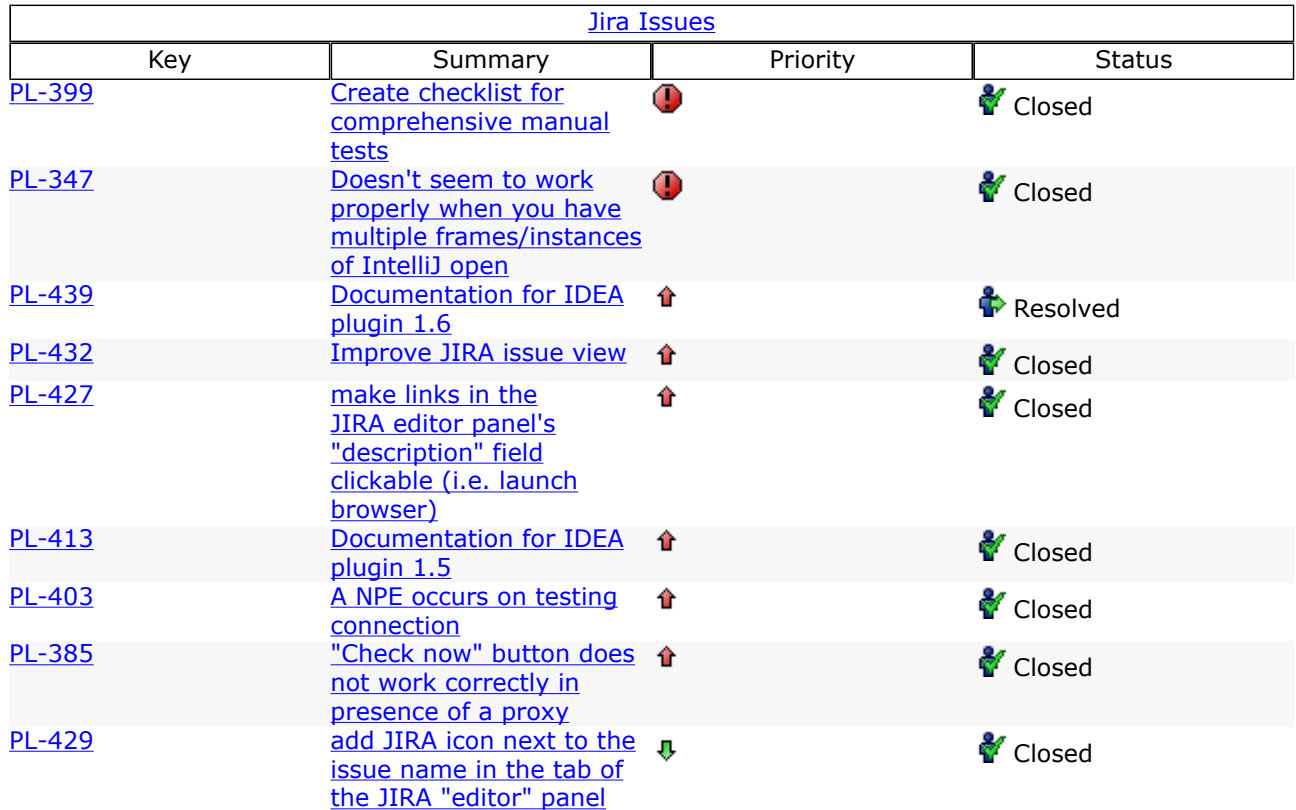

### Atlassian IDE Plugin 1.5 for IDEA - Release Notes

This page last changed on Jan 20, 2009 by smaddox.

#### 23 June 2008

With pleasure, Atlassian presents version 1.5 of the Atlassian IDE Plugin for IDEA. This release includes a number of bug fixes plus some a nice new features:

- You can now open a JIRA issue in the IDEA editor pane.
- In the editor pane, click a link to open a stack trace.
- The clickable stack traces open in IDEA's output tool window, showing a tab for each JIRA issue.
- The editor pane also displays the issue's comments and allows you to add a new comment.
- When logging work against a JIRA issue, you can choose to adjust the time remaining manually, allow JIRA to adjust the time automatically based on your work logged, or leave the estimate as it was before you logged the work.
- You can now configure the plugin to use IDEA's proxy settings or to bypass IDEA's proxy settings altogether.

The Atlassian IDE Plugin is available for Eclipse too

Take a look at the [release notes](#page-15-0) for the Eclipse version of the plugin.

Don't have the Atlassian IDE Plugin for IDEA yet?

Take a look at the features in the *[Plugin User Guide]*. Then follow our easy *[installation instructions](#page-51-0)*.

This is an open source project. You can get the source code from [our SVN repository.](https://studio.atlassian.com/svn/PL)

#### The plugin's blog

The plugin's team from time to time posts some info on the plugin's [blog](https://studio.atlassian.com/wiki/pages/viewrecentblogposts.action?key=PL)

### Complete List of Fixes in the Atlassian IDE Plugin 1.5 for IDEA

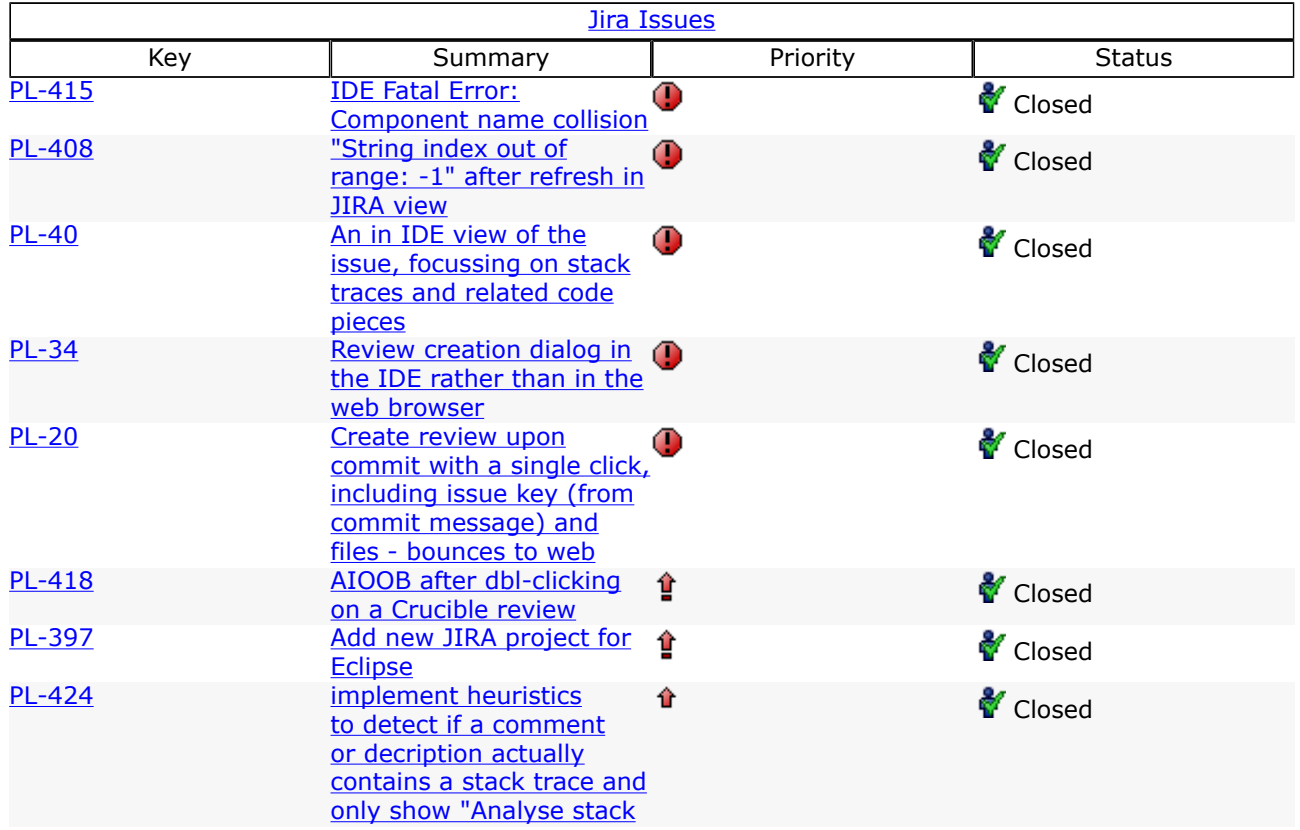

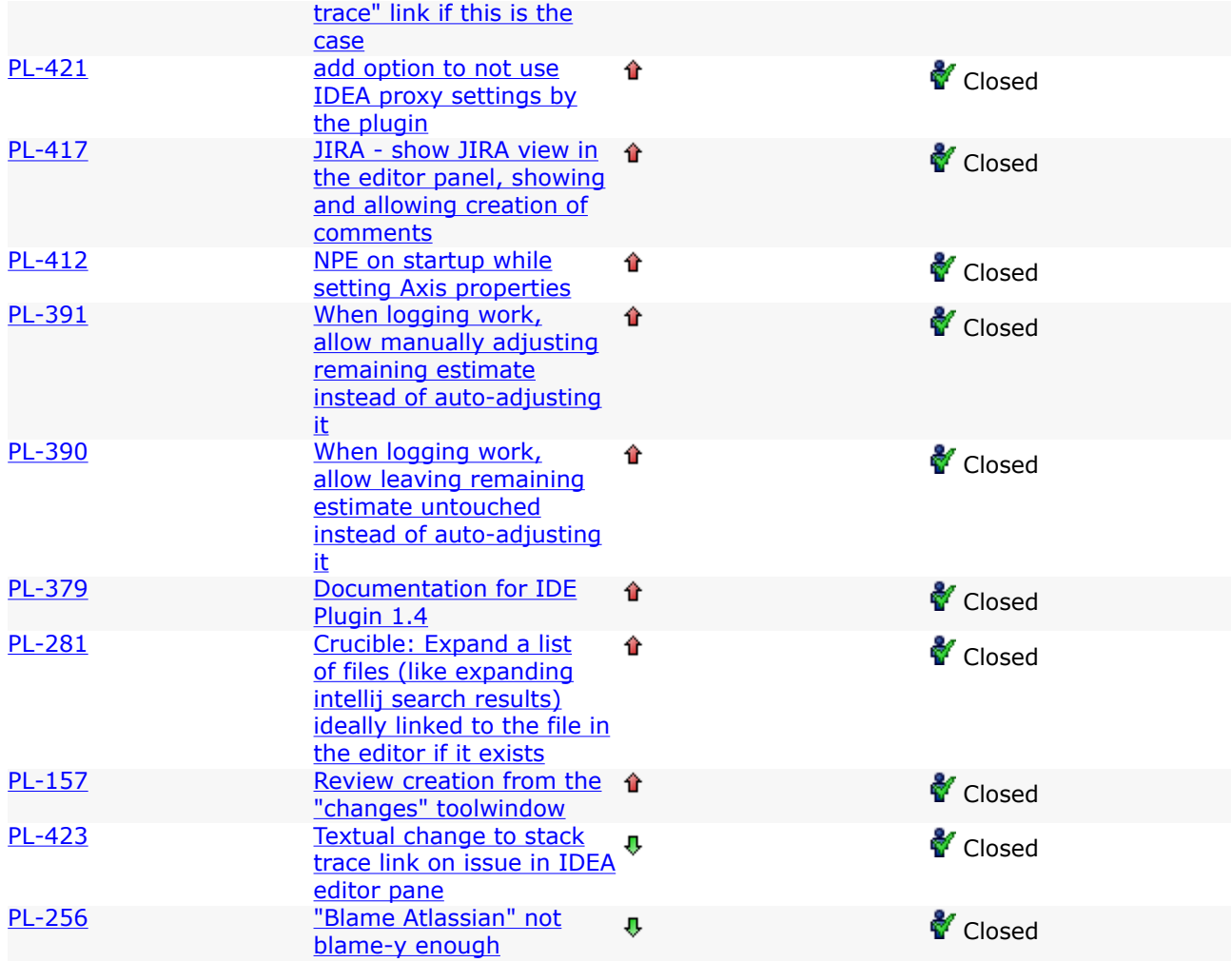

### Atlassian IDE Plugin 1.4 Release Notes

This page last changed on Jan 20, 2009 by smaddox.

6 June 2008

With pleasure, Atlassian presents the Atlassian IDE Plugin version 1.4.

New! The plugin in Eclipse.

This release brings the first phase of our support for **Eclipse**, with the following features:

- Install and configure the plugin in Eclipse.
- View your build information via the plugin's Bamboo tab.

More features for the plugin in IDEA

There are some good fixes and improvements for the **IDEA** version of the plugin. Here are the highlights:

- The Crucible reviews are grouped according to Crucible Dashboard filters, making it easier for you to see the status of each review.
- The context menu for JIRA issues includes workflow actions. For example, you can now start progress, stop progress, etc. For simple actions, just click the menu option to complete the action. If the action needs more information, it will open in a browser window.
- When logging time against a JIRA issue, you can optionally stop progress.

Don't have the Atlassian IDE Plugin yet?

Take a look at the new features and other highlights in the [Plugin 1.0 Release Notes](#page-124-0). Then follow our easy [installation instructions.](#page-51-0)

This is an open source project. You can get the source code from [our SVN repository.](https://studio.atlassian.com/svn/PL)

### Complete List of Fixes in the Atlassian IDE Plugin 1.4

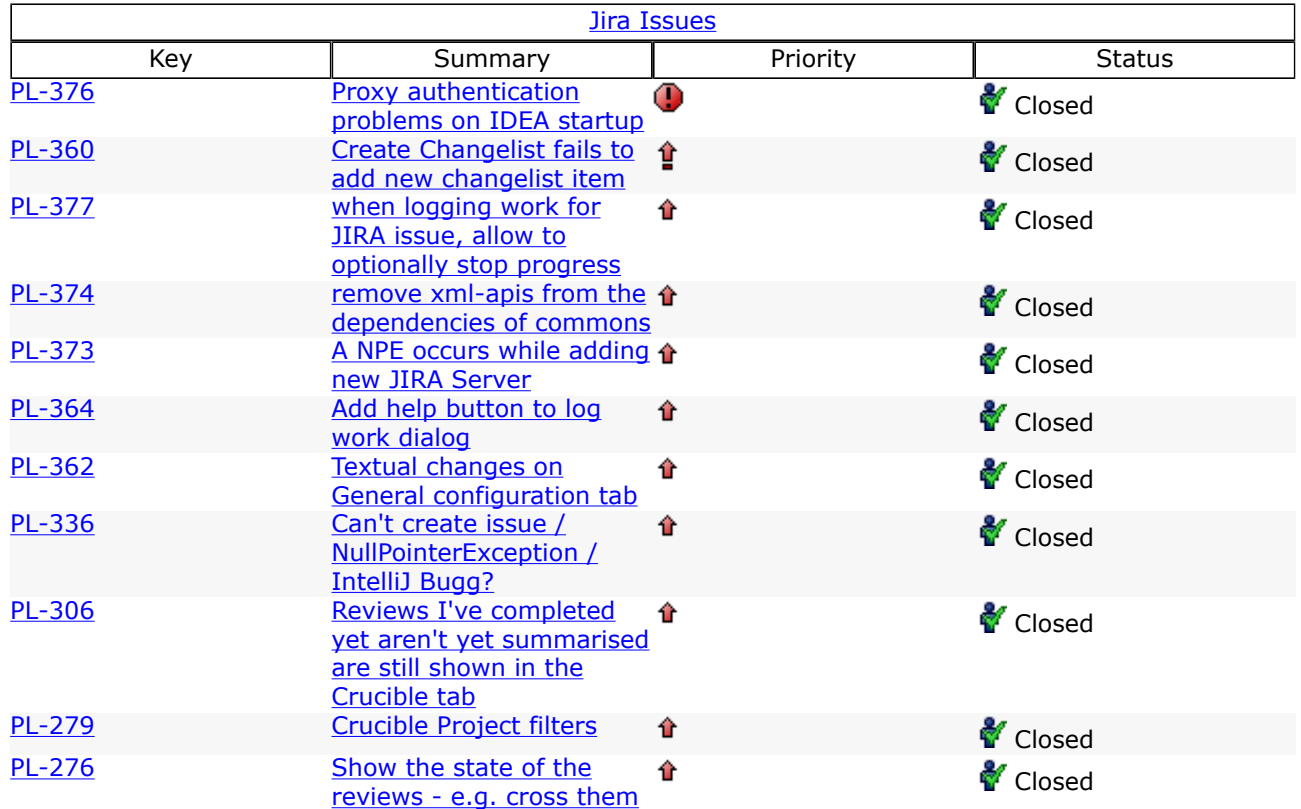

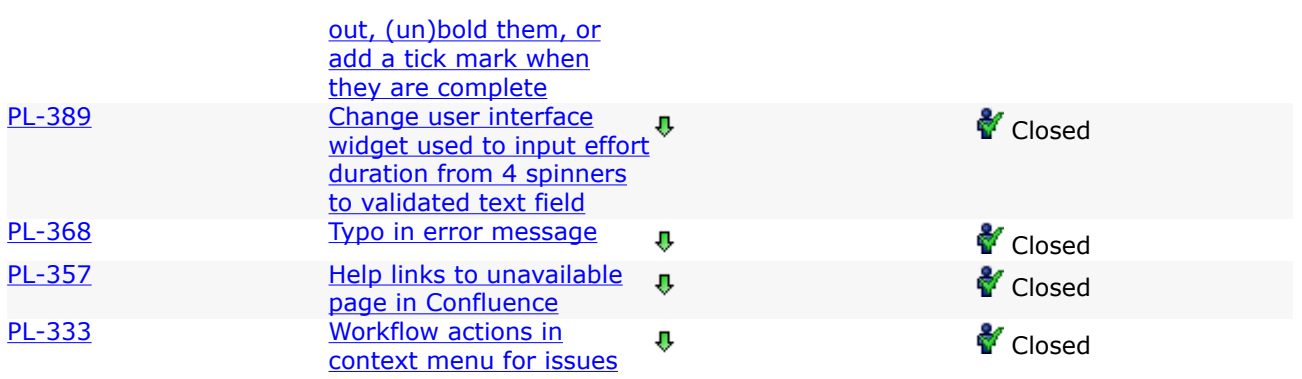

### Atlassian IDE Plugin 1.3.1 Release Notes

This page last changed on Jan 20, 2009 by smaddox.

#### 27 May 2008

Atlassian is delighted to present the Atlassian IDE Plugin version 1.3.1. This is mostly a bug-fix release.

The new feature of this release is:

• The Log Work window now allows you to enter an end date. The plugin will calculate start date based on the worklog entries

Below is a complete list of the fixes and enhancements in this release.

#### Don't have the Atlassian IDE Plugin yet?

Take a look at the new features and other highlights in the [Plugin 1.0 Release Notes](#page-124-0). Then follow our easy [installation instructions.](#page-51-0)

This is an open source project. You can get the source code from [our SVN repository.](https://studio.atlassian.com/svn/PL)

### Complete List of Fixes in the Atlassian IDE Plugin 1.3.1

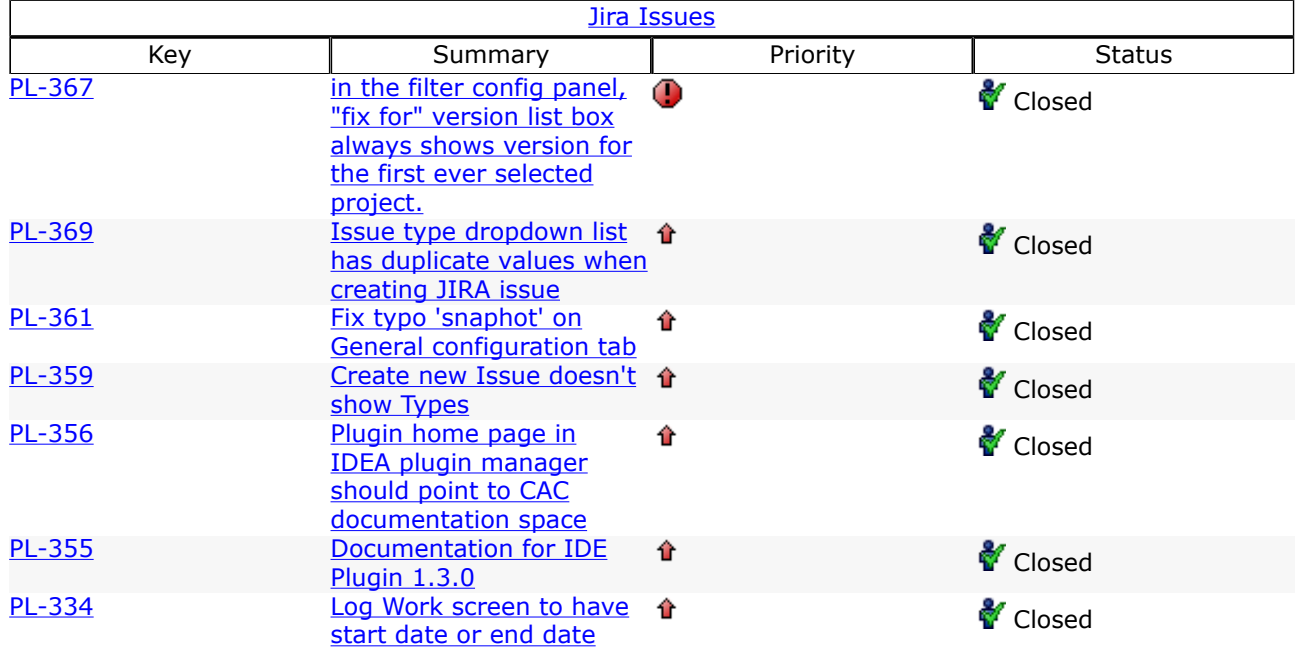

### Atlassian IDE Plugin 1.3 Release Notes

This page last changed on Jan 20, 2009 by smaddox.

#### 26 May 2008

Atlassian is delighted to present the Atlassian IDE Plugin version 1.3. Highlights of this release include:

- When creating a JIRA issue, you can now assign it to anyone. When dealing with an existing issue, you can assign it to yourself or someone else.
- If a JIRA or Bamboo server is not available, the plugin will display an indication on the JIRA or Bamboo tab.

Below is a complete list of the fixes and enhancements in this release.

Don't have the Atlassian IDE Plugin yet?

Take a look at the new features and other highlights in the [Plugin 1.0 Release Notes](#page-124-0). Then follow our easy [installation instructions.](#page-51-0)

This is an open source project. You can get the source code from [our SVN repository.](https://studio.atlassian.com/svn/PL)

### Complete List of Fixes in the Atlassian IDE Plugin 1.3

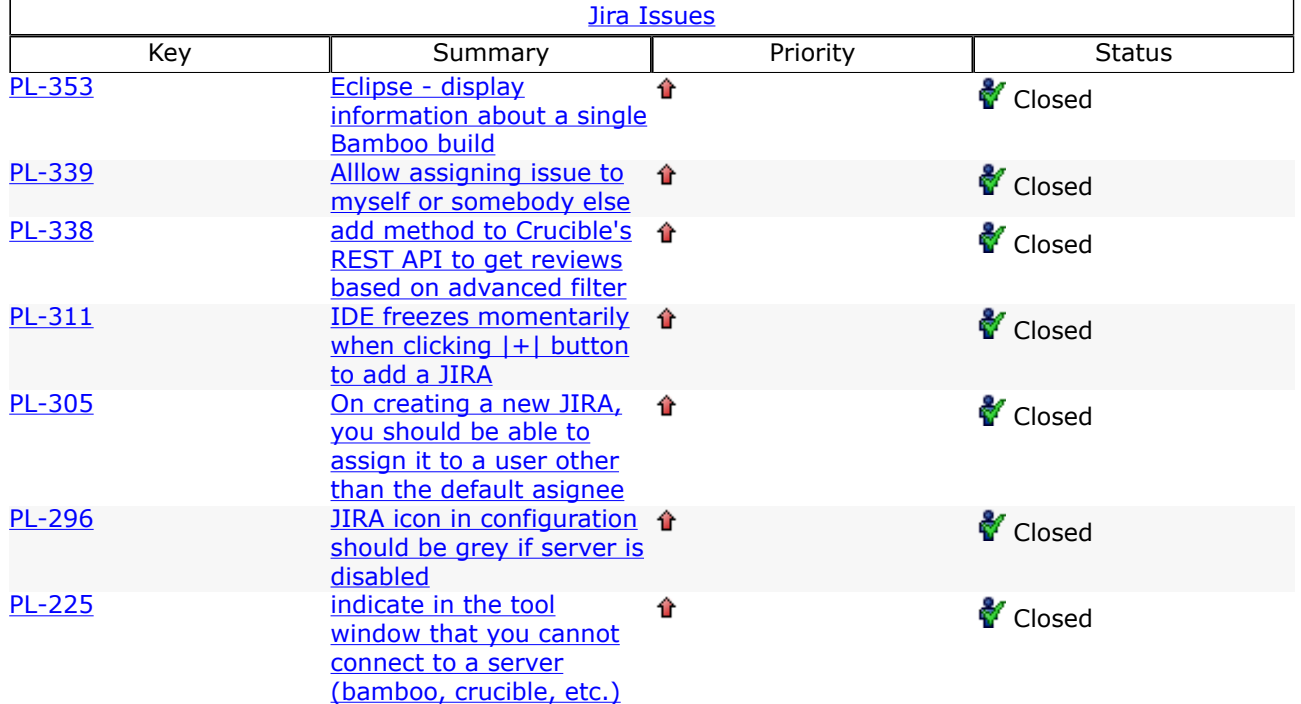

### Atlassian IDE Plugin 1.2.1 Release Notes

This page last changed on Jan 20, 2009 by smaddox.

#### 15 May 2008

Atlassian is delighted to present the Atlassian IDE Plugin version 1.2.1. This is a maintenance release containing various fixes.

Below is a complete list of the fixes and enhancements in this release.

#### Don't have the Atlassian IDE Plugin yet?

Take a look at the new features and other highlights, then follow our easy [installation instructions](#page-51-0).

This is an open source project. You can get the source code from [our SVN repository.](https://studio.atlassian.com/svn/PL)

### Complete List of Fixes in the Atlassian IDE Plugin 1.2.1

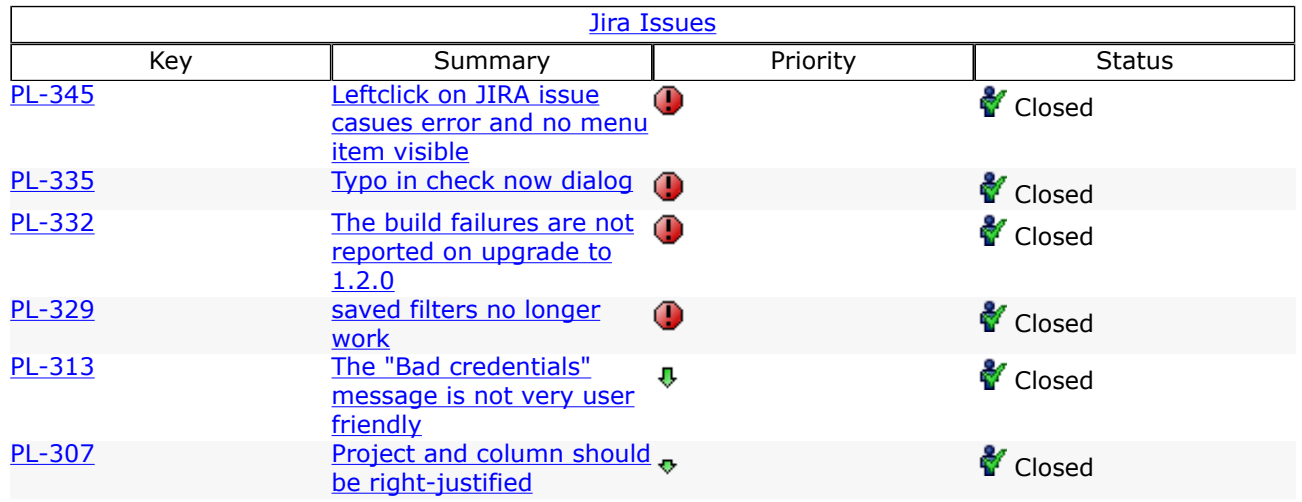

### Atlassian IDE Plugin 1.2 Release Notes

This page last changed on Jan 20, 2009 by smaddox.

### 9 May 2008

Atlassian is delighted to present the Atlassian IDE Plugin version 1.2. Highlights of this release include:

- Support for HTTP proxies when [configuring your server connections](#page-126-0).
- Ability to log time on a **[JIRA](http://www.atlassian.com/software/jira)** issue within **[IDEA](http://www.jetbrains.com/idea/)**.
- Mouse-over tooltips for JIRA issues, showing detailed content of the JIRA ticket.

Developers will be interested to know that the plugin now communicates with JIRA via SOAP rather than XML-RPC. We needed SOAP to enable the JIRA time-logging feature mentioned above, so we have decided to move away from XML-RPC altogether.

Below is a complete list of the fixes and enhancements in this release.

Don't have the Atlassian IDE Plugin yet?

Take a look at the new features and other highlights in the [Plugin 1.0 Release Notes](#page-124-0). Then follow our easy [installation instructions.](#page-51-0)

This is an open source project. You can get the source code from [our SVN repository.](https://studio.atlassian.com/svn/PL)

### Complete List of Fixes in the Atlassian IDE Plugin 1.2

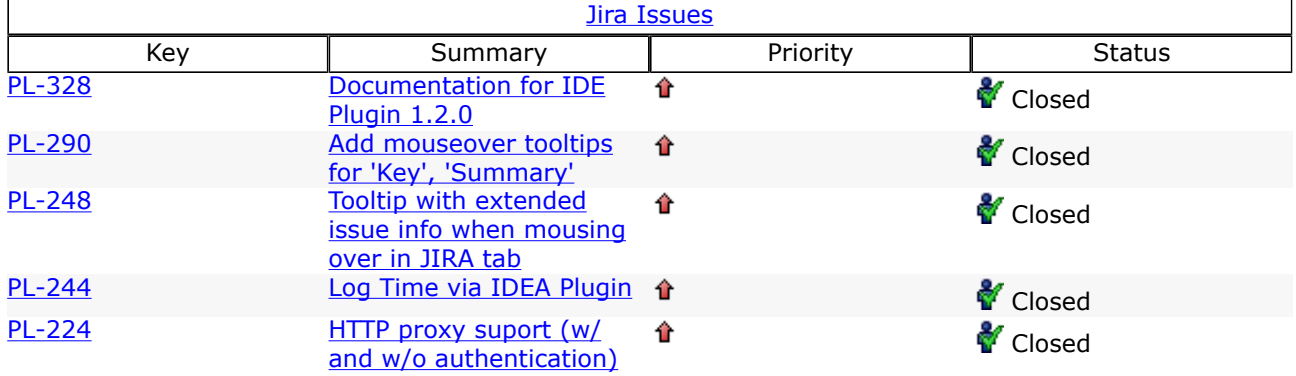

### Atlassian IDE Plugin 1.1 Release Notes

This page last changed on Jan 20, 2009 by smaddox.

#### 25 April 2008

Atlassian is delighted to present the Atlassian IDE Plugin version 1.1.1. This is principally a bug-fix release.

Below is a list of the fixes and enhancements in this release.

You may notice that we have skipped version 1.1.0. This is because it had a problem which we fixed immediately, so version 1.1.1 is the one you want.

Don't have the Atlassian IDE Plugin yet?

Take a look at the new features and other highlights in the [Plugin 1.0 Release Notes](#page-124-0). Then follow our easy [installation instructions.](#page-51-0)

This is an open source project. You can get the source code from [our SVN repository.](https://studio.atlassian.com/svn/PL)

Complete List of Fixes in the Atlassian IDE Plugin 1.1.1

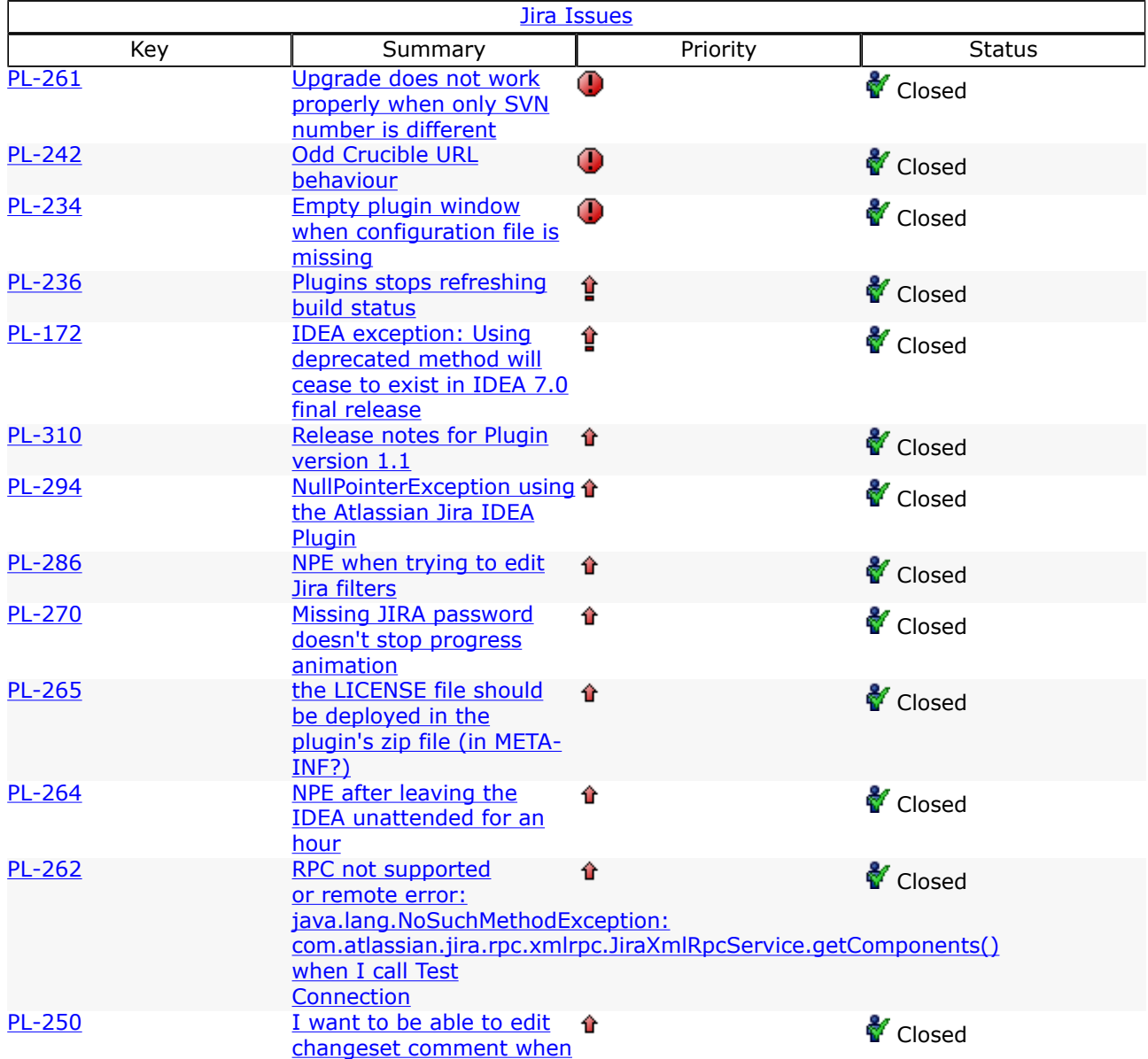

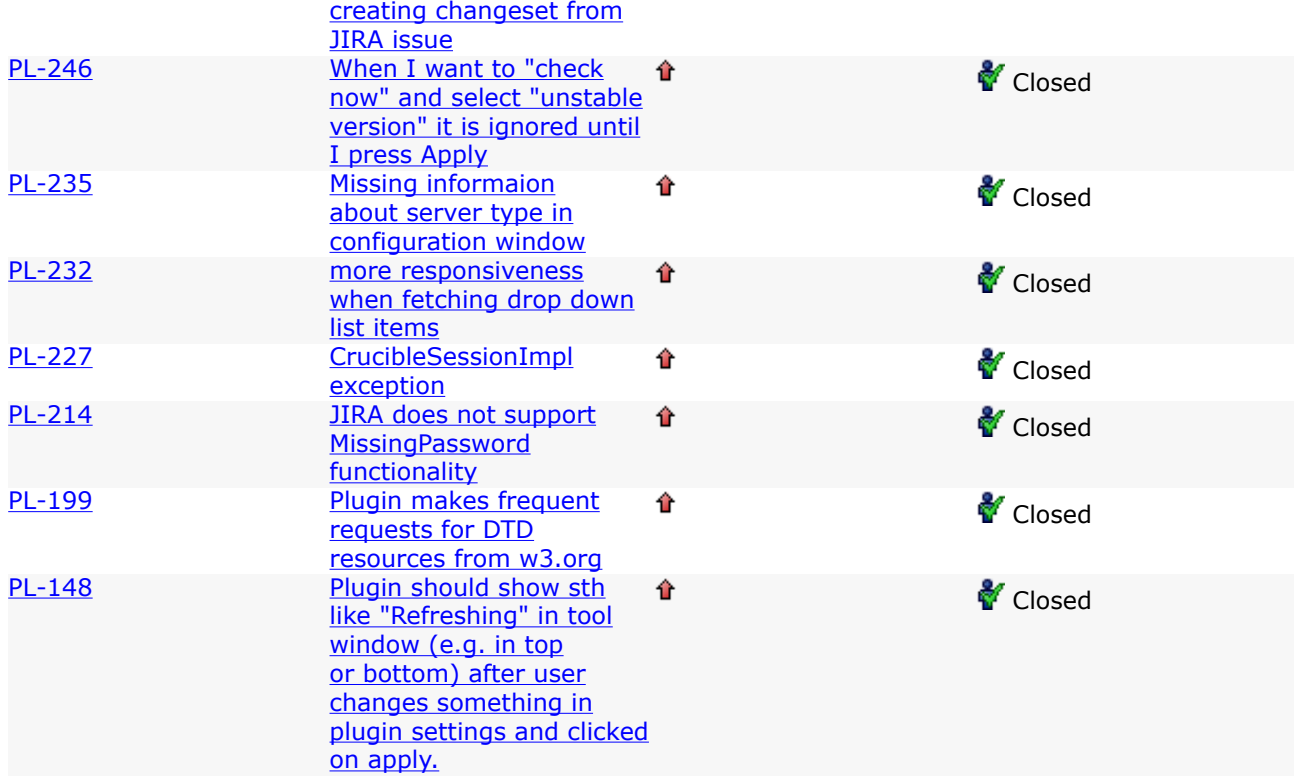

### Cheers,

The Atlassian IDE Plugin development team

### <span id="page-124-0"></span>Atlassian IDE Plugin 1.0 Release Notes

This page last changed on Jan 20, 2009 by smaddox.

### 10 April 2008

Atlassian is delighted to present the Atlassian IDE Plugin. The plugin is an addon for your integrated development environment (IDE). It allows you to pull in and work with the Atlassian products within your IDE. Now you don't have to switch between websites, email messages and news feeds to see what's happening to your project and your code. Instead, you can see the relevant [JIRA](http://www.atlassian.com/software/jira) issues, [Bamboo](http://www.atlassian.com/software/bamboo) build information and [Crucible](http://www.atlassian.com/software/crucible) reviews right there in your development environment.

We are releasing version 1.0 of the plugin as a work in progress. Let us know what you think of it! Log your praise, ideas, feature requests and other issues in our **JIRA issue tracker**.

At the moment, the Atlassian IDE Plugin is available for [IDEA](http://www.jetbrains.com/idea/) 7.0.2 and above. In the future we will develop plugins for other IDEs, such as **[Eclipse](http://www.eclipse.org/) and [Visual Studio](http://msdn2.microsoft.com/en-us/vstudio/products/default.aspx)**.

#### Want it?

Follow our easy [installation instructions.](#page-51-0)

This is an open source project. You can get the source code from [our SVN repository.](https://studio.atlassian.com/svn/PL)

# Use these Atlassian products right there in your IDE

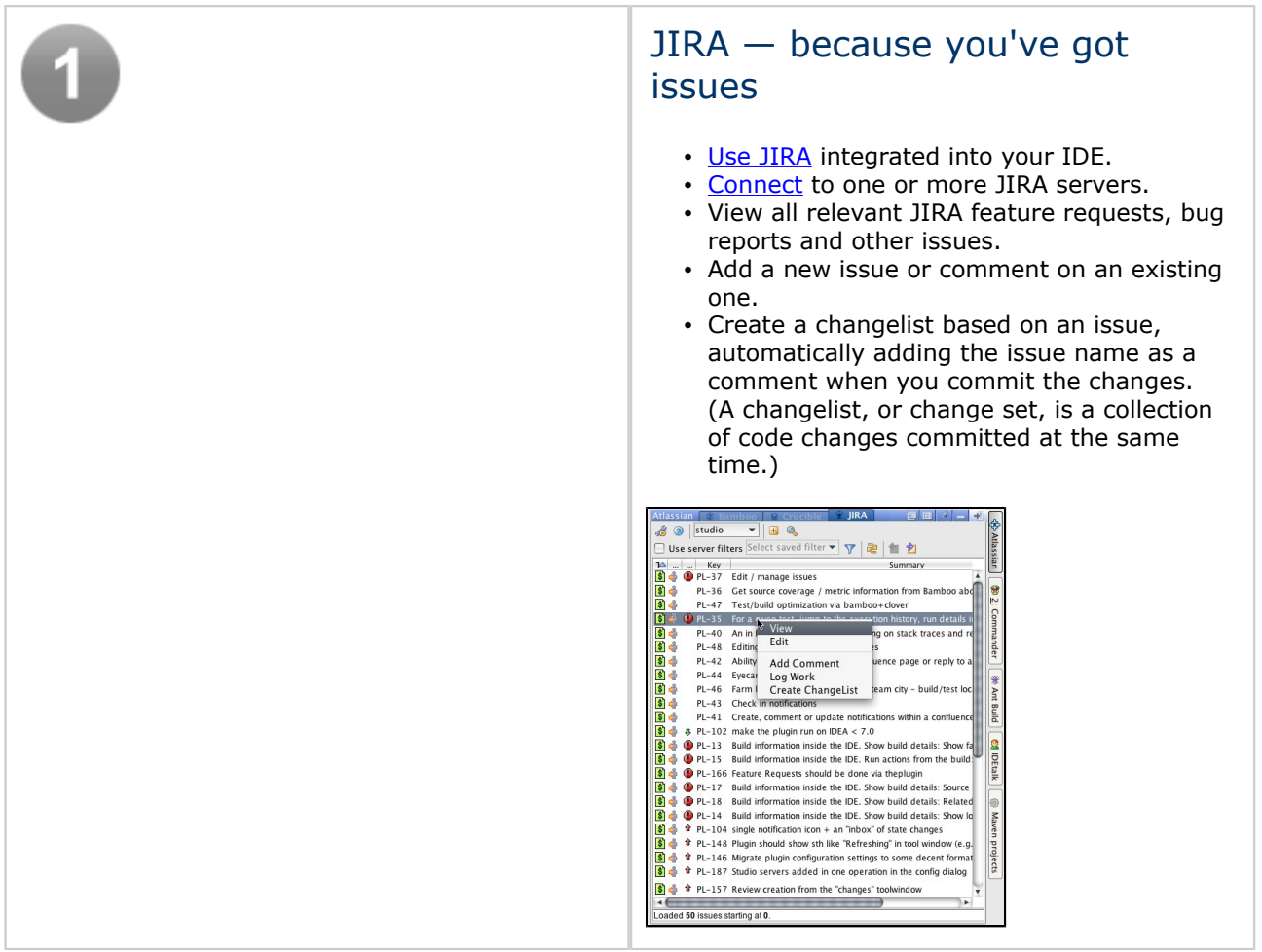

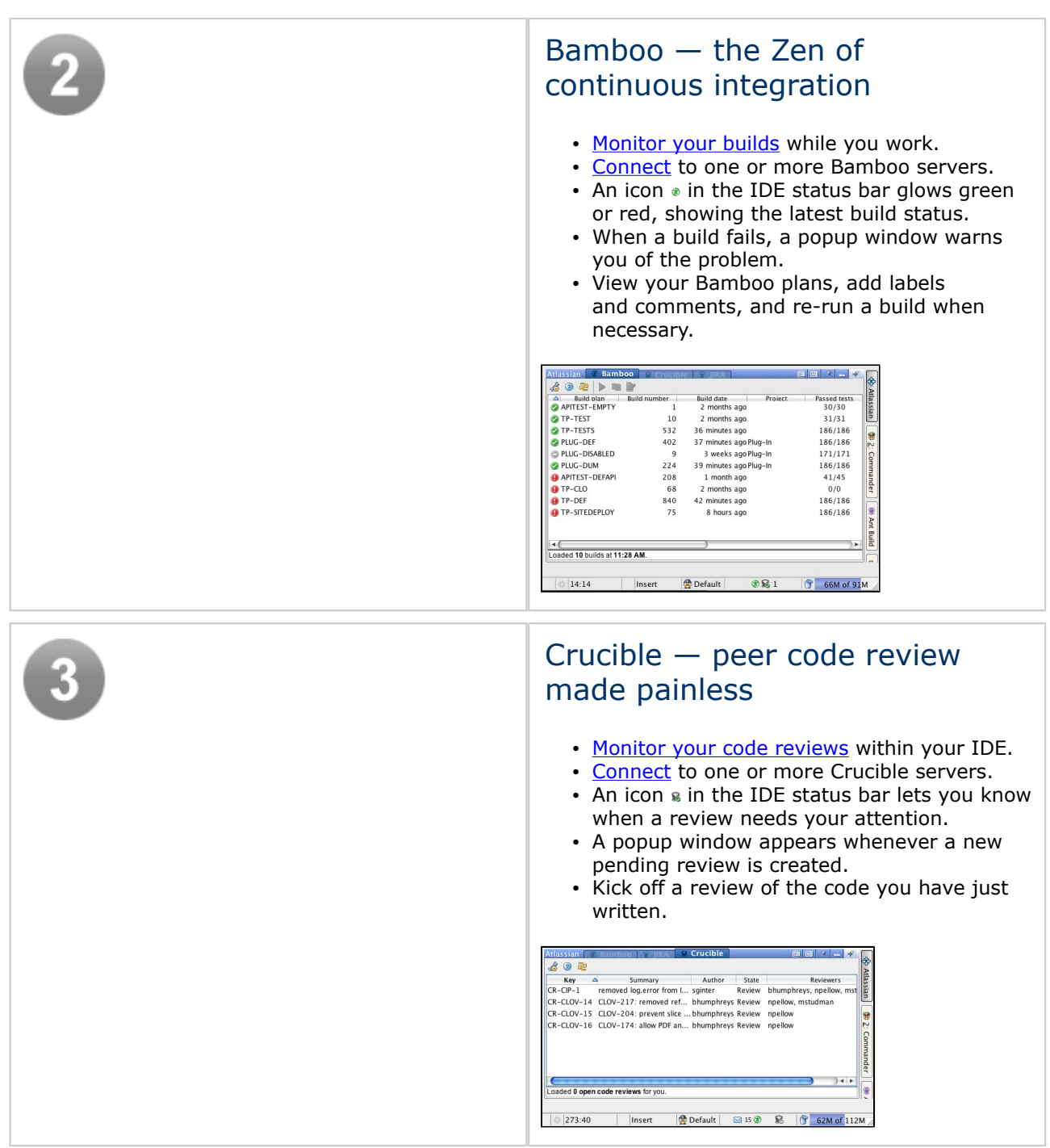

# Known Issues in This Release

We have an enthusiastic and dedicated group of testers and customers who jump in there, try out the new Atlassian IDE Plugin release, and report any problems so that we can fix them quickly. Here's a [list of](https://studio.atlassian.com/browse/PL?report=com.atlassian.jira.plugin.system.project:openissues-panel) [known issues.](https://studio.atlassian.com/browse/PL?report=com.atlassian.jira.plugin.system.project:openissues-panel)

A big thank you to everyone who provides feedback. Please keep logging issues and voting for them. And we'll keep plugging away at improving the plugin!

## <span id="page-126-0"></span>Configuring the IntelliJ Connector

This page last changed on Feb 11, 2009 by smaddox.

This page tells you how to configure your Atlassian IntelliJ Connector within *IntelliJ IDEA*. Before following the steps below, please make sure that you have installed the connector, as described in the [Installation](#page-51-0) [Guide.](#page-51-0)

**The connector configuration panels display the version number and the SVN repository version of the** Atlassian IntelliJ Connector that you are currently using.

The Atlassian IntelliJ Connector stores configuration settings at two levels in IntelliJ IDEA:

- Server connections are stored as project settings in IntelliJ IDEA. Project settings allow you to share the same server connections with other members of your project team. Additionally, if you work on more than one project, this allows you to configure different servers for each project. Project-level settings can be stored in your source control repository, so that the connector will load the settings at the same time as loading the project into IDEA.
- Other options are stored as IDE settings in IntelliJ IDEA. IDE settings allow each developer to configure their own workspace-specific settings, such as polling intervals and the behaviour of notification popups.

On this page:

- [Configuring Servers and Display Options](#page-126-0)
	- ° [Configuring your JIRA Server Connections](#page-126-0)
	- ° [Configuring your JIRA Options](#page-127-0)
	- ° [Configuring your Bamboo Server Connections](#page-128-0)
	- ° [Configuring your Bamboo Options](#page-129-0)
	- ° [Configuring your Crucible Server Connections](#page-129-0)
	- ° [Configuring your Crucible Options](#page-129-0)
	- [Configuring FishEye and Crucible Connections on Same Server](#page-130-0)
	- [Configuring a Separate FishEye Server Connection](#page-130-0)
- [Removing a Server Connection](#page-131-0)
- **[Configuring General Options](#page-131-0)** 
	- **[Automatic Upgrade](#page-131-0)**
	- [Manual Upgrade](#page-131-0)
	- **[HTTP Proxy](#page-132-0)**
	- [Collection of Statistics](#page-132-0)
- [Reporting Bugs and Requesting New Features](#page-132-0)
- [Getting Help](#page-133-0)

# Configuring Servers and Display Options

#### Configuring your JIRA Server Connections

To configure your JIRA server connection(s):

- 1. Go to the 'Project Settings' for the 'Atlassian Connector', by doing one of the following:
	- Open the IDEA 'Settings' dialogue, then go to the 'Project Settings' section and click the 'Atlassian Connector' icon.
	- Or you can click the configuration icon  $\epsilon$  on your connector window.
- 2. Go to the 'Servers' tab.

To add a JIRA server:

- 1. Click the plus icon  $\blacksquare$  on the configuration panel.
- 2. A list of server types will appear. Select 'Add JIRA Server'.
- 3. A form will appear. Enter the information as follows:
	- 'Server Enabled' Leave this checkbox ticked (default). If necessary, you can remove the tick to disable particular servers without deleting them. This is useful if your servers are behind a firewall and you don't have access to them.
	- 'Server Name' A description of your JIRA server.
	- 'Server URL' The address of your JIRA server.
- <span id="page-127-0"></span>• 'Username' and 'Password' — The login name and password you use to access the JIRA server.
- Remember Password Put a tick in the checkbox if you want to save your password on disk. Leave the checkbox unticked if you want to be asked for a password every time you start your IDE.

**If you choose to remember the password, it is stored in a Base64 encoding, so it is not** really secure.

- 4. Click the 'Test Connection' button to check that the connection to the server works.
- 5. Click 'Apply' to save your changes and continue with server configuration, or 'OK' to save your changes and close the configuration tab.
- 6. Click the 'Defaults' tab to set your default server (if you have defined more than one JIRA server) and default project.
- 7. Now you can configure the JIRA options, as described [below](#page-127-0).

**O** You can add more than one JIRA server.

### Configuring your JIRA Options

- 1. Open the IDEA 'Settings' dialogue, then go to the 'IDE Settings' section and click the 'Atlassian Connector' icon.
- 2. Define the maximum number of issues that the connector will show on each screen. At display time, if there are more issues than specified here, the connector will display a 'Get More Issues...' link allowing you to retrieve the next batch of issues from the server.

Screenshot: Configuring JIRA server connections

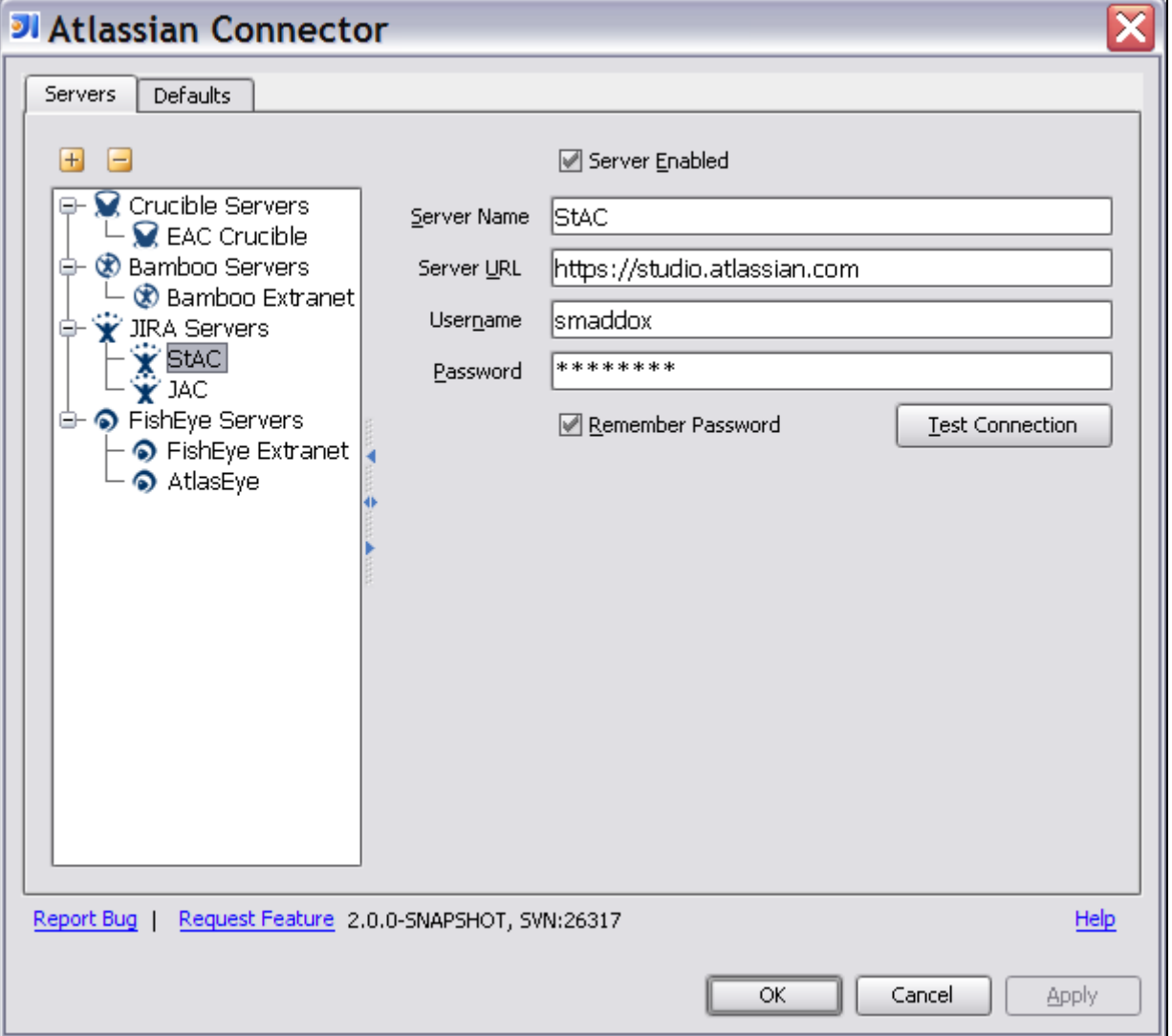

<span id="page-128-0"></span>Screenshot: Configuring JIRA IDE options

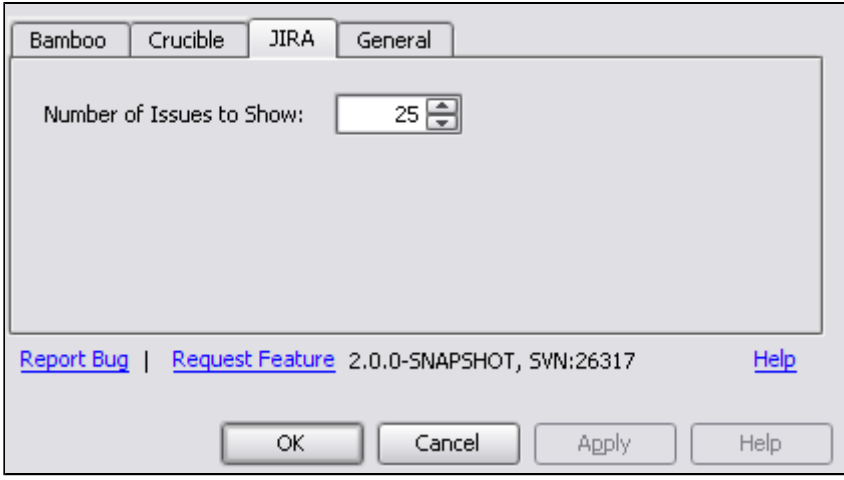

Configuring your Bamboo Server Connections

To configure your Bamboo server connection(s):

- 1. Go to the 'Project Settings' for the 'Atlassian Connector', by doing one of the following:
	- Open the IDEA 'Settings' dialogue, then go to the 'Project Settings' section and click the 'Atlassian Connector' icon.
	- Or you can click the configuration icon  $\epsilon$  on your connector window.
- 2. Go to the 'Servers' tab.

#### To add a Bamboo server:

- 1. Click the plus icon  $\blacksquare$  on the configuration panel.
- 2. A list of server types will appear. Select 'Add Bamboo Server'.
- 3. A form will appear. Enter the information as follows:
	- 'Server Enabled' Leave this checkbox ticked (default). If necessary, you can remove the tick to disable particular servers without deleting them. This is useful if your servers are behind a firewall and you don't have access to them.
	- 'Server Name' A description of your Bamboo server.
	- 'Server URL' The address of your Bamboo server.
	- 'Username' and 'Password' The login name and password you use to access the Bamboo server.
	- Remember Password Put a tick in the checkbox if you want to save your password on disk. Leave the checkbox unticked if you want to be asked for a password every time you start your IDE.

**If you choose to remember the password, it is stored in a Base64 encoding, so it is not** really secure.

- 4. Click the 'Test Connection' button to check that the connection to the server works. A list of build plans will appear.
- 5. If your Bamboo build server is located in a different time zone than you, you can manually adjust the 'Time Zone Difference'. You should specify a positive difference if your time is ahead of your build server (e.g. you are in Russia and the build server is in the UK). You should specify a negative difference if your time is behind your build server (e.g. you are in the US and your build server is in Spain).
- 6. Now select the Build Plans that the connector will watch. You can either select plans manually from the list of plans defined on the Bamboo server, or simply use your favourite plans as defined on the server. Your favourite plans are marked with a yellow star  $\mathbb{R}$ .
- 7. Click 'Apply' to save your changes and continue with server configuration, or 'OK' to save your changes and close the configuration tab.
- 8. Now you can configure the Bamboo options, as described [below.](#page-128-0)

**D** You can add more than one Bamboo server.

### <span id="page-129-0"></span>Configuring your Bamboo Options

- 1. Open the IDEA 'Settings' dialogue, then go to the 'IDE Settings' section and click the 'Atlassian Connector' icon.
- 2. Define the behaviour of the popup window that is shown when the status of the build changes. (See [Working with Bamboo Builds in IDEA.](#page-138-0))
- 3. Set the polling interval that the connector will use to monitor build plans on all defined Bamboo servers. Specify the value in minutes.

### Configuring your Crucible Server Connections

To configure your Crucible server connection(s):

- 1. Go to the 'Project Settings' for the 'Atlassian Connector', by doing one of the following:
	- Open the IDEA 'Settings' dialogue, then go to the 'Project Settings' section and click the 'Atlassian Connector' icon.
	- Or you can click the configuration icon  $\epsilon$  on your connector window.
- 2. Go to the 'Servers' tab.

#### To add a Crucible server:

- 1. Click the plus icon  $\blacksquare$  on the configuration panel.
- 2. A list of server types will appear. Select 'Add Crucible Server'.
- 3. A form will appear. Enter the information as follows:
	- 'Server Enabled' Leave this checkbox ticked (default). If necessary, you can remove the tick to disable particular servers without deleting them. This is useful if your servers are behind a firewall and you don't have access to them.
	- 'Server Name' A description of your Crucible server.
	- 'Server URL' The address of your Crucible server.
	- 'Username' and 'Password' The login name and password you use to access the Crucible server.
	- Remember Password Put a tick in the checkbox if you want to save your password on disk. Leave the checkbox unticked if you want to be asked for a password every time you start your IDE.

**If** you choose to remember the password, it is stored in a Base64 encoding, so it is not really secure.

- 4. Click the 'Test Connection' button to check that the connection to the server works.
- 5. If your Crucible server is linked to a FishEye server, put a tick in the checkbox labelled 'Crucible Server Contains FishEye Instance'. Remember to set up your FishEye defaults, as described in [Configuring your FishEye Options in IDEA](#page-161-0).

Don't worry if you do not have a FishEye server. There is very little effect on the connector's functionality. The only think you will not be able to do, is to access a FishEye diff view of the source code under review.

- 6. Click 'Apply' to save your changes and continue with server configuration.
- 7. Click the 'Defaults tab to set up a default Crucible server, project and repository. These defaults will be used when you create a review directly from your source within IDEA.
- 8. Now you can configure the Crucible options, as described [below](#page-129-0).

**O** You can add more than one Crucible server.

### Configuring your Crucible Options

- 1. Open the IDEA 'Settings' dialogue, then go to the 'IDE Settings' section and click the 'Atlassian Connector' icon.
- 2. Define the behaviour of the popup window that is shown when someone adds a Crucible review that affects you. (See [Working with Crucible Reviews in IDEA](#page-150-0).)
- 3. Set the polling interval that the connector will use to monitor all defined Crucible servers. Specify the value in minutes.

### <span id="page-130-0"></span>Configuring FishEye and Crucible Connections on Same Server

If you have FishEye and Crucible running on the same server, then you can use your Crucible server configuration for the connector's FishEye functionality too:

- 1. Simply put a tick in the checkbox labelled 'Crucible Server Contains FishEye Instance' on the Crucible server configuration screen.
- 2. Then set up your FishEye defaults, as described [below](#page-130-0).

Crucible server configuration is described in full in [Configuring your Crucible Options in IDEA.](#page-147-0)

**D** You can add more than one Crucible and/or FishEye server.

### Configuring a Separate FishEye Server Connection

To configure a FishEye server connection independently of Crucible:

- 1. Go to the 'Project Settings' for the 'Atlassian Connector', by doing one of the following:
	- Open the IDEA 'Settings' dialogue, then go to the 'Project Settings' section and click the 'Atlassian Connector' icon.
	- Or you can click the configuration icon  $\triangle$  on your connector window.
- 2. Go to the 'Servers' tab.
- 3. Click the plus icon  $\blacksquare$  on the configuration panel.
- 4. A list of server types will appear. Select 'Add FishEye Server'.
- 5. A form will appear. Enter the information as follows:
	- 'Server Enabled' Leave this checkbox ticked (default). If necessary, you can remove the tick to disable particular servers without deleting them. This is useful if your servers are behind a firewall and you don't have access to them.
	- 'Server Name' A description of your FishEye server.
	- 'Server URL' The address of your FishEye server.
	- 'Username' and 'Password' The login name and password you use to access the FishEye server.
	- Remember Password Put a tick in the checkbox if you want to save your password on disk. Leave the checkbox unticked if you want to be asked for a password every time you start your IDE.

**D** If you choose to remember the password, it is stored in a Base64 encoding, so it is not really secure.

- 6. Click the 'Test Connection' button to check that the connection to the server works.
- 7. Click 'Apply' to save your changes and continue with server configuration.
- 8. Click the 'Defaults tab and set up your FishEye defaults.  $\bigoplus$  It is important to configure your FishEye defaults correctly. These values will be used to construct the path when you attempt to open a source file from IDEA in FishEye's web interface. See [Working with your FishEye Repository View in](#page-166-0) [IDEA](#page-166-0). Set the default values as follows:
	- Server Select one of your FishEye connections.
	- Repository Select the repository where your source files reside. These are the source files you will be working on most often in IDEA.
	- Path to Project Enter the path to the root of the project in your repository. For example, the path may be one of the following:
		- ° blank, if your project is at the root of the repository.
			- ° trunk/
		- ° trunk/myproject

Example of Default Repository and Path

### Let's assume:

• Your FishEye instance is located at:

http://example.com/fisheye

- <span id="page-131-0"></span>• You have a repository called my project.
- You are working under the trunk directory under this project.

Your settings will be:

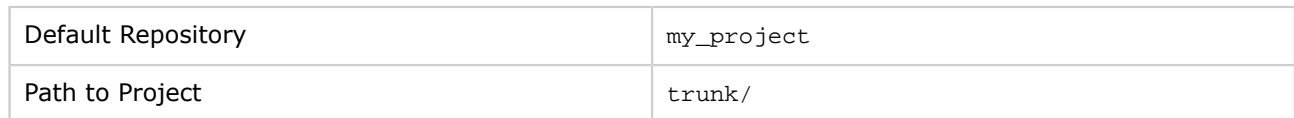

# Removing a Server Connection

To remove a server from the list:

- 1. Select the server.
- 2. Click the minus icon  $\blacksquare$  on the configuration panel.

# Configuring General Options

Screenshot: General tab of the connector IDE Settings panel

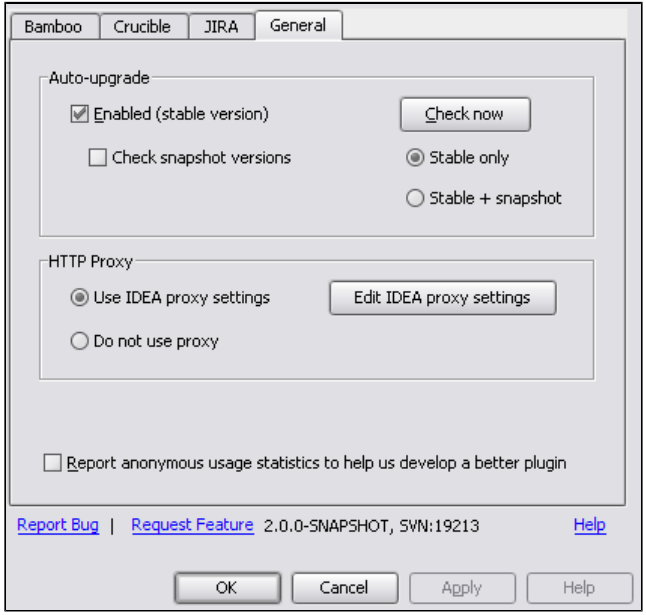

The 'General' tab is used to define the upgrade options for your connector, configure an HTTP proxy and set other options as described below.

#### Automatic Upgrade

The connector's auto-upgrade feature, if enabled, will prompt you to install the most recent version of the connector when available.

To configure the connector's auto-upgrade feature:

- 1. Put a tick in the 'Enabled (stable version)' checkbox to enable the connector auto-upgrade feature. The connector will check for the latest available stable (released) version of the connector.
- 2. Put a tick in the 'Check snapshot versions' checkbox if the auto-upgrade should include unstable (development) versions of the connector as well as stable versions.

### Manual Upgrade

To check immediately for the latest version of the connector:

- <span id="page-132-0"></span>1. Select one of the radio buttons as follows:
	- Stable only The connector will check for the latest available stable (released) version of the connector.
	- Stable + snapshot The connector will check for the latest version, including unstable (development) versions of the connector as well as stable versions.
- 2. Click the 'Check now' button.

For more details, refer to [Upgrading the IntelliJ Connector.](#page-52-0)

### HTTP Proxy

You can configure the connector to use IDEA's proxy settings or to bypass IDEA's proxy settings altogether. If the connector is using IDEA's proxy settings, you can configure the settings here too.

To use IDEA's proxy settings:

- 1. Select the 'Use IDEA proxy settings' radio button.
- 2. Click the 'Edit IDEA proxy settings' button. A dialogue will appear, similar to this screenshot:

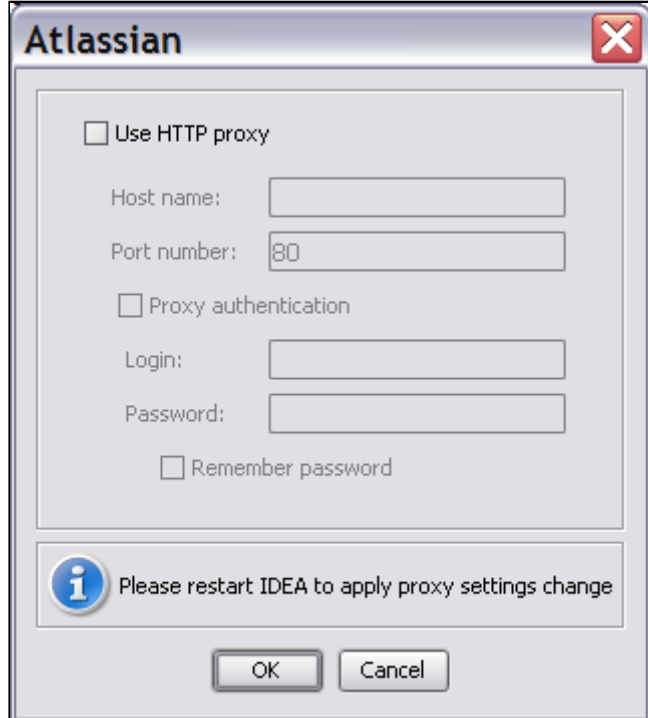

- 3. Enter the required settings and click the 'OK' button. If your proxy requires a domain name in addition to username, enter the information in the format domain \user.
- 4. Restart IDEA for your changes to take effect.

#### Collection of Statistics

Put a tick in the 'Report anonymous usage statistics' checkbox if you are happy for us to collect information on the connector usage. If you agree to take part, the connector will send [Atlassian](http://www.atlassian.com) the unique ID generated by the connector on its first installation. No other information is collected.

This feature is disabled by default. When you first open the connector configuration panel, we also ask you to decide whether you agree to participate in the statistics collection.

# Reporting Bugs and Requesting New Features

Click the following links on the Project Settings or IDE Settings panel:

• Report Bug - This will open a bug-creation page in the connector's [JIRA issue tracker](https://studio.atlassian.com/browse/PL). It will automatically populate the connector version number and details of the environment (Java version and vendor, OS details, build number of your IDE).

<span id="page-133-0"></span>• Request Feature - This will open an issue-creation page of the 'Story' type in the connector's [JIRA](https://studio.atlassian.com/browse/PL) [issue tracker](https://studio.atlassian.com/browse/PL). Use this issue type to request new connector functionality.

# Getting Help

Click the 'Help' link on the Project Settings or IDE Settings panel. This will open the online documentation page which tells you how to configure the connector — namely, this page. From here, you can click the links to view other online documentation pages.

If you're looking for support or other help, please take a look at the links on our [documentation home](#page-2-0) [page.](#page-2-0)

RELATED TOPICS

[Installation and Upgrade Guide for the IntelliJ Connector](#page-49-0) [Using JIRA in the IntelliJ Connector](#page-169-0) [Using Bamboo in the IntelliJ Connector](#page-134-0) [Using Crucible in the IntelliJ Connector](#page-146-0)

### <span id="page-134-0"></span>Using Bamboo in the IntelliJ Connector

This page last changed on Feb 04, 2009 by smaddox.

The Atlassian IntelliJ Connector gives you **Bamboo** build information right there in your integrated development environment.

Before reading the information below, please make sure that you have installed the Atlassian IntelliJ Connector, as described in the [Installation Guide](#page-51-0).

- [Configuring your Bamboo Options in IDEA](#page-135-0)
- [Working with Bamboo Builds in IDEA](#page-138-0)

RELATED TOPICS

[Installation and Upgrade Guide for the IntelliJ Connector](#page-49-0)

### <span id="page-135-0"></span>Configuring your Bamboo Options in IDEA

This page last changed on Feb 05, 2009 by smaddox.

Before reading the information below, please make sure that you have installed the Atlassian IntelliJ Connector, as described in the [Installation Guide](#page-51-0).

The Atlassian IntelliJ Connector stores configuration settings at two levels in IntelliJ IDEA:

- Server connections are stored as project settings in IntelliJ IDEA. Project settings allow you to share the same server connections with other members of your project team. Additionally, if you work on more than one project, this allows you to configure different servers for each project. Project-level settings can be stored in your source control repository, so that the connector will load the settings at the same time as loading the project into IDEA.
- Other options are stored as IDE settings in IntelliJ IDEA. IDE settings allow each developer to configure their own workspace-specific settings, such as polling intervals and the behaviour of notification popups.

On this page:

- [Configuring your Bamboo Server Connections](#page-135-0)
- [Configuring your Bamboo Options](#page-136-0)

### Configuring your Bamboo Server Connections

To configure your Bamboo server connection(s):

- 1. Go to the 'Project Settings' for the 'Atlassian Connector', by doing one of the following:
	- Open the IDEA 'Settings' dialogue, then go to the 'Project Settings' section and click the 'Atlassian Connector' icon.
	- Or you can click the configuration icon  $\epsilon$  on your connector window.
- 2. Go to the 'Servers' tab.

### To add a Bamboo server:

- 1. Click the plus icon  $\blacksquare$  on the configuration panel.
- 2. A list of server types will appear. Select 'Add Bamboo Server'.
- 3. A form will appear. Enter the information as follows:
	- 'Server Enabled' Leave this checkbox ticked (default). If necessary, you can remove the tick to disable particular servers without deleting them. This is useful if your servers are behind a firewall and you don't have access to them.
	- 'Server Name' A description of your Bamboo server.
	- 'Server URL' The address of your Bamboo server.
	- 'Username' and 'Password' The login name and password you use to access the Bamboo server.
	- Remember Password Put a tick in the checkbox if you want to save your password on disk. Leave the checkbox unticked if you want to be asked for a password every time you start your IDE.

**O** If you choose to remember the password, it is stored in a Base64 encoding, so it is not really secure.

- 4. Click the 'Test Connection' button to check that the connection to the server works. A list of build plans will appear.
- 5. If your Bamboo build server is located in a different time zone than you, you can manually adjust the 'Time Zone Difference'. You should specify a positive difference if your time is ahead of your build server (e.g. you are in Russia and the build server is in the UK). You should specify a negative difference if your time is behind your build server (e.g. you are in the US and your build server is in Spain).
- 6. Now select the Build Plans that the connector will watch. You can either select plans manually from the list of plans defined on the Bamboo server, or simply use your favourite plans as defined on the server. Your favourite plans are marked with a yellow star  $\mathbb{R}$ .
- 7. Click 'Apply' to save your changes and continue with server configuration, or 'OK' to save your changes and close the configuration tab.
- 8. Now you can configure the Bamboo options, as described [below.](#page-136-0)

**D** You can add more than one Bamboo server.

### <span id="page-136-0"></span>Configuring your Bamboo Options

- 1. Open the IDEA 'Settings' dialogue, then go to the 'IDE Settings' section and click the 'Atlassian Connector' icon.
- 2. Define the behaviour of the popup window that is shown when the status of the build changes. (See [Working with Bamboo Builds in IDEA.](#page-138-0))
- 3. Set the polling interval that the connector will use to monitor build plans on all defined Bamboo servers. Specify the value in minutes.

Screenshot: Configuring Bamboo server connections

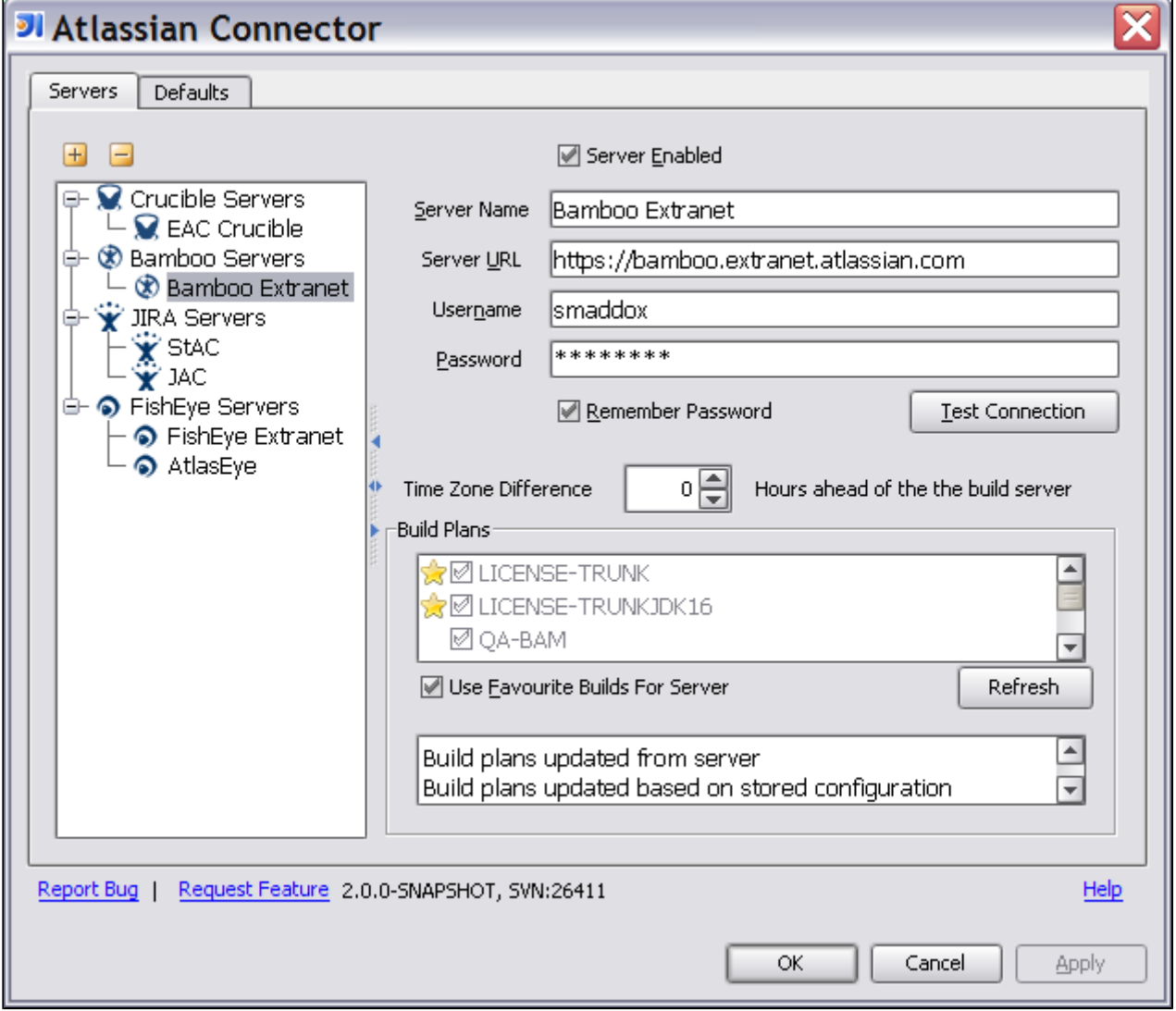

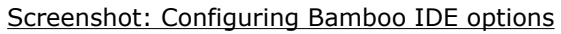

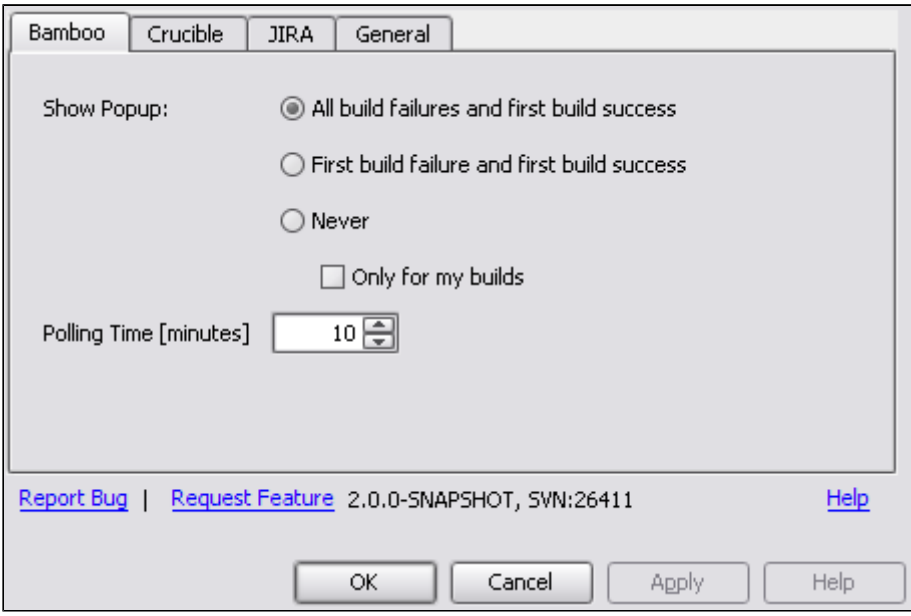

### RELATED TOPICS

[Working with Bamboo Builds in IDEA](#page-138-0) [Installation and Upgrade Guide for the IntelliJ Connector](#page-49-0)

### <span id="page-138-0"></span>Working with Bamboo Builds in IDEA

This page last changed on Feb 09, 2009 by smaddox.

The Atlassian IntelliJ Connector lets you monitor and act upon your [Bamboo](http://www.atlassian.com/software/bamboo) builds from within [IntelliJ](http://www.jetbrains.com/idea/) [IDEA](http://www.jetbrains.com/idea/).

## **Prerequisites**

Please make sure that you have installed the Atlassian IntelliJ Connector, as described in the [Installation](#page-51-0) [Guide,](#page-51-0) and defined at least one Bamboo server, as described in the [Configuration Guide.](#page-135-0)

## Summary of What You Can Do

Below are the highlights of the functionality supplied by the IntelliJ Connector for viewing and acting upon Bamboo build information within IDEA. In the list below, each item is linked to the relevant section on this page. Please read the rest of the page for a full reference guide.

- Receive [notifications](#page-138-0) of failed builds
- [Re-run](#page-141-0) a build
- Open the Bamboo [build details](#page-141-0) in an IDEA output tool window
- View a Bamboo [build log](#page-144-0)
- View [failed tests and stack traces](#page-143-0)
- Click a link in a stack trace to go directly to the code that failed
- Re-run a failed test
- View [changed files](#page-142-0)
- Compare the build version of a file with your [local version](#page-143-0)
- Compare the build version of a file with the previous [repository version](#page-143-0)
- [Open the repository version](#page-143-0) of a file in your IDEA editor
- [Comment](#page-141-0) on a Bamboo build
- [Label](#page-141-0) a Bamboo build

Sections on this page:

- [Prerequisites](#page-138-0)
- **[Summary of What You Can Do](#page-138-0)**
- [Watching the Bamboo Status Icon and Popup](#page-138-0)
- [Accessing the Bamboo Builds Tab in IDEA](#page-139-0)
- [Using the Bamboo Builds Tab](#page-139-0)
- [Viewing and Acting Upon Builds](#page-141-0)

# Watching the Bamboo Status Icon and Popup

After you have defined [the Bamboo servers and builds to monitor](#page-135-0), the Bamboo icon  $\bullet$  in the status bar shows the summary status of your builds. If at least one build is currently failing, the icon is red, otherwise it is green.

Screenshot: Bamboo status icon in the IDEA status bar

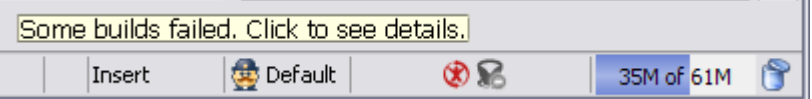

The screenshot above shows a red Bamboo status icon in the status bar, with the tooltip 'Some builds failed. Click to see details.'

If the Bamboo tab is not already open, you can click the status icon to open the Bamboo tab in the connector window, where detailed information is shown. See [below.](#page-139-0)

In addition, when the summary status changes (e.g. a build fails), a popup window appears to warn you of the problem. You can configure the behaviour of the popup, as described in [the Configuration Guide.](#page-135-0) Screenshot: Bamboo build notification

<span id="page-139-0"></span>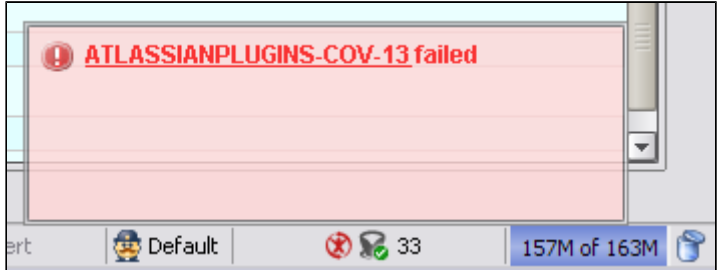

# Accessing the Bamboo Builds Tab in IDEA

To open the connector's Bamboo tab in IDEA, you can do one of the following:

- $\cdot$  Click the Bamboo status icon  $\bullet$  in the IDEA status bar. The icon may be red or green.
- Or click the Atlassian Connector control button at the bottom of the IDEA screen:

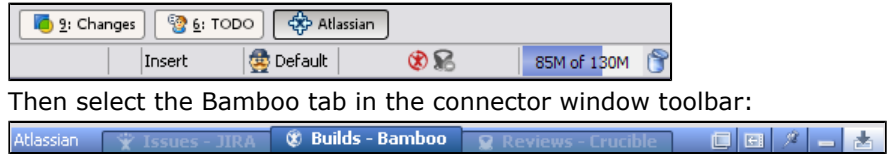

# Using the Bamboo Builds Tab

The Bamboo builds tab shows information about all builds on all servers defined in the [connector](#page-135-0) [configuration panel](#page-135-0). You can filter your builds by server, project or state and then group them by server, project, state or date.

**O** The set of information is different for Bamboo 1.x and Bamboo 2.x servers. Bamboo 2.x servers can return more detailed information than Bamboo 1.x.

Screenshot: The Bamboo builds tab in the connector window

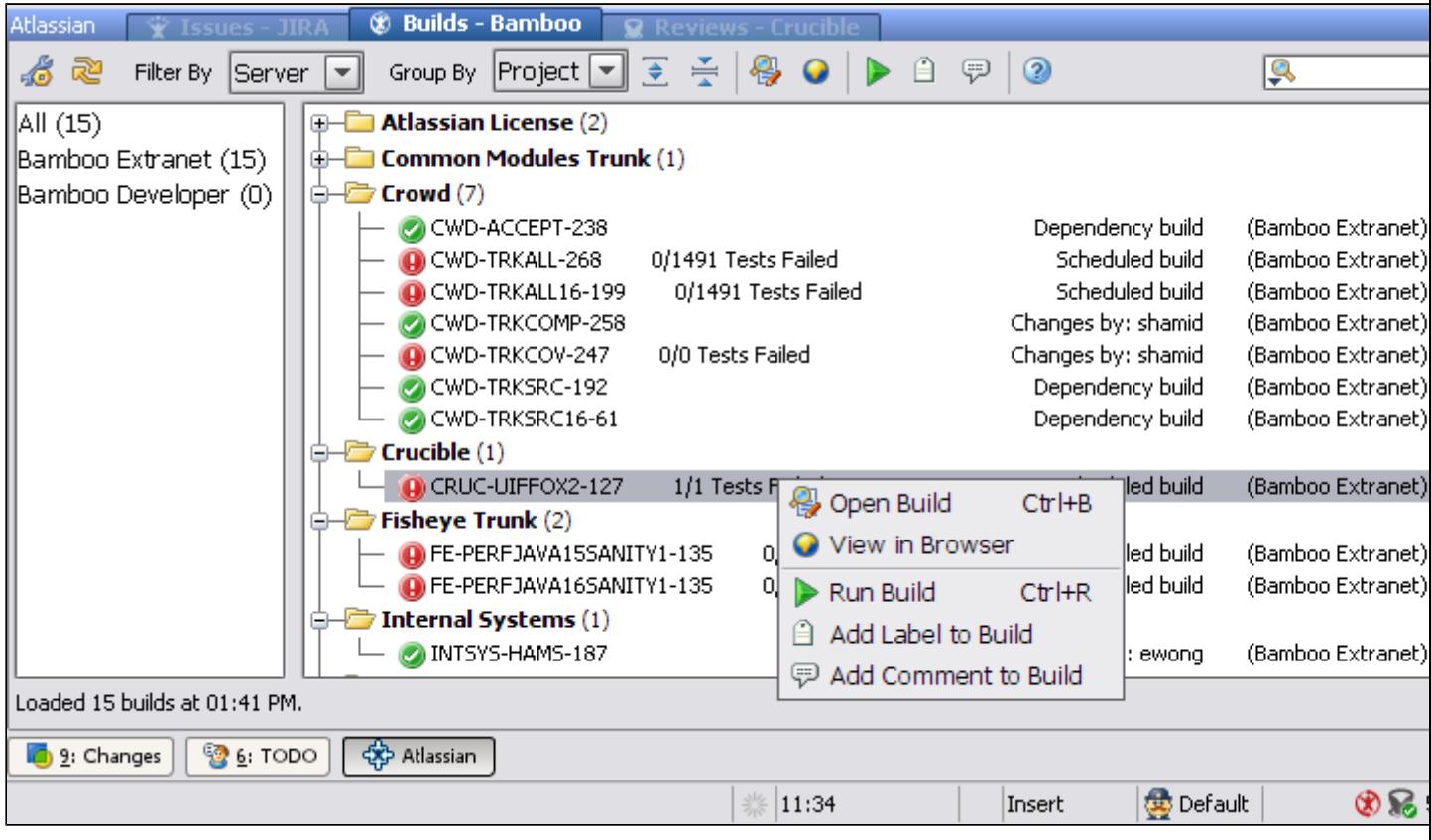

### Using the Toolbar

The tool bar in the Bamboo builds tab provides the following functionality:

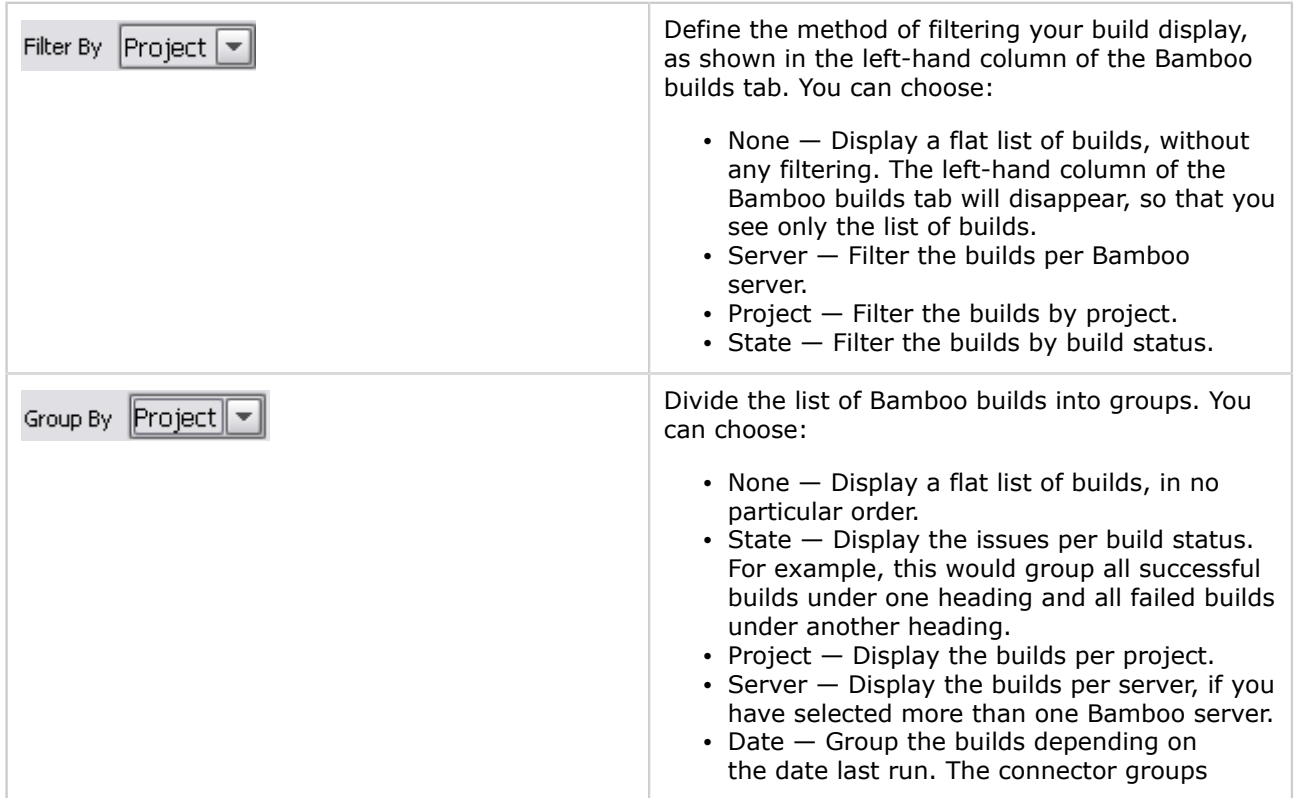

<span id="page-141-0"></span>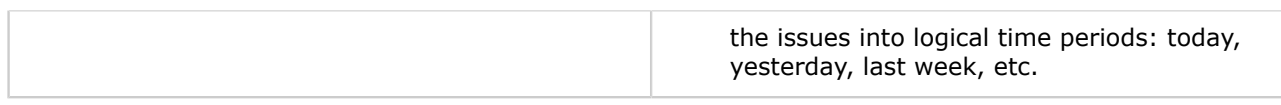

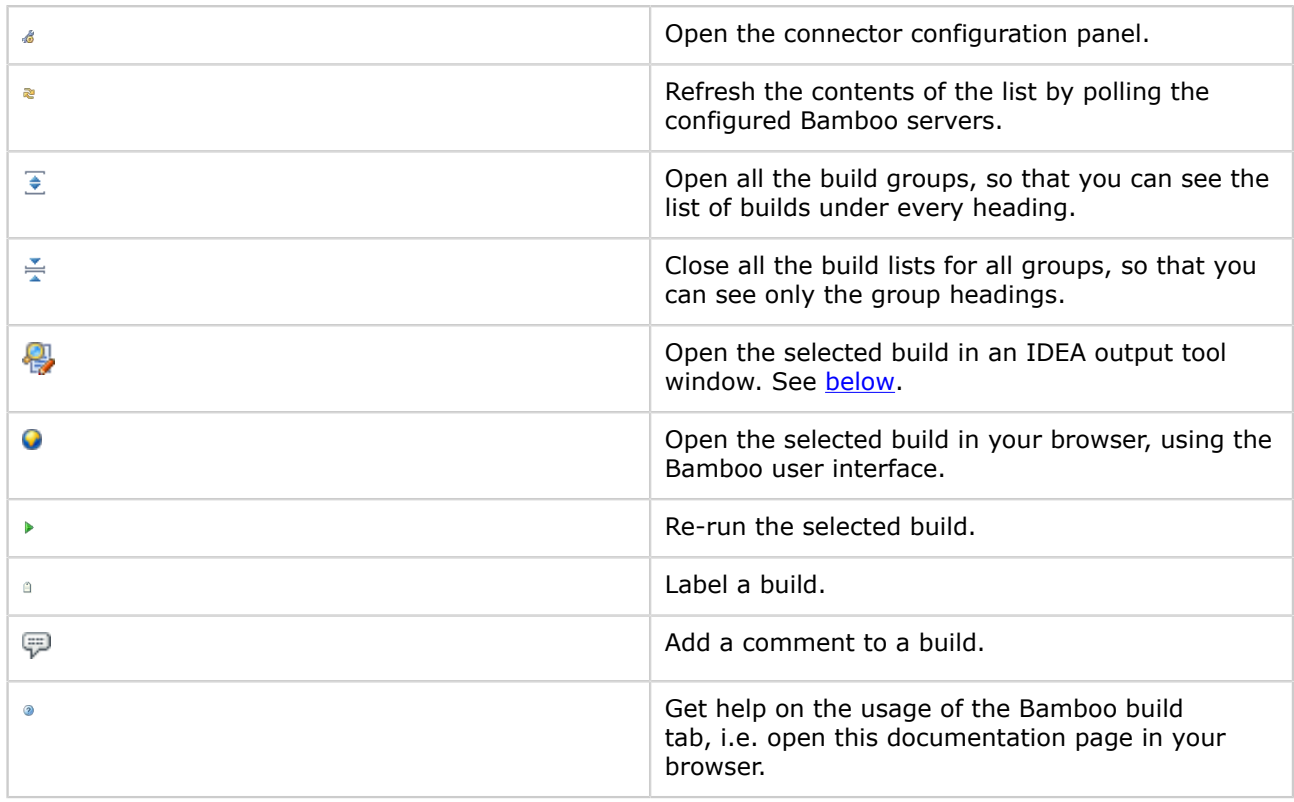

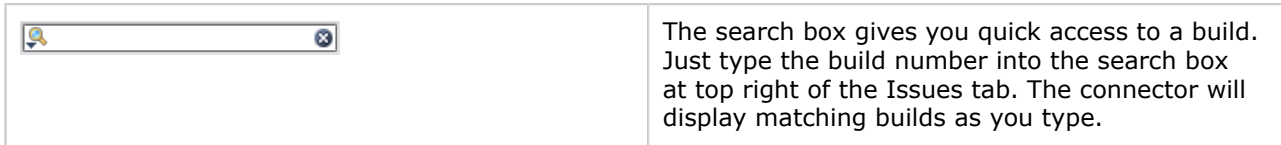

### Using the Context Menu for a Build

You can perform the following functions for each line in the list:

- Double-click a line to open the selected build in an IDEA output tool window. See [below](#page-141-0).
- Right-click a line to show a popup context menu (also shown in the screenshot above) with actions that can be performed for a Bamboo build. The available actions depend on the version of Bamboo running on your server.
	- ° Open Build Open the selected build in an IDEA output tool window. See [below](#page-141-0).
	- ° View in Browser Open the selected build in your browser, using the Bamboo user interface.
	- $\cdot$  Run Build  $-$  Re-run the last build of the selected plan.
	- ° Add Label to Build Label a build.
	- ° Add Comment to Build Add a comment to a build.

# Viewing and Acting Upon Builds

From the Bamboo builds tab, described [above,](#page-139-0) you can open a Bamboo build in an IDEA output tool window. For example, you can do one of the following:

- Select the build and then click the 'Open Build' icon  $\mathbb{G}$ , or
- Right-click the build line and then select 'Open Build' from the popup context menu.

<span id="page-142-0"></span>The build will open in an IDEA output tool window. The window will have a number of tabs, displaying information related to the build.

Viewing Build Details

Screenshot: Bamboo build window, showing the build details

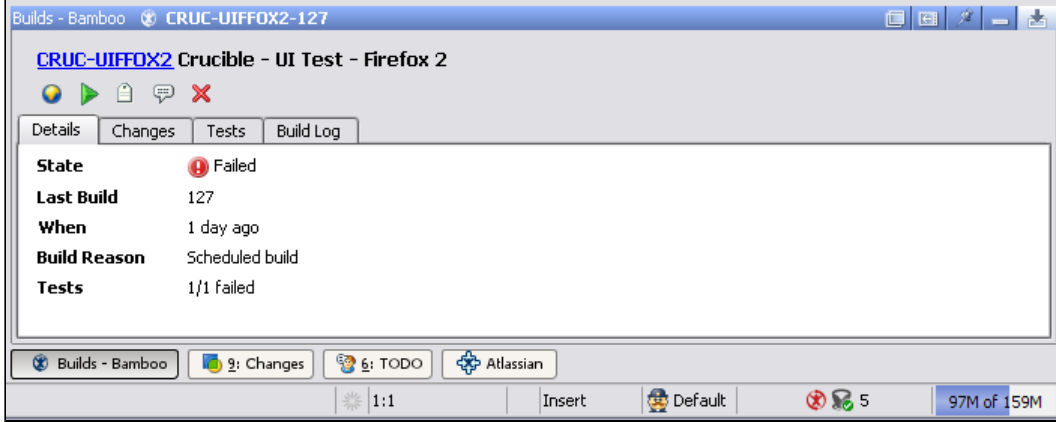

The tool bar provides the following functionality:

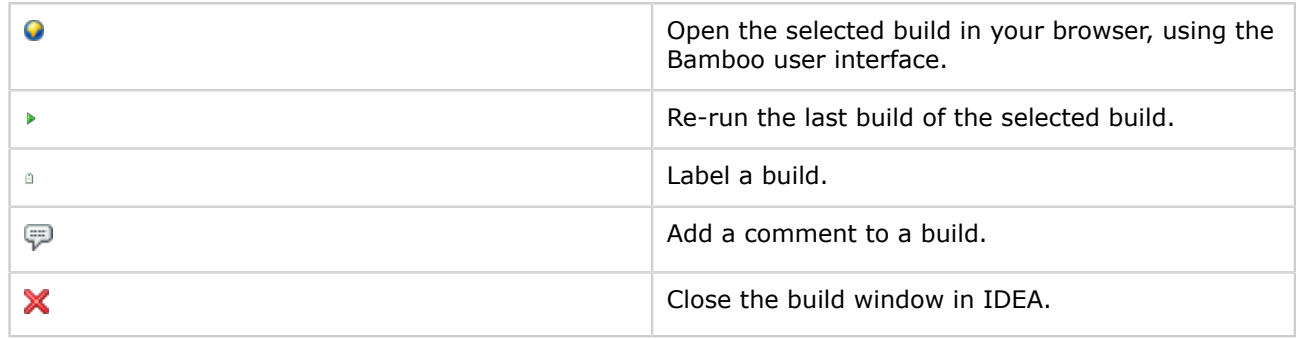

### Viewing Build Changes

The 'Changes' tab displays a commit list and the changed files. To access this tab:

- 1. Go to the Bamboo builds tab in the connector window, described [above.](#page-139-0)
- <sup>2.</sup> Select a build and then click the 'Open Build' icon  $\mathbb{R}$ . The build will open in an IDEA output tool window.
- 3. Click the 'Changes' tab.

Screenshot: Bamboo build window, showing the changes in the build

<span id="page-143-0"></span>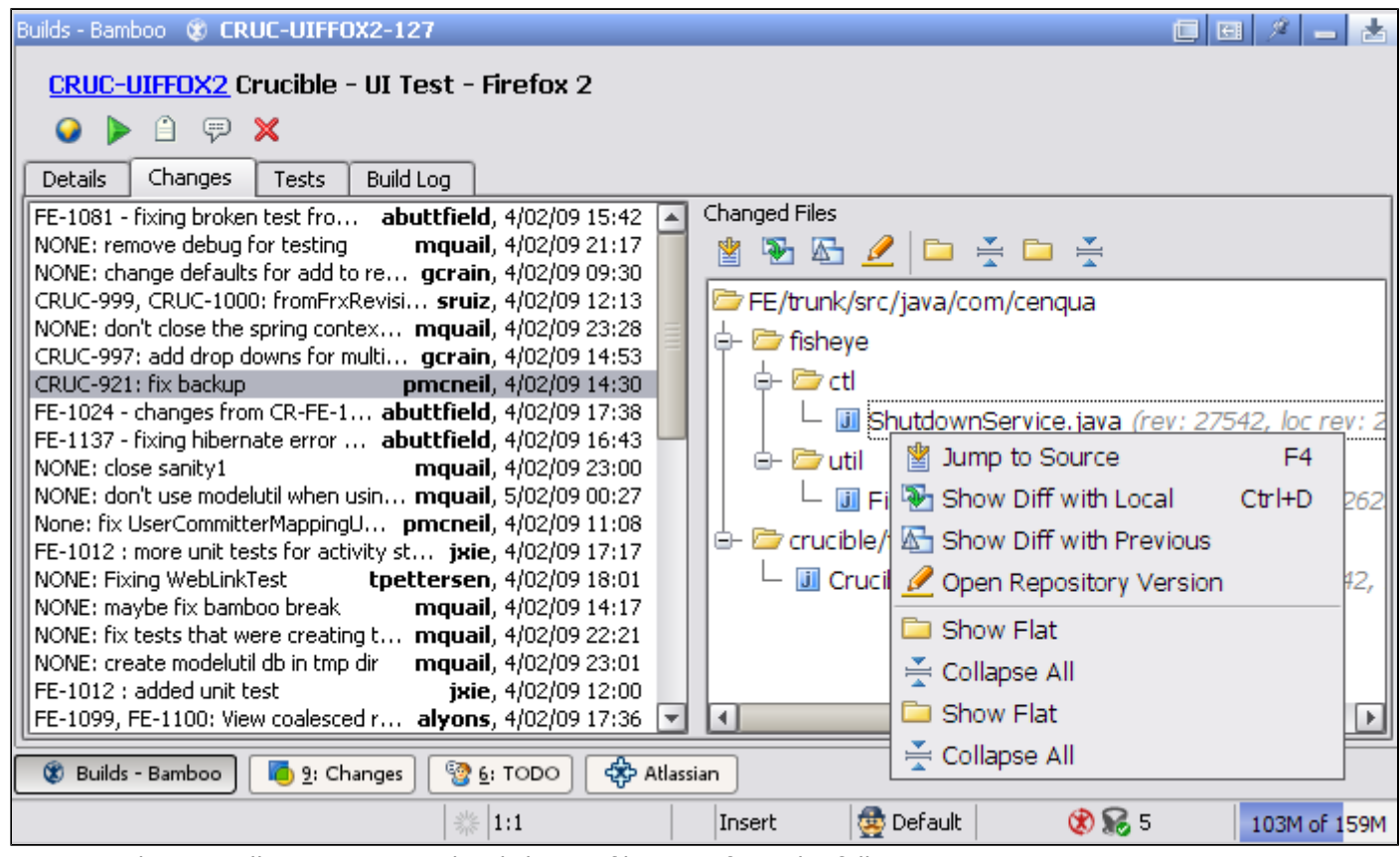

You can select a toolbar option or right-click on a file to perform the following actions:

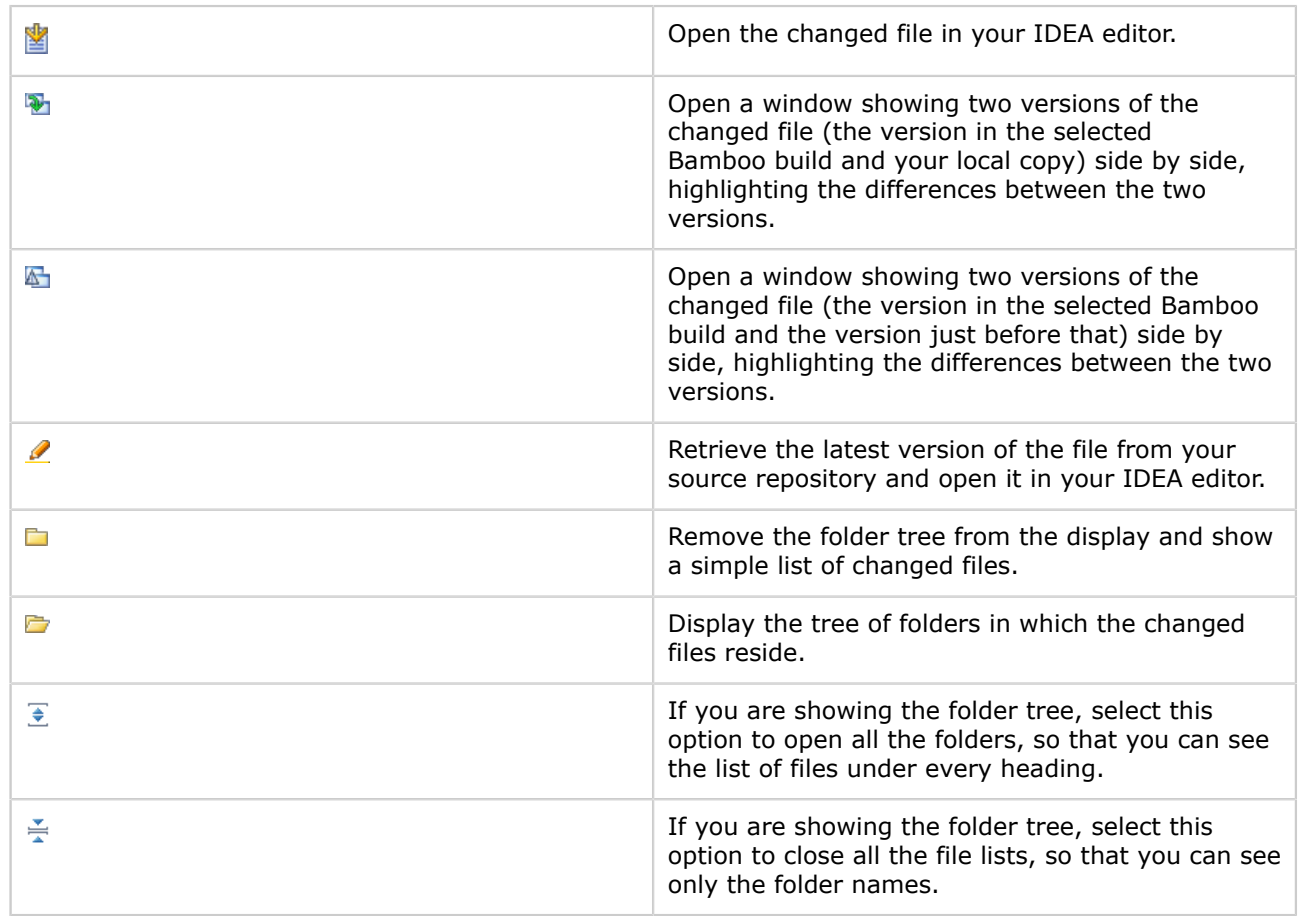
### Viewing Failed Tests

The 'Tests' tab displays a list of the tests which have failed in the selected build. To access this tab:

- 1. Go to the Bamboo builds tab in the connector window, described [above.](#page-139-0)
- <sup>2.</sup> Select a build and then click the 'Open Build' icon  $\mathbb{R}$ . The build will open in an IDEA output tool window.
- 3. Click the 'Tests' tab.

Screenshot: Bamboo build window, showing the failed tests in the build

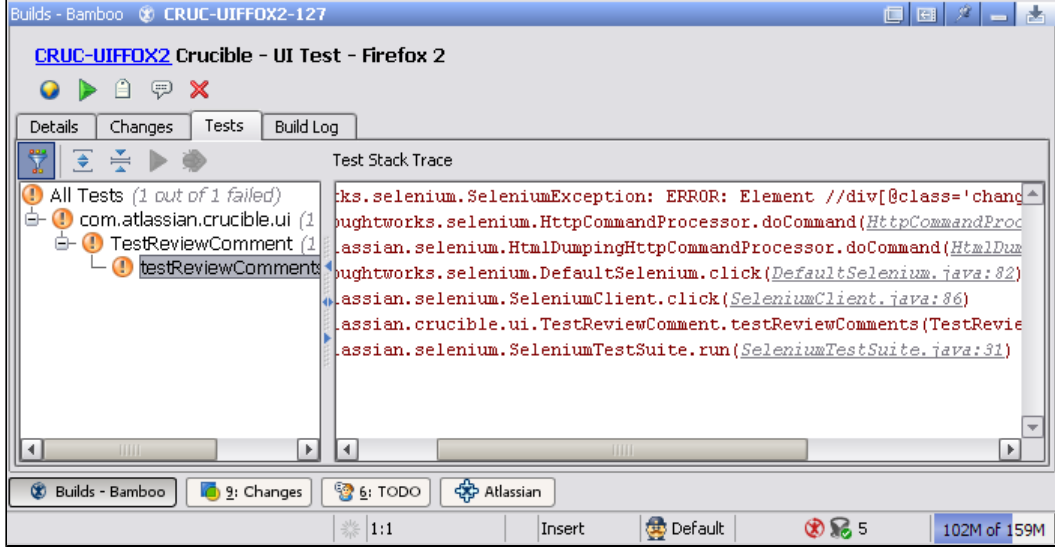

You can perform the following actions:

- Select a test in the left-hand pane to see a stack trace in the right-hand pane.
- Click a hyperlinked file in the stack trace to open the source file in your IDEA editor.
- Right-click a test or a group of tests in the left-hand pane to see a popup context menu, allowing you to:
	- ° Re-run the tests.
	- ° Debug the tests.
	- ° Open the source file in your IDEA editor.

### Viewing the Build Log

The 'Build Log' tab displays a full build log for the selected build. To access this tab:

- 1. Go to the Bamboo builds tab in the connector window, described [above.](#page-139-0)
- <sup>2.</sup> Select a build and then click the 'Open Build' icon  $\mathbb{R}$ . The build will open in an IDEA output tool window.
- 3. Click the 'Build Log' tab.

Screenshot: Bamboo build window, showing the build log

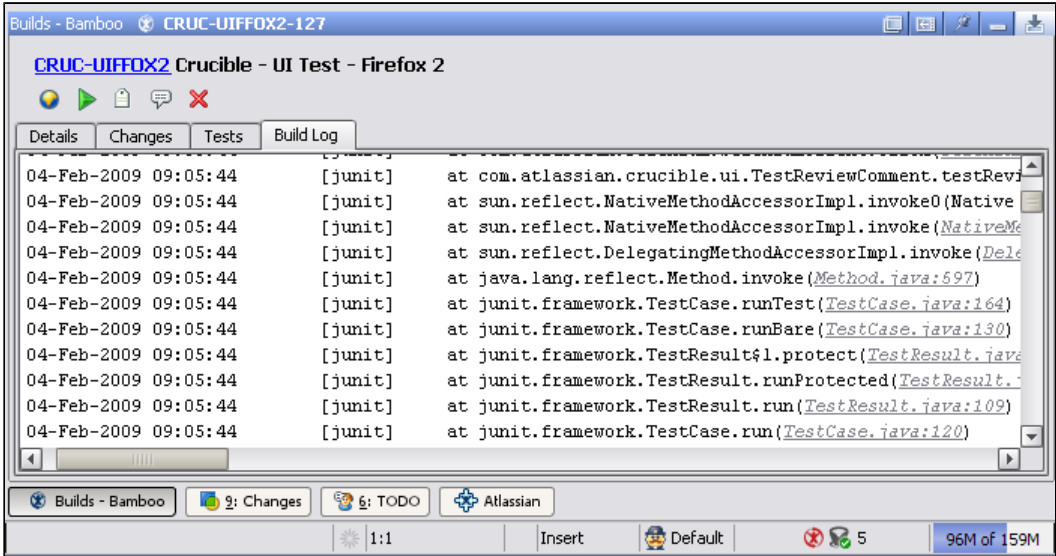

You can click a hyperlinked file in the log to open the file in your IDEA editor.

#### RELATED TOPICS

- [Installation and Upgrade Guide for the IntelliJ Connector](#page-49-0)
- [Configuring the IntelliJ Connector](#page-126-0)
- [Using Bamboo in the IntelliJ Connector](#page-134-0)
- [Using Crucible in the IntelliJ Connector](#page-146-0)
- [Using FishEye in the IntelliJ Connector](#page-160-0)
- [Using JIRA in the IntelliJ Connector](#page-169-0)
- [IntelliJ Connector FAQ](#page-179-0)

### <span id="page-146-0"></span>Using Crucible in the IntelliJ Connector

This page last changed on Feb 05, 2009 by smaddox.

The Atlassian IntelliJ Connector allows you to conduct [Crucible](http://www.atlassian.com/software/crucible) reviews right there in your integrated development environment.

Before reading the information below, please make sure that you have installed the Atlassian IntelliJ Connector, as described in the [Installation Guide](#page-51-0).

- [Configuring your Crucible Options in IDEA](#page-147-0)
- [Working with Crucible Reviews in IDEA](#page-150-0)

RELATED TOPICS

[Installation and Upgrade Guide for the IntelliJ Connector](#page-49-0)

Refer to the [Crucible documentation](http://confluence.atlassian.com/display/CRUCIBLE) for more information about Crucible reviews.

### <span id="page-147-0"></span>Configuring your Crucible Options in IDEA

This page last changed on Feb 05, 2009 by smaddox.

Before reading the information below, please make sure that you have installed the Atlassian IntelliJ Connector, as described in the [Installation Guide](#page-51-0).

The Atlassian IntelliJ Connector stores configuration settings at two levels in IntelliJ IDEA:

- Server connections are stored as project settings in IntelliJ IDEA. Project settings allow you to share the same server connections with other members of your project team. Additionally, if you work on more than one project, this allows you to configure different servers for each project. Project-level settings can be stored in your source control repository, so that the connector will load the settings at the same time as loading the project into IDEA.
- Other options are stored as IDE settings in IntelliJ IDEA. IDE settings allow each developer to configure their own workspace-specific settings, such as polling intervals and the behaviour of notification popups.

On this page:

- [Configuring your Crucible Server Connections](#page-147-0)
- [Configuring your Crucible Options](#page-148-0)

#### Configuring your Crucible Server Connections

To configure your Crucible server connection(s):

- 1. Go to the 'Project Settings' for the 'Atlassian Connector', by doing one of the following:
	- Open the IDEA 'Settings' dialogue, then go to the 'Project Settings' section and click the 'Atlassian Connector' icon.
	- Or you can click the configuration icon  $\triangle$  on your connector window.
- 2. Go to the 'Servers' tab.

#### To add a Crucible server:

- 1. Click the plus icon  $\bullet$  on the configuration panel.
- 2. A list of server types will appear. Select 'Add Crucible Server'.
- 3. A form will appear. Enter the information as follows:
	- 'Server Enabled' Leave this checkbox ticked (default). If necessary, you can remove the tick to disable particular servers without deleting them. This is useful if your servers are behind a firewall and you don't have access to them.
	- 'Server Name' A description of your Crucible server.
	- 'Server URL' The address of your Crucible server.
	- 'Username' and 'Password' The login name and password you use to access the Crucible server.
	- Remember Password Put a tick in the checkbox if you want to save your password on disk. Leave the checkbox unticked if you want to be asked for a password every time you start your IDE.

**If you choose to remember the password, it is stored in a Base64 encoding, so it is not** really secure.

- 4. Click the 'Test Connection' button to check that the connection to the server works.
- 5. If your Crucible server is linked to a FishEye server, put a tick in the checkbox labelled 'Crucible Server Contains FishEye Instance'. Remember to set up your FishEye defaults, as described in [Configuring your FishEye Options in IDEA](#page-161-0).

**D** Don't worry if you do not have a FishEye server. There is very little effect on the connector's functionality. The only think you will not be able to do, is to access a FishEye diff view of the source code under review.

- 6. Click 'Apply' to save your changes and continue with server configuration.
- 7. Click the 'Defaults tab to set up a default Crucible server, project and repository. These defaults will be used when you create a review directly from your source within IDEA.
- 8. Now you can configure the Crucible options, as described [below](#page-147-0).

**D** You can add more than one Crucible server.

### <span id="page-148-0"></span>Configuring your Crucible Options

- 1. Open the IDEA 'Settings' dialogue, then go to the 'IDE Settings' section and click the 'Atlassian Connector' icon.
- 2. Define the behaviour of the popup window that is shown when someone adds a Crucible review that affects you. (See [Working with Crucible Reviews in IDEA](#page-150-0).)
- 3. Set the polling interval that the connector will use to monitor all defined Crucible servers. Specify the value in minutes.

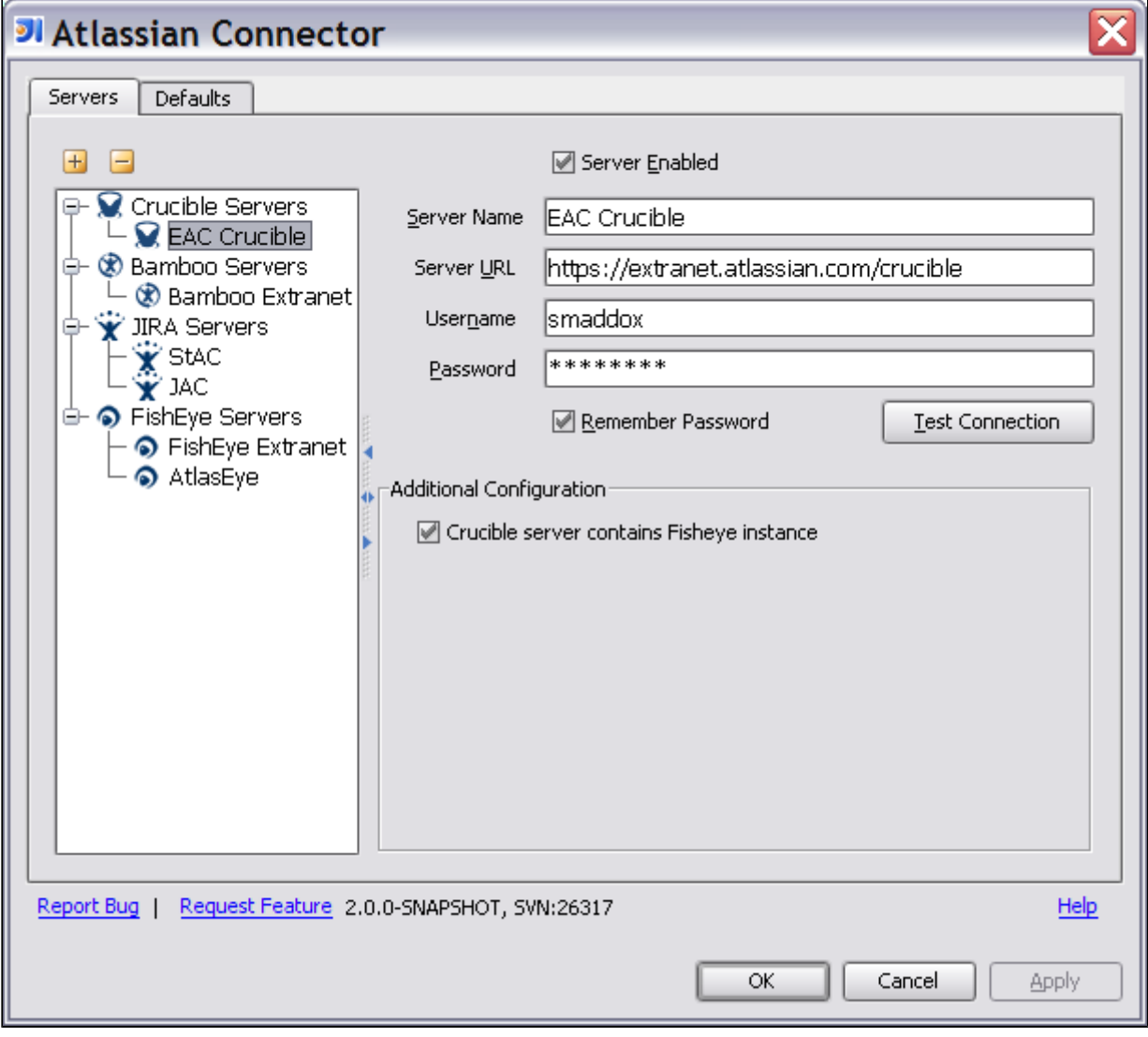

Screenshot: Configuring Crucible server connections

Screenshot: Configuring Crucible IDE options

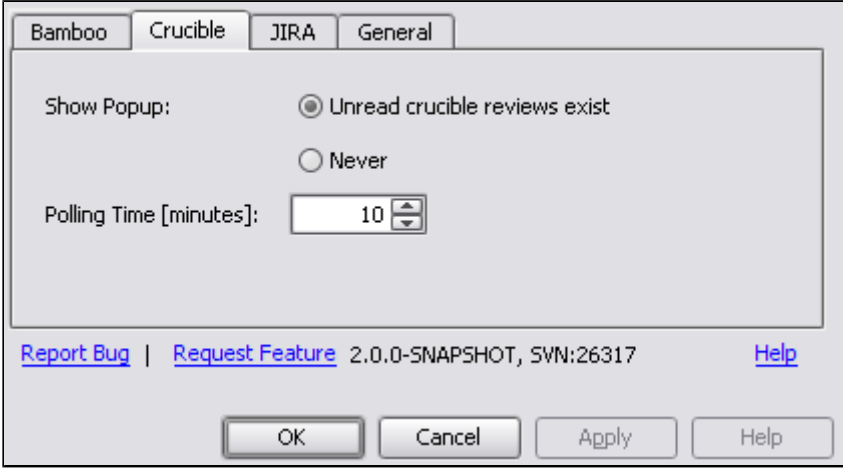

RELATED TOPICS

[Working with Crucible Reviews in IDEA](#page-150-0) [Installation and Upgrade Guide for the IntelliJ Connector](#page-49-0)

### <span id="page-150-0"></span>Working with Crucible Reviews in IDEA

This page last changed on Feb 12, 2009 by smaddox.

The Atlassian IntelliJ Connector allows you to conduct [Crucible](http://www.atlassian.com/software/crucible) reviews from within [IntelliJ IDEA.](http://www.jetbrains.com/idea/) You can complete the full review lifecycle within IDEA — create a review from your source code, make comments directly against the source code in your editor, view the comments, reply to comments and look at the diffs.

# **Prerequisites**

Please make sure that you have installed the Atlassian IntelliJ Connector, as described in the [Installation](#page-51-0) [Guide,](#page-51-0) and defined at least one Crucible server, as described in the [Configuration Guide](#page-147-0).

## Summary of What You Can Do

Below are the highlights of the functionality supplied by the IntelliJ Connector for conducting Crucible reviews within IDEA. In the list below, each item is linked to the relevant section on this page. Please read the rest of the page for a full reference guide.

- Receive [notifications](#page-150-0) of new and updated reviews
- View your [filtered reviews](#page-151-0) within IDEA
- View the [review details and comments](#page-153-0) in an IDEA output tool window
- [Create](#page-158-0) a review
- [View the source code](#page-155-0) that is under review
- View the diff
- Add a review comment
- Add a review [comment on a source code line](#page-155-0)
- Move to the commented code in the source view
- Add a changelist to an existing review
- Move a review through its workflow
- Complete a review

Hint: There's more  $-$  too many options to document exhaustively here. Click around and try it out  $\bigcup$ 

Sections on this page:

- [Prerequisites](#page-150-0)
- [Summary of What You Can Do](#page-150-0)
- [Watching the Crucible Status Icon and Popup](#page-150-0)
- [Accessing the Crucible Reviews Tab in IDEA](#page-151-0)
- [Using the Crucible Reviews Tab](#page-151-0)
- [Viewing Review Details](#page-153-0)
- [Working with Review Comments in the Output Tool Window](#page-154-0)
- [Working with Review Comments in the IDEA Editor](#page-156-0)
- [Creating a Review](#page-158-0)

# Watching the Crucible Status Icon and Popup

After you have defined at least one Crucible server in the [connector configuration panel](#page-147-0), the Crucible status icon  $\mathbb{S}$  is displayed in the status bar. The icon has the following states:

- Grey when there are no reviews awaiting your attention.
- Grey with a green tick  $\bullet$  when there is at least one pending review which you have not yet accessed in the Crucible tab.

#### Screenshot: Crucible status icon in the IDEA status bar

<span id="page-151-0"></span>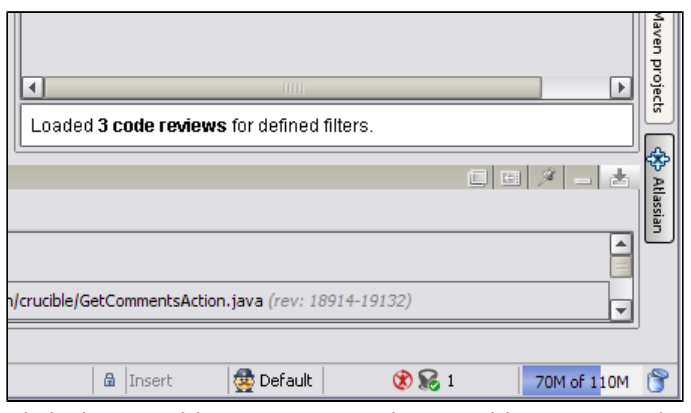

Click the Crucible icon to open the Crucible reviews tab. The icon state will be reset to grey.

In addition to the icon, a popup window notifies you of status changes and comments added to the reviews which affect you.

 $\sim$ 

Screenshot: Crucible review notification

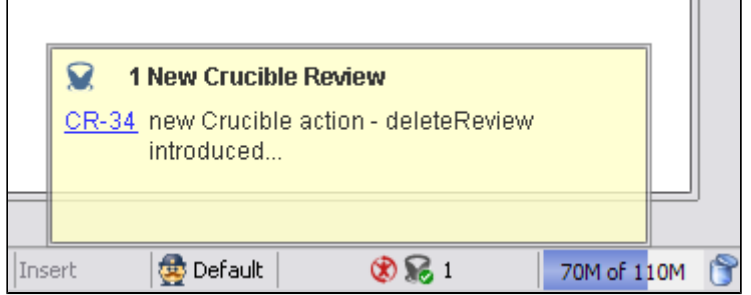

# Accessing the Crucible Reviews Tab in IDEA

To open the connector's Crucible reviews tab, you can do one of the following:

- Click the Crucible status icon  $\mathbb{R}$  in the IDEA status bar.
- Or click the Atlassian Connector control button at the bottom of the IDEA screen:

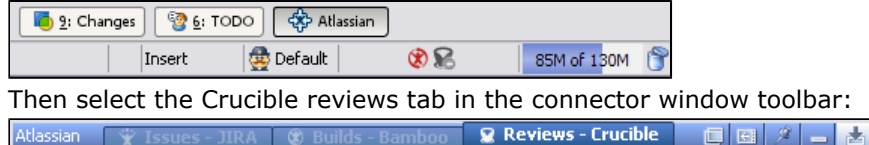

# Using the Crucible Reviews Tab

The Crucible reviews tab shows the reviews matching your selected filters, such as 'To Review', 'Out For Review', etc. You can further group the reviews by server, state, author or project. Screenshot: Crucible tab in the connector window

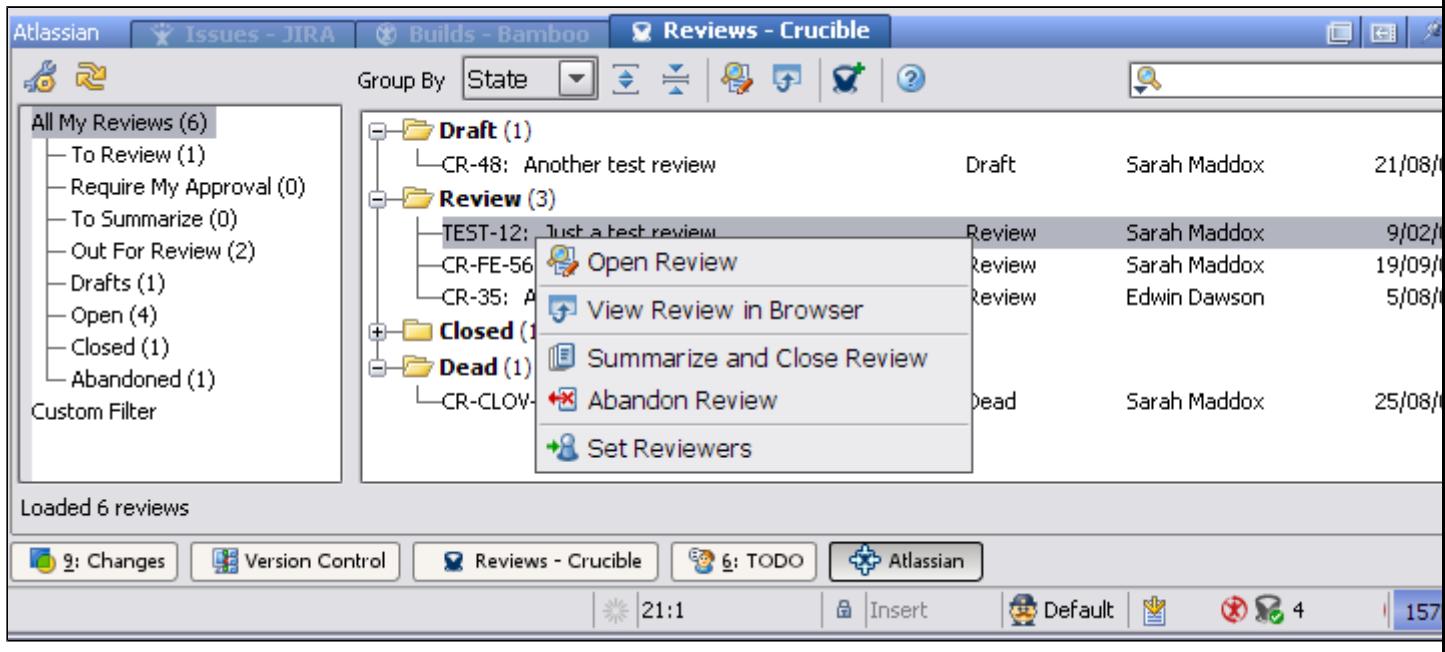

### Filtering and Grouping the Issues Displayed

The left-hand pane shows all the reviews in which you are a participant, filtered via the standard Crucible filters (such as 'To Review', 'Out For Review', etc).

- You can select one or more standard Crucible filters in the left-hand pane. The matching reviews are shown in the right-hand pane. Press Ctrl to select more than one filter.
- To define your own custom filter, select 'Custom Filter' at the bottom of the left-hand pane then click the 'Edit' button.
- Choose the grouping of reviews from the 'Group By' dropdown list at the top of the window.
- Then expand and collapse the groups to suit your needs.

### Using the Toolbar

The tool bar in the Crucible reviews tab provides the following functionality:

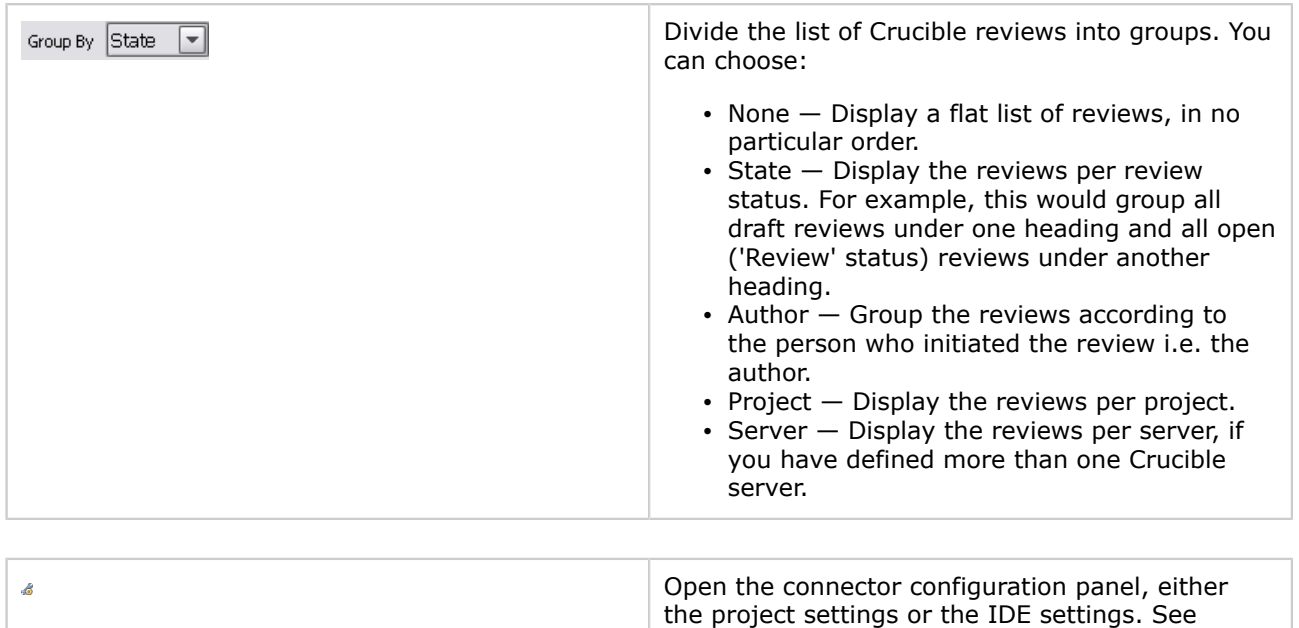

[Configuring your Crucible Options in IDEA.](#page-147-0)

<span id="page-153-0"></span>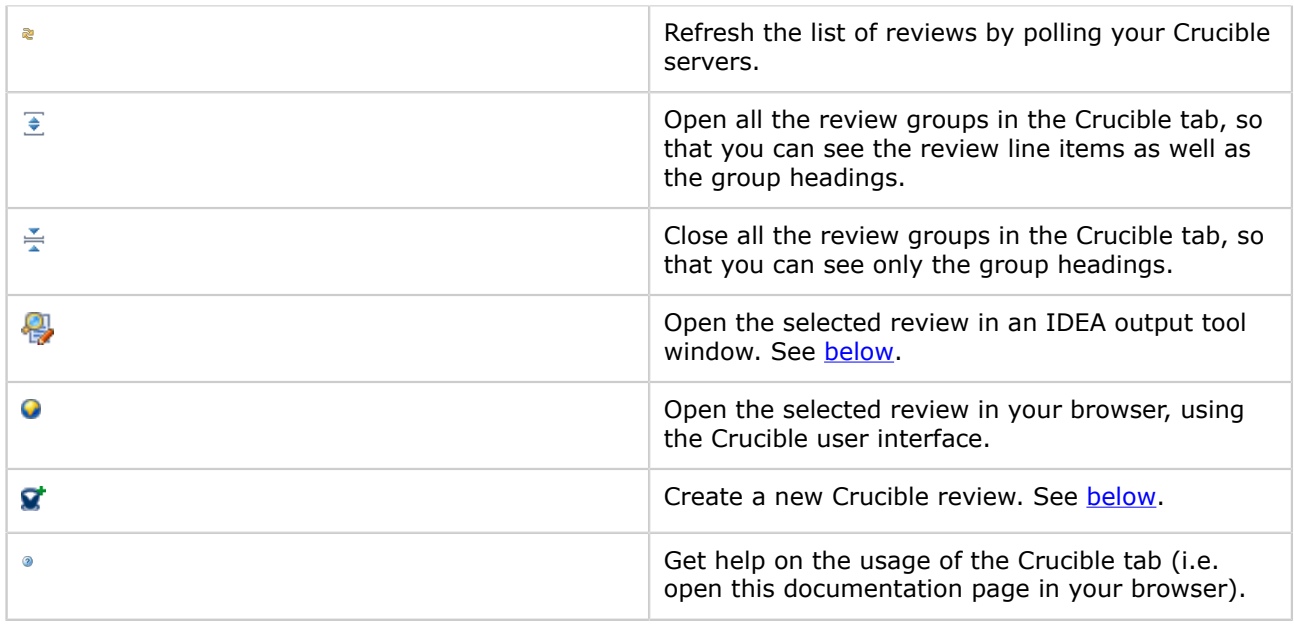

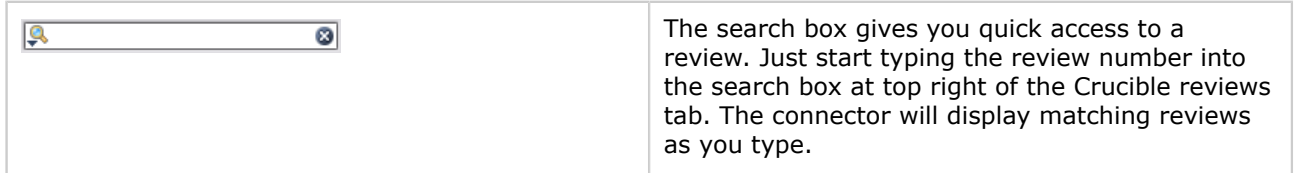

### Using the Context Menu for a Review

You can perform the following functions for each line in the list of reviews:

- Double-click a line to open the selected build in an IDEA output tool window. See [below](#page-153-0).
- Right-click a line to show a popup context menu (pictured in the screenshot above) with actions that you can perform for the selected review:
	- Open Review Open the selected Crucible review in an IDEA window. See [below.](#page-153-0)
	- ° View Review in Browser Open the selected review in your web browser, using the Crucible user interface.
	- ° Workflow actions, such as Summarize and Close Review and Abandon Review Move the review through the Crucible workflow statuses. The actions shown here will differ, depending on the current state of the selected review.
	- ° Set Reviewers Ask people to participate in the review.

# Viewing Review Details

From the Crucible reviews tab, described [above](#page-151-0), you can open a Crucible review in an IDEA output tool window. For example, you can do one of the following:

- Select the review and then click the 'Open Review' icon  $\mathbb{Z}$ , or
- Right-click the review line and then select 'Open Review' from the popup context menu.

The review will open in an IDEA output tool window.

Screenshot: Crucible review window, showing the review details

<span id="page-154-0"></span>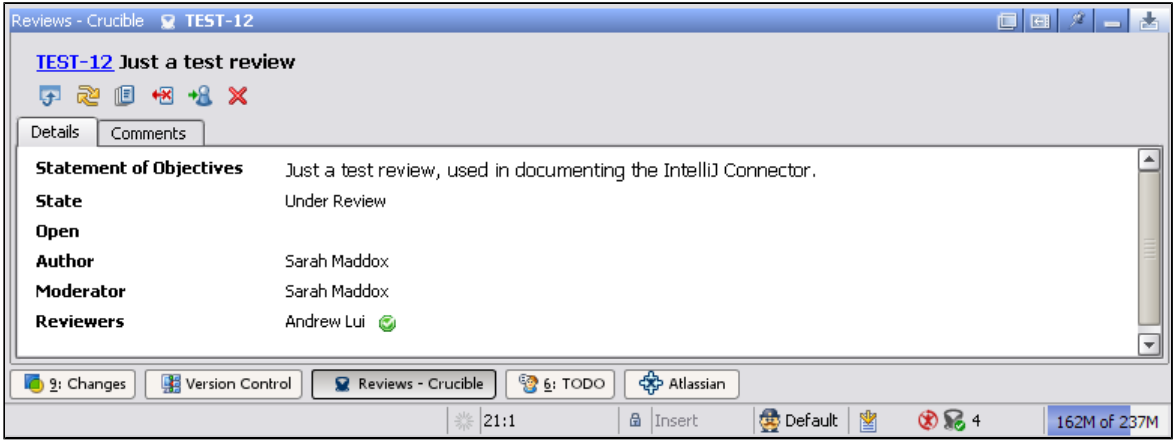

A green tick next to a reviewer's name means that the reviewer has completed their part of the review.

The tool bar provides the following functionality:

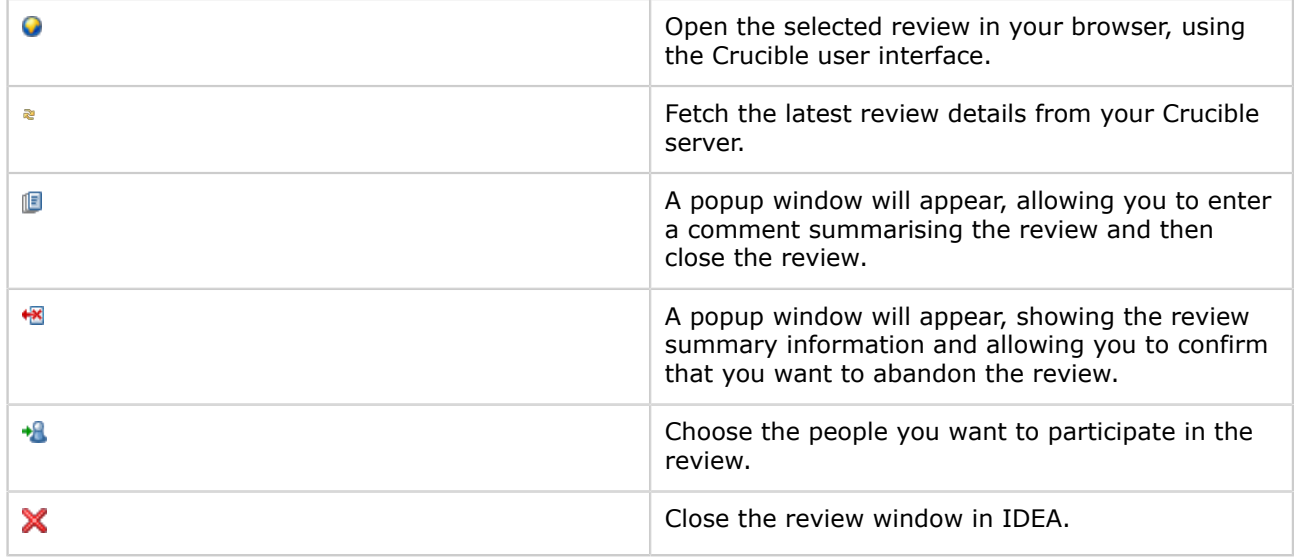

# Working with Review Comments in the Output Tool Window

In this section, we discuss the review comments as displayed in an IDEA output tool window. In a later section, you will see how to view and add [comments in the IDEA editor](#page-155-0).

From the Crucible reviews tab, described [above](#page-151-0), you can open a Crucible review in an IDEA output tool window:

- Select the review and then click the 'Open Review' icon  $\mathbb{R}$ , or right-click the review line and then select 'Open Review' from the popup context menu.
- Click the 'Comments' tab.

The review comments will open in an IDEA output tool window.

Screenshot: Crucible review window, showing the review comments

<span id="page-155-0"></span>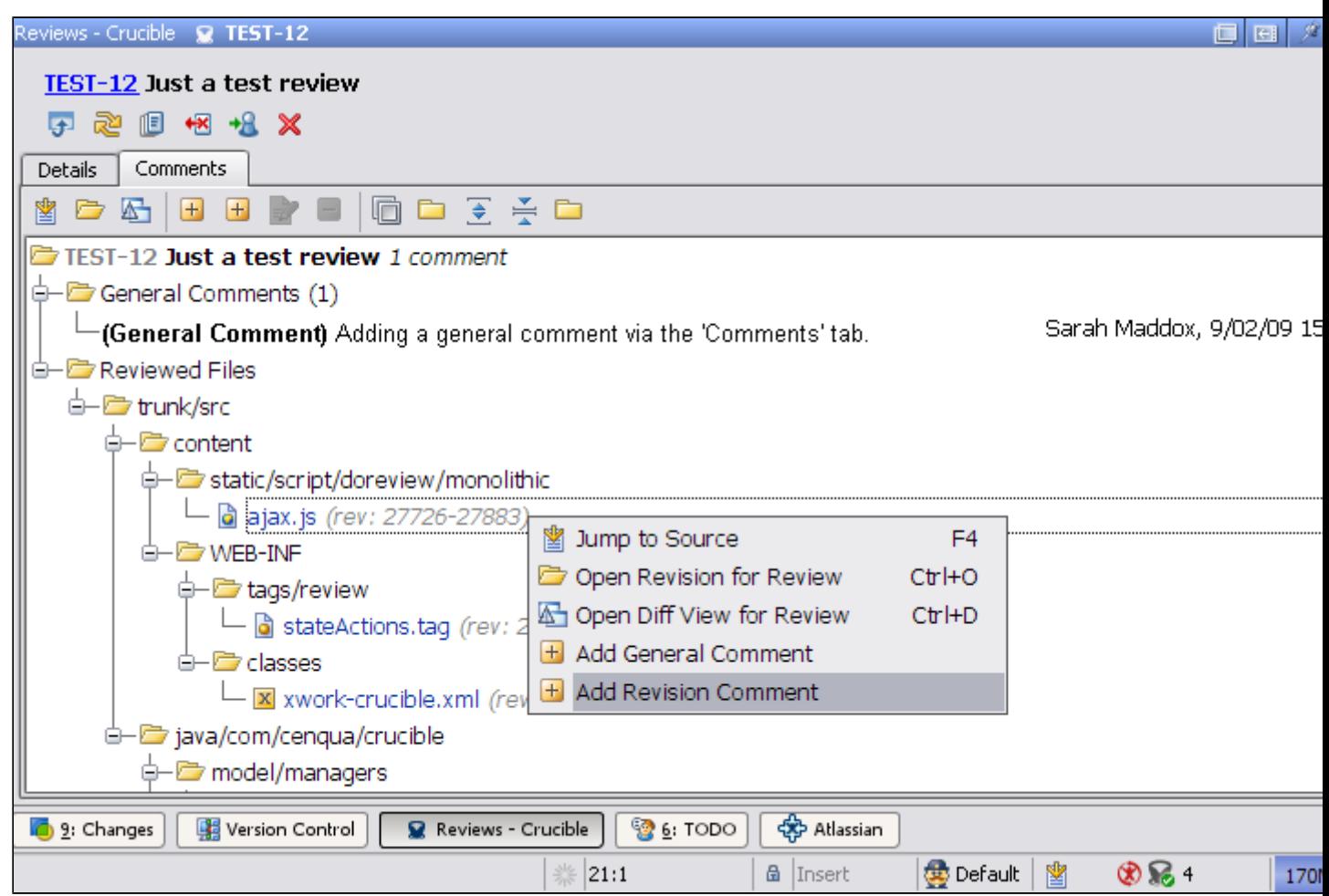

The above screenshot shows:

- A general comment at the top of the review tree.
- A popup context menu that appears when you right-click a file name, allowing you to add a general comment or a revision comment on the selected file.

From the Comments tab, you can do the following:

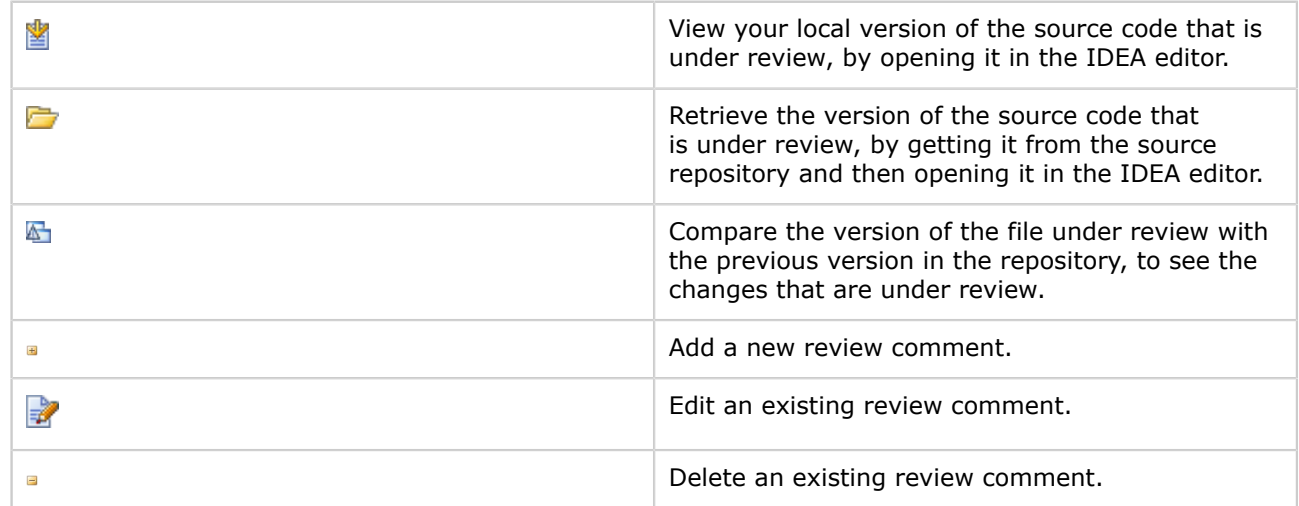

Hint: There's more  $-$  too many options to document exhaustively here. Click around and try it out  $\bigcirc$ 

# <span id="page-156-0"></span>Working with Review Comments in the IDEA Editor

Screenshot: Viewing a comment on a line of source code

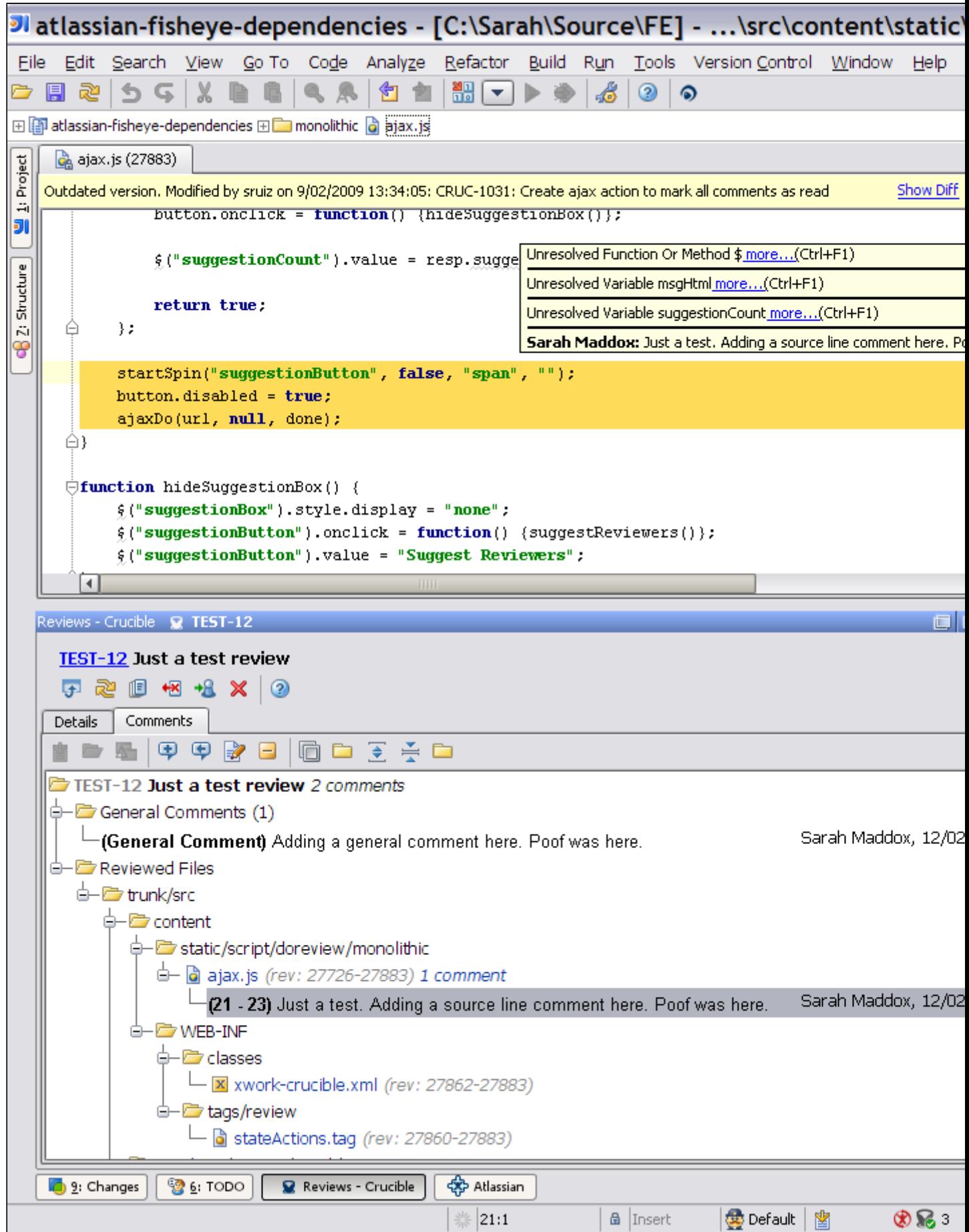

# <span id="page-158-0"></span>Creating a Review

### Screenshot: Creating a post-commit review

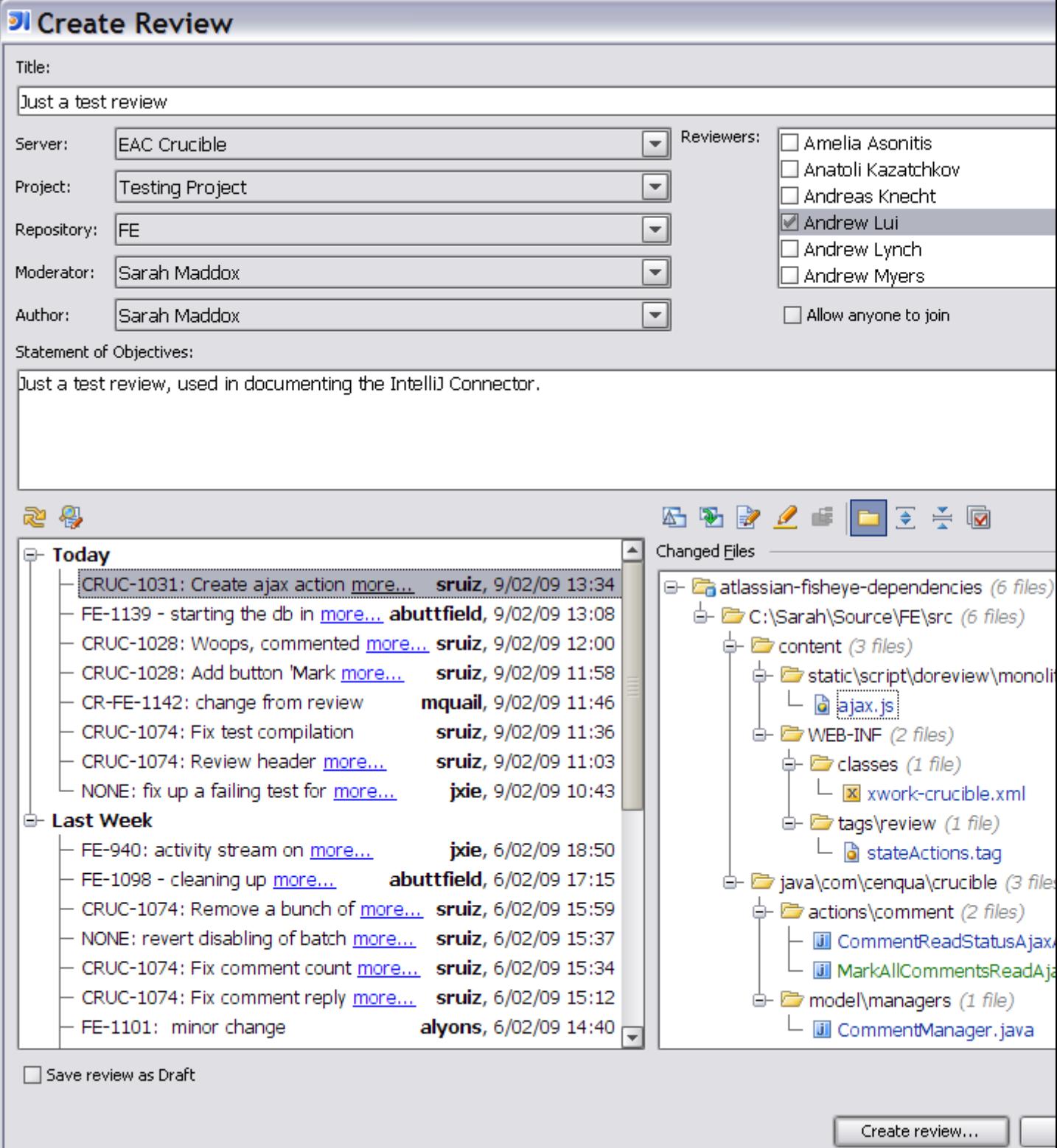

### RELATED TOPICS

• [Installation and Upgrade Guide for the IntelliJ Connector](#page-49-0)

- [Configuring the IntelliJ Connector](#page-126-0)
- [Using Bamboo in the IntelliJ Connector](#page-134-0)
- [Using Crucible in the IntelliJ Connector](#page-146-0)
- [Using FishEye in the IntelliJ Connector](#page-160-0)
- [Using JIRA in the IntelliJ Connector](#page-169-0)
- [IntelliJ Connector FAQ](#page-179-0)

Refer to the [Crucible documentation](http://confluence.atlassian.com/display/CRUCIBLE) for more information about Crucible reviews.

### <span id="page-160-0"></span>Using FishEye in the IntelliJ Connector

This page last changed on Feb 11, 2009 by smaddox.

Using the Atlassian IntelliJ Connector, you can move quickly between your IDE and your [FishEye](http://www.atlassian.com/software/fisheye) view of your source repository.

Before reading the information below, please make sure that you have installed the Atlassian IntelliJ Connector, as described in the [Installation Guide](#page-51-0).

- [Configuring your FishEye Options in IDEA](#page-161-0)
- [Working with your FishEye Repository View in IDEA](#page-165-0)

RELATED TOPICS

[Installation and Upgrade Guide for the IntelliJ Connector](#page-49-0)

### <span id="page-161-0"></span>Configuring your FishEye Options in IDEA

This page last changed on Feb 12, 2009 by smaddox.

Before reading the information below, please make sure that you have installed the Atlassian IntelliJ Connector, as described in the [Installation Guide](#page-51-0).

The Atlassian IntelliJ Connector stores configuration settings at two levels in IntelliJ IDEA:

- Server connections are stored as project settings in IntelliJ IDEA. Project settings allow you to share the same server connections with other members of your project team. Additionally, if you work on more than one project, this allows you to configure different servers for each project. Project-level settings can be stored in your source control repository, so that the connector will load the settings at the same time as loading the project into IDEA.
- Other options are stored as IDE settings in IntelliJ IDEA. IDE settings allow each developer to configure their own workspace-specific settings, such as polling intervals and the behaviour of notification popups.

On this page:

- [Configuring FishEye and Crucible Connections on Same Server](#page-161-0)
- [Configuring a Separate FishEye Server Connection](#page-161-0)

### Configuring FishEye and Crucible Connections on Same Server

If you have FishEye and Crucible running on the same server, then you can use your Crucible server configuration for the connector's FishEye functionality too:

- 1. Simply put a tick in the checkbox labelled 'Crucible Server Contains FishEye Instance' on the Crucible server configuration screen.
- 2. Then set up your FishEye defaults, as described [below](#page-161-0).

Crucible server configuration is described in full in [Configuring your Crucible Options in IDEA.](#page-147-0)

**D** You can add more than one Crucible and/or FishEye server.

### Configuring a Separate FishEye Server Connection

To configure a FishEye server connection independently of Crucible:

- 1. Go to the 'Project Settings' for the 'Atlassian Connector', by doing one of the following:
	- Open the IDEA 'Settings' dialogue, then go to the 'Project Settings' section and click the 'Atlassian Connector' icon.
	- Or you can click the configuration icon  $\triangle$  on your connector window.
- 2. Go to the 'Servers' tab.
- 3. Click the plus icon  $\bullet$  on the configuration panel.
- 4. A list of server types will appear. Select 'Add FishEye Server'.
- 5. A form will appear. Enter the information as follows:
	- 'Server Enabled' Leave this checkbox ticked (default). If necessary, you can remove the tick to disable particular servers without deleting them. This is useful if your servers are behind a firewall and you don't have access to them.
	- 'Server Name' A description of your FishEye server.
	- 'Server URL' The address of your FishEye server.
	- 'Username' and 'Password' The login name and password you use to access the FishEye server.
	- Remember Password Put a tick in the checkbox if you want to save your password on disk. Leave the checkbox unticked if you want to be asked for a password every time you start your IDE.

**O** If you choose to remember the password, it is stored in a Base64 encoding, so it is not really secure.

- 6. Click the 'Test Connection' button to check that the connection to the server works.
- 7. Click 'Apply' to save your changes and continue with server configuration.
- 8. Click the 'Defaults tab and set up your FishEye defaults.  $\bigodot$  It is important to configure your FishEye defaults correctly. These values will be used to construct the path when you attempt to open a

source file from IDEA in FishEye's web interface. See [Working with your FishEye Repository View in](#page-166-0) [IDEA](#page-166-0). Set the default values as follows:

- $\overline{\bullet}$  Server  $-$  Select one of your FishEye connections.
- Repository Select the repository where your source files reside. These are the source files you will be working on most often in IDEA.
- Path to Project Enter the path to the root of the project in your repository. For example, the path may be one of the following:
	- ° blank, if your project is at the root of the repository.
	- ° trunk/
	- ° trunk/myproject

Example of Default Repository and Path

#### Let's assume:

• Your FishEye instance is located at:

http://example.com/fisheye

- You have a repository called my\_project.
- You are working under the trunk directory under this project.

Your settings will be:

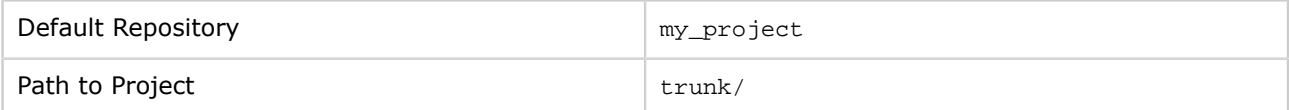

Screenshot: Configuring FishEye as part of your Crucible server

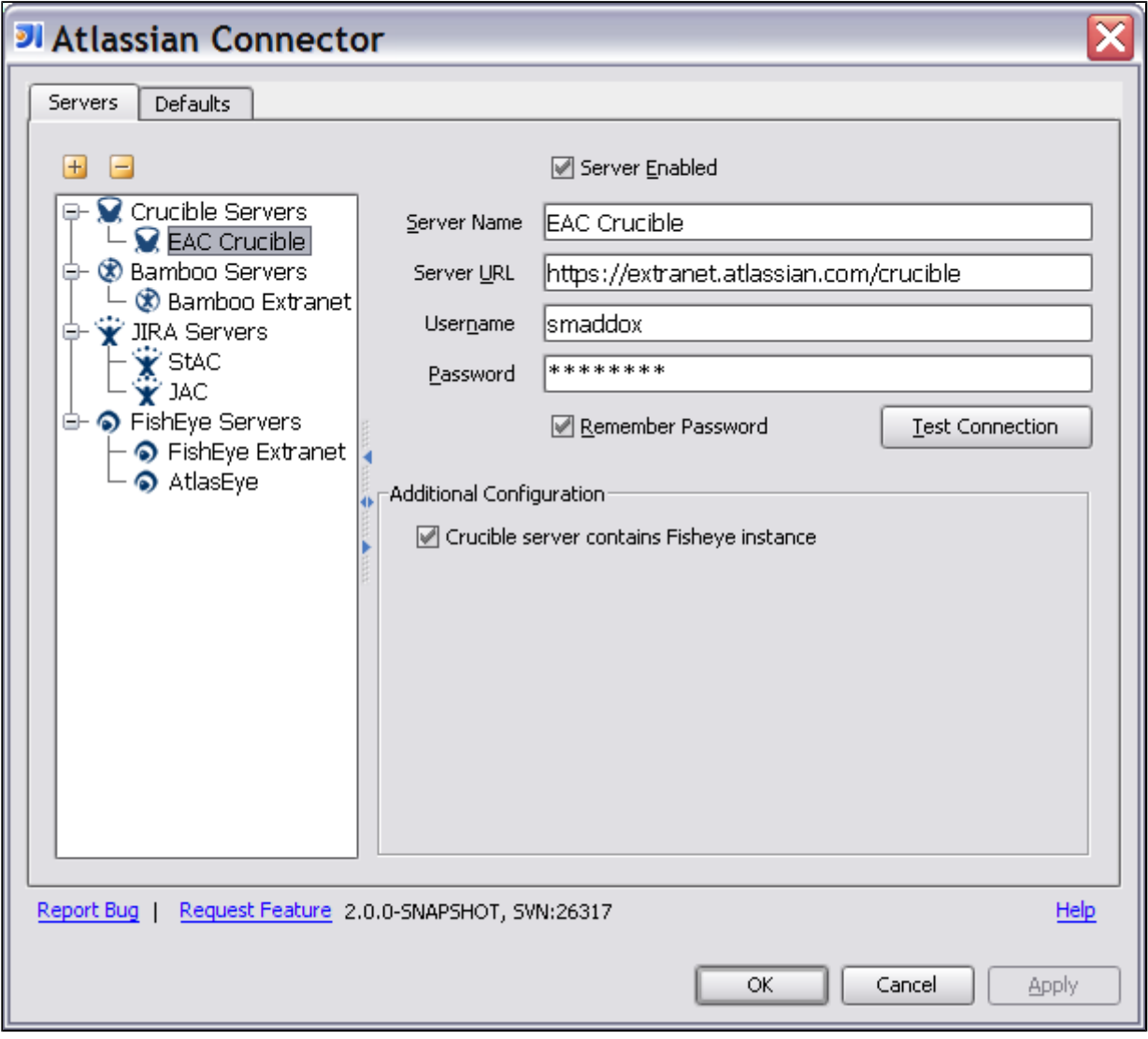

Screenshot: Configuring your FishEye server defaults

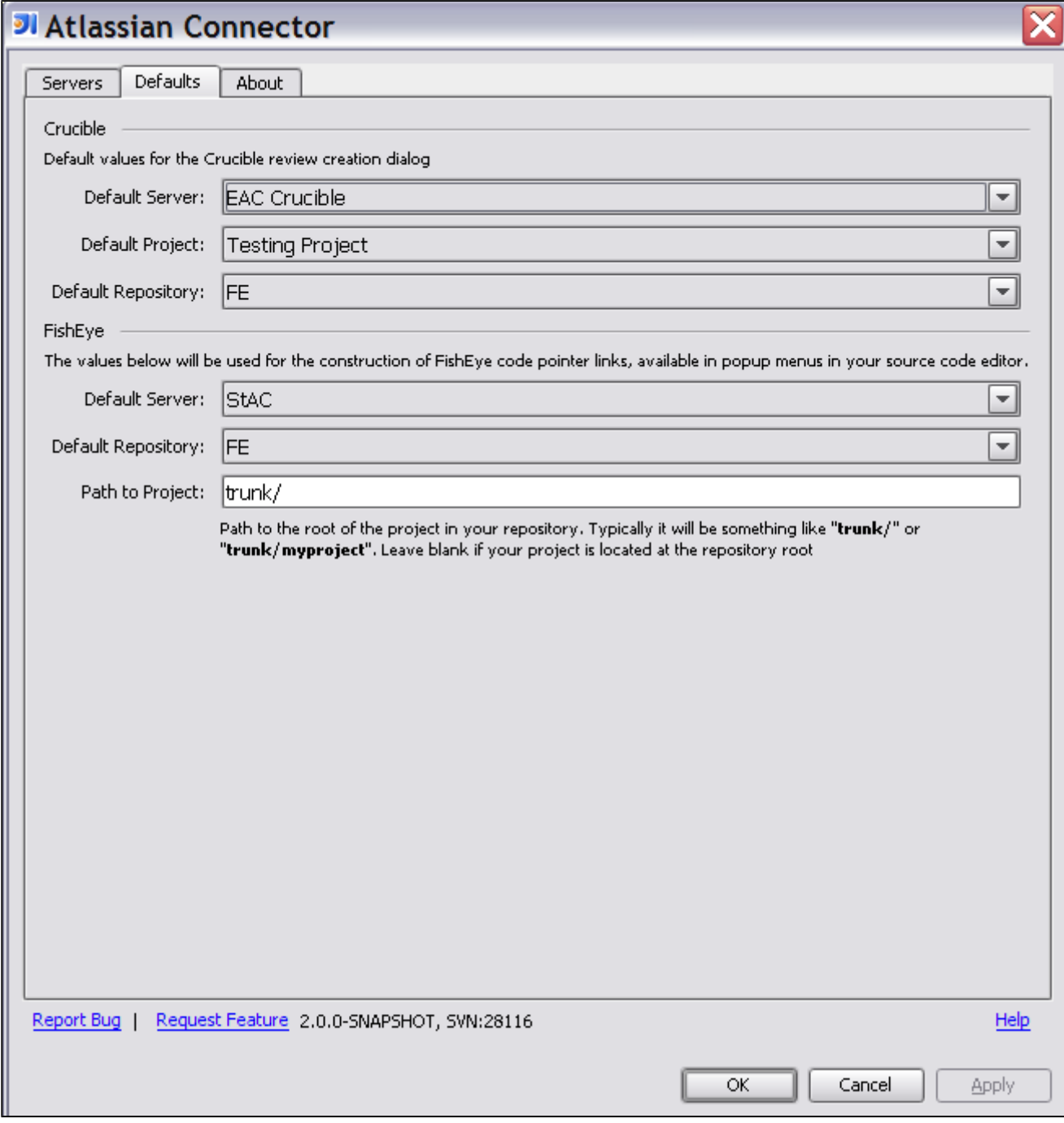

RELATED TOPICS

[Working with your FishEye Repository View in IDEA](#page-165-0) [Installation and Upgrade Guide for the IntelliJ Connector](#page-49-0)

### <span id="page-165-0"></span>Working with your FishEye Repository View in IDEA

This page last changed on Feb 11, 2009 by smaddox.

Using the Atlassian IntelliJ Connector, you can move quickly between your IDE and your [FishEye](http://www.atlassian.com/software/fisheye) view of your source repository.

# **Prerequisites**

Please make sure that you have installed the Atlassian IntelliJ Connector, as described in the [Installation](#page-51-0) [Guide,](#page-51-0) and defined at least one FishEye or Crucible+FishEye server, as described in the [Configuration](#page-161-0) [Guide.](#page-161-0)

**T** Make sure that you have configured the default FishEye server, repository and path. The options described below will not work if your defaults are not set up correctly.

# Summary of What You Can Do

The Atlassian IntelliJ Connector adds options to the **[IntelliJ IDEA](http://www.jetbrains.com/idea/)** menus, so that you can:

- [Open a file in IDEA](#page-165-0) by supplying its FishEye URL.
- Open a source file [in FishEye's web interface](#page-166-0), with just one click from IDEA.
- Use the [copy to clipboard option](#page-166-0) to share references to your file with others.

# Opening a File in IDEA from FishEye

Screenshot: Supplying a FishEye URL to open a file in IDEA

<span id="page-166-0"></span>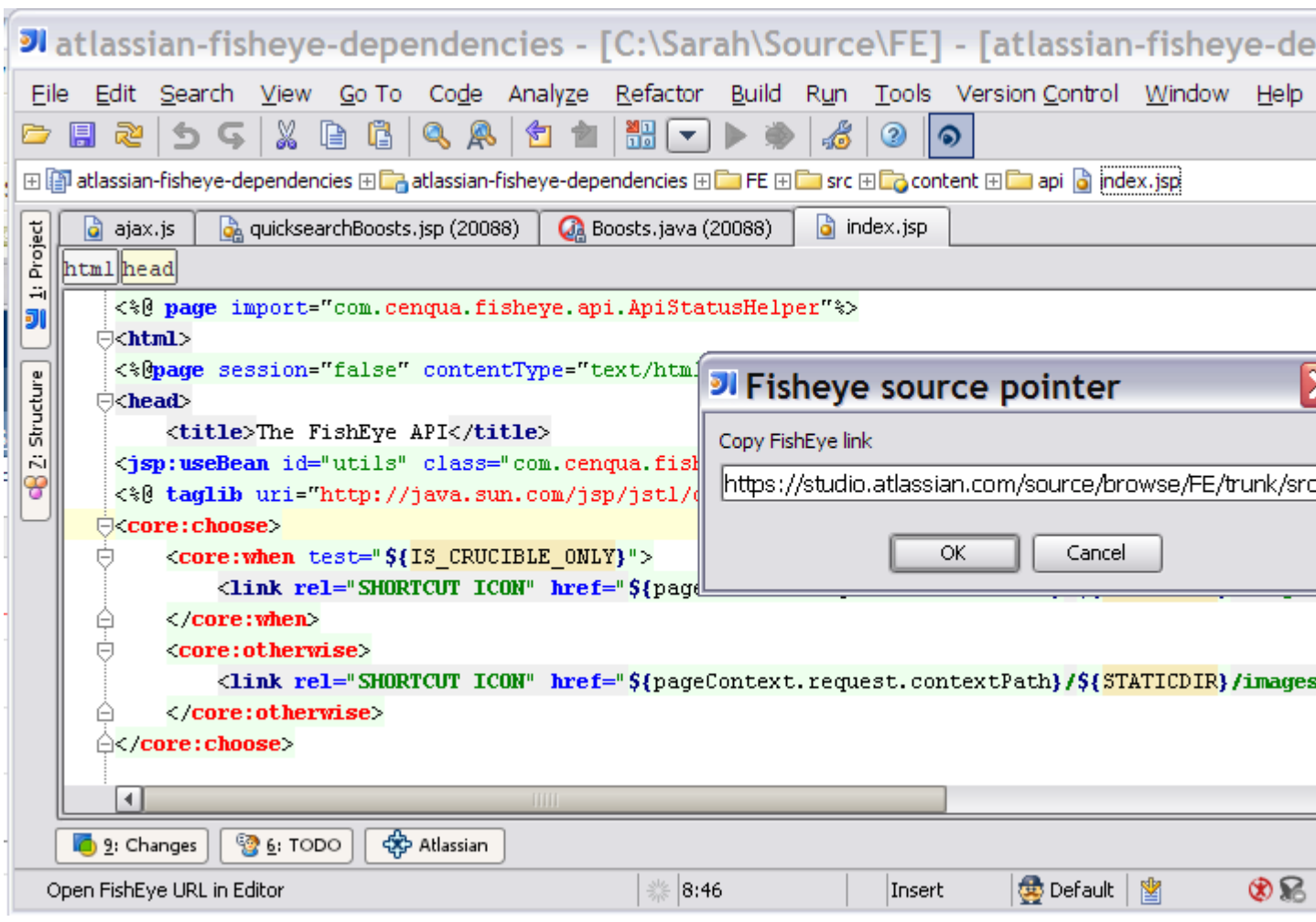

In IDEA, click the FishEye icon  $\bullet$  on the toolbar or select 'Open FishEye URL' from the 'Go To' menu. Then supply a FishEye URL for your file, as shown in the screenshot above. The file will open in the IDEA editor.

# Opening a File in FishEye from IDEA

Screenshot: Moving from IDEA to FishEye

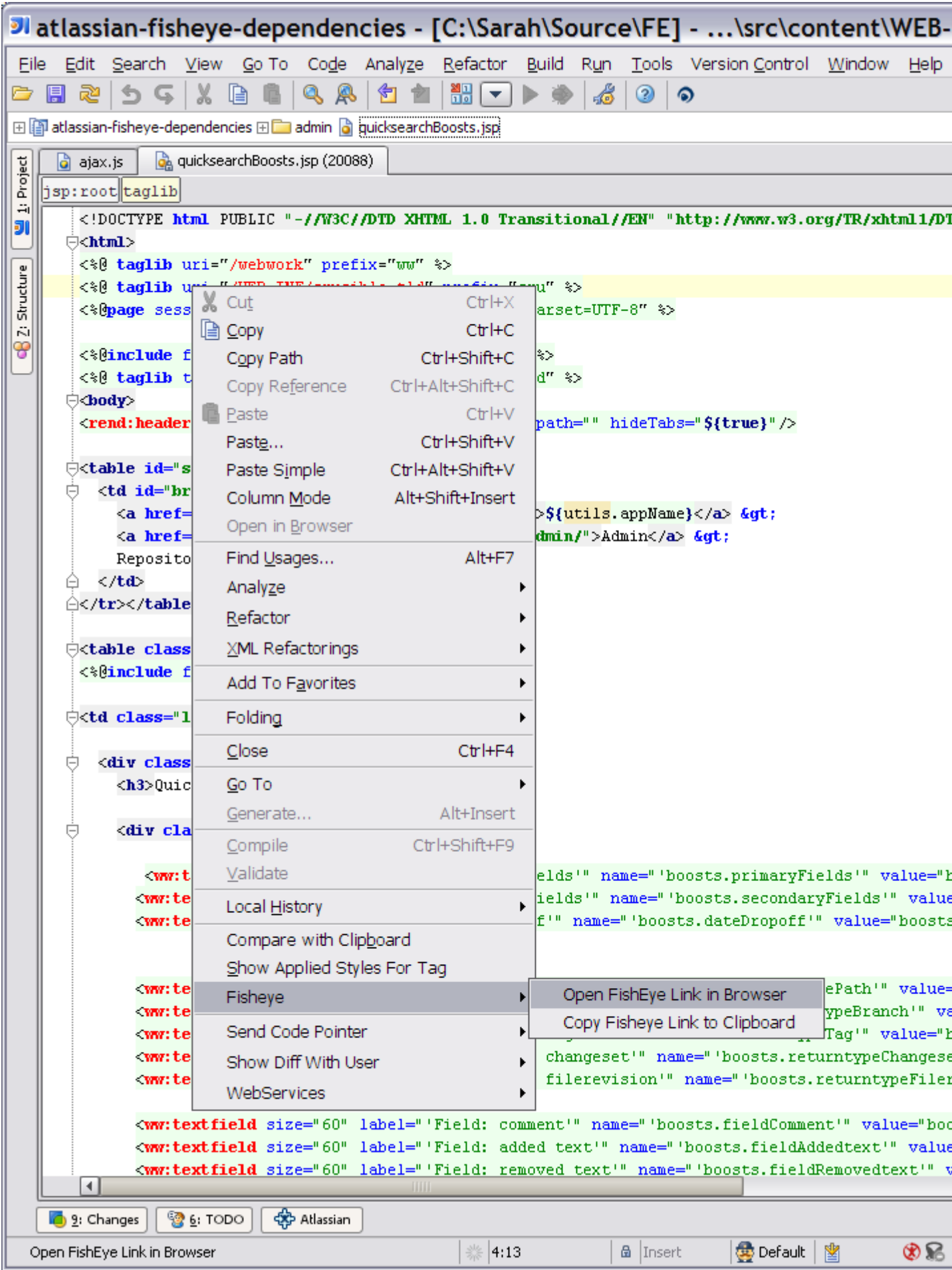

Document generated by Confluence on Mar 23, 2009 12:14 Page 168

Right-click on your source code in the IDEA editor. The screenshot above shows how you can:

- Open a source file in FishEye's web interface.
- Send other people a link to the FishEye view of your file, using the 'Copy FishEye Link to Clipboard' option.

### RELATED TOPICS

- [Installation and Upgrade Guide for the IntelliJ Connector](#page-49-0)
- [Configuring the IntelliJ Connector](#page-126-0)
- [Using Bamboo in the IntelliJ Connector](#page-134-0)
- [Using Crucible in the IntelliJ Connector](#page-146-0)
- [Using FishEye in the IntelliJ Connector](#page-160-0)
- [Using JIRA in the IntelliJ Connector](#page-169-0)
- [IntelliJ Connector FAQ](#page-179-0)

## <span id="page-169-0"></span>Using JIRA in the IntelliJ Connector

This page last changed on Jan 20, 2009 by smaddox.

The Atlassian IntelliJ Connector allows you to monitor, add and update [JIRA](http://www.atlassian.com/software/jira) issues while remaining in your integrated development environment.

Before reading the information below, please make sure that you have installed the Atlassian IntelliJ Connector, as described in the [Installation Guide](#page-51-0).

- [Configuring your JIRA Options in IDEA](#page-170-0)
- [Working with JIRA Issues in IDEA](#page-173-0)

RELATED TOPICS

[Installation and Upgrade Guide for the IntelliJ Connector](#page-49-0)

## <span id="page-170-0"></span>Configuring your JIRA Options in IDEA

This page last changed on Feb 05, 2009 by smaddox.

Before reading the information below, please make sure that you have installed the Atlassian IntelliJ Connector, as described in the [Installation Guide](#page-51-0).

The Atlassian IntelliJ Connector stores configuration settings at two levels in IntelliJ IDEA:

- Server connections are stored as project settings in IntelliJ IDEA. Project settings allow you to share the same server connections with other members of your project team. Additionally, if you work on more than one project, this allows you to configure different servers for each project. Project-level settings can be stored in your source control repository, so that the connector will load the settings at the same time as loading the project into IDEA.
- Other options are stored as IDE settings in IntelliJ IDEA. IDE settings allow each developer to configure their own workspace-specific settings, such as polling intervals and the behaviour of notification popups.

On this page:

- [Configuring your JIRA Server Connections](#page-170-0)
- [Configuring your JIRA Options](#page-170-0)

#### Configuring your JIRA Server Connections

To configure your JIRA server connection(s):

- 1. Go to the 'Project Settings' for the 'Atlassian Connector', by doing one of the following:
	- Open the IDEA 'Settings' dialogue, then go to the 'Project Settings' section and click the 'Atlassian Connector' icon.
	- Or you can click the configuration icon  $\triangle$  on your connector window.
- 2. Go to the 'Servers' tab.

#### To add a JIRA server:

- 1. Click the plus icon  $\bullet$  on the configuration panel.
- 2. A list of server types will appear. Select 'Add JIRA Server'.
- 3. A form will appear. Enter the information as follows:
	- 'Server Enabled' Leave this checkbox ticked (default). If necessary, you can remove the tick to disable particular servers without deleting them. This is useful if your servers are behind a firewall and you don't have access to them.
	- 'Server Name' A description of your JIRA server.
	- 'Server URL' The address of your JIRA server.
	- 'Username' and 'Password' The login name and password you use to access the JIRA server.
	- Remember Password Put a tick in the checkbox if you want to save your password on disk. Leave the checkbox unticked if you want to be asked for a password every time you start your IDE.

**If you choose to remember the password, it is stored in a Base64 encoding, so it is not** really secure.

- 4. Click the 'Test Connection' button to check that the connection to the server works.
- 5. Click 'Apply' to save your changes and continue with server configuration, or 'OK' to save your changes and close the configuration tab.
- 6. Click the 'Defaults' tab to set your default server (if you have defined more than one JIRA server) and default project.
- 7. Now you can configure the JIRA options, as described [below](#page-170-0).

**D** You can add more than one JIRA server.

### Configuring your JIRA Options

1. Open the IDEA 'Settings' dialogue, then go to the 'IDE Settings' section and click the 'Atlassian Connector' icon.

2. Define the maximum number of issues that the connector will show on each screen. At display time, if there are more issues than specified here, the connector will display a 'Get More Issues...' link allowing you to retrieve the next batch of issues from the server.

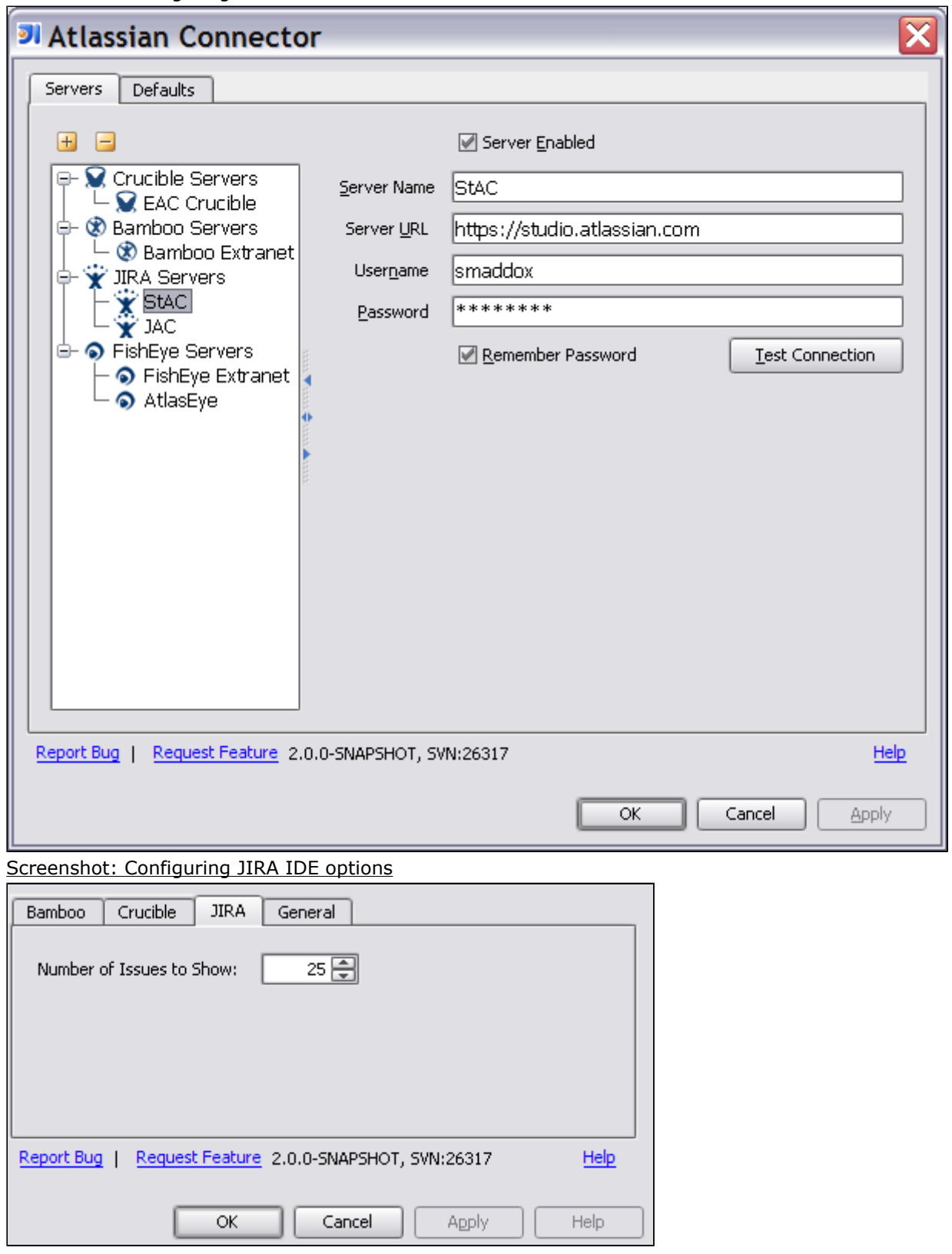

Screenshot: Configuring JIRA server connections

RELATED TOPICS

[Working with JIRA Issues in IDEA](#page-173-0) [Installation and Upgrade Guide for the IntelliJ Connector](#page-49-0)

### <span id="page-173-0"></span>Working with JIRA Issues in IDEA

This page last changed on Feb 17, 2009 by smaddox.

The Atlassian IntelliJ Connector allows you to monitor, add and update [JIRA](http://www.atlassian.com/software/jira) issues from within [IntelliJ](http://www.jetbrains.com/idea/) [IDEA](http://www.jetbrains.com/idea/).

## **Prerequisites**

Please make sure that you have installed the Atlassian IntelliJ Connector, as described in the [Installation](#page-51-0) [Guide,](#page-51-0) and defined at least one JIRA server, as described in the [Configuration Guide](#page-170-0).

## Summary of What You Can Do

Below are the highlights of the functionality supplied by the IntelliJ Connector for managing JIRA issues within IDEA, with links to the relevant section on this page. Please read the rest of the page for a full reference guide.

- View a [filtered list of issues](#page-173-0)
- [Create](#page-175-0) a new JIRA issue
- [Comment](#page-176-0) on a JIRA issue and [viewing comments](#page-177-0)
- Create a [changelist](#page-177-0) from a JIRA issue
- [Log work](#page-177-0) on a JIRA issue
- [View a JIRA issue](#page-176-0) in an IDEA output tool window
- View [stack traces](#page-177-0) from a JIRA issue and click through to the relevant source file
- [Assign](#page-176-0) an issue to yourself or another user
- Perform [workflow actions](#page-176-0) on a selected issue

Sections on this page:

- [Prerequisites](#page-173-0)
- **[Summary of What You Can Do](#page-173-0)**
- [Accessing the JIRA Issues Tab in IDEA](#page-173-0)
- [Using the JIRA Issues Tab](#page-173-0)
- [Viewing and Updating Issues](#page-176-0)

### Accessing the JIRA Issues Tab in IDEA

To open the connector's JIRA Issues tab in IDEA:

1. Click the Atlassian Connector control button at the bottom of the IDEA screen:

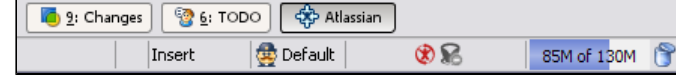

2. The connector window will open. Select the JIRA Issues tab at the top of the connector window:  $\hat{\mathbf{x}}$  Issues - JIRA that A ᅴᅔ

# Using the JIRA Issues Tab

The JIRA issues tab shows a list of issues on the selected JIRA server(s). The issues are on the right, the servers and filters are on the left. You can add and remove JIRA servers, as described in the [Configuration Guide.](#page-170-0)

To build the list of issues, you will use a filter. Currently-defined filters are shown on the left of the JIRA issues tab, under the relevant server name. Available filters are:

- A custom filter defined locally in the connector window.
- One or more filters defined on the JIRA server.

Screenshot: JIRA tab in the connector window

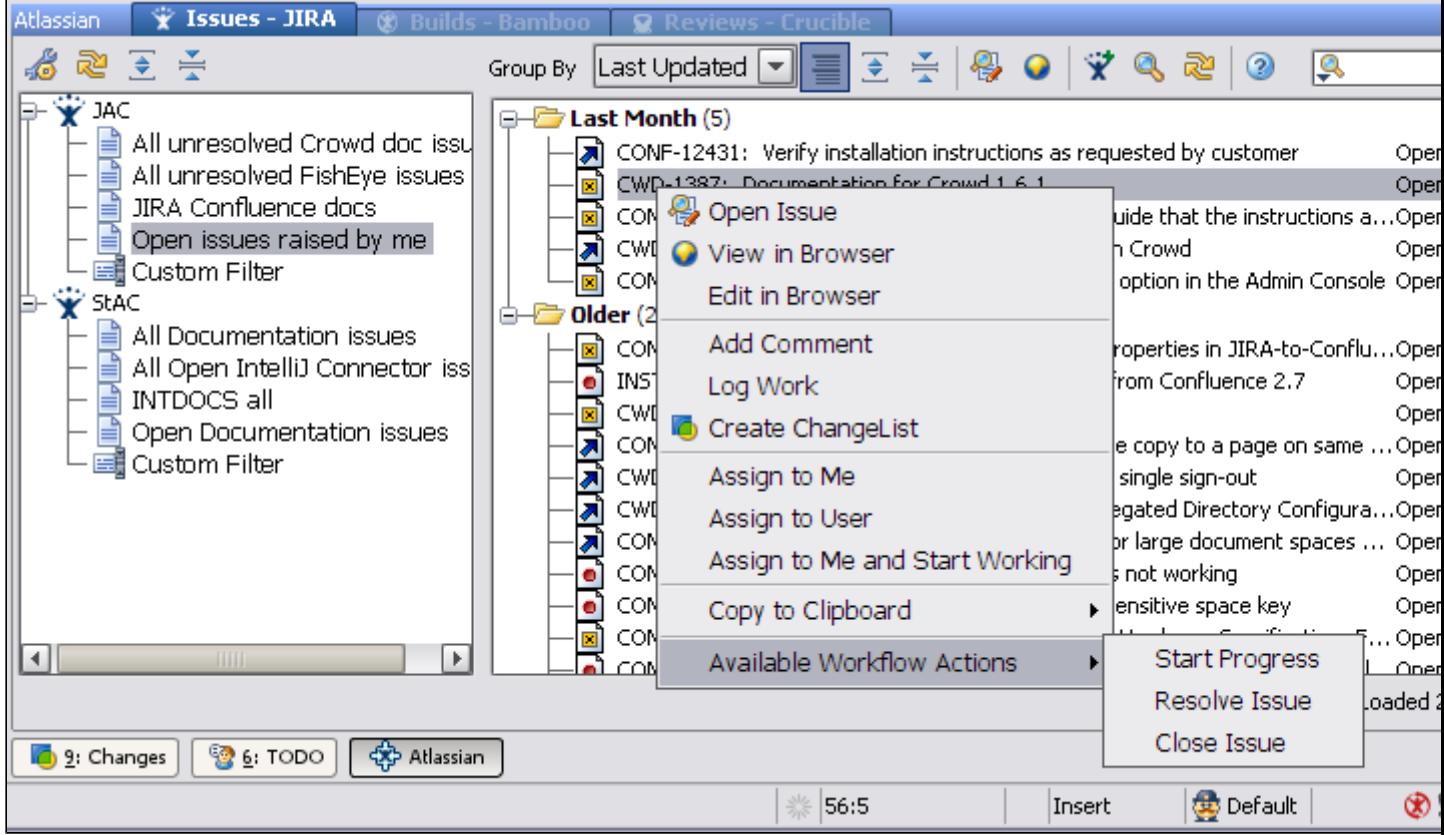

In the sections below, we tell you what you can do with the following parts of the JIRA issues tab:

- The tool bar above the list of servers
- The tool bar above the list of issues
- The popup context menu for each issue in the list

### Using the Toolbar above the Servers

The tool bar above the list of servers provides the following functionality:

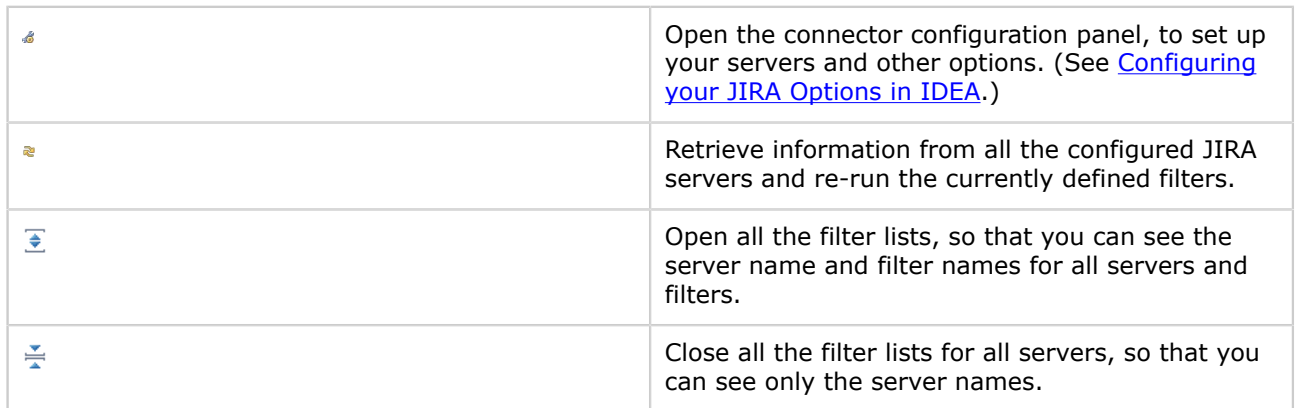

### Using the Toolbar above the Issues

The tool bar above the list of issues provides the following functionality:

<span id="page-175-0"></span>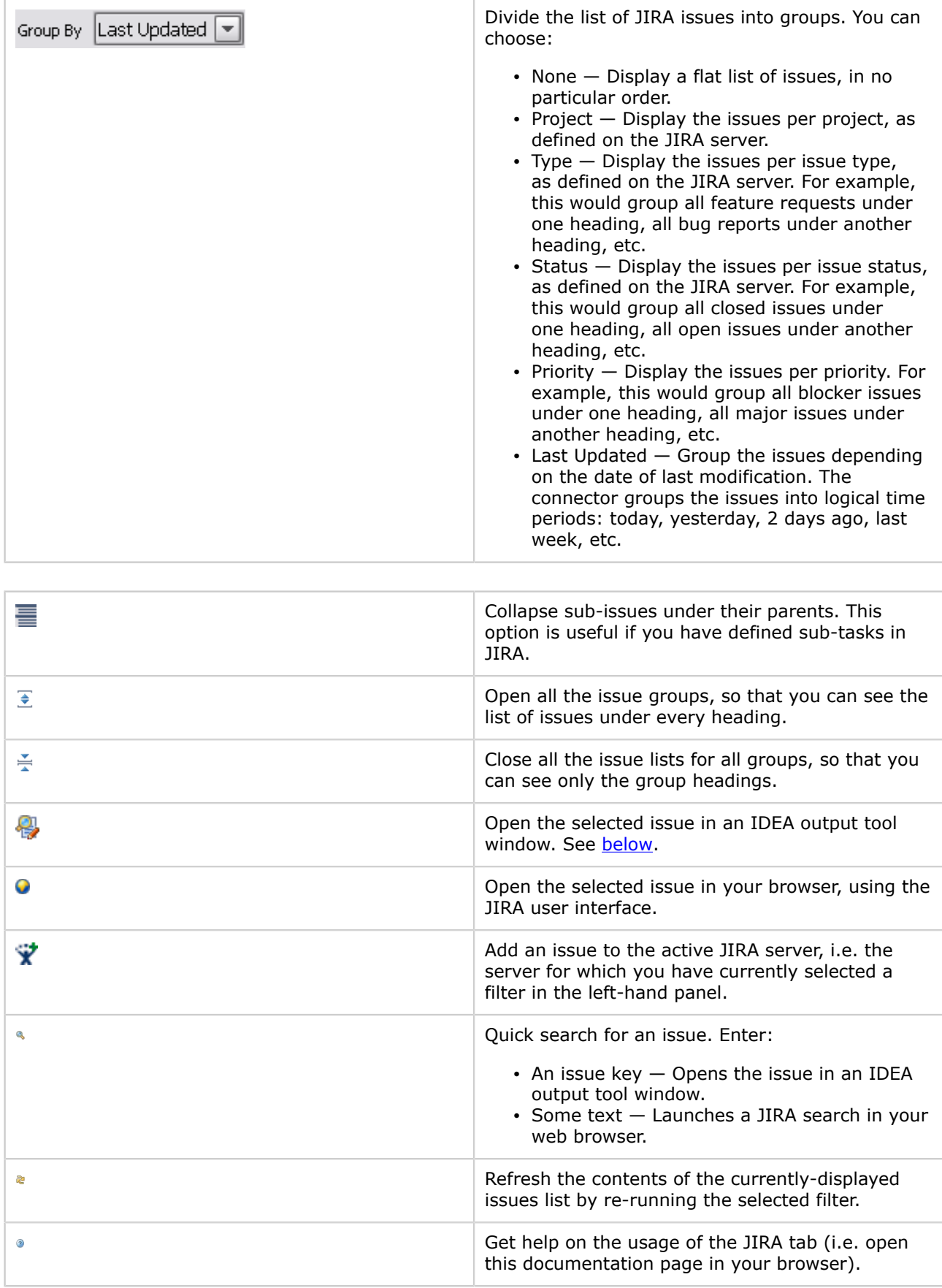

<span id="page-176-0"></span>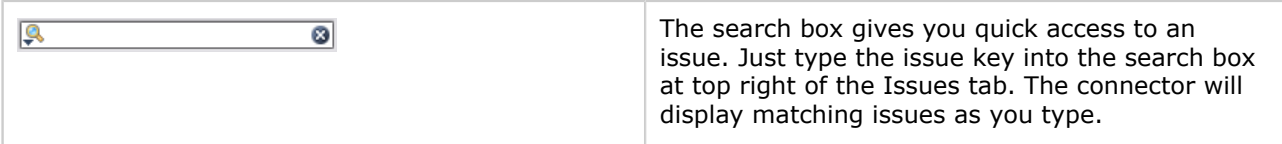

### Using the Context Menu for an Issue

You can perform the following functions for each issue in the list:

- Hover over a line to see a preview of the issue information.
- Double-click a line to open the selected issue in an IDEA output tool window. See [below](#page-176-0).
- Right-click a line to show a popup context menu (pictured in the screenshot [above\)](#page-173-0) with actions that can be performed for the selected issue:
	- ° Open Issue Open the selected issue in an IDEA output tool window. See [below](#page-176-0).
	- ° View in Browser Open the selected issue in a new browser window, using the JIRA user interface.
	- ° Edit in Browser Open the selected issue for editing in a new browser window.
	- ° Add Comment Add a comment to the issue.
	- ° Log Work Record the time worked against the issue.
	- ° Create ChangeList Add a changelist relating to the issue. A changelist is a set of changes in one or more source code files, making up a logical set of changes.
	- ° Assign to Me When you select this option, the issue is immediately assigned to your username on the JIRA server. The connector will send JIRA the username which you used to authenticate to the JIRA server (as described in [Configuring the IntelliJ Connector\)](#page-126-0).
	- ° Assign to User When you select this option, the connector prompts you for a username. Enter the JIRA username of the person to whom you wish to assign this issue. Note that the username is only validated when the request reaches the JIRA server. If the username is unrecognised, you will receive a remote validation exception message at the bottom of the connector panel. Please try again.
	- ° Assign to Me and Start Working Select this option to assign the issue to yourself immediately, and to set the issue status to 'In Progress'.
	- $\degree$  Copy to Clipboard  $-$  This option offers a quick way to copy specific information about the issue to your clipboard, so that you can then paste it into another application. Hover your cursor over this option and then choose to copy one of the following:
		- The issue key
		- The issue URL on your JIRA server
		- The issue summary
		- The issue key and summary
	- Perform Available Workflow Actions Hover over this option to see a list of available actions. Simple actions will be completed when you click the menu option. If the action needs more information, it will open in a browser window.

**D** If your update does not appear in the issue preview, click the refresh icon  $\approx$ .

# Viewing and Updating Issues

From the JIRA issues tab, described above, you can open a JIRA issue in an IDEA output tool window. For example, you can do one of the following:

- Select the issue and then click the 'Open Issue' icon  $\mathbb{Q}$ , or
- Right-click the issue and then select 'Open Issue' from the popup context menu.

The issue will open in an IDEA output tool window. The window will have two or more tabs, displaying information related to the issue.

#### Viewing Issue Details

Screenshot: JIRA issue window, showing the issue details

<span id="page-177-0"></span>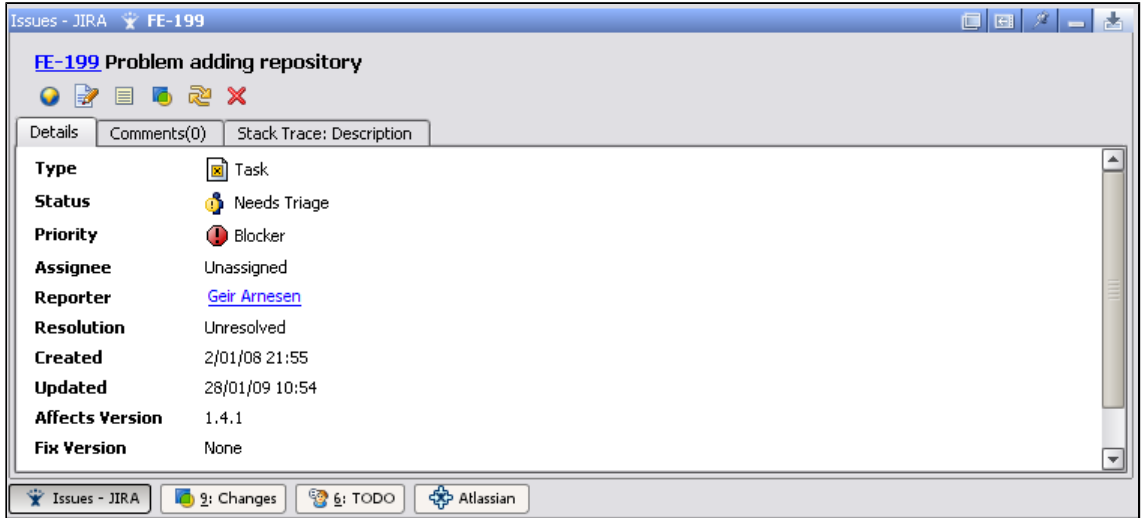

The tool bar provides the following functionality:

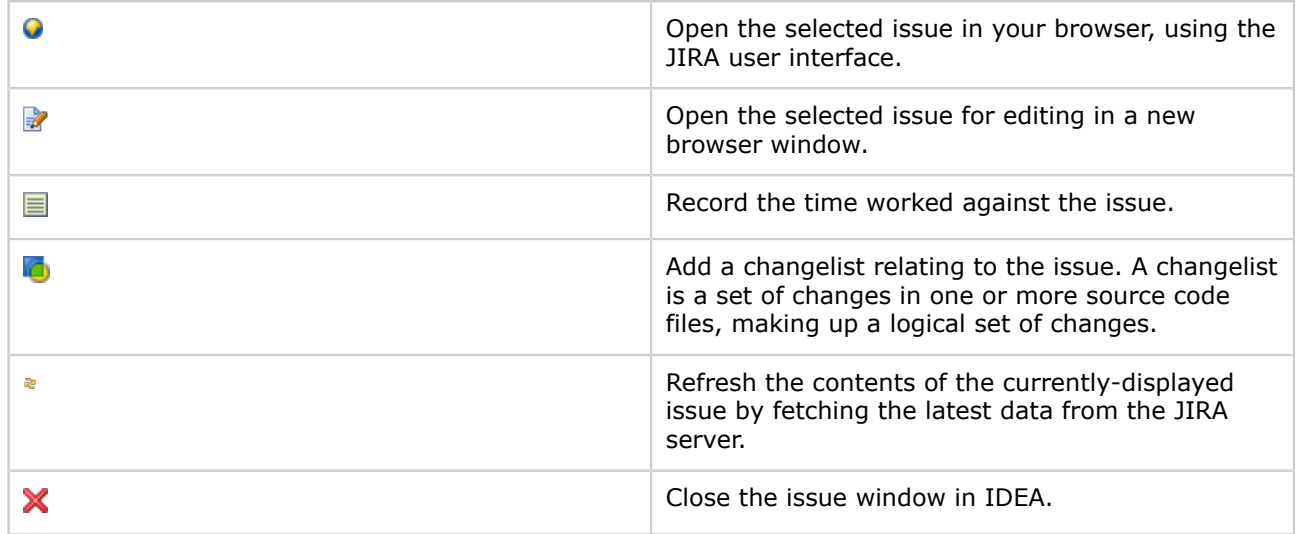

### Viewing and Adding Comments

Screenshot: JIRA issue window, showing the issue comments

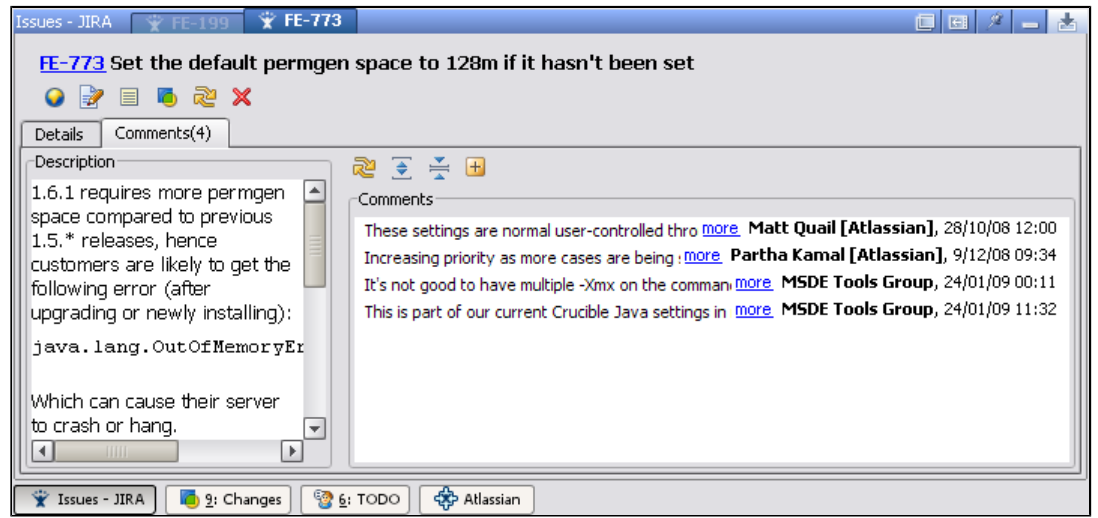

To add a new comment, click the 'Add Comment' icon a

### Viewing Stack Traces

If the JIRA issue contains a stack trace in the issue description or in a comment, you will be able to click the relevant link(s) in the stack trace to open the corresponding source file in IDEA. Screenshot: JIRA issue window, showing a hyperlinked stack trace in a description

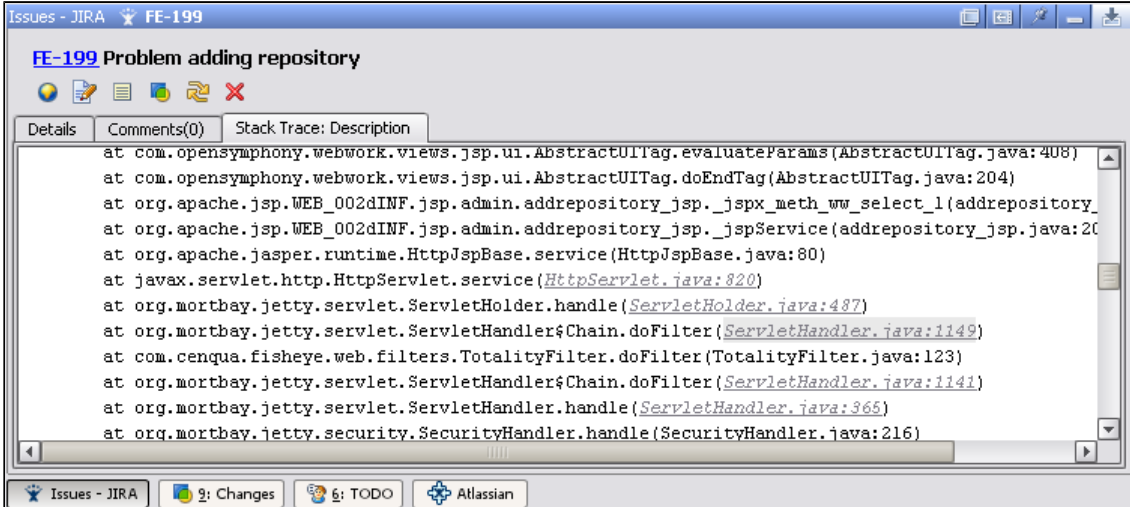

#### RELATED TOPICS

- [Installation and Upgrade Guide for the IntelliJ Connector](#page-49-0)
- [Configuring the IntelliJ Connector](#page-126-0)
- [Using Bamboo in the IntelliJ Connector](#page-134-0)
- [Using Crucible in the IntelliJ Connector](#page-146-0)
- [Using FishEye in the IntelliJ Connector](#page-160-0)
- [Using JIRA in the IntelliJ Connector](#page-169-0)
- [IntelliJ Connector FAQ](#page-179-0)

## <span id="page-179-0"></span>IntelliJ Connector FAQ

This page last changed on Feb 03, 2009 by smaddox.

### Atlassian IntelliJ Connector FAQ

 Known issues, hints and tips and answers to commonly raised questions about the Atlassian IntelliJ connector:

[Configuration FAQ for the IntelliJ Connector](#page-180-0)

[Usage FAQ for the IntelliJ Connector](#page-181-0)

• [Keyboard Shortcuts in the IntelliJ Connector](#page-182-0)

[Troubleshooting the IntelliJ Connector](#page-185-0)

- [Finding Known Issues for the IntelliJ Connector](#page-186-0)
- [Creating a review from IDE gives HTTP 500 error](#page-187-0)
- [Troubleshooting java.lang.NoSuchMethodError Exceptions](#page-188-0)
- [Troubleshooting Server Connection in the IntelliJ Connector](#page-189-0)
## Configuration FAQ for the IntelliJ Connector

This page last changed on Jan 18, 2009 by smaddox.

Here is a list of all entries in the configuration FAQ, plus the first few lines of content. Click a link to see the full text for each entry.

## Usage FAQ for the IntelliJ Connector

This page last changed on Jan 18, 2009 by smaddox.

Here is a list of all entries in the usage FAQ, plus the first few lines of content. Click a link to see the full text for each entry.

• [Keyboard Shortcuts in the IntelliJ Connector](#page-182-0) — This page gives you some handy key combinations that you can press, to perform often-used functions.

## <span id="page-182-0"></span>Keyboard Shortcuts in the IntelliJ Connector

This page last changed on Feb 12, 2009 by pmaruszak.

This page gives you some handy key combinations that you can press, to perform often-used functions.

# Mac OS X

### Tab and Main Window Actions

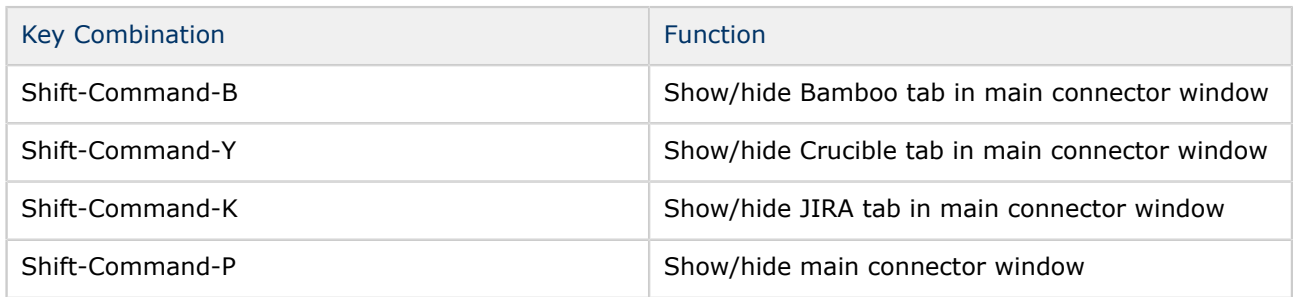

### Configuration Actions

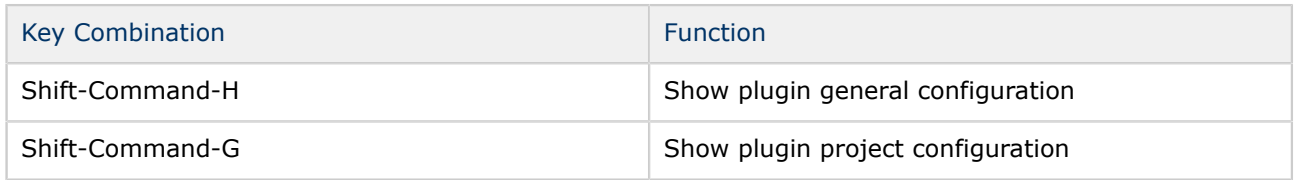

### Bamboo Actions

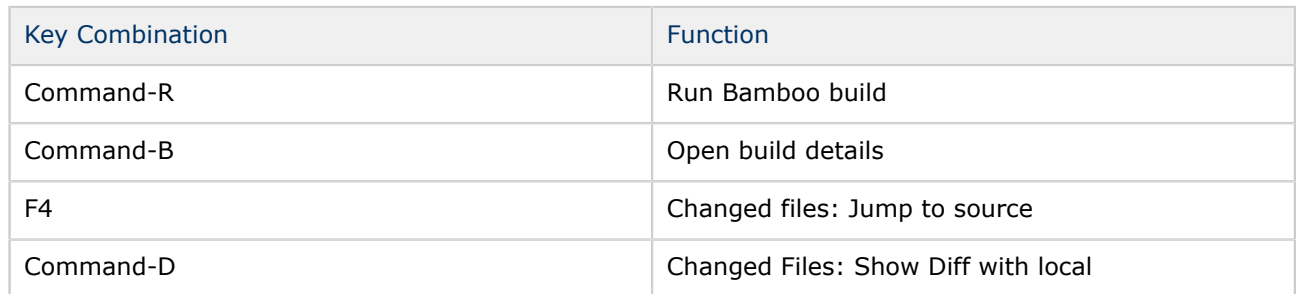

### Crucible Actions

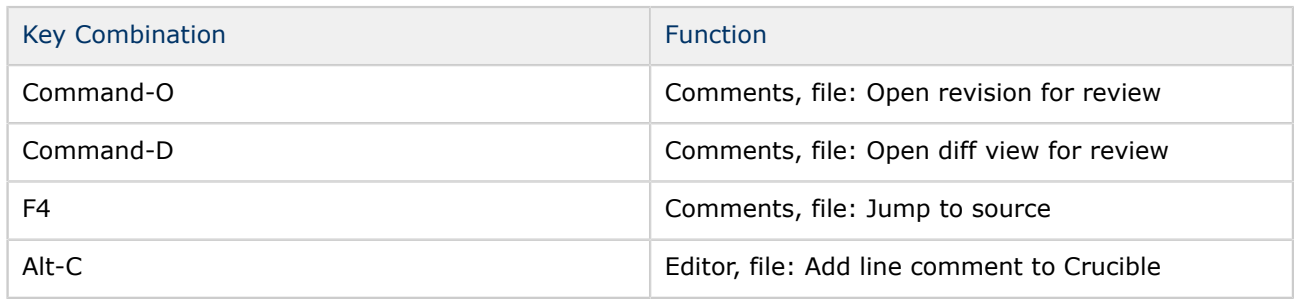

### JIRA Actions

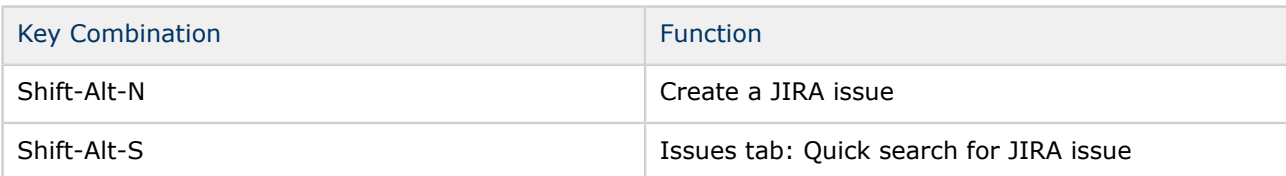

# Linux and Microsoft Windows

### Tab and Main Window Actions

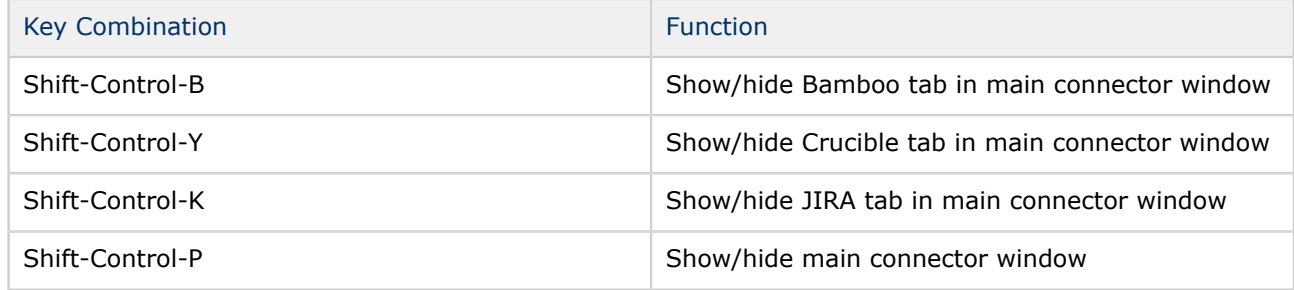

### Configuration Actions

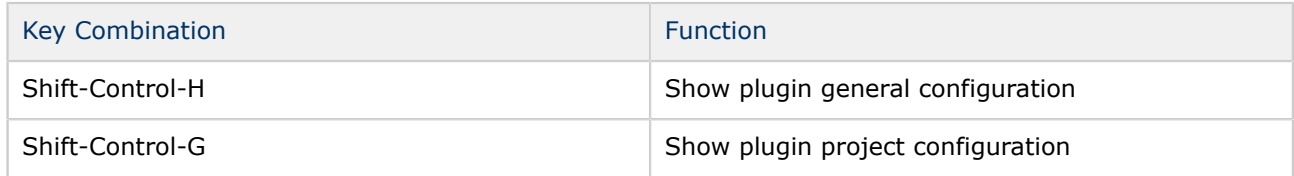

### Bamboo Actions

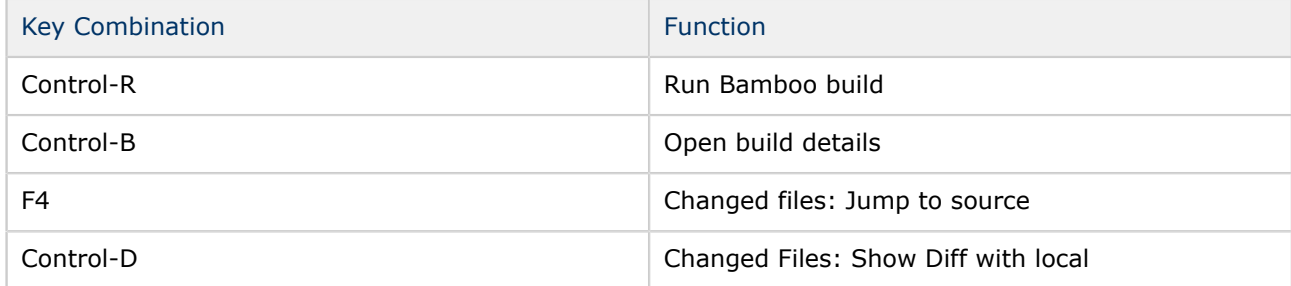

## Crucible Actions

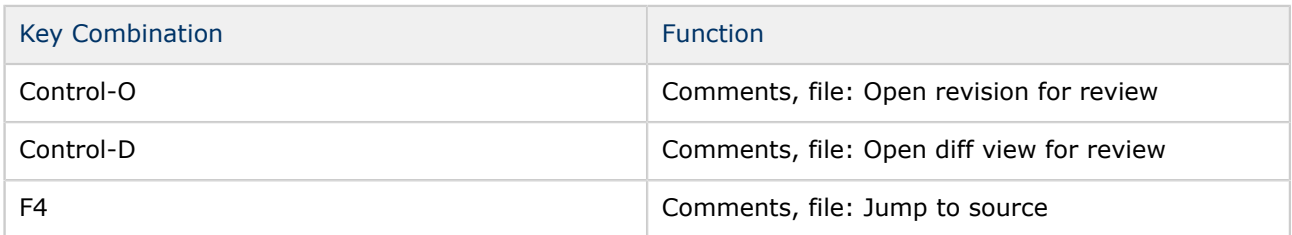

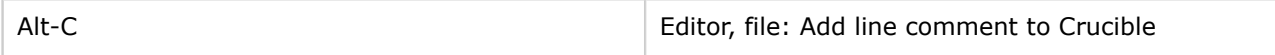

### JIRA Actions

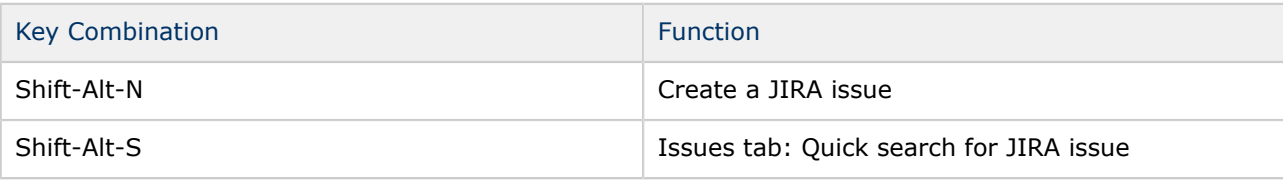

RELATED TOPICS

[Atlassian IntelliJ Connector](#page-47-0)

## Troubleshooting the IntelliJ Connector

This page last changed on Jan 18, 2009 by smaddox.

Here is a list of all entries in the troubleshooting section, plus the first few lines of content. Click a link to see the full text for each entry.

- [Finding Known Issues for the IntelliJ Connector](#page-186-0) We track the feature requests and bug reports in the [IntelliJ Connector project on our JIRA site](https://studio.atlassian.com/browse/PL?report=com.atlassian.jira.plugin.system.project:openissues-panel).
- [Creating a review from IDE gives HTTP 500 error](#page-187-0)  Add your Crucible server to the connector's configuration, as described in Configuring the IntelliJ Connector.
- [Troubleshooting java.lang.NoSuchMethodError Exceptions](#page-188-0) If you encounter this problem, the workaround is to delete the atlassian-idea-plugin directory from your IDEA plugins directory and install the fresh copy of the connector, as [described in the documentation](http://confluence.atlassian.com/display/IDEPLUGIN/Installing+the+Atlassian+IntelliJ+Connector#InstallingtheAtlassianIntelliJConnector-InstallationtheEasyWay). The location of the plugins directory depends on the operating system that you use:
- [Troubleshooting Server Connection in the IntelliJ Connector](#page-189-0)  This page describes some common errors you may encounter when setting up your server connections for the Atlassian IntelliJ Connector.

## <span id="page-186-0"></span>Finding Known Issues for the IntelliJ Connector

This page last changed on Jan 20, 2009 by smaddox.

We track the feature requests and bug reports in the [IntelliJ Connector project on our JIRA site.](https://studio.atlassian.com/browse/PL?report=com.atlassian.jira.plugin.system.project:openissues-panel) To find a known issue:

- 1. Browse the list of [unresolved bugs and requests](https://studio.atlassian.com/secure/IssueNavigator.jspa?reset=true&&pid=10024&resolution=-1&sorter/field=issuekey&sorter/order=DESC).
- 2. Click the 'Edit' button on the left.
- 3. Under 'Text Search', type keywords for your problem into the 'Query' field.
- 4. Click 'View' and browse the summaries of the unresolved issues.
- 5. Click an issue key to view the details of the issue and any fixes or workarounds.

## <span id="page-187-0"></span>Creating a review from IDE gives HTTP 500 error

This page last changed on Jan 18, 2009 by smaddox.

#### Symptom

When you attempt to create a Crucible review from within IntelliJ IDEA, you receive an HTTP 500 error.

#### See bug [PL-635](https://studio.atlassian.com/browse/PL-635).

#### Possible Cause

The project open in IntelliJ IDEA is not connected with the Crucible server configured in the Atlassian IntelliJ connector. So when you try to create a review, Crucible cannot find the relevant changeset or files. Crucible throws a 'not handled' exception which causes the HTTP 500 error.

#### Solution

Add your Crucible server to the connector's configuration, as described in Configuring the IntelliJ Connector.

## <span id="page-188-0"></span>Troubleshooting java.lang.NoSuchMethodError Exceptions

This page last changed on Jan 18, 2009 by smaddox.

#### Symptom

On rare occasions, updating the connector using its built-in auto-update mechanism can result in corruption of the connector's binaries. The problem manifests itself in java.lang.NoSuchMethodError exceptions being thrown - for example, see bug [PL-889](https://studio.atlassian.com/browse/PL-889).

#### Cause

The problem is caused by the fact that sometimes the update process fails to update the atlassianconnector-commons jar file, and the old one, which does not contain required code, is used by IDEA.

The root cause of this problem is still under investigation and has not yet been precisely identified. It is suspected that it is caused by the upgrade code failing to delete the old jar file before installing the new one, due to improper file locking.

#### Workaround

If you encounter this problem, the workaround is to delete the atlassian-idea-plugin directory from your IDEA plugins directory and install the fresh copy of the connector, as [described in the](http://confluence.atlassian.com/display/IDEPLUGIN/Installing+the+Atlassian+IntelliJ+Connector#InstallingtheAtlassianIntelliJConnector-InstallationtheEasyWay) [documentation](http://confluence.atlassian.com/display/IDEPLUGIN/Installing+the+Atlassian+IntelliJ+Connector#InstallingtheAtlassianIntelliJConnector-InstallationtheEasyWay). The location of the plugins directory depends on the operating system that you use:

- Windows: %USERPROFILE%\.IntelliJIdea70\config\plugins
- OS X: \$HOME/Library/Application Support/IntelliJIDEA70
- Linux/Unix: \$HOME/.IntelliJIdea70/config/plugins

Deleting the connector binary files and installing the new one does not affect your personal settings.

## <span id="page-189-0"></span>Troubleshooting Server Connection in the IntelliJ Connector

This page last changed on Jan 18, 2009 by smaddox.

This page describes some common errors you may encounter when setting up your server connections for the Atlassian IntelliJ Connector.

#### Symptom when Connecting to Crucible

HTTP 404 error when connecting to Crucible even though the URL seems to be correct.

See bug [PL-242](https://studio.atlassian.com/browse/PL-242).

#### Cause and Solution

In the connector configuration panel, you provide a URL for your Crucible server. When attempting to access Crucible, the connector appends the string '/rest-service/' to the URL provided in the connector configuration panel. The resulting URL is the REST endpoint of the Crucible instance. Therefore, you should enter just the base URL for your main Fisheye+Crucible website.

### Example:

- Let's say that the URL for your main Fisheye+Crucible website is <http://your.host>, and the URL for your Crucible server is <http://your.host/cru>.
- In the connector configuration panel, you should enter the following as the connection URL:

http://your.host

• The resulting REST endpoint that the connector tries to reach will be [http://your.host/rest](http://your.host/rest-service)[service](http://your.host/rest-service).

**The situation can become even more complicated when the Crucible server is fronted by Apache** acting as a proxy. Mappings for Crucible URLs can be configured in an unpredictable way, resulting in weird '404' errors.

#### Symptom when Connecting to JIRA

HTTP 400 when connecting to JIRA, even though the URL seems to be correct.

See bug [PL-643](https://studio.atlassian.com/browse/PL-643).

#### Cause and Solution

In the connector configuration panel, you provide a URL for your JIRA server. When attempting to access JIRA, the connector uses SOAP and appends the string '/rpc/soap/jirasoapservice-v2' to the URL provided in the configuration panel. In order for such an URL to work, the JIRA server has to have its SOAP RPC enabled and configured to use this URL.

The simplest way to test if you have your JIRA SOAP endpoint configured correctly is to point your browser at it, with the appended string added at the end. The resulting page should read something along the lines of:

Hi there, this is an AXIS service! Perhaps there will be a form for invoking the service here...

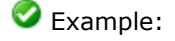

- Let's say the URL for JIRA that you provided in the configuration panel is  $<http://your.iira/>$
- the resulting URL that the connector will use to connect to JIRA is  $http://your.ira/rpc/soap/$ [jirasoapservice-v2](http://your.jira/rpc/soap/jirasoapservice-v2)

Steps required for configuring JIRA SOAP service are described in the [JIRA documentation](http://confluence.atlassian.com/display/JIRA/Enabling+the+RPC+plugin).

## Atlassian IDE Connector Release Notes

This page last changed on Sep 18, 2008 by smaddox.

The Atlassian IDE Connector is an add-on for your integrated development environment (IDE). It allows you to work with the Atlassian products within your IDE. Now you don't have to switch between websites, email messages and new feeds to see what's happening to your project and your code. Instead, you can see the relevant [JIRA](http://www.atlassian.com/software/jira) issues, [Crucible](http://www.atlassian.com/software/crucible) reviews and [Bamboo](http://www.atlassian.com/software/bamboo) build information right there in your development environment.

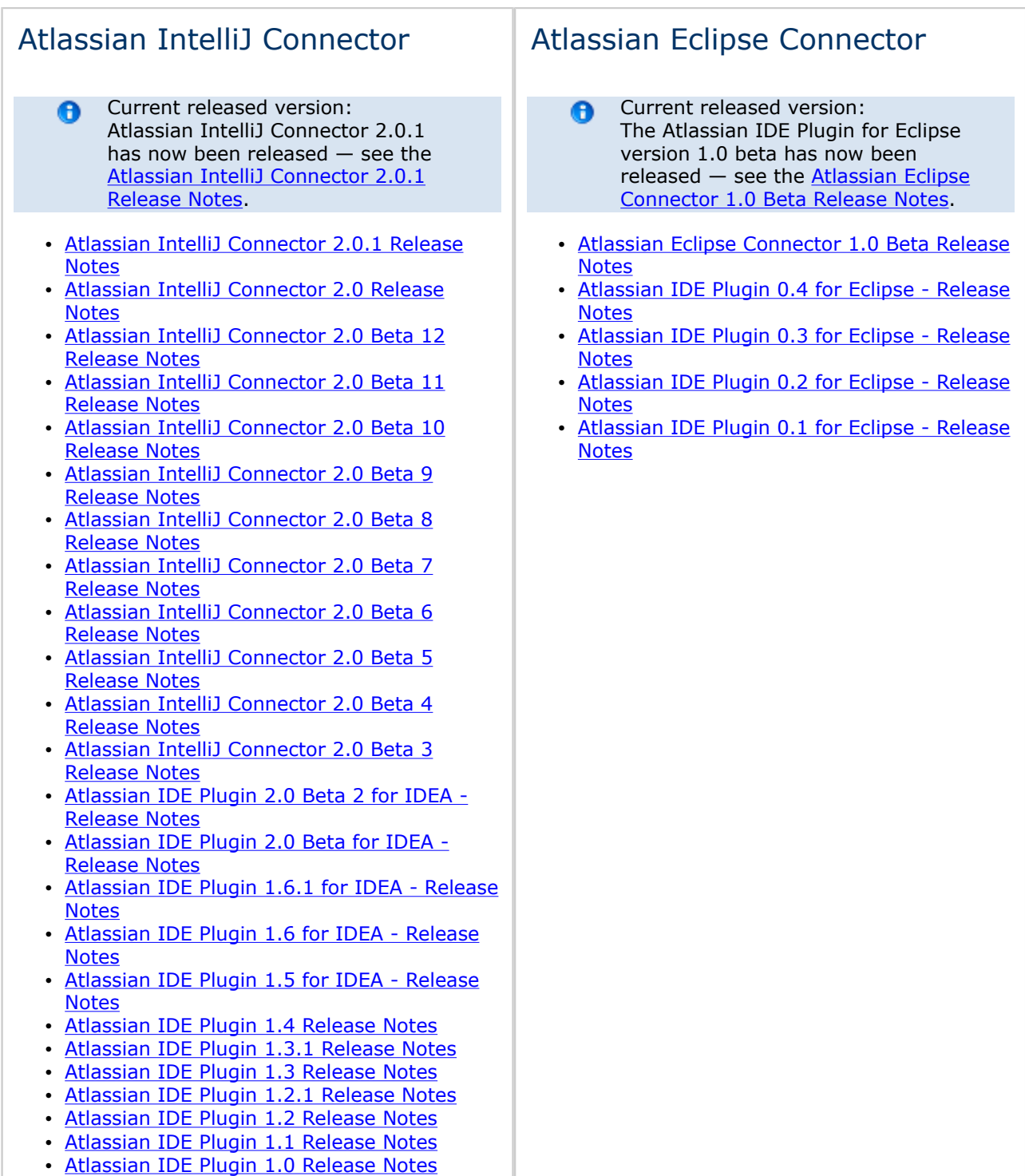